# <span id="page-0-0"></span>Cellular Industrial v2 Routers

# CONFIGURATION MANUAL

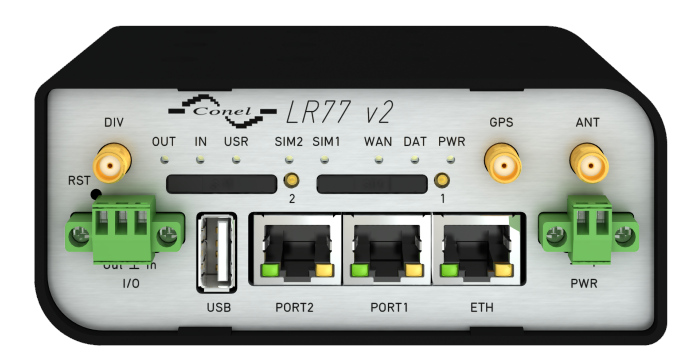

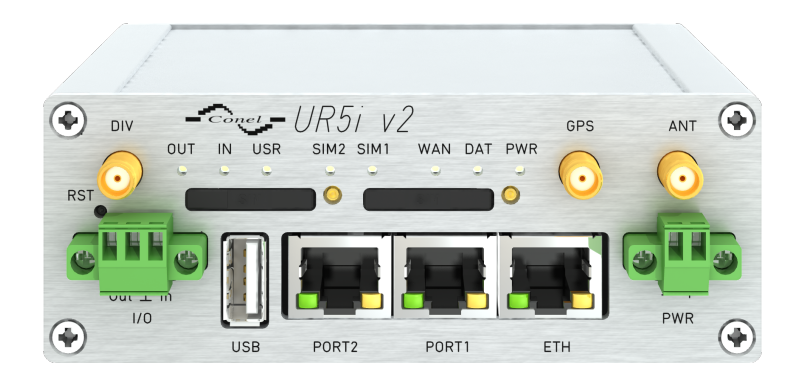

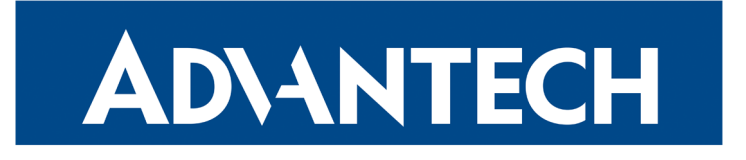

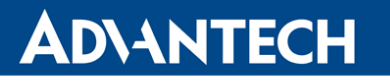

Λ

 $\bullet$ 

 $\overline{6}$ 

### Used Symbols

Danger – Information regarding user safety or potential damage to the router.

Attention – Problems that can arise in specific situations.

Information, notice – Useful tips or information of special interest.

### Firmware Version

Current version of firmware is 6.1.10 (July 2, 2019).

### Open Source Software License

The software in this device uses various pieces of open source software governed by following licenses: GPL versions 2 and 3, LGPL version 2, BSD-style licenses, MIT-style licenses. The list of components together with complete license texts can be found on the device itself: See Licenses link at the bottom of the router's main Web page (General Status) or point your browser to address DEVICE\_IP/licenses.cgi. If you are interested in obtaining the source, please contact us at:

techSupport@advantech-bb.com.

Modifications and debugging of LGPL-linked executables:

The manufacturer of the device hereby grants the right to use debugging techniques (e.g. decompilation) and making customer modifications of any executable linked with a LGPL library for own purposes. Note these rights are limited to the customer's own usage. No further distribution of such modified executables and no transmission of the information obtained during these actions may be done.

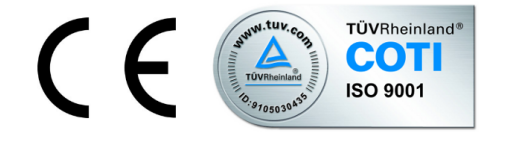

Advantech B+B SmartWorx s.r.o., Sokolska 71, 562 04 Usti nad Orlici, Czech Republic Document No. MAN-0021-EN, revision from July 2, 2019. Released in the Czech Republic.

## **Contents**

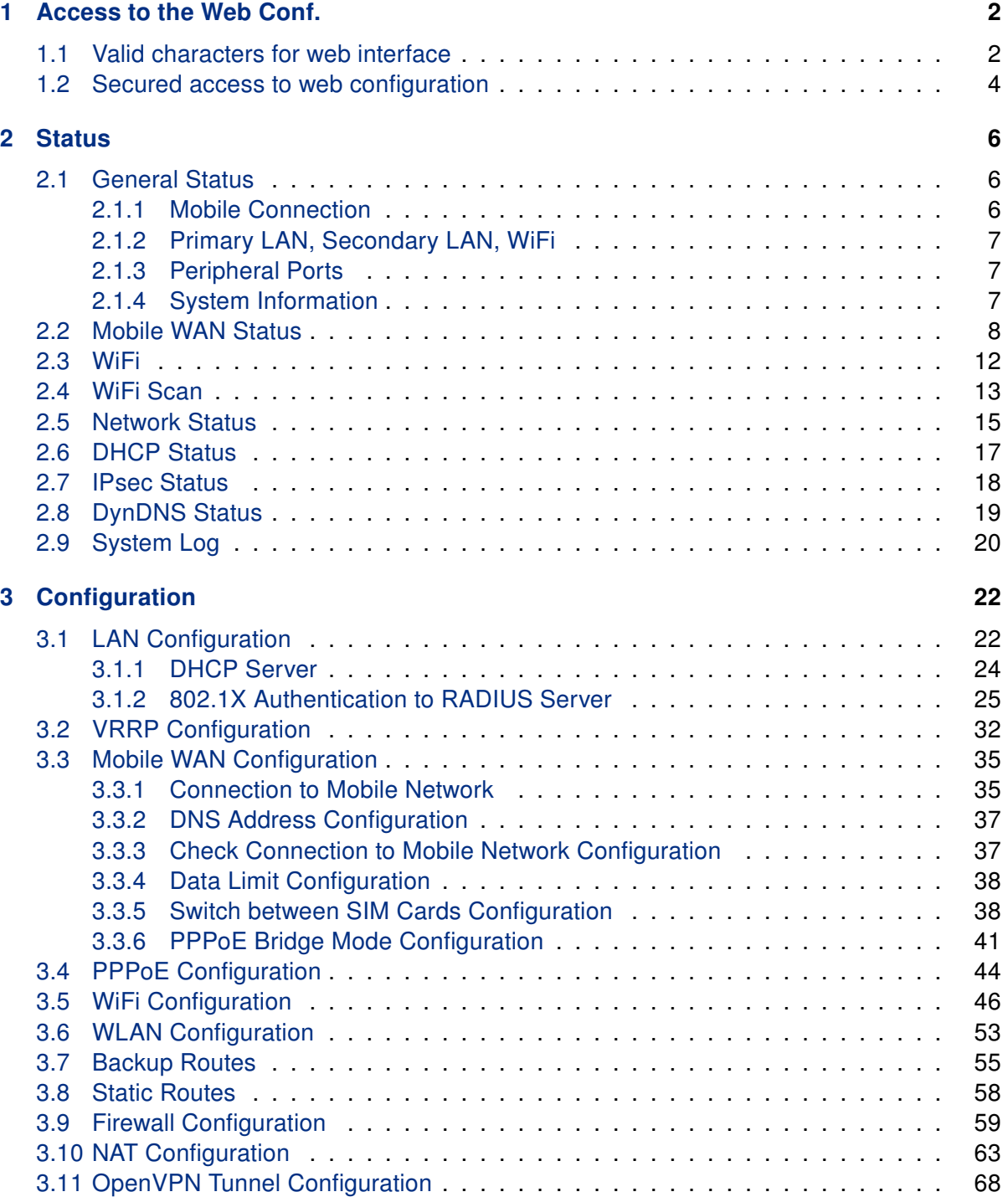

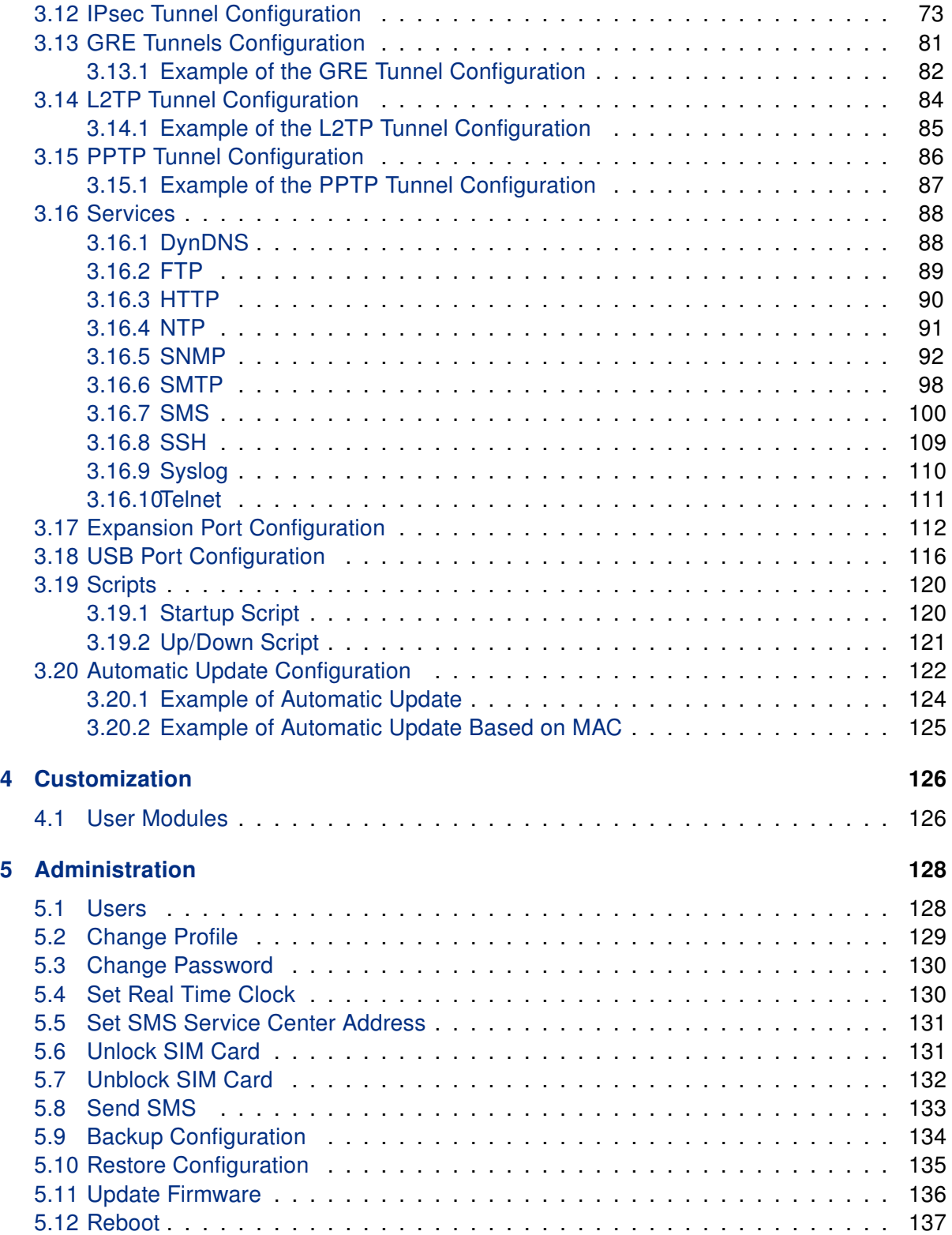

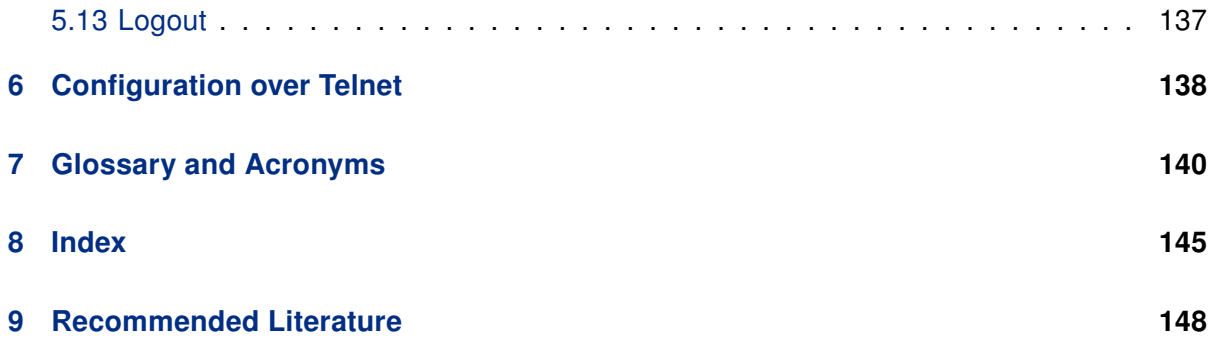

# List of Figures

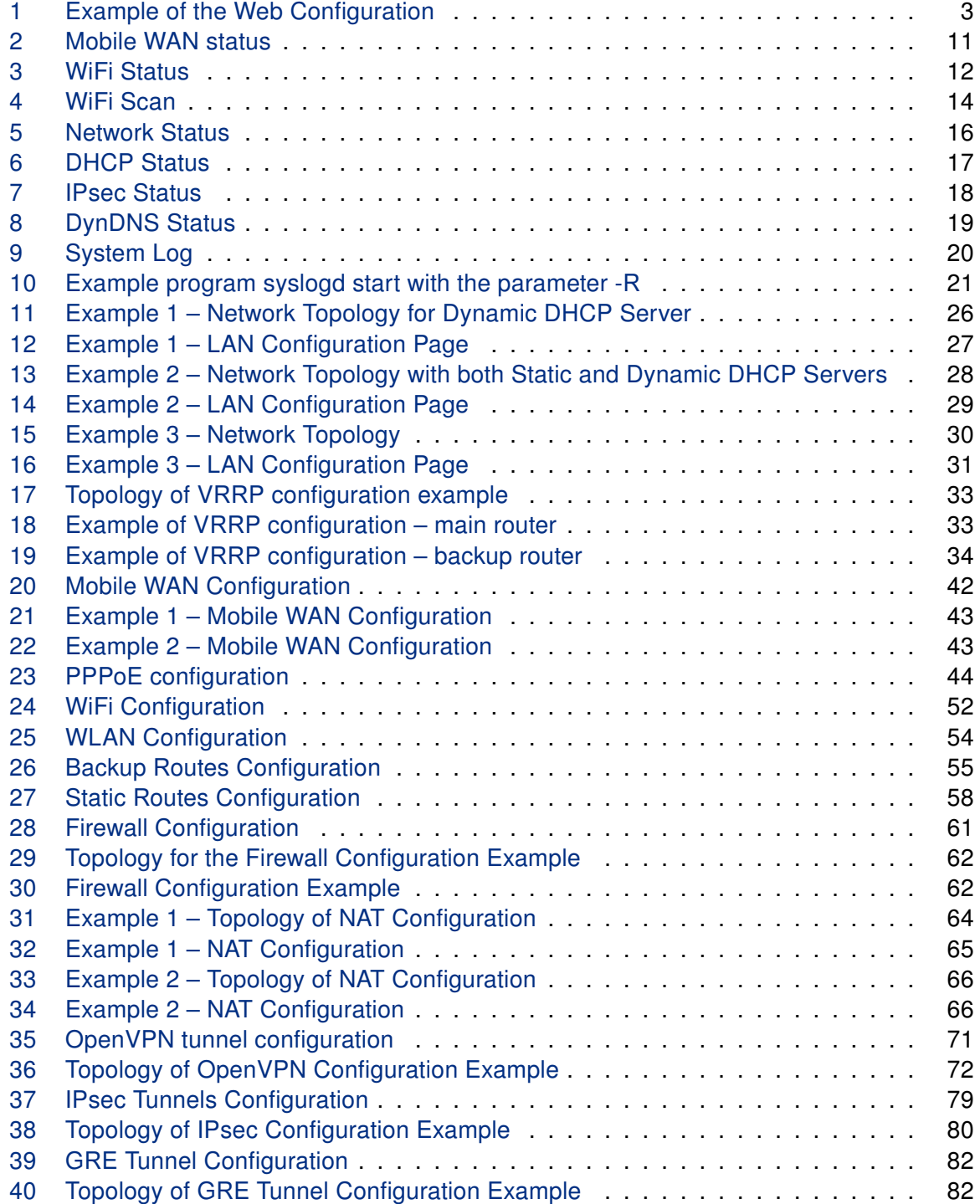

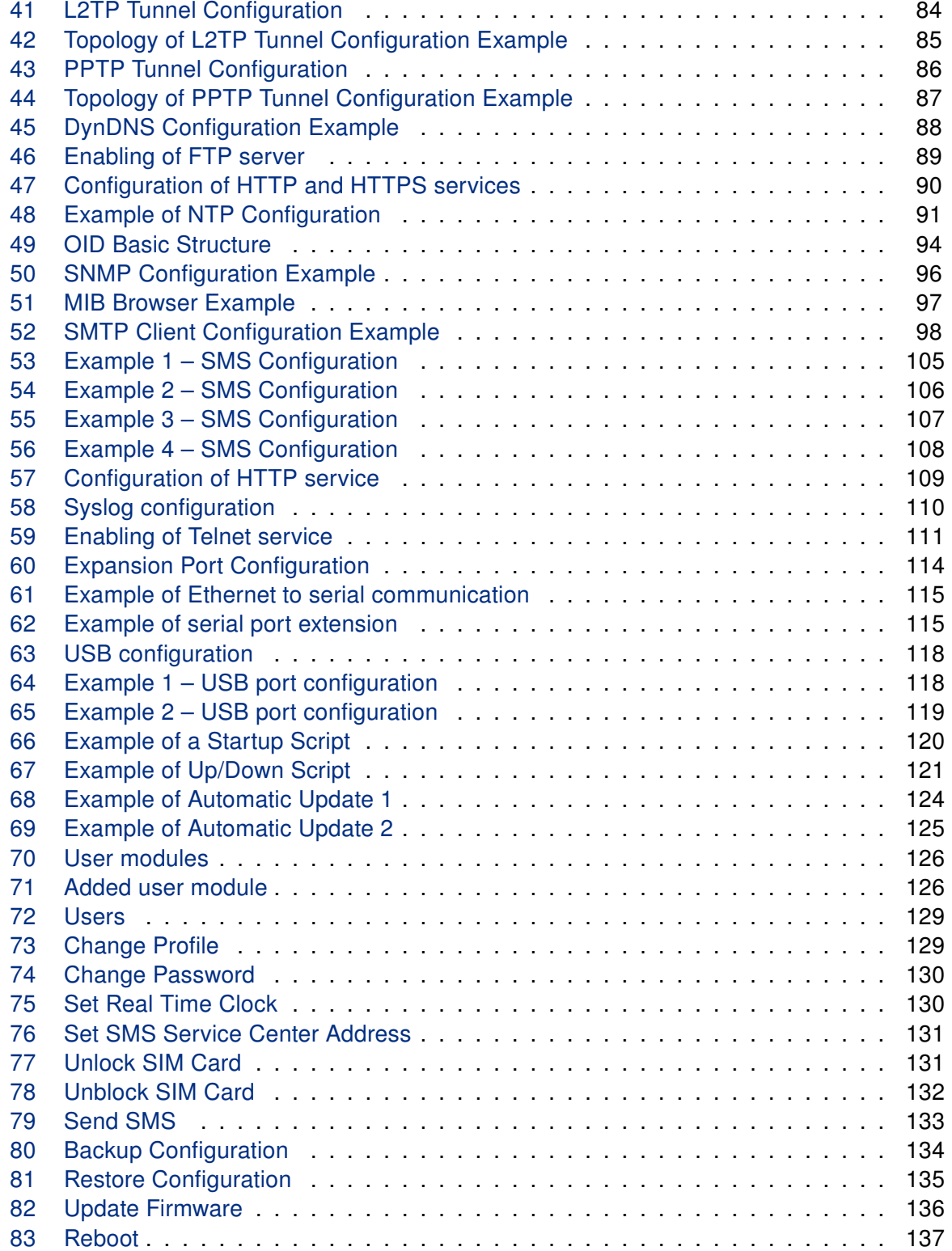

# List of Tables

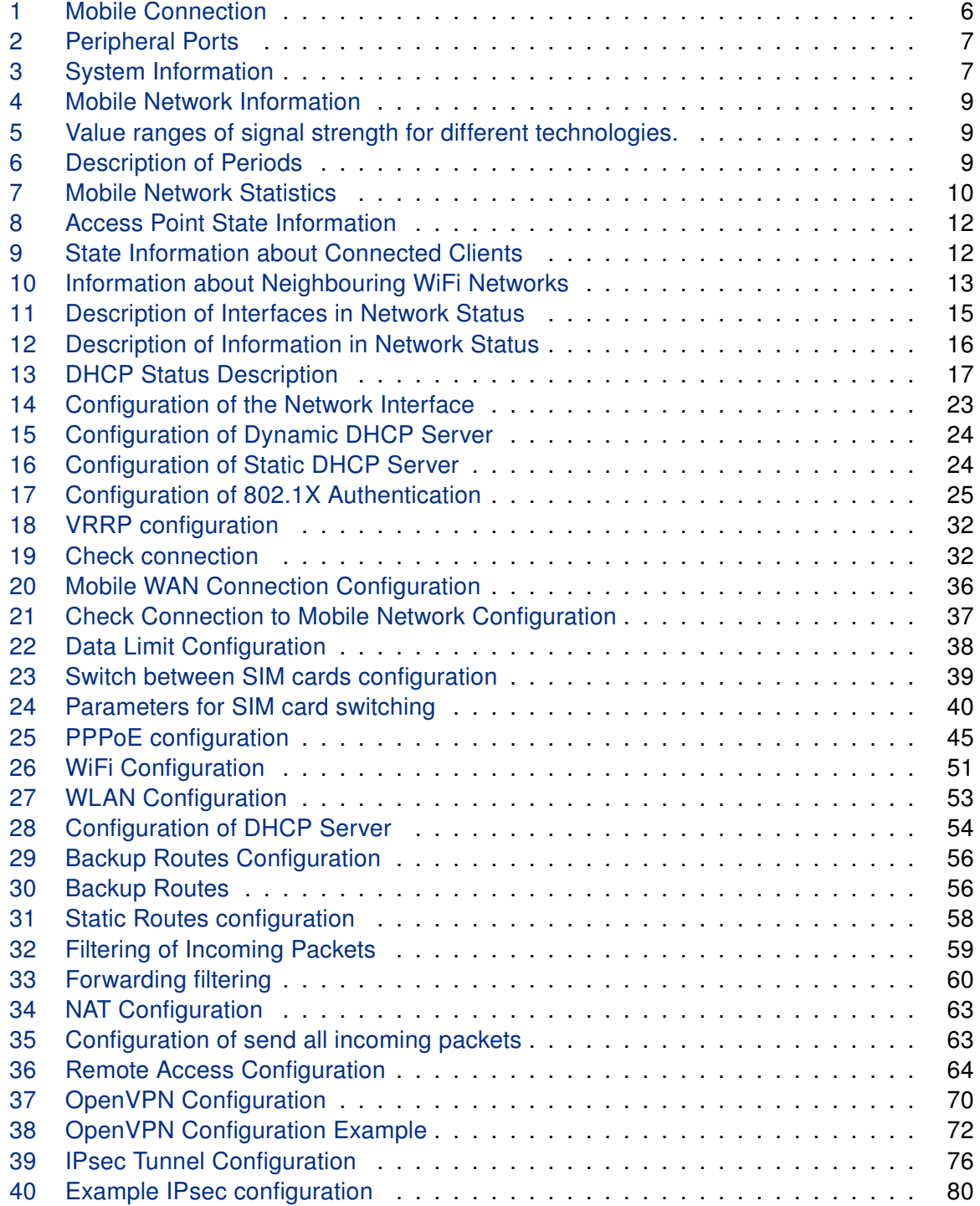

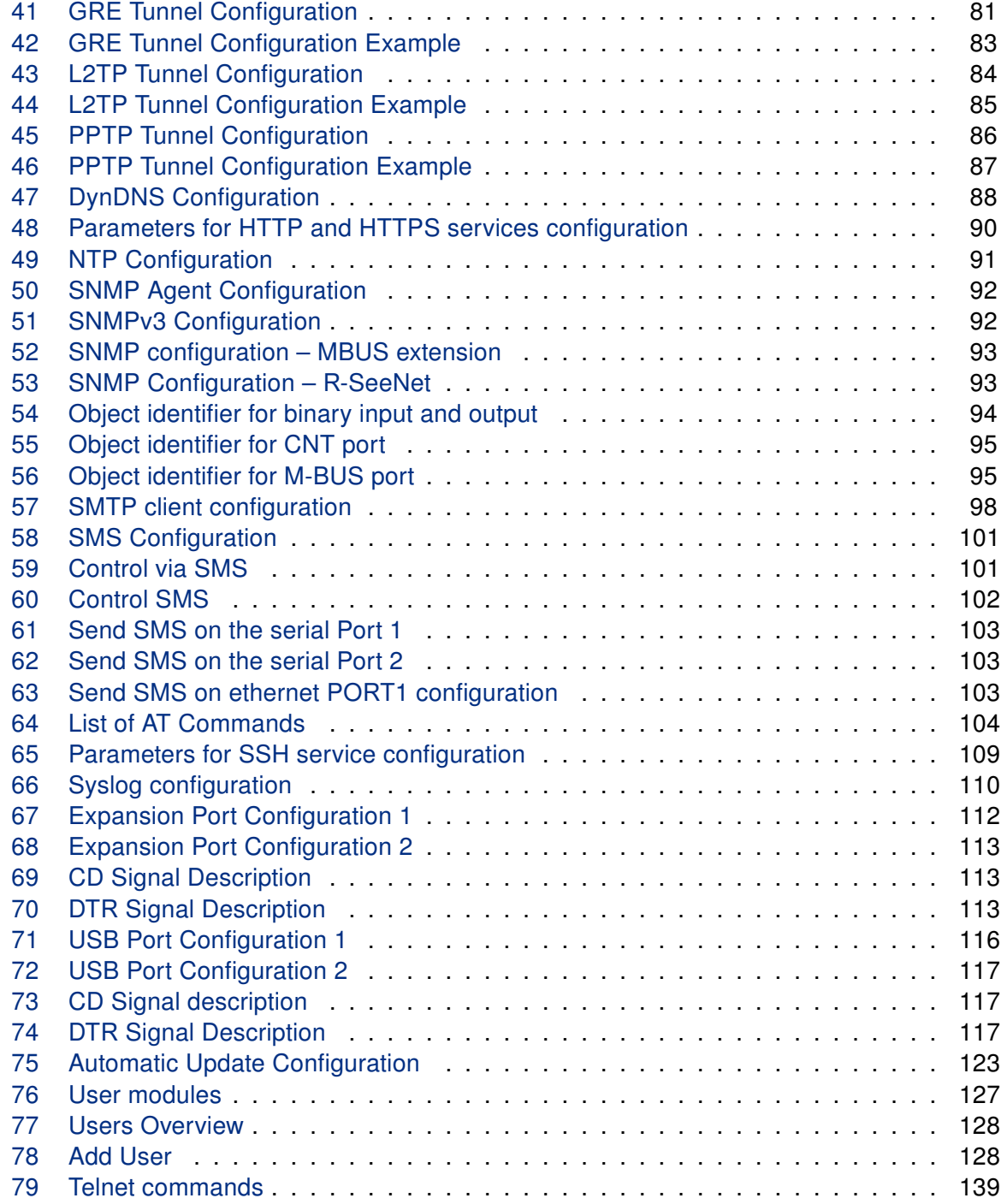

 $\bullet$ 

## <span id="page-9-0"></span>1. Access to the Web Configuration

Attention! The cellular router will not operate unless the cellular carrier has been correctly configured and the account activated and provisioned for data communications. For UMTS and LTE carriers, a SIM card must be inserted into the router. Do not insert the SIM card when the router is powered up.

You can monitor the status, configuration and administration of the router via the Web interface. To access the router over the web interface, enter http://xxx.xxx.xxx.xxx into the URL for the browser where xxx.xxx.xxx.xxx is the router IP address. The router's default IP address is 192.168.1.1. The default username is root and the default password is root.

When you successfully enter login information on the login page, web interface will be displayed. The left side of the web interface displays the menu. You will find links for the Status, Configuration, Customization and Administration of the router.

Name and Location displays the router's name, location and SNMP configuration (see [3.16.5\)](#page-99-0). These fields are user-defined for each router.

#### <span id="page-9-1"></span>1.1 Valid characters for web interface

If the router is configured through the web interface, avoid entering of forbidden characters into any of input form (not just for password). Forbidden characters can by written into a form, but they will be deleted during data storing.

**Valid** characters are: 0-9 a-z A-Z \*, + - . / : = ? ! # %  $\circ$  [ ]  $\angle$  { } ~ Forbidden characters are: "  $\frac{1}{2}$  & ' ( ) ; < > \ ^ ' | "space"

Update Firmware Reboot Logout

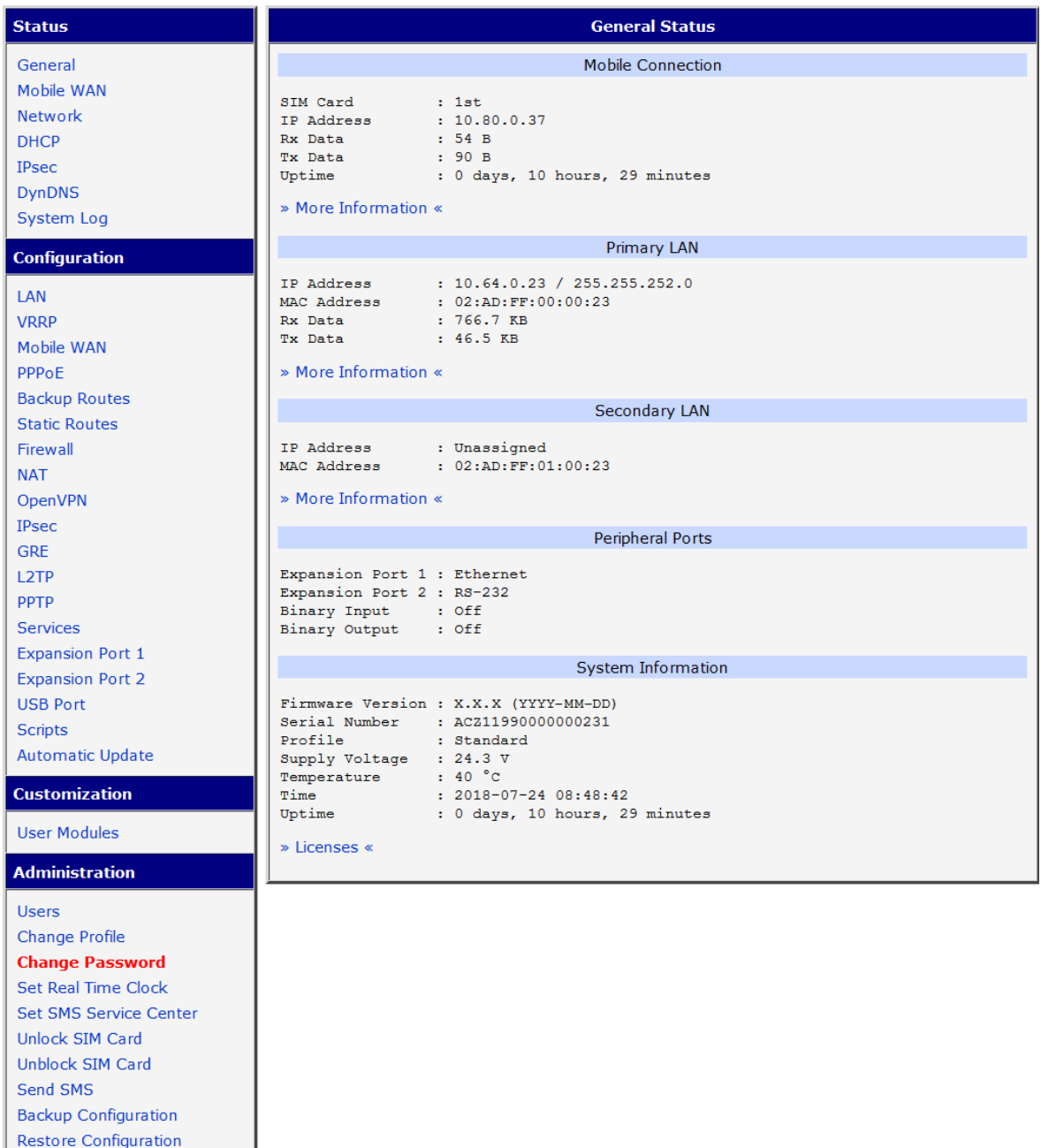

<span id="page-10-0"></span>Figure 1: Example of the Web Configuration

0

For enhanced security, you should change the default password. If the router's default password is set, the menu item **Change password** is highlighted in red.

If the green LED is blinking, you may restore the router to its factory default settings by pressing RST on front panel. The configuration will be restored to the factory defaults and the router will reboot. (The green LED will be on during the reboot.)

### <span id="page-11-0"></span>1.2 Secured access to web configuration

The Web interface can be accessed through a standard web browser via a secure [HTTPS](#page-147-1) connection. Access the web interface by entering https://192.168.1.1 address in the web browser.

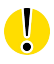

O

After three unsuccessful login attempts, any HTTP(S) access from an IP address is blocked for one minute.

There is the self-signed HTTPS certificate in the router. Because the identity of this certificate cannot be validated, a warning message can appear in the web browser. To solve this warning, upload your own certificate, signed by Certification Authority, to the router. If you want to use your own certificate (e.g. in combination with the dynamic DNS service), you need to replace the /etc/certs/https\_cert and /etc/certs/https\_key files in the router. This can be done easily in the GUI on HTTP configuration page, see chapter [3.16.3.](#page-97-0)

HTTPS certificate creation in the router was updated since FW 5.3.5 to be more secure. Existing HTTPS certificates on already manufactured routers will not be automatically upgraded with the firmware upgrade! You can upgrade HTTPS certificate or upload your own certificate, for more information see chapter [3.16.3.](#page-97-0)

If you decide to use the self-signed certificate in the router to prevent the security message (domain disagreement) from pop up every time you log into the router, you can take the following steps:

Note: You will have to use the domain name based on the MAC address of the router and it is not guaranteed to work with every combination of an operating system and a browser.

• Add the DNS record to your [DNS](#page-147-2) system: Edit /etc/hosts (Linux/Unix OS) or

C:\WINDOWS\system32\drivers\etc\hosts (Windows OS) or configure your own DNS server. Add a new record with the IP address of your router and the domain name based of the MAC address of the router (MAC address of the first network interface seen in Network Status in the Web interface of the router.) Use dash separators instead of colons. Example: A router with the MAC address 00:11:22:33:44:55 will have a domain name 00-11-22-33-44-55.

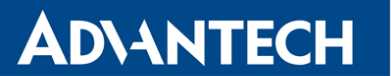

• Access the router via the new domain name address (E.g. https://00-11-22-33-44-55). If you see the security message, add an exception so the next time the message will not pop up (E.g. in Firefox Web browser). If there is no possibility to add an exception, export the certificate to the file and import it to your browser or operating system.

# <span id="page-13-0"></span>2. Status

### <span id="page-13-1"></span>2.1 General Status

You can access a summary of basic router information and its activities by opening the General page. This page is the default dialog displayed when you login to the device. Information is divided into several sections, based upon the type of router activity or the properties area: Mobile Connection, Primary LAN, Peripherals Ports and System Information. If your router is equipped with WIFI expansion port, there is also WIFI section.

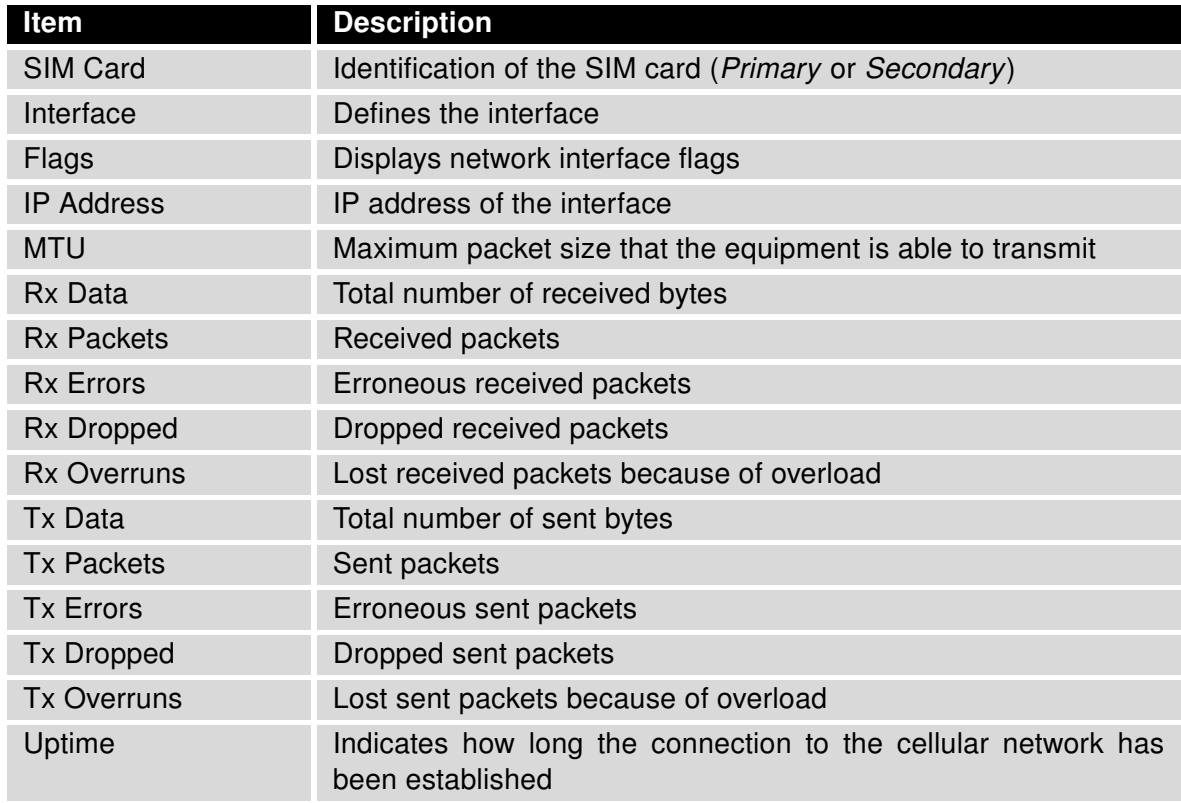

#### <span id="page-13-3"></span><span id="page-13-2"></span>2.1.1 Mobile Connection

Table 1: Mobile Connection

#### <span id="page-14-0"></span>2.1.2 Primary LAN, Secondary LAN, WiFi

Items displayed in this part have the same meaning as items in the previous part. Moreover, the MAC Address item shows the MAC address of the corresponding router's interface (Primary LAN – eth0, Secondary LAN – eth1, WiFi – wlan0). Visible information depends on configuration (see [3.1](#page-29-1) or [3.5\)](#page-53-0).

#### <span id="page-14-1"></span>2.1.3 Peripheral Ports

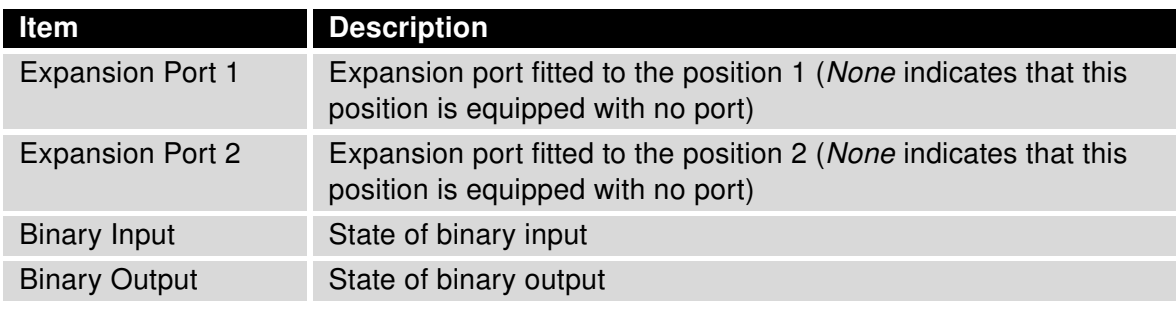

<span id="page-14-3"></span>Table 2: Peripheral Ports

#### <span id="page-14-2"></span>2.1.4 System Information

<span id="page-14-4"></span>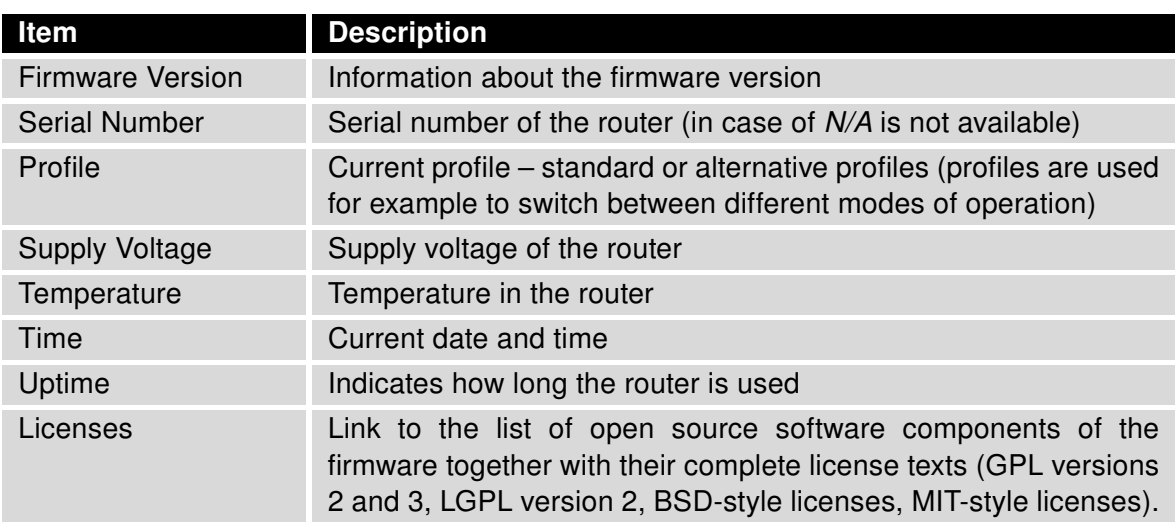

Table 3: System Information

 $\bullet$ 

### <span id="page-15-0"></span>2.2 Mobile WAN Status

The XR5i v2 routers do not display the Mobile WAN status option.

The Mobile WAN menu item contains current information about connections to the mobile network. The first part of this page (Mobile Network Information) displays basic information about mobile network the router operates in. There is also information about the module, which is mounted in the router.

<span id="page-15-1"></span>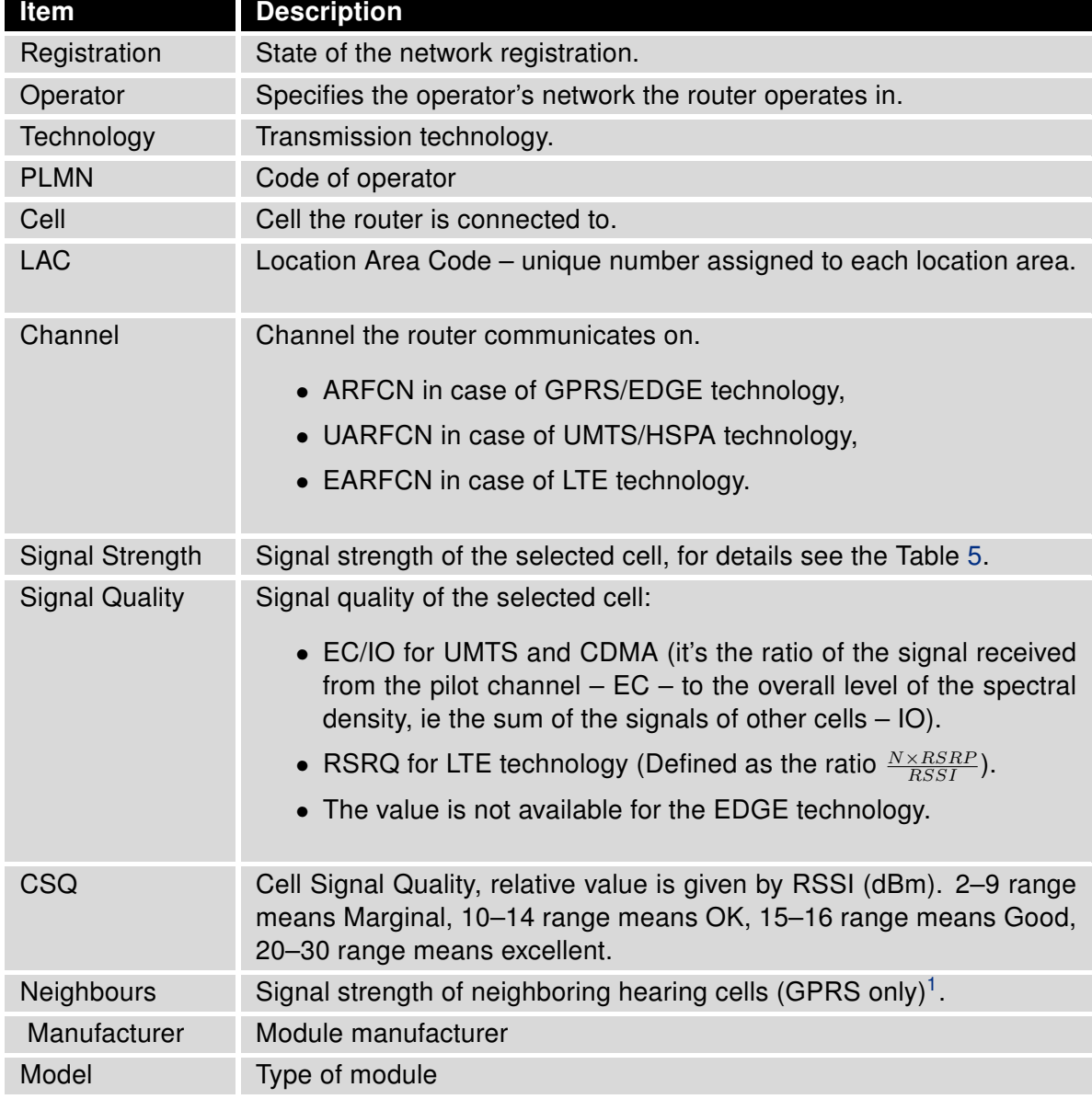

Continued on next page

<sup>&</sup>lt;sup>1</sup> If a neighboring cell for GPRS is highlighted in red, router may repeatedly switch between the neighboring and the primary cell affecting the router's performance. To prevent this, re-orient the antenna or use a directional antenna.

#### Continued from previous page

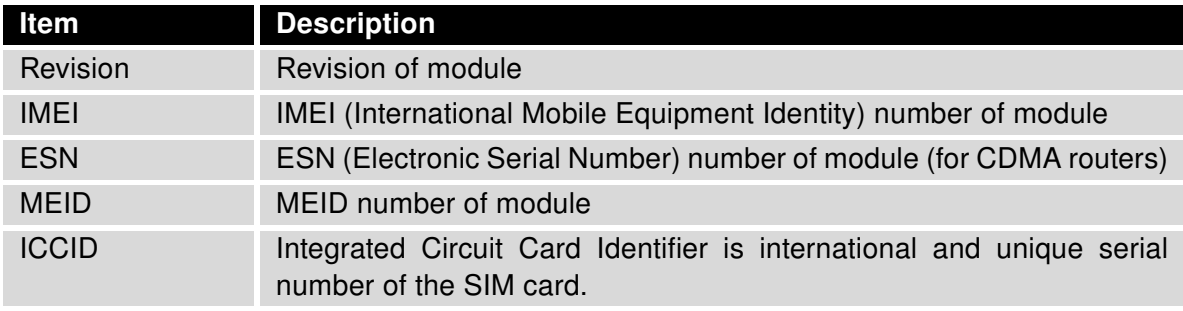

Table 4: Mobile Network Information

The value of signal strength is displayed in different color: in black for good, in orange for fair and in red for poor signal strength.

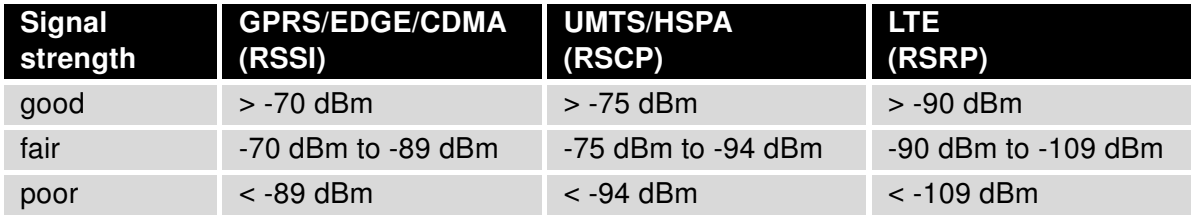

<span id="page-16-0"></span>Table 5: Value ranges of signal strength for different technologies.

The middle part of this page displays information about mobile signal quality, transferred data and number of connections for all the SIM cards (for each period). The router has standard intervals, such as the previous 24 hours and last week, and also period starting with Accounting Start defined for the MWAN module.

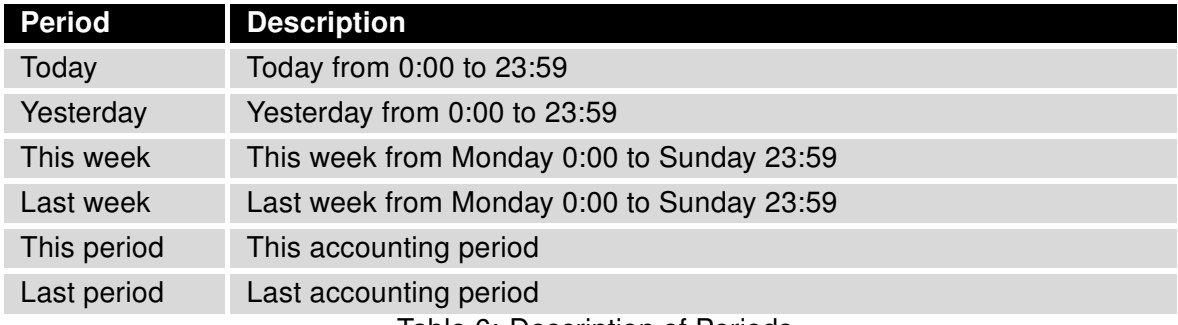

<span id="page-16-1"></span>Table 6: Description of Periods

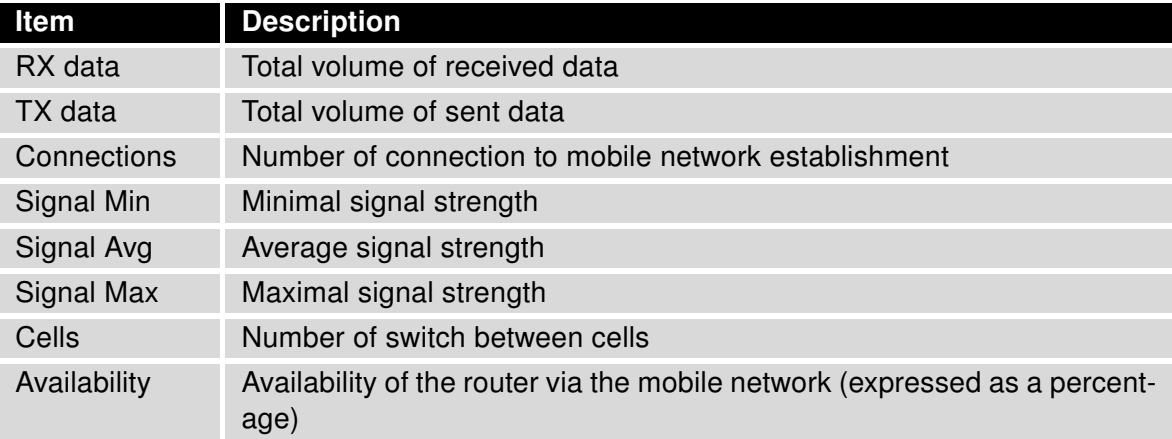

<span id="page-17-0"></span>Table 7: Mobile Network Statistics

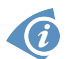

Tips for Mobile Network Statistics table:

- Availability is expressed as a percentage. It is the ratio of time connection to the mobile network has been established to the time that router has been is turned on.
- Placing your cursor over the maximum or minimum signal strength will display the last time the router reached that signal strength.

The last part (*Connection Log*) displays information about the mobile network connections and any problems that occurred while establishing them.

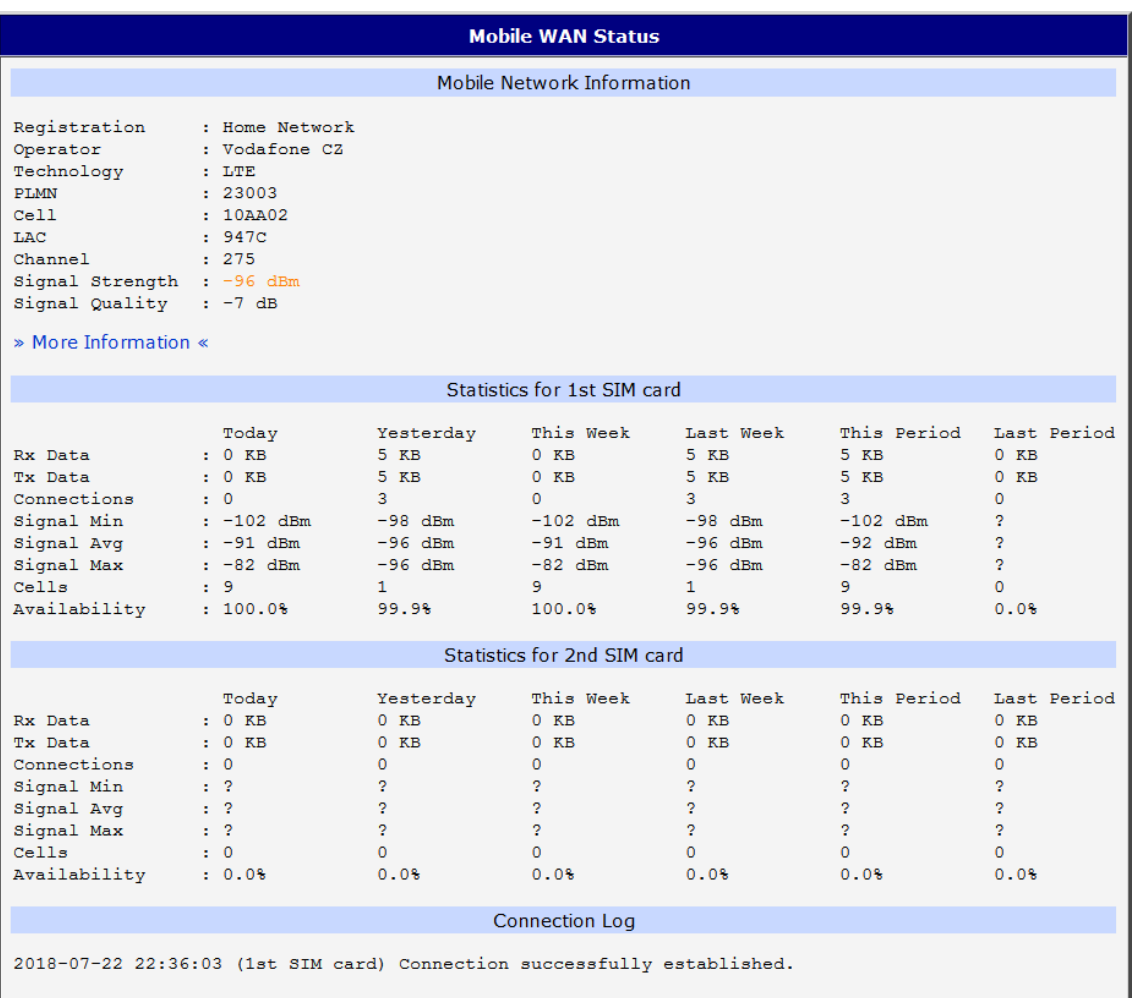

<span id="page-18-0"></span>Figure 2: Mobile WAN status

### <span id="page-19-0"></span>2.3 WiFi

 $\bullet$ 

This item is available only if the router is equipped with a WiFi module.

Selecting the WiFi item in the main menu of the web interface will display information about the WiFi access point (AP) and associated stations.

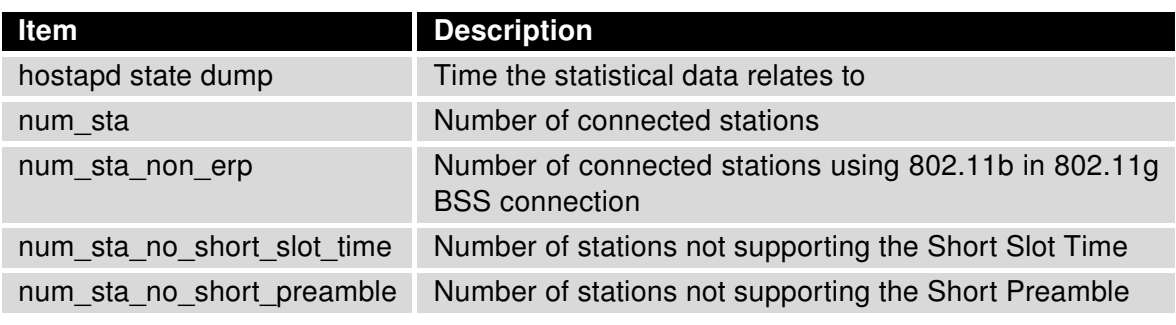

<span id="page-19-2"></span>Table 8: Access Point State Information

Detailed information is displayed for each connected client. Most of them have an internal character. Here are two examples:

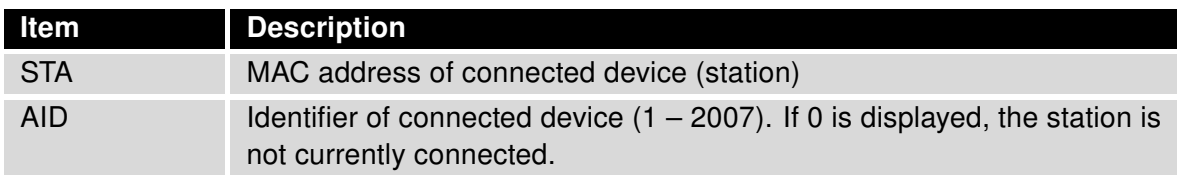

<span id="page-19-3"></span>Table 9: State Information about Connected Clients

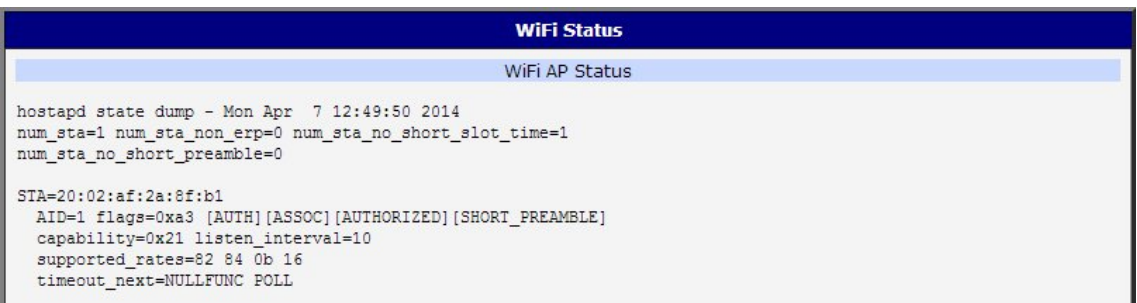

<span id="page-19-1"></span>Figure 3: WiFi Status

 $\bullet$ 

### <span id="page-20-0"></span>2.4 WiFi Scan

This item is available only if the router is equipped with a WiFi module.

Selecting the WiFi Scan item scans for neighboring WiFi networks and displays the results. Scanning can only be performed if the access point (WiFi AP) is off.

<span id="page-20-1"></span>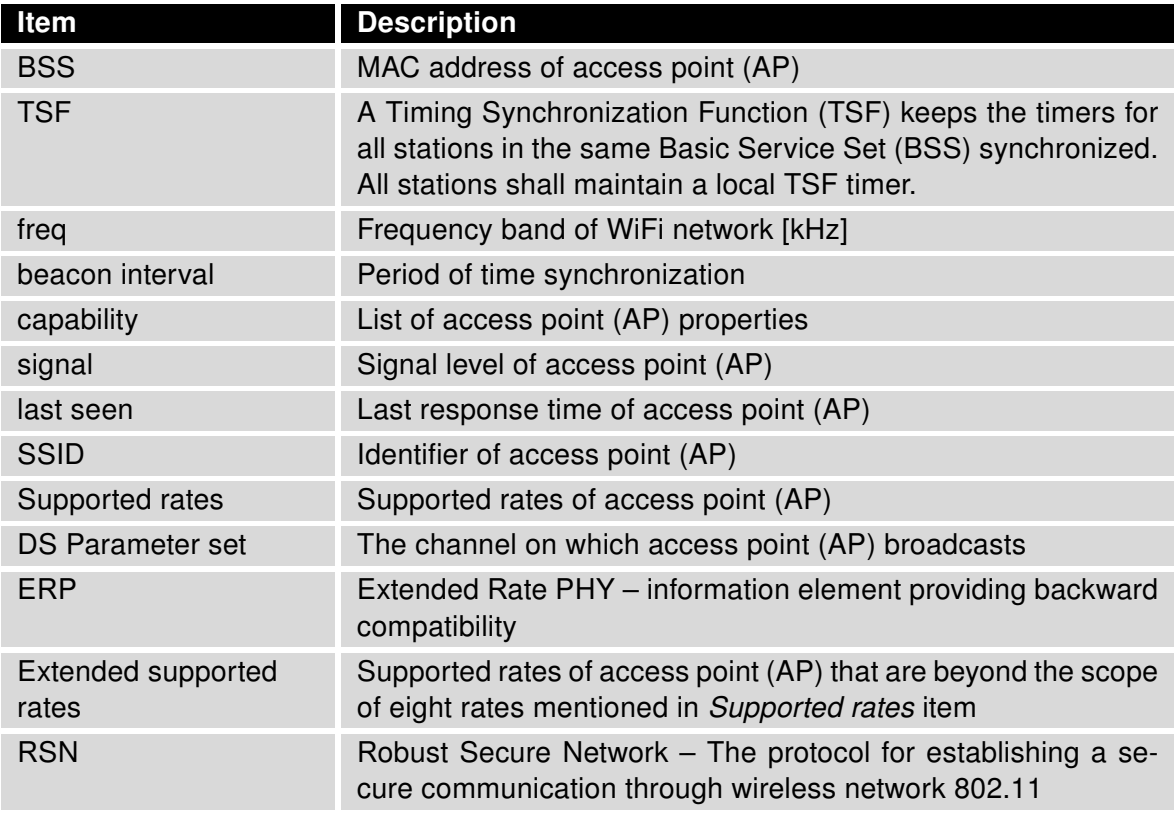

Table 10: Information about Neighbouring WiFi Networks

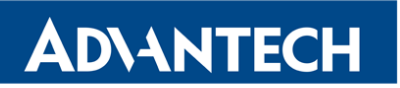

WiFi Scan output may look like this:

| <b>WiFi Scan</b>                                                                        |
|-----------------------------------------------------------------------------------------|
| List of BSSs                                                                            |
| BSS 00:22:88:02:0b:bd (on wlan0)<br>TSF: 446998707938 usec (5d, 04:09:58)<br>freq: 2447 |
| beacon interval: 100<br>capability: ESS Privacy ShortSlotTime (0x0411)                  |
| signal: -87.00 dBm                                                                      |
| last seen: 930 ms ago<br>Information elements from Probe Response frame:                |
| SSID: conelquest                                                                        |
| Supported rates: 1.0* 2.0* 5.5* 11.0* 6.0 9.0 12.0 18.0                                 |
| DS Parameter set: channel 8                                                             |
| ERP: Barker Preamble Mode<br>Extended supported rates: 24.0 36.0 48.0 54.0              |
| RSN:<br>* Version: 1                                                                    |
| * Group cipher: CCMP                                                                    |
| * Pairwise ciphers: CCMP                                                                |
| * Authentication suites: PSK                                                            |
| * Capabilities: 16-PTKSA-RC (0x000c)                                                    |
| HT capabilities:                                                                        |
| Capabilities: 0x0c<br>HT <sub>20</sub>                                                  |
| SM Power Save disabled                                                                  |
| No RX STBC                                                                              |
| Max AMSDU length: 3839 bytes                                                            |
| No DSSS/CCK HT40                                                                        |
| Maximum RX AMPDU length 65535 bytes (exponent: 0x003)                                   |
| Minimum RX AMPDU time spacing: 2 usec (0x04)                                            |
| HT RX MCS rate indexes supported: 0-7, 32                                               |
| TX unequal modulation not supported                                                     |
| HT TX Max spatial streams: 1<br>HT TX MCS rate indexes supported may differ             |
| HT operation:                                                                           |
| * primary channel: 8                                                                    |
| * secondary channel offset: no secondary                                                |
| * STA channel width: 20 MHz                                                             |
| * RIFS: 0                                                                               |
| * HT protection: non-HT mixed                                                           |
| * non-GF present: 1                                                                     |
| * OBSS non-GF present: 0<br>* dual beacon: 0                                            |
| * dual CTS protection: 0                                                                |
| * STBC beacon: 0                                                                        |
| * L-SIG TXOP Prot: 0                                                                    |
| * PCO active: 0                                                                         |
| * PCO phase: 0                                                                          |
| WMM:<br>* Parameter version 1                                                           |
| * BE: CW 15-1023, AIFSN 3                                                               |
| * BK: CW 15-1023, AIFSN 7<br>* VI: CW 7-15, AIFSN 2, TXOP 3008 usec                     |
| * VO: CW 3-7, AIFSN 2, TXOP 1504 usec                                                   |
|                                                                                         |

<span id="page-21-0"></span>Figure 4: WiFi Scan

### <span id="page-22-0"></span>2.5 Network Status

To view information about the interfaces and the routing table, open the Network item in the Status menu. The upper part of the window displays detailed information about the active interfaces only:

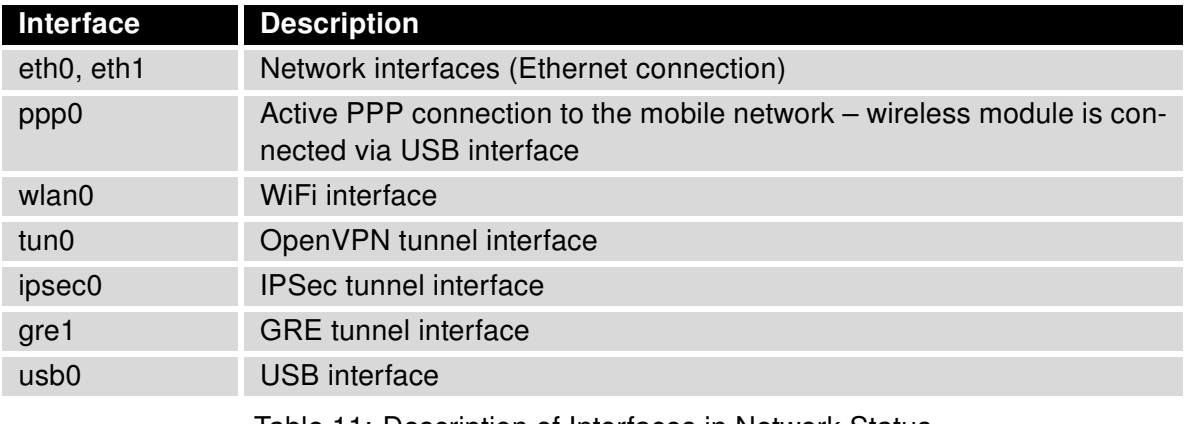

<span id="page-22-1"></span>Table 11: Description of Interfaces in Network Status

<span id="page-22-2"></span>Each of the interfaces displays the following information:

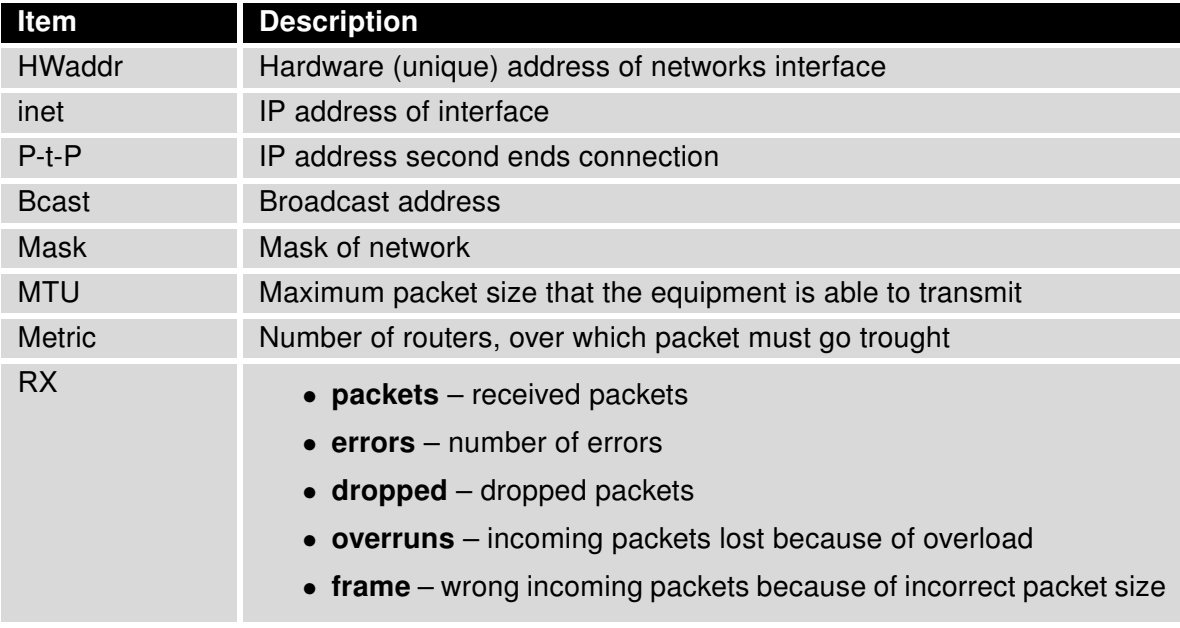

Continued on next page

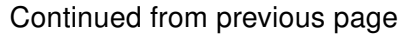

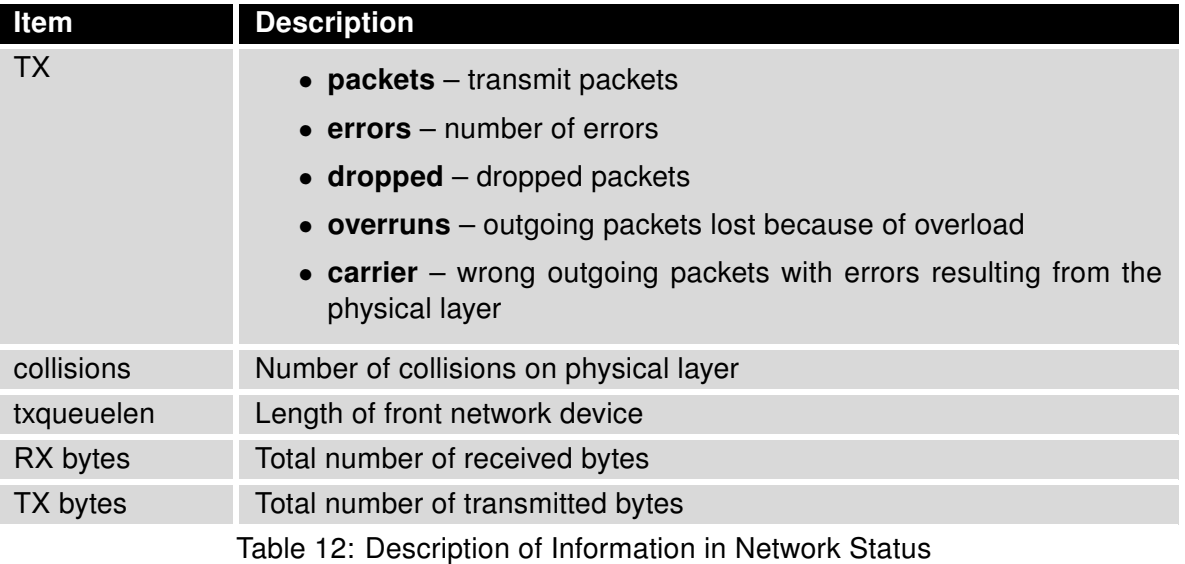

You may view the status of the mobile network connection on the network status screen. If the connection to the mobile network is active, it will appear in the system information as an usb0 interface. The Route Table is displayed at the bottom.

 $\overline{\mathbf{6}}$ 

For the XR5i v2 routers, interface ppp0 indicates the PPPoE connection.

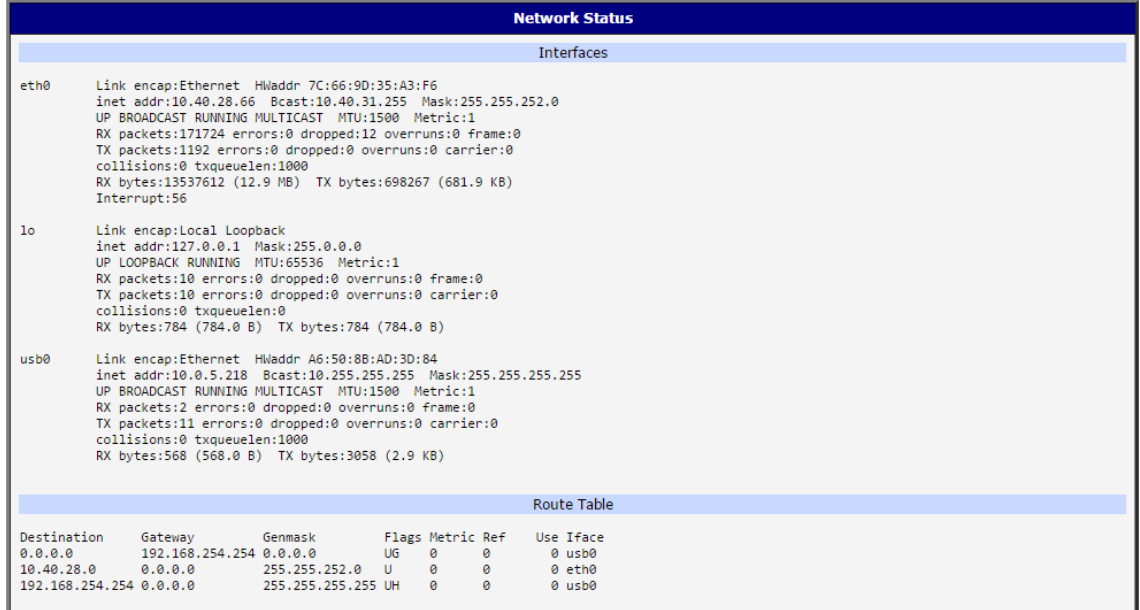

<span id="page-23-0"></span>Figure 5: Network Status

Ô

### <span id="page-24-0"></span>2.6 DHCP Status

Information about the DHCP server activity is accessible via DHCP item. The DHCP server provides automatic configuration of the client devices connected to the router. The DHCP server assigns each device an IP address, subnet mask, default gateway (IP address of router) and DNS server (IP address of router).

For each client in the list, the DHCP status window displays the following information.

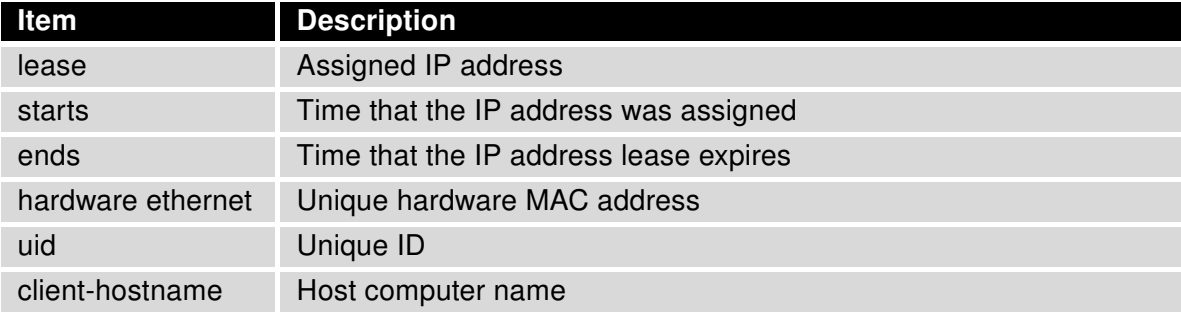

<span id="page-24-2"></span>Table 13: DHCP Status Description

The DHCP status may occasionally display two records for one IP address. This may be caused by resetting the client network interface.

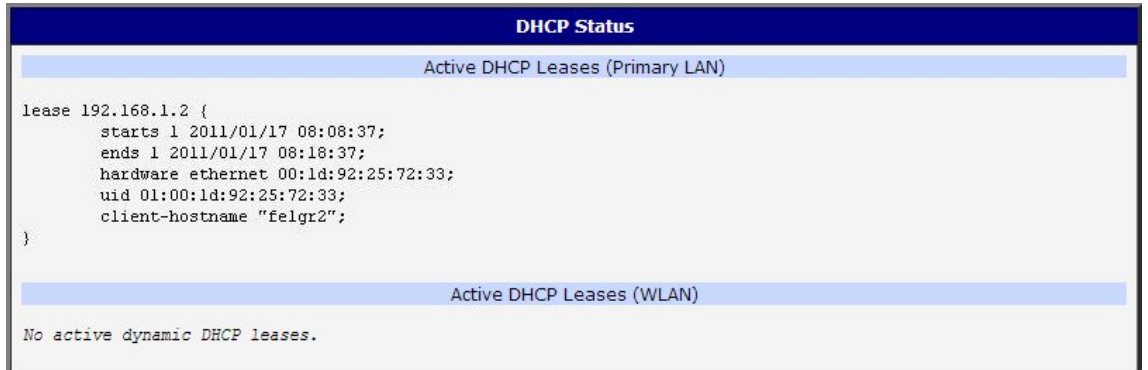

#### <span id="page-24-1"></span>Figure 6: DHCP Status

Note: Records in the DHCP Status window are divided into two separate parts - Active DHCP Leases (Primary LAN) and Active DHCP Leases (WLAN).

### <span id="page-25-0"></span>2.7 IPsec Status

Selecting the IPsec option in the Status menu of the web page will bring up the information for any IPsec Tunnels that have been established. If the tunnel has been built correctly, the screen will display ESTABLISHED and the number of running IPsec connections 1 up (orange highlighted in the figure below.) If there is no such text in log (e.g. "0 up"), the tunnel was not created!

| <b>IPsec Status</b>                                                                                                    |
|----------------------------------------------------------------------------------------------------|
| <b>IPsec Tunnels Information</b>                                                                                                    |
| Status of IKE charon daemon (weakSwan 5.5.3, Linux 3.12.10+, armv71):<br>uptime: 26 minutes, since Nov 09 10:26:10 2017<br>malloc: sbrk 528384, mmap 0, used 123104, free 405280<br>worker threads: 11 of 16 idle, 5/0/0/0 working, job queue: 0/0/0/0, scheduled: 5<br>loaded plugins: charon nonce pem openssl kernel-netlink socket-default stroke updown<br>Listening IP addresses:<br>192.168.1.1<br>2001:10:7:6:1<br>10.0.0.228<br>Connections:<br>ipsec1: 10.0.0.228%any IKEv2, dpddelay=20s<br>ipsec1: local: [10.0.0.228] uses pre-shared key authentication<br>ipsec1: remote: uses pre-shared key authentication<br>ipsec1: child: 2001:10:7:6::/64 === 1999:10:7:5::/64 TUNNEL.dpdaction=clear<br>Security Associations (1 up, 0 connecting):<br>ipsec1[2]: ESTABLISHED 17 minutes ago, 10.0.0.228[10.0.0.228]10.0.2.250[10.0.2.250]<br>ipsec1[2]: IKEv2 SPIs: 7e675f07f05d7434_i 8625de2fc6f84049_r*, pre-shared key reauthentication in 28 minutes<br>ipsec1[2]: IKE proposal: AES CBC 128/HMAC SHA2 256 128/PRF HMAC SHA2 256/MODP 3072<br>ipsec1{2}: INSTALLED, TUNNEL, regid 2, ESP SPIs: c7247a03 i c29f5287 o |
| ipsec1{2}: AES_CBC_128/HMAC_SHA1_96, 0 bytes_i, 0 bytes_o, rekeying in 30 minutes<br>ipsec1{2}: $2001:10:7:6::/64 == 1999:10:7:5::/64$                                                                                                    |

<span id="page-25-1"></span>Figure 7: IPsec Status

### <span id="page-26-0"></span>2.8 DynDNS Status

The router supports DynamicDNS using a DNS server on www.dyndns.org. If Dynamic DNS is configured, the status can be displayed by selecting menu option DynDNS. Refer to www.dyndns.org for more information on how to configure a Dynamic DNS client.

G

- <www.dyndns.org>
- <www.spdns.de>
- <www.dnsdynamic.org>
- <www.noip.com>

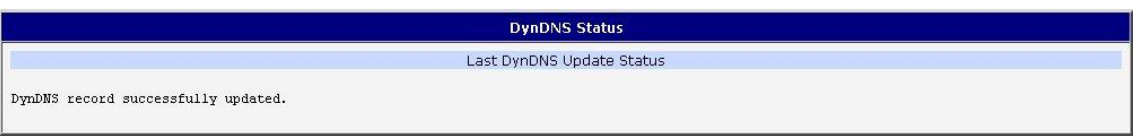

<span id="page-26-1"></span>Figure 8: DynDNS Status

When the router detects a DynDNS record update, the dialog displays one or more of the following messages:

- DynDNS client is disabled.
- Invalid username or password.
- Specified hostname doesn't exist.
- Invalid hostname format.
- Hostname exists, but not under specified username.

You can use the following servers for the Dynamic DNS service:

- No update performed yet.
- DynDNS record is already up to date.
- DynDNS record successfully update.
- DNS error encountered.
- DynDNS server failure.

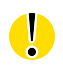

The router's SIM card must have public IP address assigned or DynDNS will not function correctly.

 $\bullet$ 

### <span id="page-27-0"></span>2.9 System Log

If there are any connection problems you may view the system log by selecting the System Log menu item. Detailed reports from individual applications running in the router will be displayed. Use the *Save Log* button to save the system log to a connected computer. (It will be saved as a text file with the .log extension.) The Save Report button is used for creating detailed reports. (It will be saved as a text file with the .txt extension. The file will include statistical data, routing and process tables, system log, and configuration.)

Sensitive data from the report are filtered out for security reasons.

The default length of the system log is 1000 lines. After reaching 1000 lines a new file is created for storing the system log. After completion of 1000 lines in the second file, the first file is overwritten with a new file.

The Syslogd program will output the system log. It can be started with two options to modify its behavior. Option "-S" followed by decimal number sets the maximal number of lines in one log file. Option "-R" followed by hostname or IP address enables logging to a remote syslog daemon. (If the remote syslog deamon is Linux OS, there has to be remote logging enabled (typically running "syslogd -R"). If it's the Windows OS, there has to be syslog server installed, e.g. Syslog Watcher). To start syslogd with these options, the "/etc/init.d/syslog" script can be modified via SSH or lines can be added into Startup Script (accessible in Configuration section) according to figure [10.](#page-28-0)

| <b>System Log</b>                                                                                                    |
|----------------------------------------------------------------------------------------------------|
| System Messages                                                                                                    |
| 2013-07-02 12:46:14 System log daemon started.<br>2013-07-02 12:46:19 pppsd[426]; pppsd started<br>2013-07-02 12:46:19 pppsd[426]: module is turned on<br>2013-07-02 12:46:19 pppsd[426]: selected SIM: 1st<br>2013-07-02 12:46:19 dnsmasq[453]: started, version 2.59 cachesize 150<br>2013-07-02 12:46:19 dnsmasq[453]: cleared cache<br>2013-07-02 12:46:19 bard[455]: bard started<br>2013-07-02 12:46:19 pppsd [426]: selected APN: conel.agnep.cz<br>2013-07-02 12:46:19 pppsd[426]: waiting for registration<br>2013-07-02 12:46:20 pppsd[426]: starting usbd<br>2013-07-02 12:46:20 usbd [500]: usbd started<br>2013-07-02 12:46:20 usbd [500]: establishing connection<br>2013-07-02 12:46:20 sshd [506]: Server listening on 0.0.0.0 port 22.<br>2013-07-02 12:46:29 usbd [500]: connection established<br>2013-07-02 12:46:29 usbd(5001: local IP address 10.0.1.229<br>2013-07-02 12:46:29 usbd [500]: primary DNS address 10.0.0.1 |
| 2013-07-02 12:46:29 bard[455]: backup route selected: "Mobile WAN"<br>2013-07-02 12:46:29 bard[455]: script /etc/scripts/ip-up started                                                                                                    |
| 2013-07-02 12:46:30 bard [455]: script /etc/scripts/ip-up finished, status = 0x0<br>2013-07-02 12:46:31 dnsmasq[453]: reading /etc/resolv.conf<br>2013-07-02 12:46:31 dnsmasg [453]: using nameserver 10.0.0.1#53                                                                                                    |
| Save Log<br>Save Report                                                                                                    |

<span id="page-27-1"></span>Figure 9: System Log

The following example (figure) shows how to send syslog information to a remote server at 192.168.2.115 on startup.

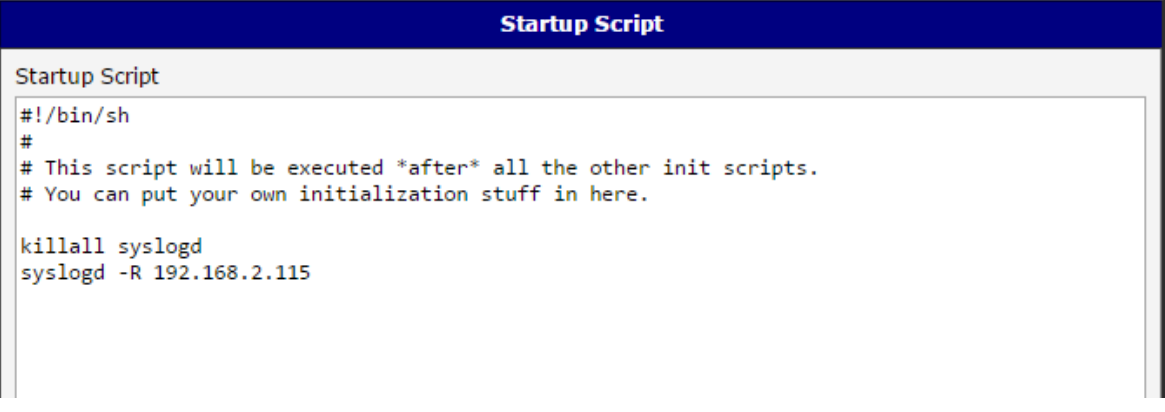

<span id="page-28-0"></span>Figure 10: Example program syslogd start with the parameter -R

# <span id="page-29-0"></span>3. Configuration

### <span id="page-29-1"></span>3.1 LAN Configuration

To enter the Local Area Network configuration, select the LAN menu item in the Configuration section. The Primary LAN subitem is for the router's main Ethernet interface (ETH). If the router has additional Ethernet ports (PORT1 or PORT2), they are configured using the Secondary LAN subitem. For routers with two additional Ethernet ports, PORT1 and PORT2 are automatically bridged together.

<span id="page-29-2"></span>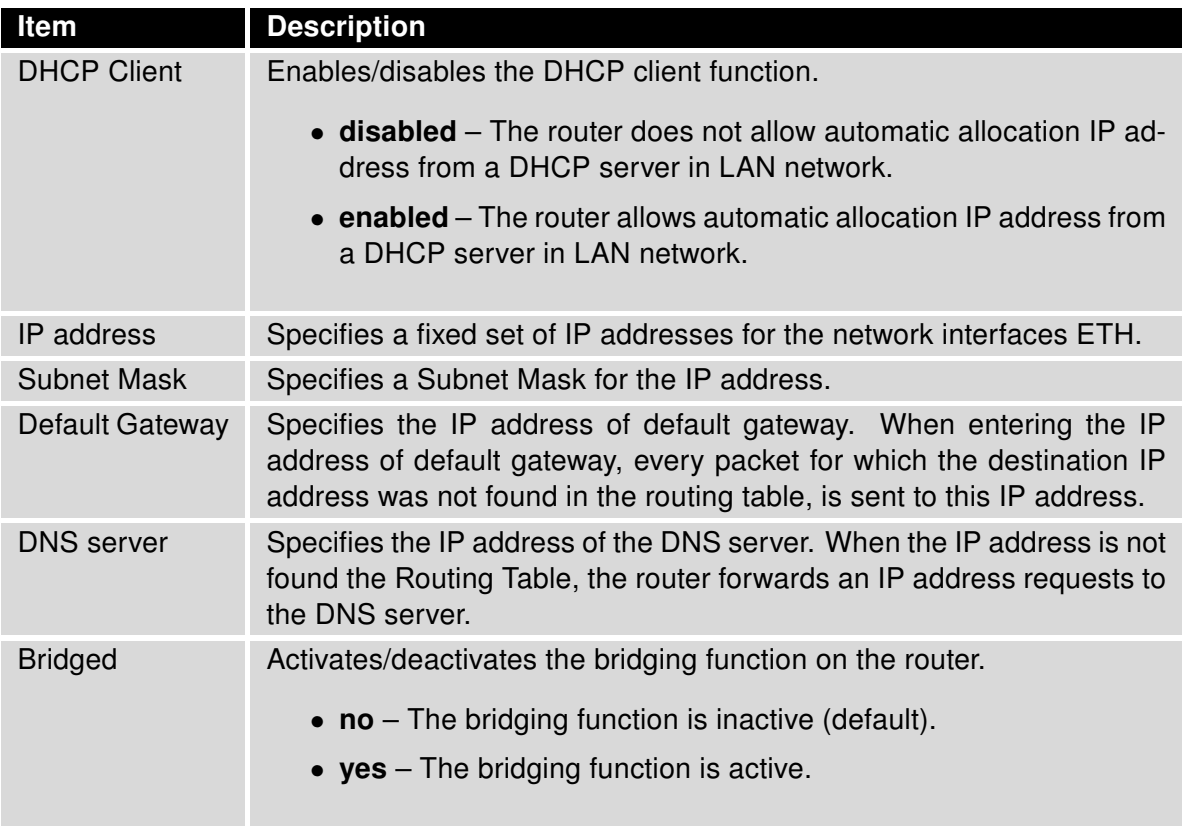

Continued on next page

0

#### Continued from previous page

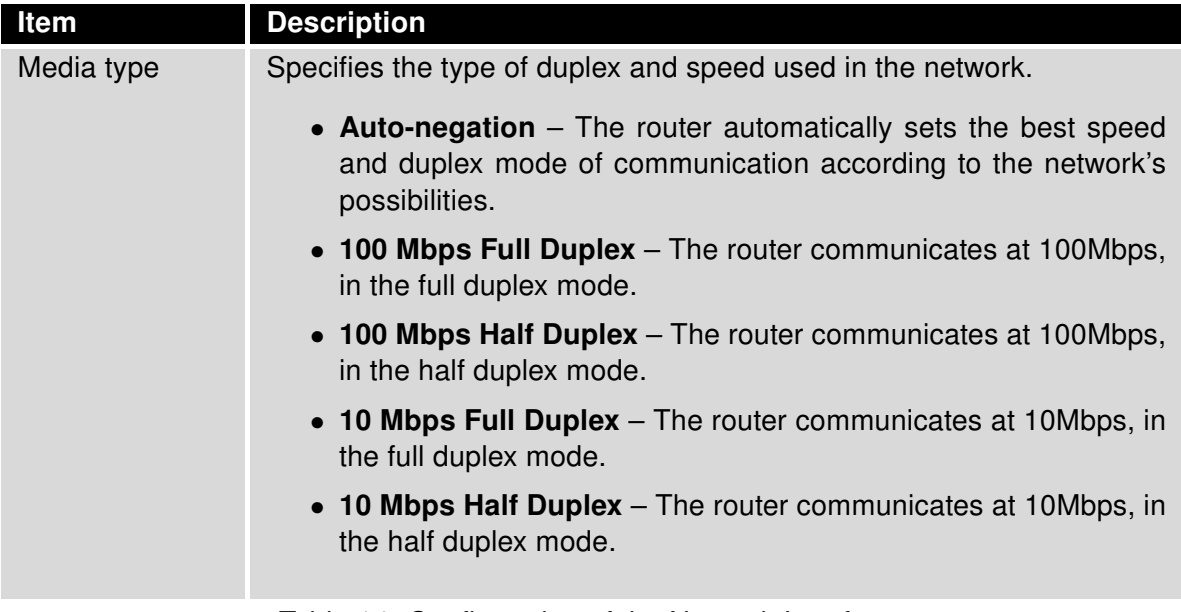

Table 14: Configuration of the Network Interface

The router considers the last address in the network range to be broadcast address, regardless of the address is set as a broadcast or not. Connection (ping) to the broadcast address does not work.

The Default Gateway and DNS Server items are only used if the DHCP Client item is set to *disabled* and if the Primary or Secondary LAN is selected by the Backup Routes system as the default route. (The selection algorithm is described in section [3.7\)](#page-62-0). Since FW 5.3.0, Default Gateway and DNS Server are also supported on bridged interfaces (e.g. eth0 + eth1).

Only one bridge can be active on the router. The Only DHCP Client, IP Address and Subnet Mask parameters are used to configure the bridge. Primary LAN has higher priority when both interfaces (eth0, eth1) are added to the bridge. Other interfaces (wlan0 – wifi) can be added to or deleted from an existing bridge at any time. The bridge can be created on demand for such interfaces, but not if it is configured by their respective parameters.

#### <span id="page-31-0"></span>3.1.1 DHCP Server

The DHCP server assigns the IP address, gateway IP address (IP address of the router) and IP address of the DNS server (IP address of the router) to the connected clients. If these values are filled in by the user in the configuration form, they will be preferred.

The DHCP server supports static and dynamic assignment of IP addresses. Dynamic DHCP assigns clients IP addresses from a defined address space. Static DHCP assigns IP addresses that correspond to the MAC addresses of connected clients.

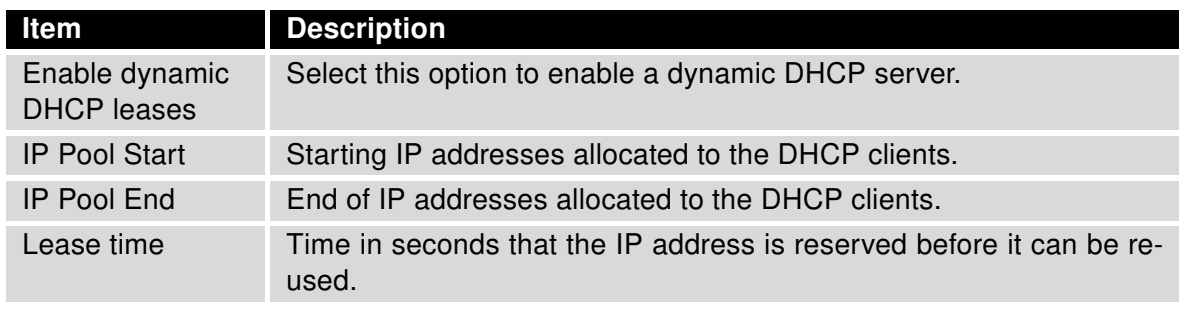

<span id="page-31-1"></span>Table 15: Configuration of Dynamic DHCP Server

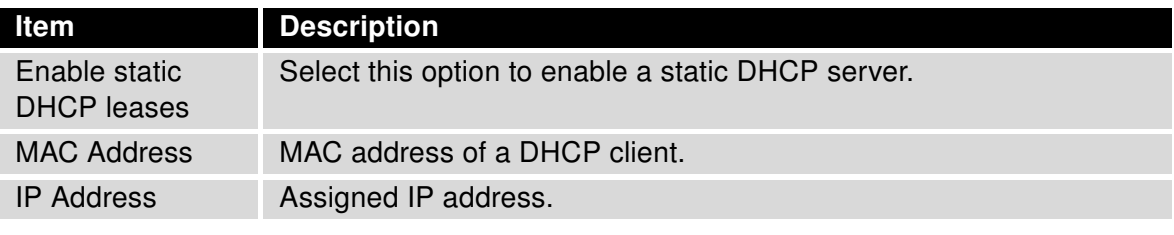

<span id="page-31-2"></span>Table 16: Configuration of Static DHCP Server

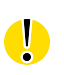

Do not to overlap ranges of static allocated IP addresses with addresses allocated by the dynamic DHCP server. IP address conflicts and incorrect network function can occur if you overlap the ranges.

#### <span id="page-32-0"></span>3.1.2 802.1X Authentication to RADIUS Server

Authentication (802.1X) to RADIUS server can be enabled in next configuration section. The router can be RADIUS client only (not the server). This functionality requires additional setting of identity and certificates as described in the following table.

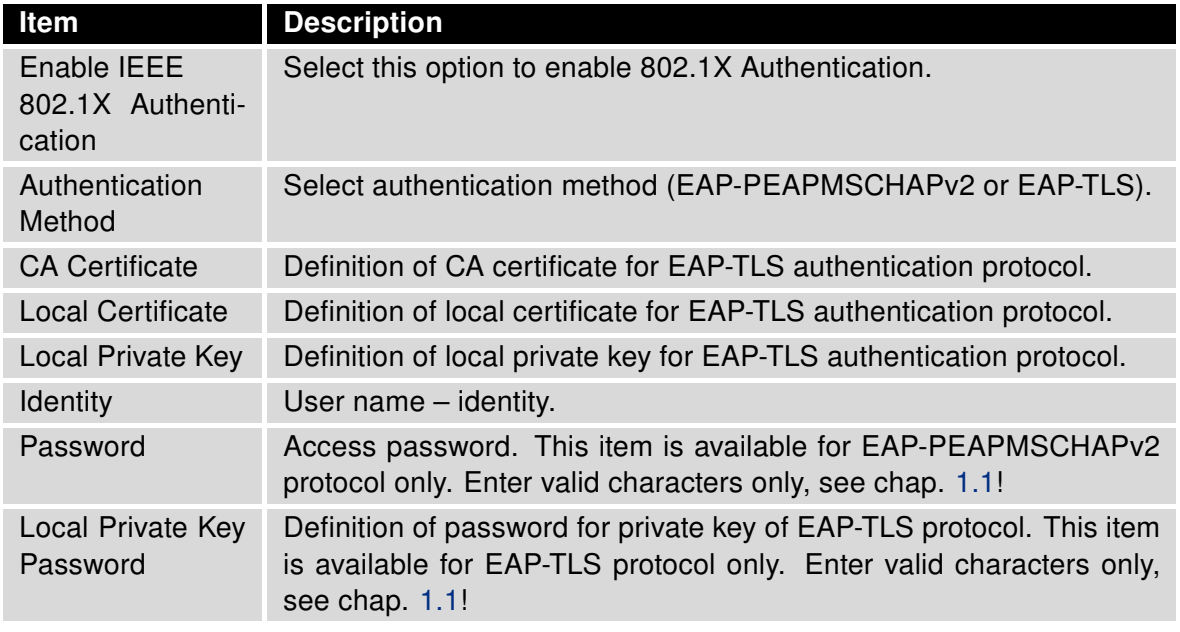

<span id="page-32-1"></span>Table 17: Configuration of 802.1X Authentication

**Example 1:** Configure the network interface to connect to a dynamic DHCP server:

- The range of dynamic allocated addresses is from 192.168.1.2 to 192.168.1.4.
- The address is allocated 600 second (10 minutes).

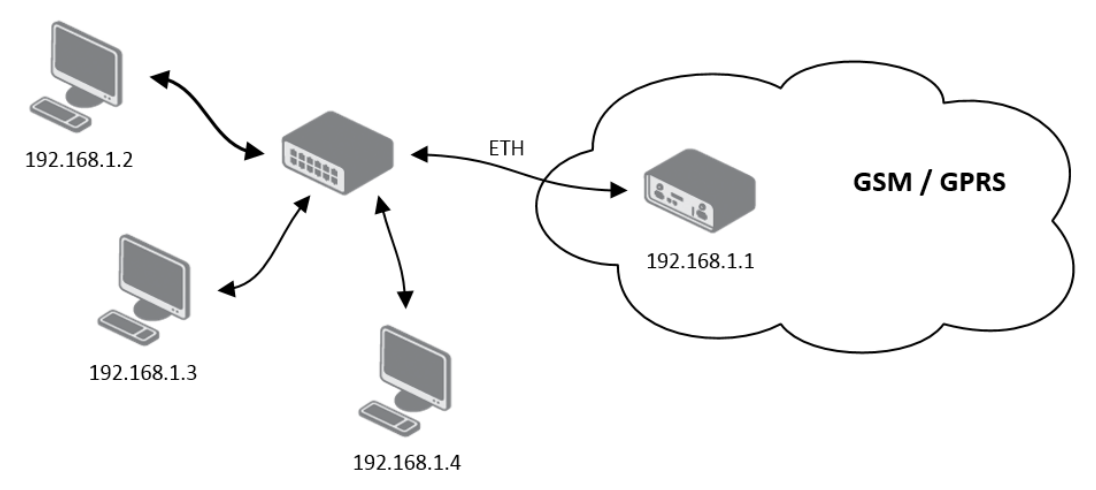

<span id="page-33-0"></span>Figure 11: Example 1 – Network Topology for Dynamic DHCP Server

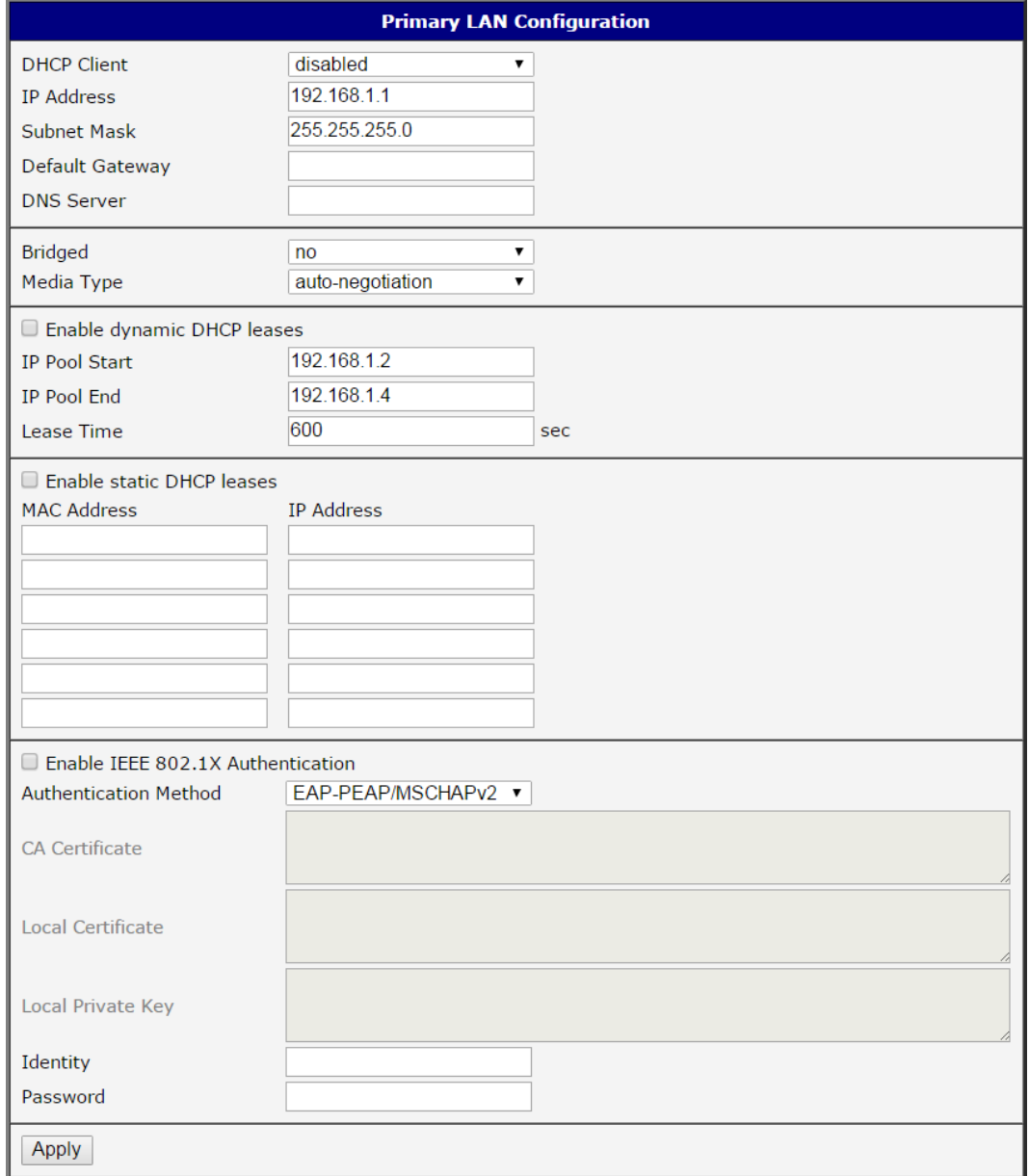

<span id="page-34-0"></span>Figure 12: Example 1 – LAN Configuration Page

Example 2: Configure the network interface to connect to a dynamic and static DHCP server:

- The range of allocated addresses is from 192.168.1.2 to 192.168.1.4.
- The address is allocated for 600 seconds (10 minutes).
- The client with the MAC address 01:23:45:67:89:ab has the IP address 192.168.1.10.
- The client with the MAC address 01:54:68:18:ba:7e has the IP address 192.168.1.11.

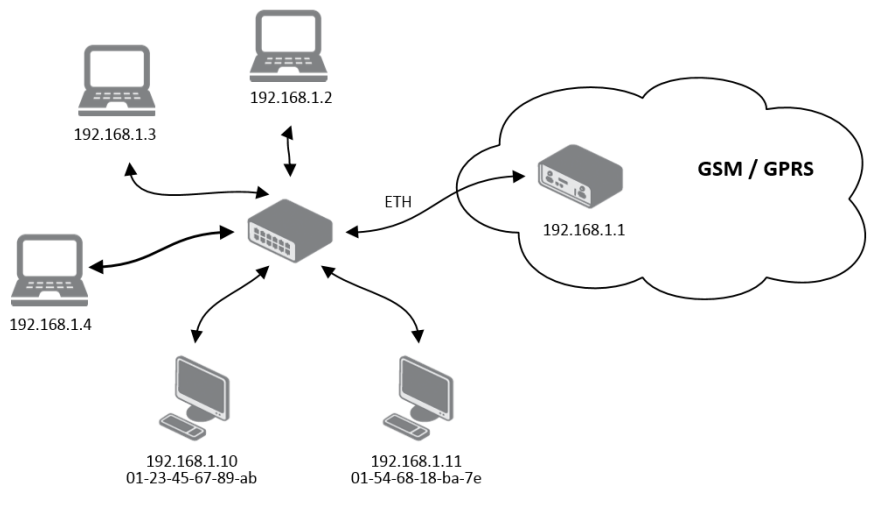

<span id="page-35-0"></span>Figure 13: Example 2 – Network Topology with both Static and Dynamic DHCP Servers
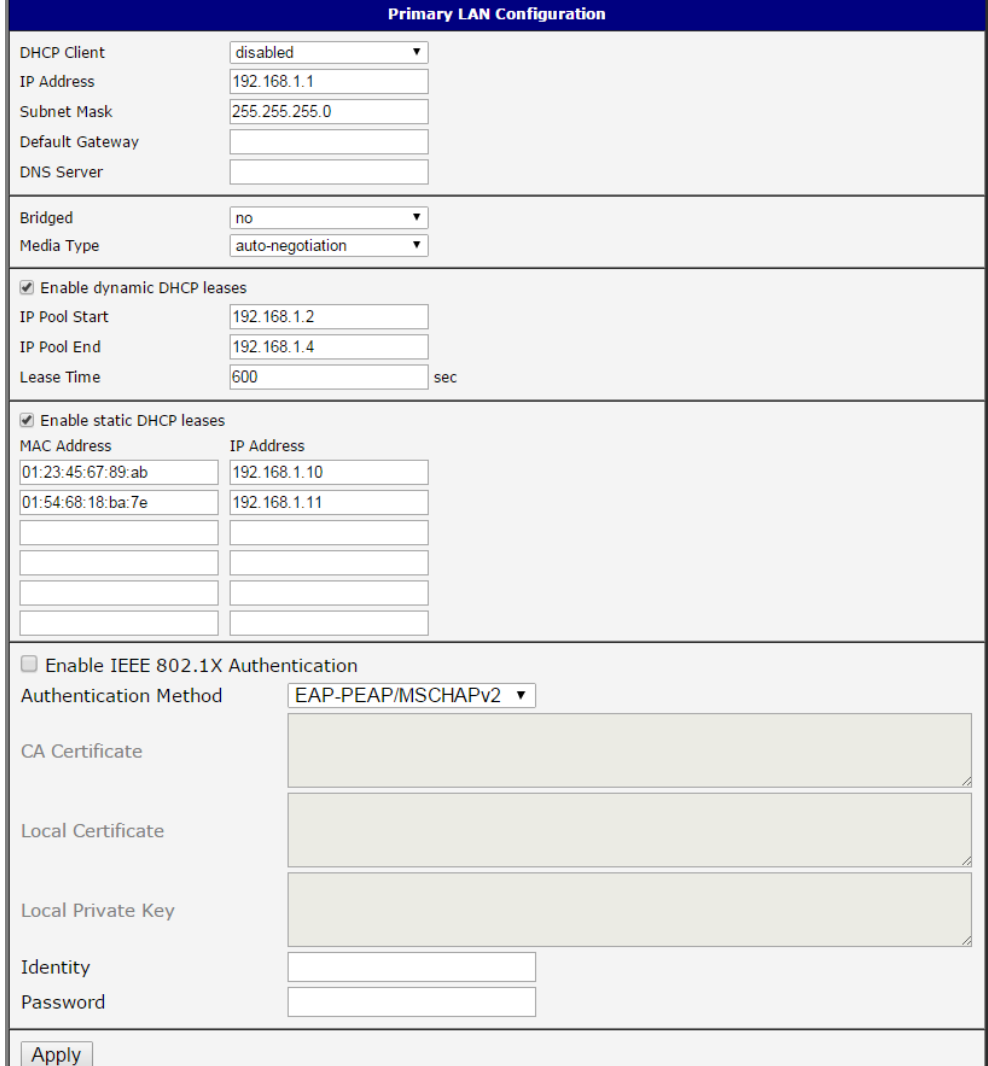

Figure 14: Example 2 – LAN Configuration Page

Example 3: Configure the network interface to connect to a default gateway and DNS server:

- Default gateway IP address is 192.168.1.20
- DNS server IP address is 192.168.1.20

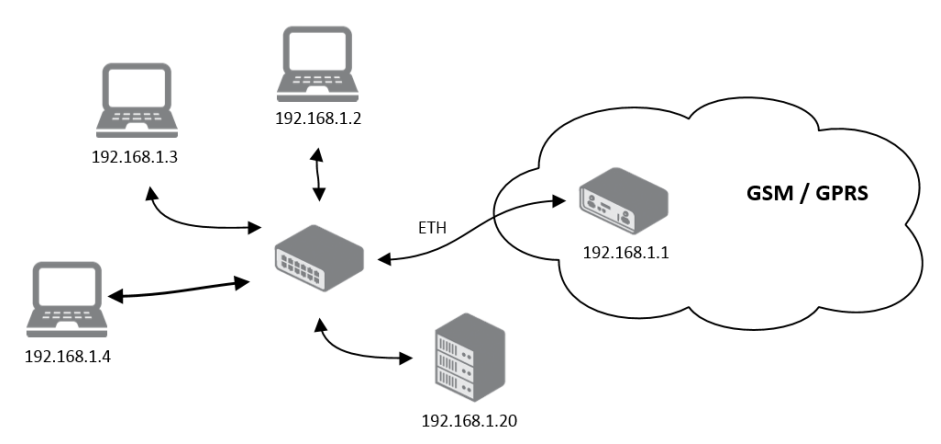

Figure 15: Example 3 – Network Topology

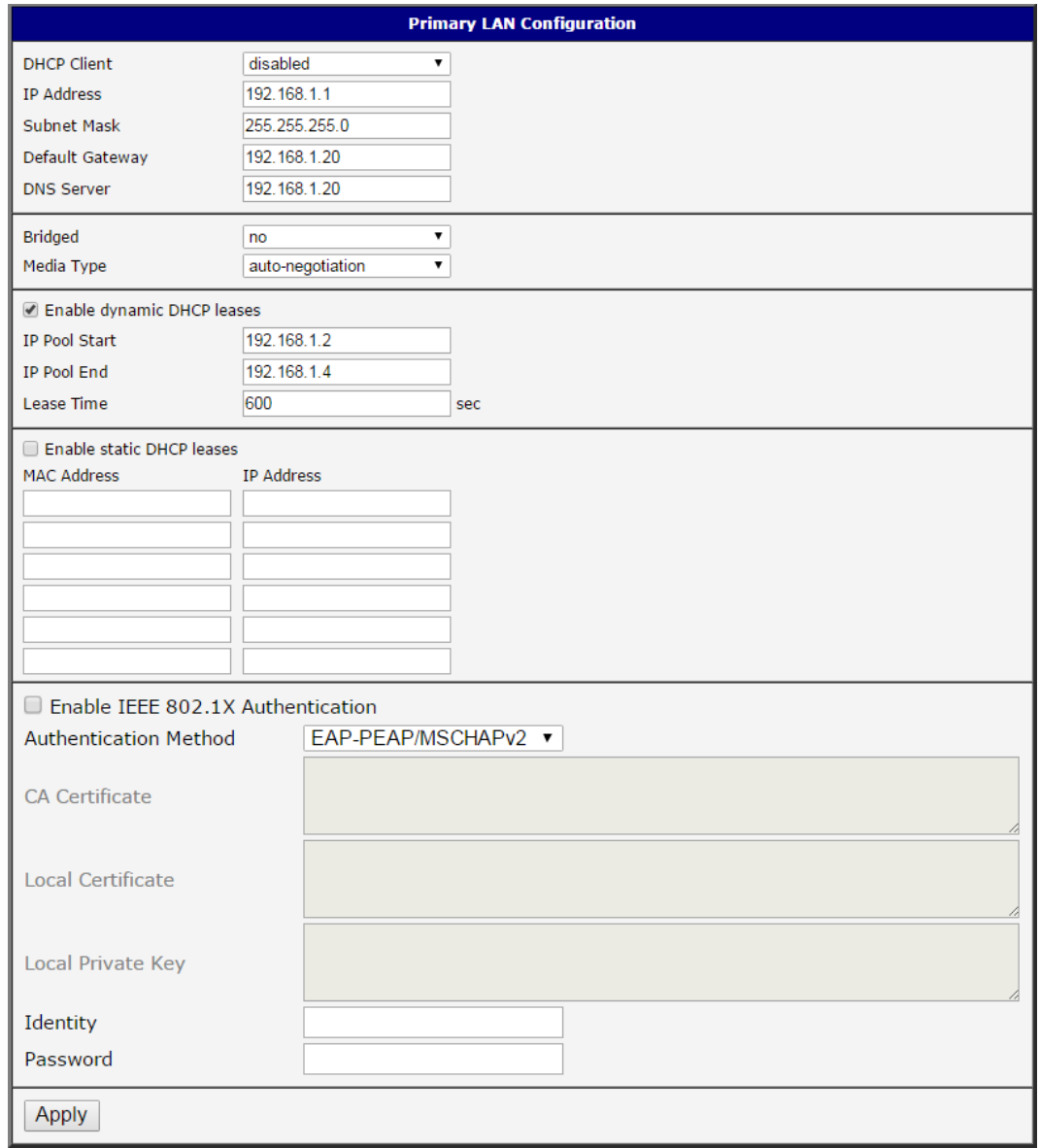

Figure 16: Example 3 – LAN Configuration Page

## 3.2 VRRP Configuration

Select the VRRP menu item to enter the VRRP configuration. VRRP protocol (Virtual Router Redundancy Protocol) allows you to transfer packet routing from the main router to a backup router in case the main router fails. (This can be used to provide a wireless cellular backup to a primary wired router in critical applications.) If the Enable VRRP is checked, you may set the following parameters.

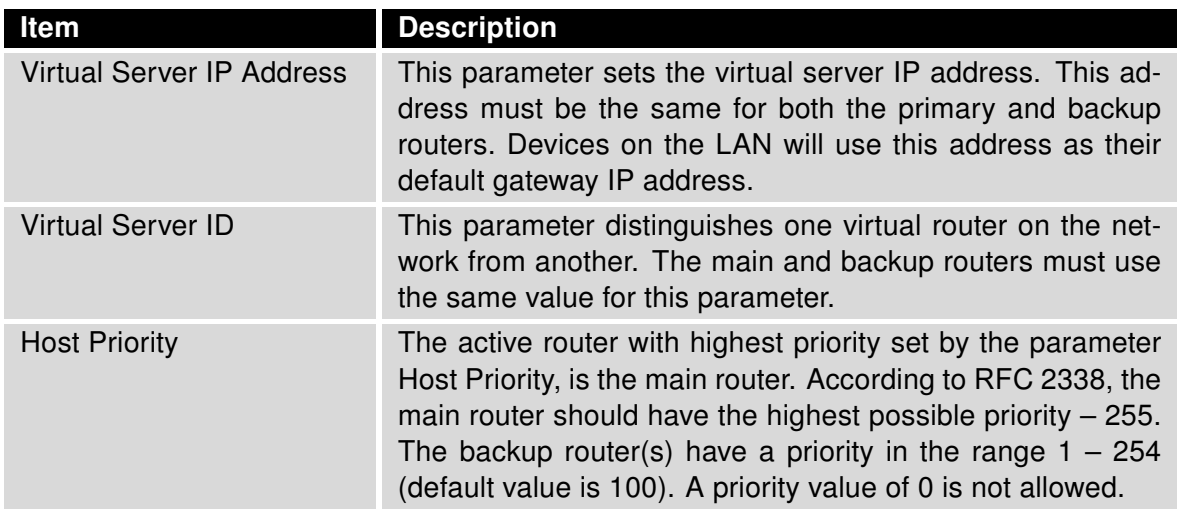

Table 18: VRRP configuration

You may set the *Check connection* flag in the second part of the window to enable automatic test messages for the cellular network. In some cases, the mobile WAN connection could still be active but the router will not be able to send data over the cellular network. This feature is used to verify that data can be sent over the PPP connection and supplements the normal VRRP message handling. The currently active router (main/backup) will send test messages to the defined Ping IP Address at periodic time intervals (Ping Interval) and wait for a reply (Ping Timeout). If the router does not receive a response to the Ping command, it will retry up to the number of times specified by the Ping Probes parameter. After that time, it will switch itself to a backup router until the PPP connection is restored.

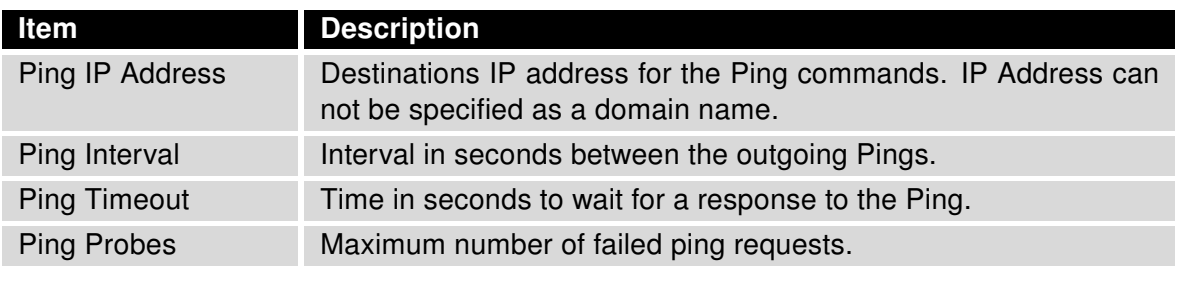

Table 19: Check connection

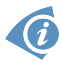

You may use the DNS server of the mobile carrier as the destination IP address for the test messages (Pings).

The Enable traffic monitoring option can be used to reduce the number of messages that are sent to test the PPP connection. When this parameter is set, the router will monitor the interface for any packets different from a ping. If a response to the packet is received within the timeout specified by the Ping Timeout parameter, then the router knows that the connection is still active. If the router does not receive a response within the timeout period, it will attempt to test the mobile WAN connection using standard Ping commands.

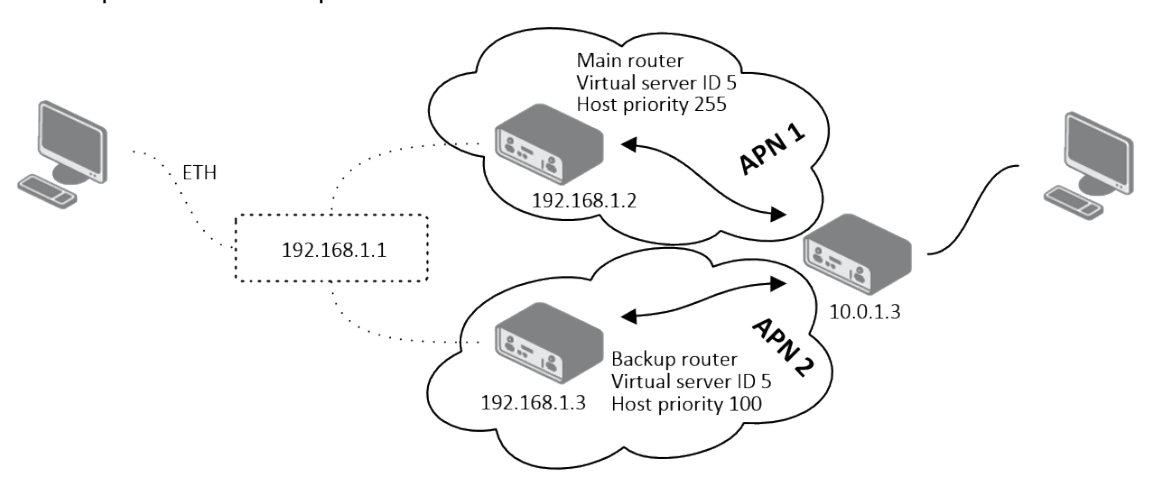

Example of the VRRP protocol:

Figure 17: Topology of VRRP configuration example

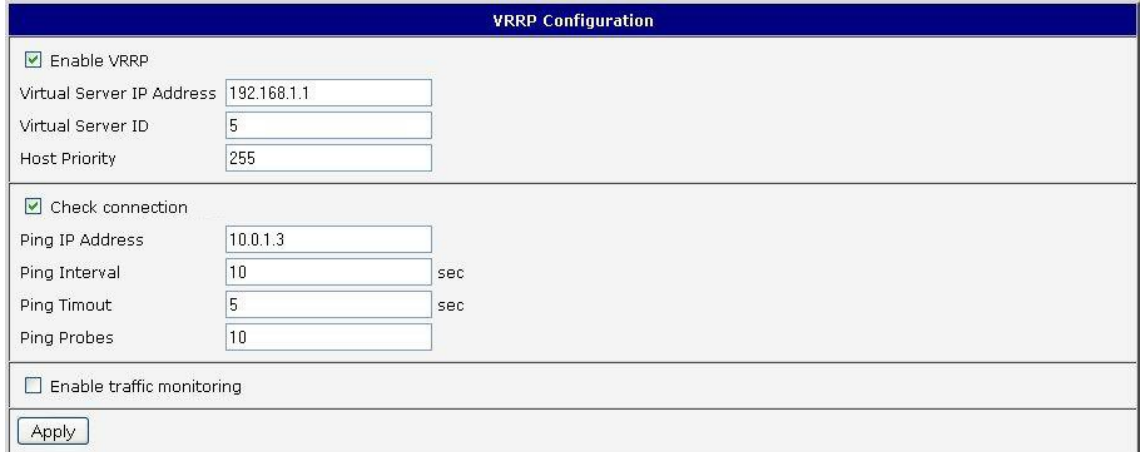

Figure 18: Example of VRRP configuration – main router

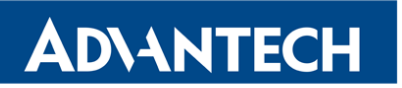

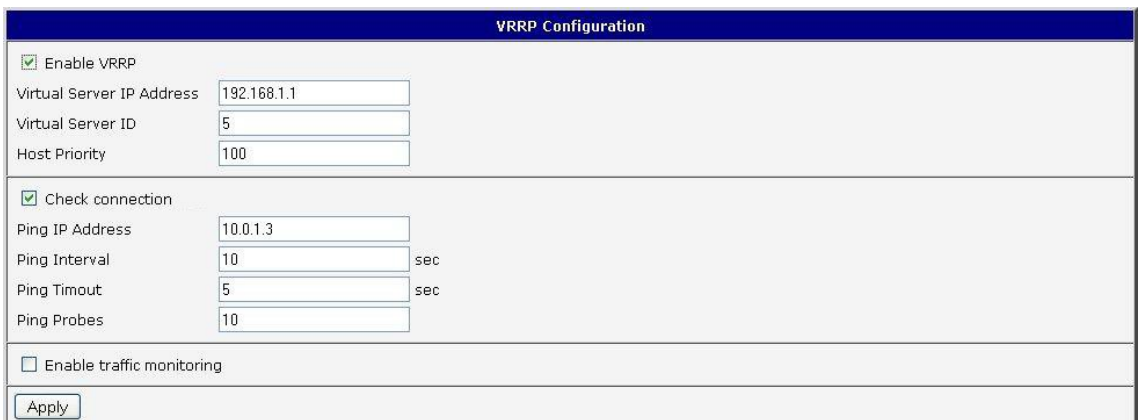

Figure 19: Example of VRRP configuration – backup router

 $\bullet$ 

## 3.3 Mobile WAN Configuration

The XR5i v2 routers do not display the Mobile WAN configuration option.

Select the Mobile WAN item in the Configuration menu section to enter the cellular network configuration page.

#### <span id="page-42-0"></span>3.3.1 Connection to Mobile Network

If you mark the Create connection to mobile network checkbox, then the router automatically attempts to establish a connection after booting up. You can specify the following parameters for each SIM card separately (on FULL version of the router with two SIM card slots), or to toggle between the APNs on single SIM card, specify two different APNs (BASIC version of the router with single SIM card slot).

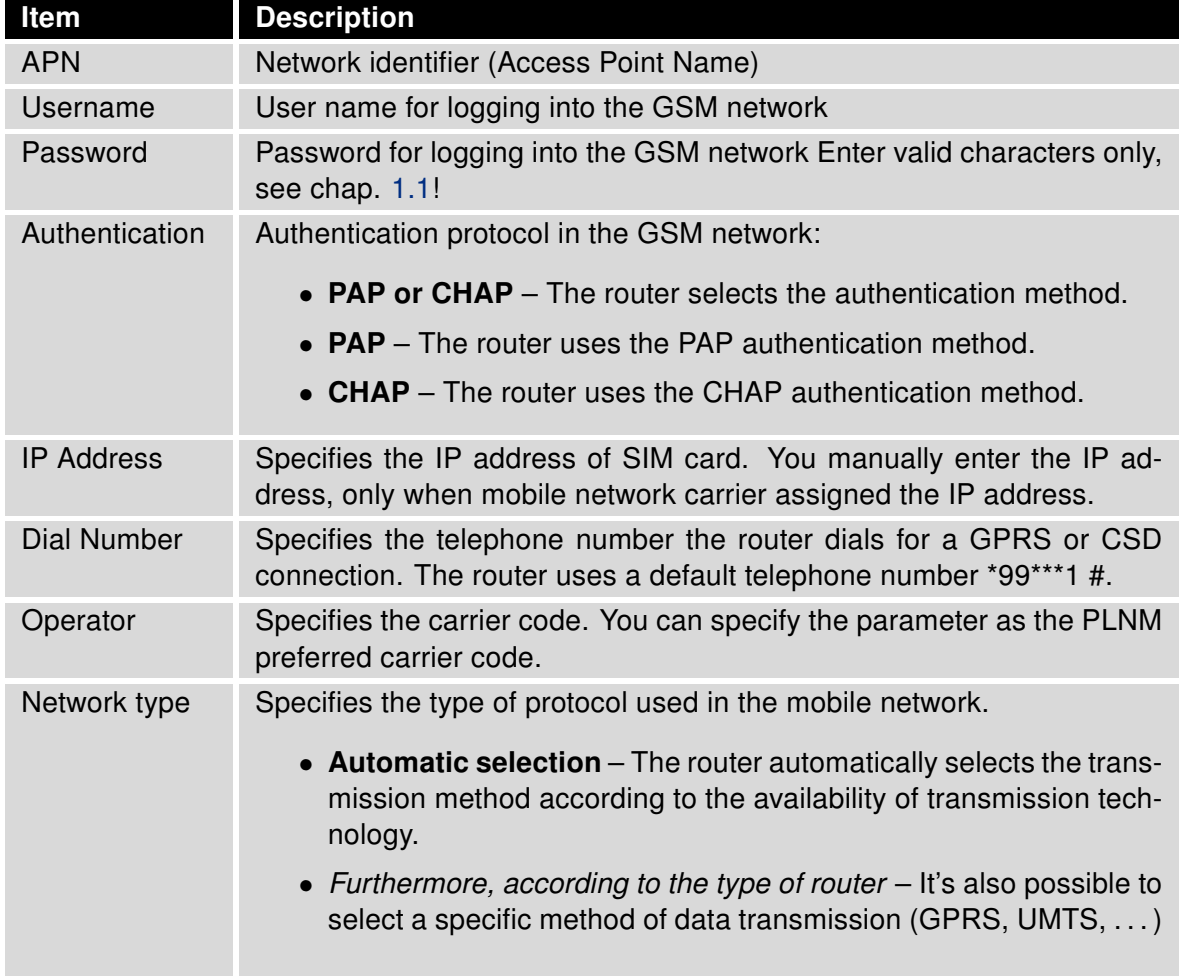

Continued on next page

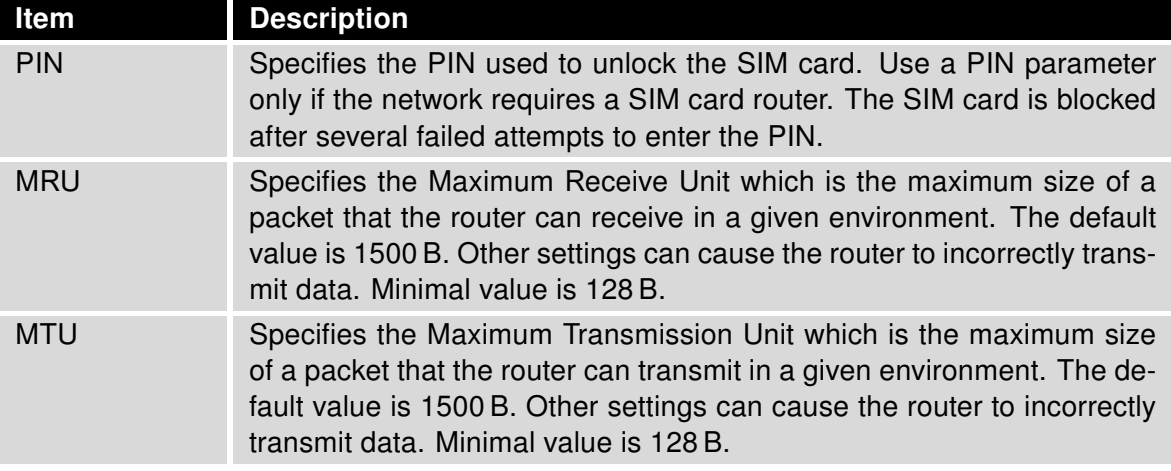

Table 20: Mobile WAN Connection Configuration

The following list contains tips for working with the *Mobile WAN* configuration form:

- If the MTU size is set incorrectly, then the router does not exceed the data transfer. When you set the MTU value low, more frequent fragmentation of data occurs. More frequent fragmentation means a higher overhead and also the possibility of packet damage during defragmentation. On the contrary, a higher MTU value can cause the network to drop the packet.
- If the *IP address* field is left blank, when the router establishes a connection, then the mobile network carrier automatically assigns an IP address. If you assign an IP address, then the router accesses the network quicker.
- If the APN field is left blank, then the router automatically selects the APN using the IMSI code of the SIM card. If the PLMN (operator number format) is not in the APN list, then the router uses the default APN "internet". If AT&T carrier network is detected, "phone" is used as default APN. The mobile network carrier defines the APN.
- If you enter the word blank in the APN field, then the router interprets the APN as blank.

#### ATTENTION:

- If the router has only one SIM card slot, it switches between the APN options. A router with two SIM card slots switches between the SIM cards.
- The correct PIN must be filled in. SIM cards with two APNs will use the same PIN for both APNs. An incorrect PIN can block the SIM card.

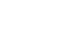

G

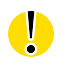

Parameters identified with an asterisk require you to enter the appropriate information only if this information is required by the mobile network carrier.

When the router is unsuccessful in establishing a connection to mobile network, verify accuracy of the entered data. Alternatively, you can try a different authentication method or network type.

### 3.3.2 DNS Address Configuration

The DNS Settings parameter is designed for easier configuration on the client side. When you set the value to *get from opertor* the router attempts to automatically obtain an IP address from the primary and secondary DNS server of the mobile network carrier. To specify the IP addresses of the Primary DNS servers manually, from the DNS Server pull down list, select the value set manually.

#### 3.3.3 Check Connection to Mobile Network Configuration

If the Check Connection item is set to enabled or enabled  $+$  bind, it activates checking the connection to the mobile network. The router will automatically send ping requests to the specified domain or IP address (*Ping IP Address* item) at regular time intervals (*Ping Interval*). In case of unsuccessful ping, a new one will be sent after ten seconds. If it fails to ping the IP address three times in a row, the router terminates the current connection and tries to establish new ones. Checking can be set separately for two SIM cards or two APNs. Send an ICMP to an IP address that you know is still functional. (The operator's DNS server, for example.)

If the Check Connection item is set to the enabled option, ping requests are sent on the basis of routing table. Thus, the requests may be sent through any available interface. If you require each ping request to be sent through the network interface, which was created when establishing a connection to the mobile operator, it is necessary to set the Check Connection item to enabled  $+$  bind. The disabled option deactivates checking the connection to the mobile network.

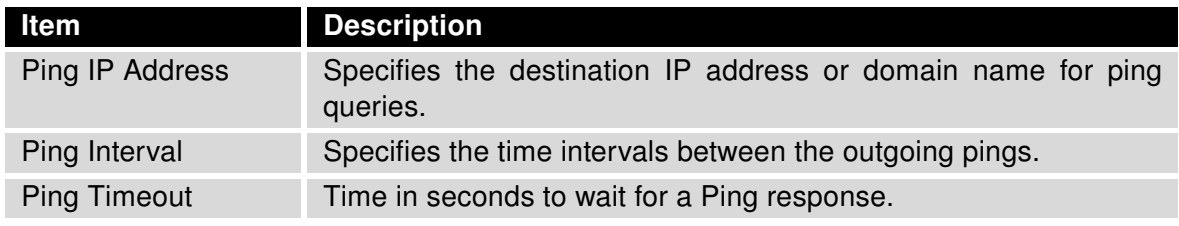

Table 21: Check Connection to Mobile Network Configuration

If you mark the *Enable Traffic Monitoring* checkbox, then the router stops sending ping request to the Ping IP Address and it monitors the data stream on the connection to mobile network. If this connection is without data longer than the *Ping Interval*, then the router sends a ping request to the Ping IP Address.

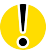

Enabling the Check Connection function for mobile networks is necessary for uninterrupted and lasting operation of the router.

### 3.3.4 Data Limit Configuration

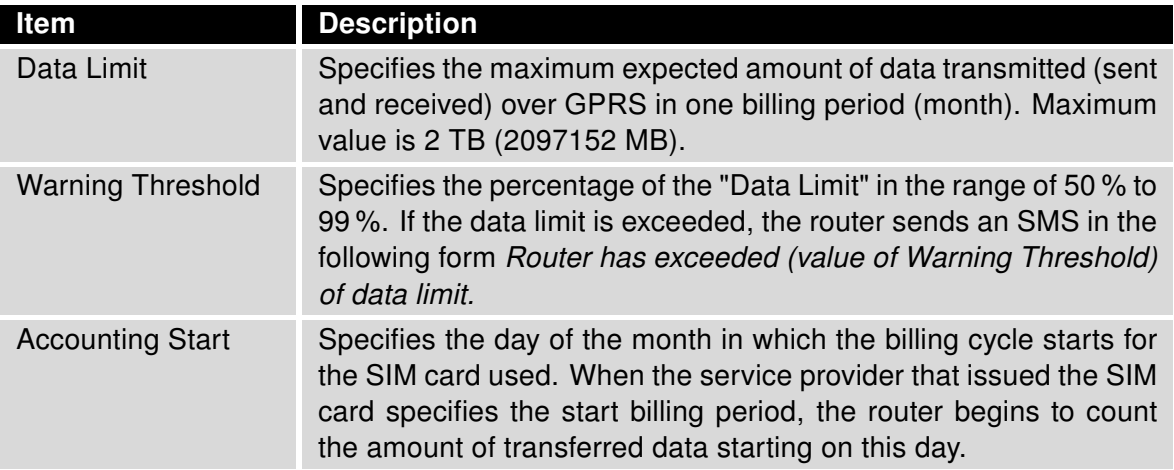

Table 22: Data Limit Configuration

 $\bullet$ 

 $\bigcirc$ 

If the parameter Data Limit State (see below) is set to not applicable or Send SMS when data limit is exceeded in SMS Configuration is not selected, the Data Limit set here will be ignored.

### 3.3.5 Switch between SIM Cards Configuration

In the lower part of the configuration form you can specify the rules for toggling between the two SIM cards.

The router will automatically toggle between the SIM cards and their individual setups depending on the configuration settings specified here (manual permission, roaming, data limit, binary input state). Note that the SIM card selected for connection establishment is the result of the logical product (AND) of the configuration here (table below).

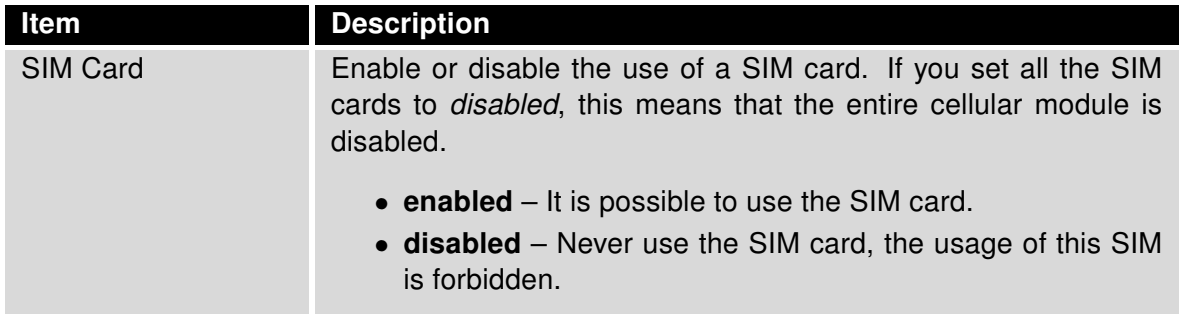

Continued on next page

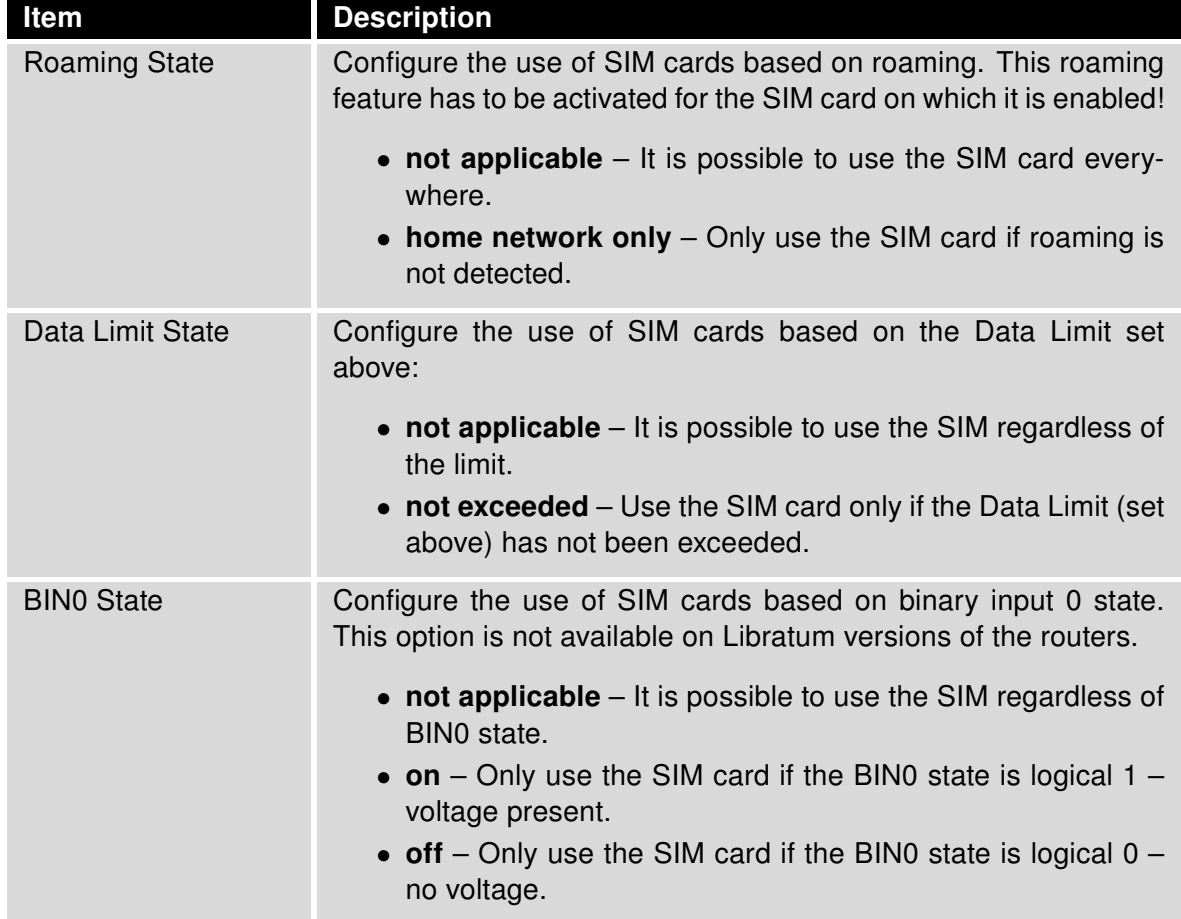

Table 23: Switch between SIM cards configuration

Use the following parameters to specify the decision making of SIM card switching in the cellular module.

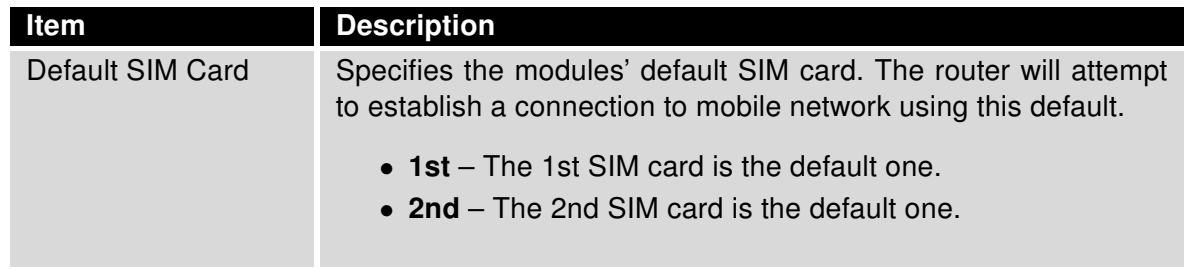

Continued on next page

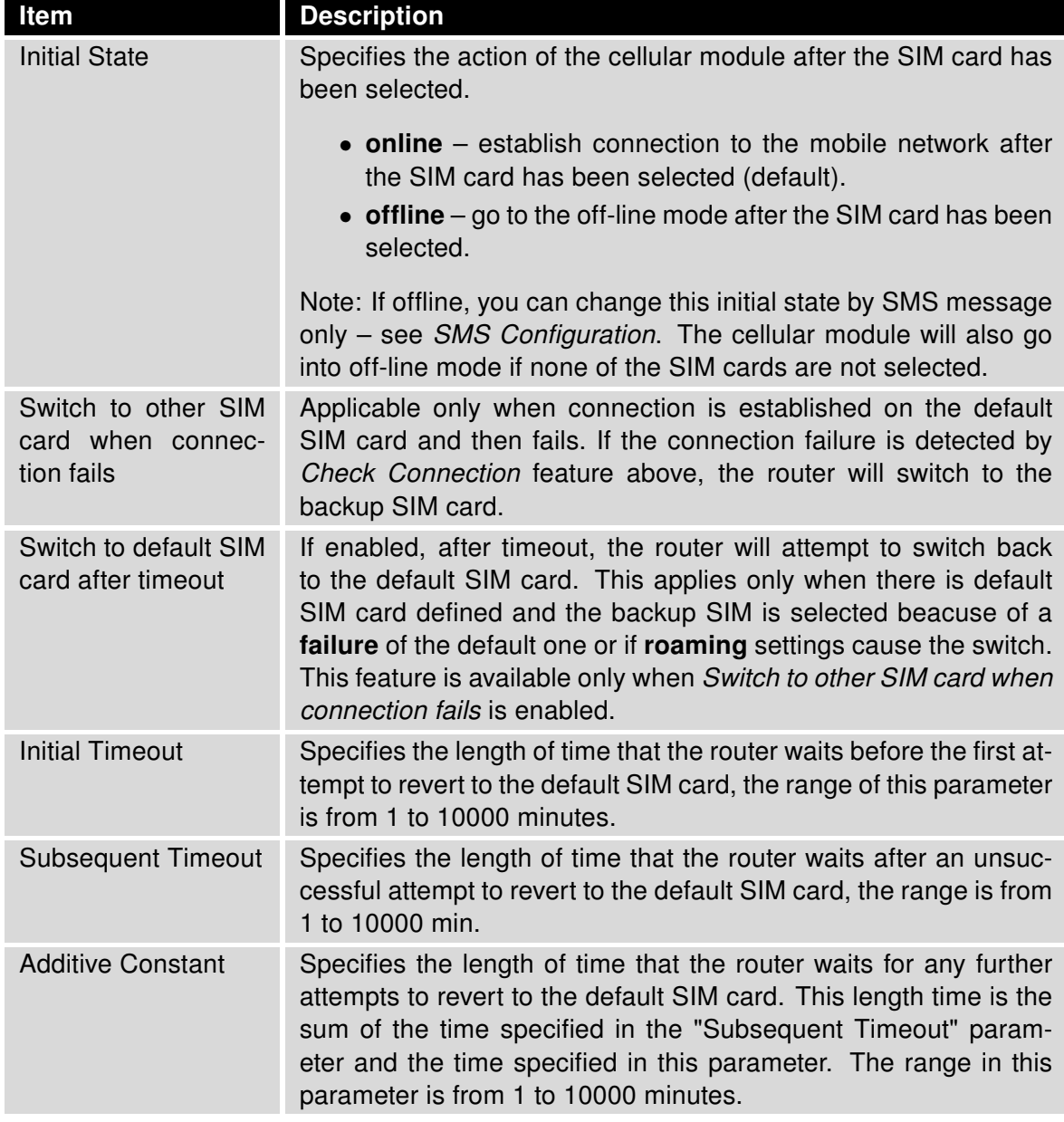

Table 24: Parameters for SIM card switching

#### Example:

If you mark the Switch to default SIM card after timeout check box, and you enter the following values:

- *Initial Timeout* 60 min,
- Subsequent Timeout 30 min,
- Additional Timeout 20 min.

The first attempt to change to the primary SIM card or APN is carried out after 60 minutes. When the first attempt fails, a second attempt is made after 30 minutes. A third attempt is made after 50 minutes (30+20). A fourth attempt is made after 70 minutes (30+20+20).

### 3.3.6 PPPoE Bridge Mode Configuration

If you mark the Enable PPPoE bridge mode check box on the configuration page for the first MWAN module, the router activates the PPPoE bridge protocol. PPPoE (point-to-point over ethernet) is a network protocol for encapsulating Point-to-Point Protocol (PPP) frames inside Ethernet frames. The bridge mode allows you to create a PPPoE connection from a device behind the router. For example, a PC connected to the ETH port of the router. You assign the IP address of the SIM card to the PC.

The changes in settings will apply after clicking the Apply button.

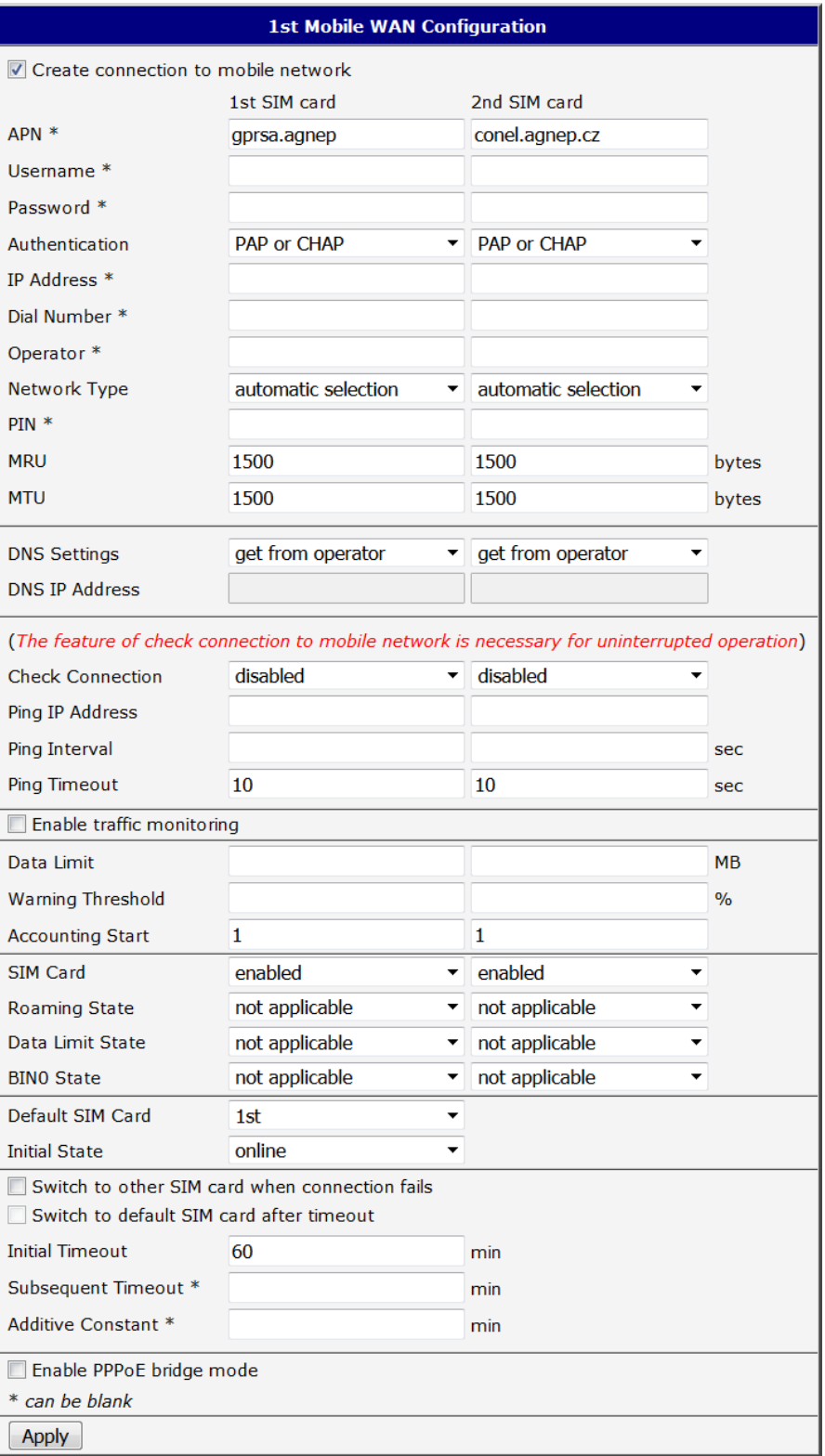

Figure 20: Mobile WAN Configuration

**Example 1:** The figure below displays the following scenario: the connection to the mobile network is controlled on the address 8.8.8.8 with the time interval of 60 seconds for the primary SIM card and on the address www.google.com with the time interval 80 seconds for the secondary SIM card. In the case of data stream on the router, the control pings are not sent, but the data stream is monitored.

|                           |         | (The feature of check connection to mobile network is necessary for uninterrupted operation) |      |
|---------------------------|---------|----------------------------------------------------------------------------------------------|------|
| <b>Check Connection</b>   | enabled | enabled                                                                                      |      |
| Ping IP Address           | 8.8.8.8 | www.google.com                                                                               |      |
| Ping Interval             | 60      | 180                                                                                          | sec. |
| <b>Ping Timeout</b>       | 60      | 180                                                                                          | sec. |
| Enable traffic monitoring |         |                                                                                              |      |

Figure 21: Example 1 – Mobile WAN Configuration

**Example 2:** The following configuration illustrates a scenario in which the router changes to a backup SIM card after exceeding the data limits of 800MB. The router sends a warning SMS upon reaching 400MB. The accounting period starts on the 18th day of the month.

| Data Limit                               | 800                                            |                     | <b>MB</b> |
|------------------------------------------|------------------------------------------------|---------------------|-----------|
| Warning Threshold                        | 50                                             |                     | $\%$      |
| <b>Accounting Start</b>                  | 18                                             |                     |           |
| SIM Card                                 | enabled<br>۷.                                  | enabled             |           |
| Roaming State                            | not applicable<br>۷.                           | not applicable      |           |
| Data Limit State                         | not exceeded<br>۷.                             | not applicable      |           |
| <b>BINO State</b>                        | not applicable<br>۷.                           | not applicable<br>▼ |           |
| Default SIM Card                         | 1st<br>7                                       |                     |           |
| <b>Initial State</b>                     | online                                         |                     |           |
|                                          | Switch to other SIM card when connection fails |                     |           |
| Switch to default SIM card after timeout |                                                |                     |           |
| <b>Initial Timeout</b>                   |                                                | min                 |           |
| Subsequent Timeout *                     |                                                | min                 |           |
| Additive Constant *                      |                                                | min                 |           |

Figure 22: Example 2 – Mobile WAN Configuration

## 3.4 PPPoE Configuration

PPPoE (Point-to-Point over Ethernet) is a network protocol which encapsulates PPP frames into Ethernet frames. The router uses the PPPoE client to connect to devices supporting a PPPoE bridge or server. The bridge or server is typically an ADSL router.

To open the PPPoE Configuration page, select the PPPoE menu item. If you mark the Create PPPoE connection check box, then the router attempts to establish a PPPoE connection after boot up. After connecting, the router obtains the IP address of the device to which it is connected. The communications from a device behind the PPPoE server is forwarded to the router.

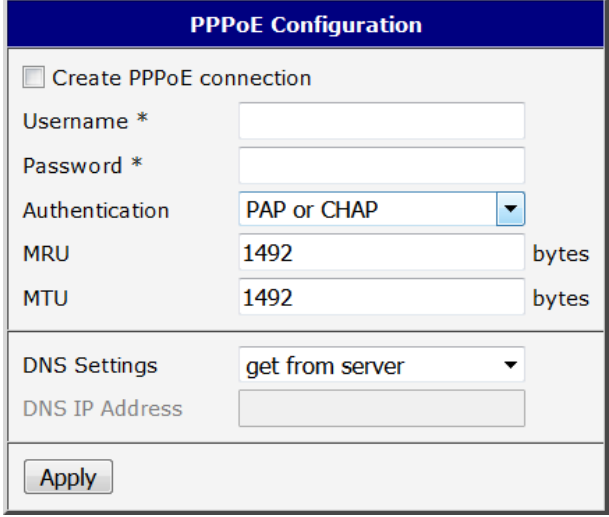

Figure 23: PPPoE configuration

| Item           | <b>Description</b>                                                                                                    |
|----------------|----------------------------------------------------------------------------------------------------|
| Username       | Username for secure access to PPPoE.                                                                                                    |
| Password       | Password for secure access to PPPoE. Enter valid charac-<br>ters only, see chap. 1.1!                                                                                                    |
| Authentication | Authentication protocol in GSM network.<br>• PAP or $CHAP - The router selects the authentication$<br>method.<br>• <b>PAP</b> – The router uses the PAP authentication<br>method.<br>• CHAP – The router uses the CHAP authentication<br>method. |

Continued on the next page

 $\bigcirc$ 

#### Continued from previous page

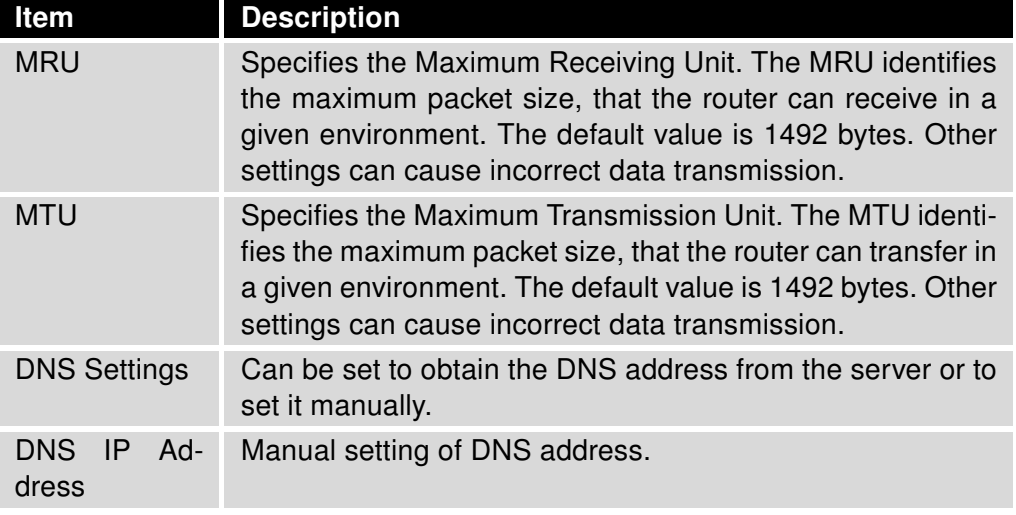

Table 25: PPPoE configuration

Setting a bad packet size value (MRU, MTU) can cause unsuccessful transmission.

## 3.5 WiFi Configuration

 $\bullet$ 

This item is available only if the router is equipped with a WiFi module.

Configure the WiFi network by selecting the WiFi item in the main menu of the router web interface. Activate WiFi by selecting Enable WiFi at the top of the form. You may set the following properties listed in the table below.

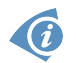

RADIUS (Remote Authentication Dial-In User Service) networking protocol that provides centralized Authentication, Authorization, and Accounting (AAA) management for users is supported on WiFi. The router can be RADIUS client only (not the server) – typically as a WiFi AP (Access Point) negotiating with the RADIUS server. In WiFi STA (Station) operating mode the authentication method EAP-PEAP/MSCHAPv2 (both PEAPv0 and PEAPv1) is supported only.

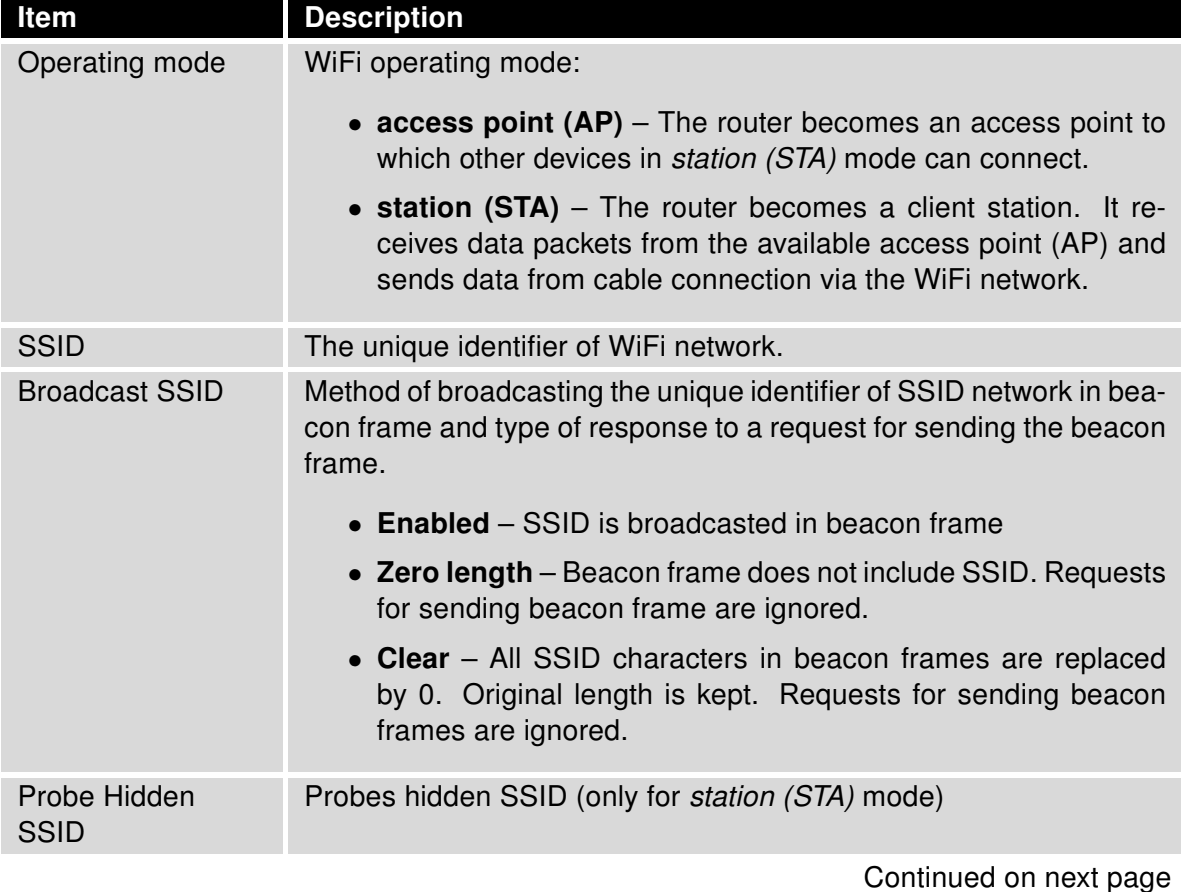

46

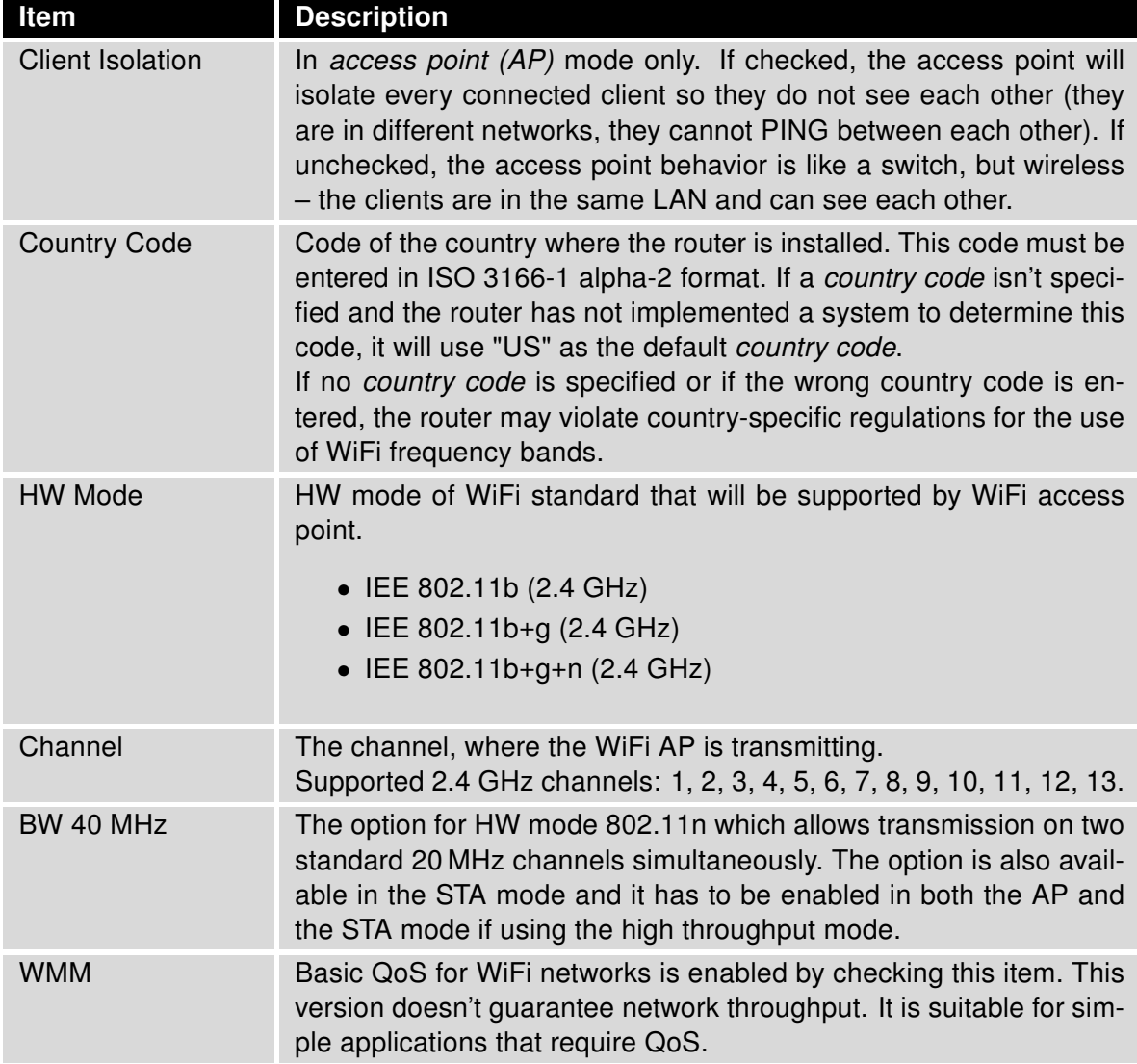

Continued on next page

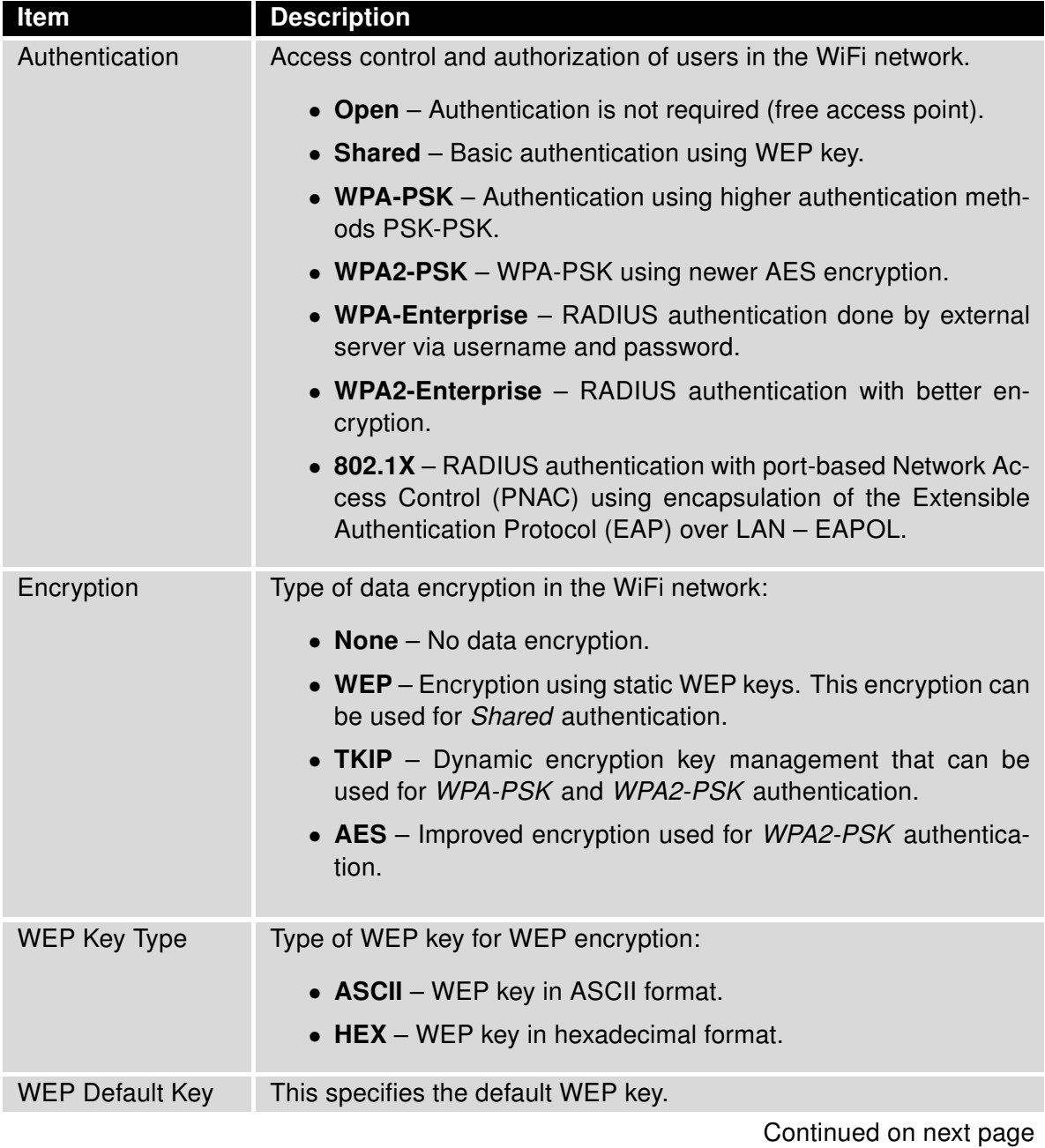

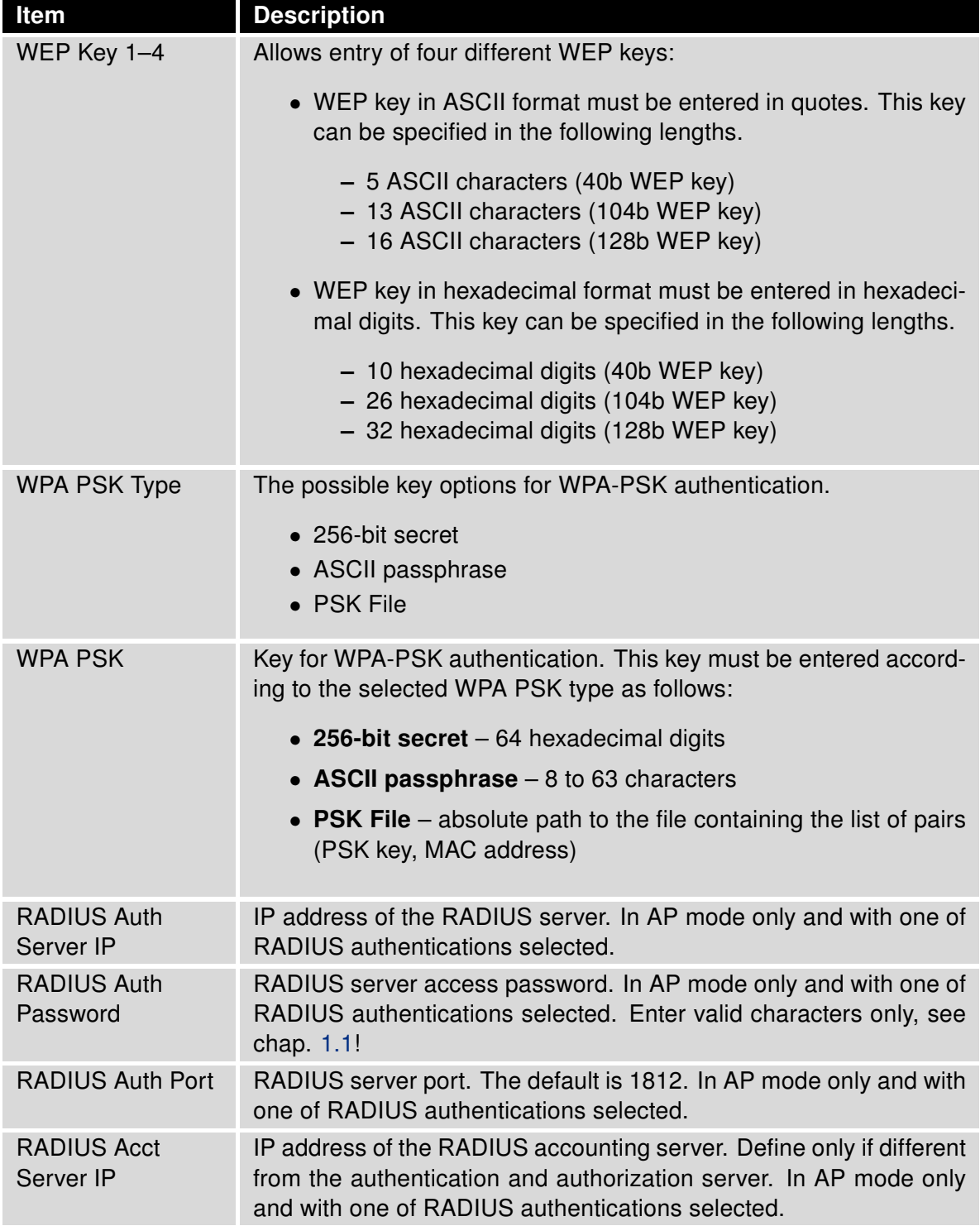

Continued on next page

## Continued from previous page

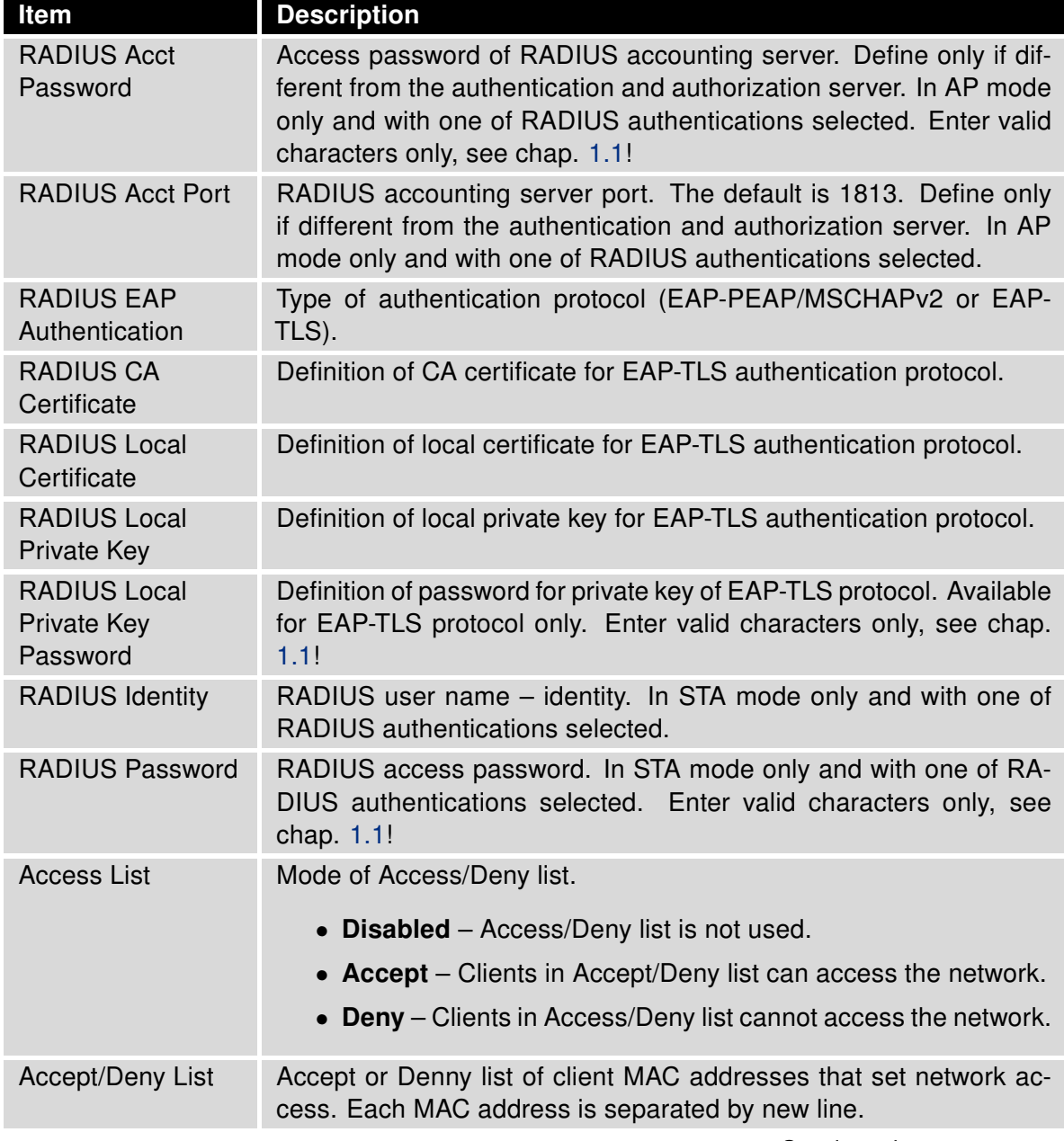

Continued on next page

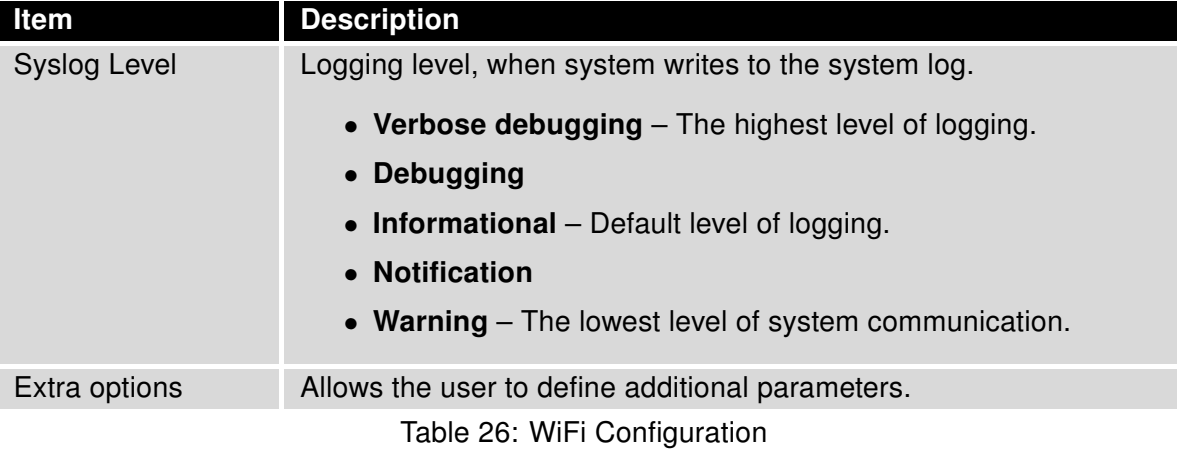

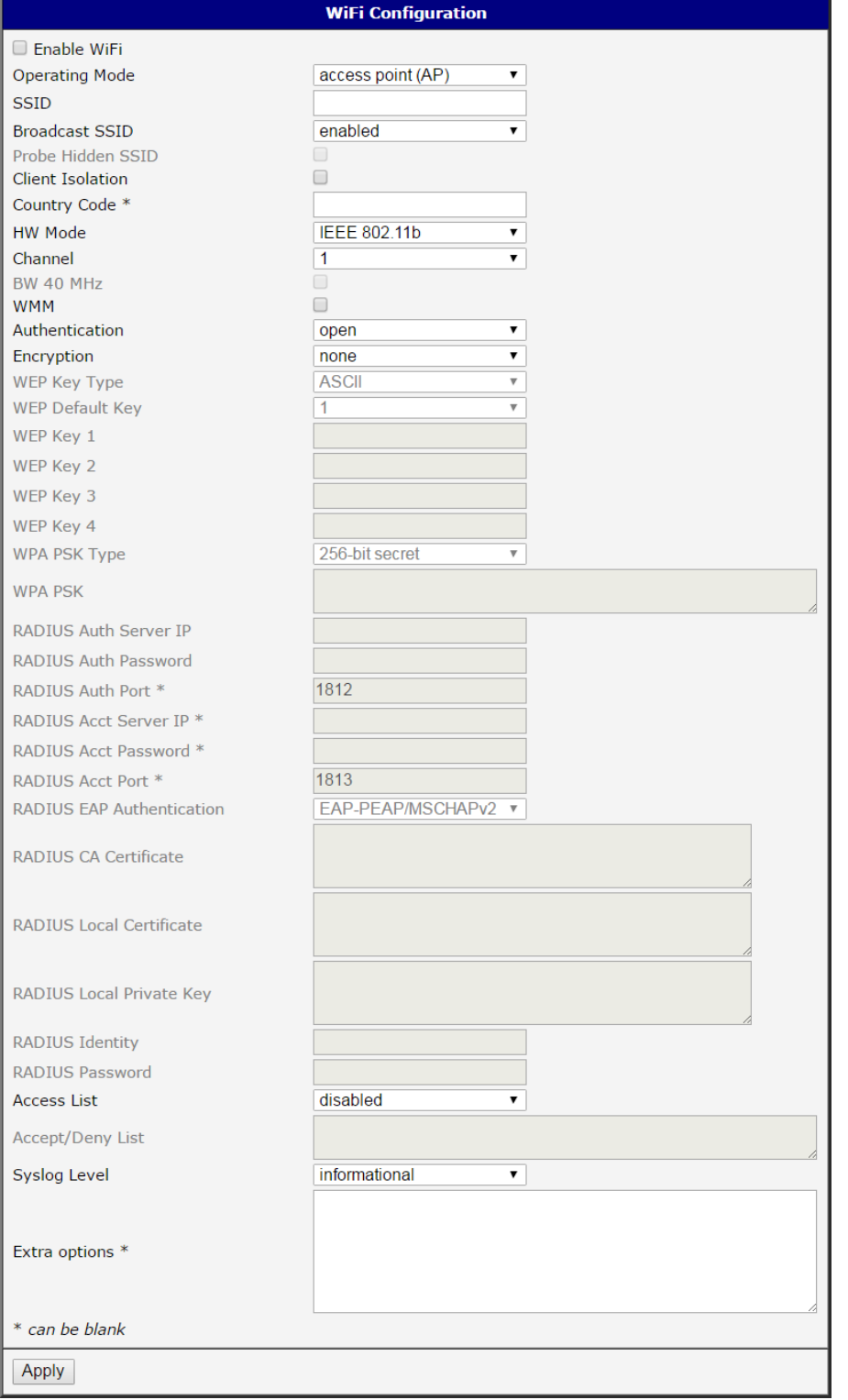

Figure 24: WiFi Configuration

 $\bullet$ 

## 3.6 WLAN Configuration

This item is available only if the router is equipped with a WiFi module.

The WiFi LAN and DHCP server page is displayed by selecting WLAN in the configuration section. You will then be able to set the following properties (see table below). Use the Enable WLAN interface check box at the top of this form to enable WiFi LAN interface.

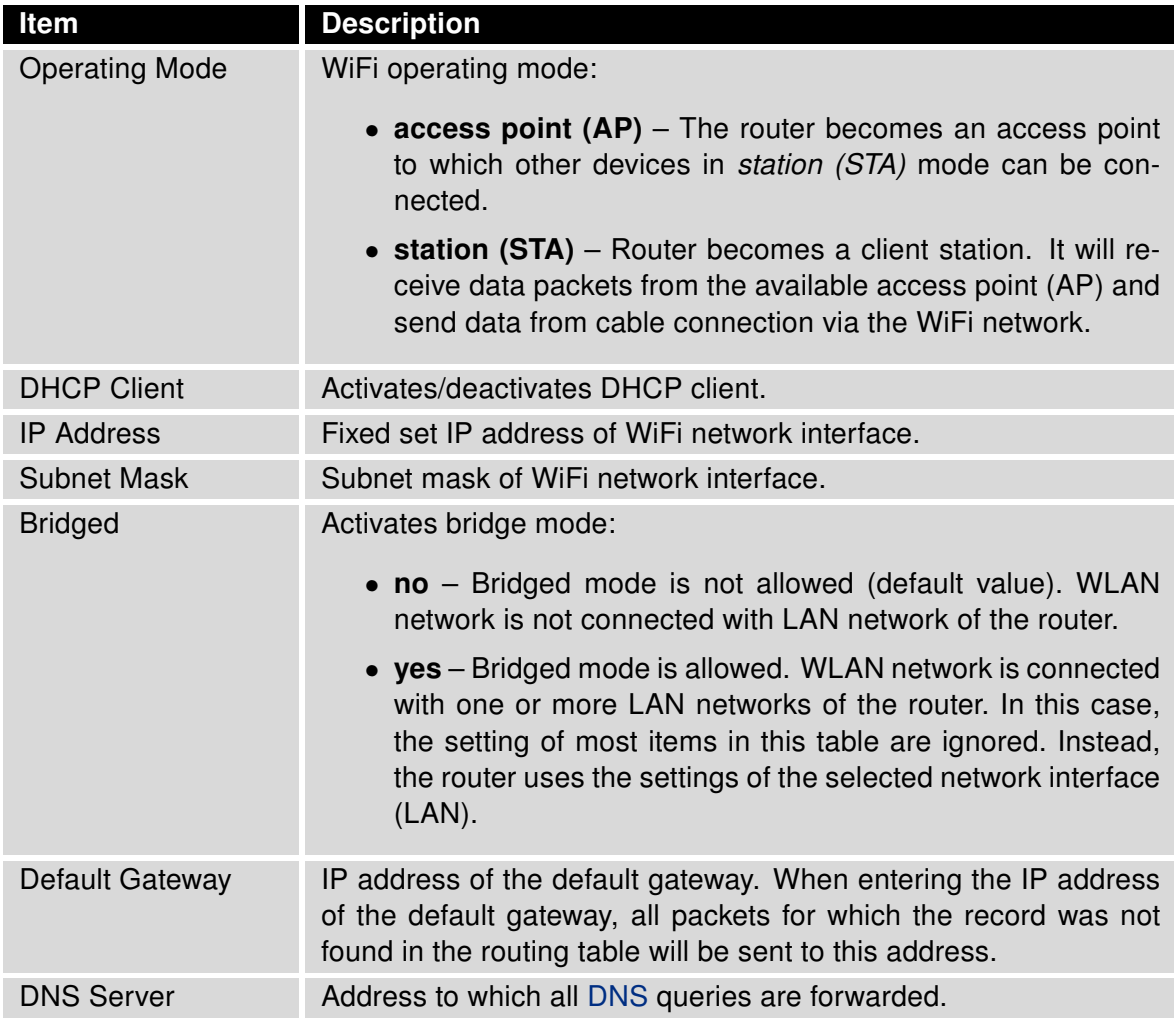

Table 27: WLAN Configuration

Use Enable dynamic DHCP leases item at the bottom of this form to enable dynamic allocation of IP addresses using the DHCP server. You may also specify these values:

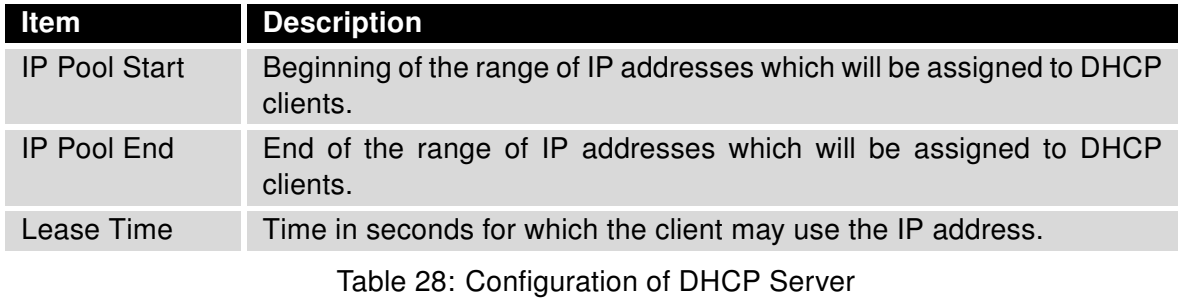

All changes in settings will apply after pressing the Apply button.

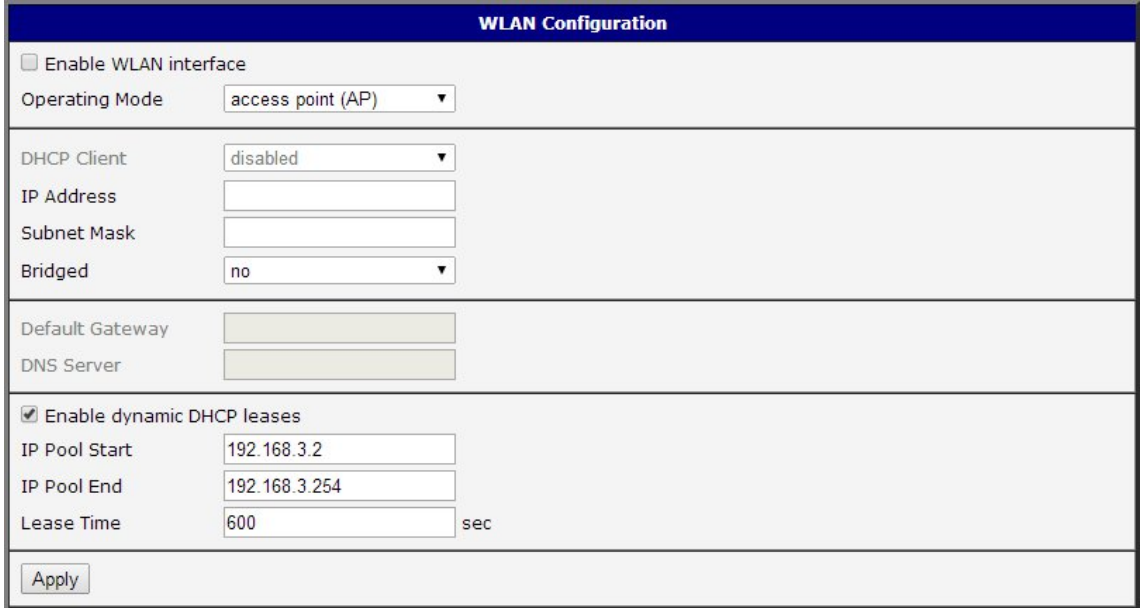

Figure 25: WLAN Configuration

## 3.7 Backup Routes

Using the configuration form on the Backup Routes page, you can back up the primary connection with alternative connections to the Internet (mobile network) or enable Multiple WANs mode. It is also possible to prioritize each backup connection option. Switching between connections is carried out according to order of priority and the state of the connections.

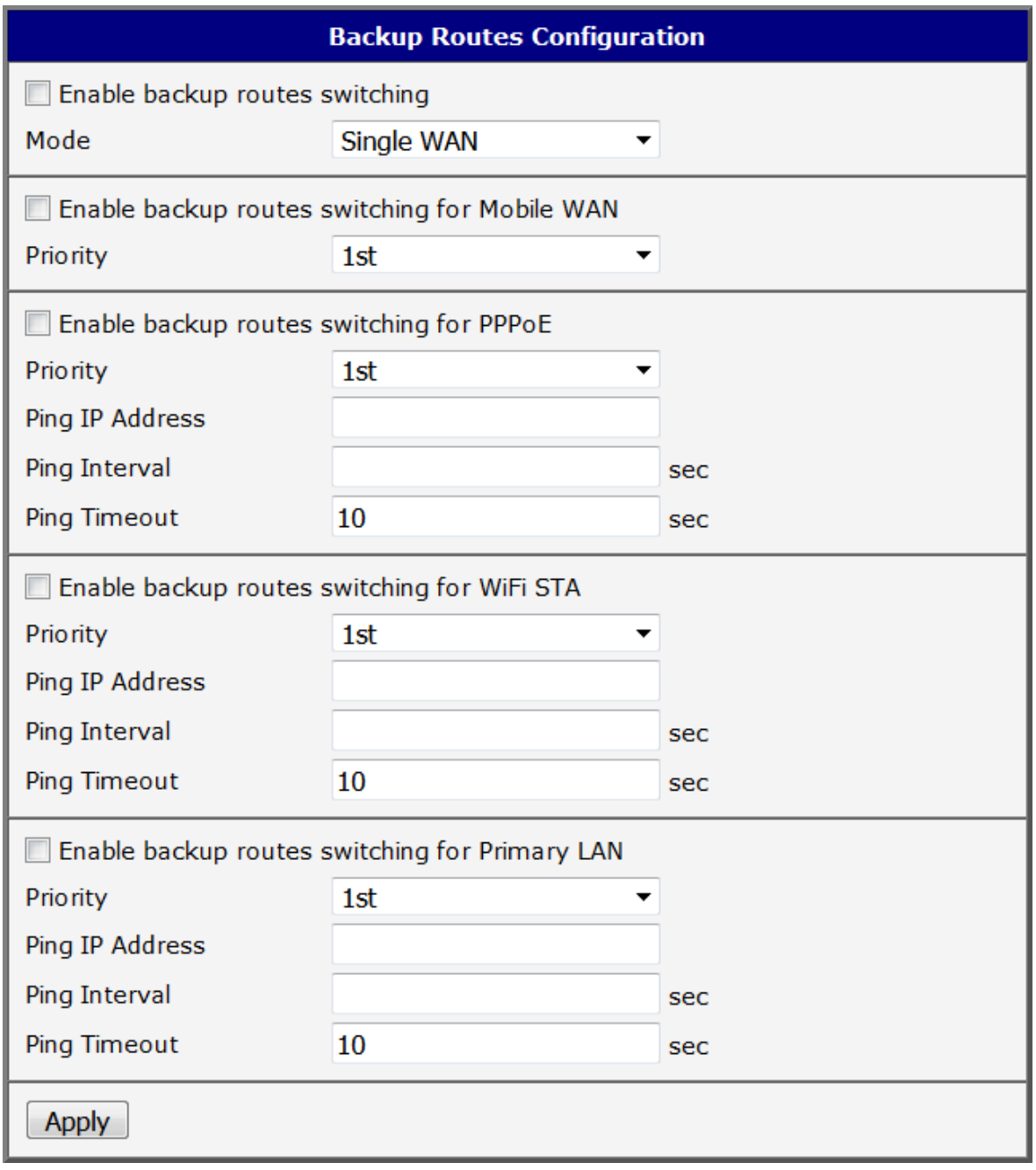

Figure 26: Backup Routes Configuration

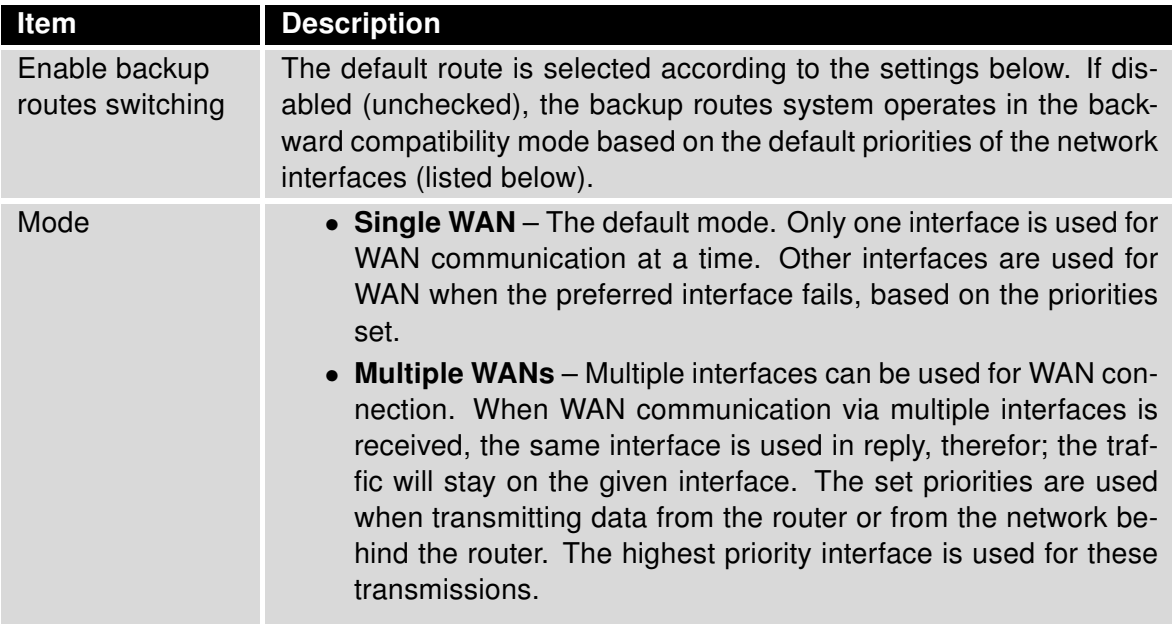

Table 29: Backup Routes Configuration

To add the network interfaces to the backup routes system, mark the checkbox(s) of the following interface options: Enable backup routes switching for Mobile WAN, Enable backup routes switching for PPPoE, Enable backup routes switching for WiFi STA, Enable backup routes switching for Primary LAN or Enable backup routes switching for Secondary LAN. Enabled interfaces are then used for WAN access either in Single WAN mode (only one interface at a time) or in Multiple WANs mode (multiple interfaces at a time), based on priorities set:

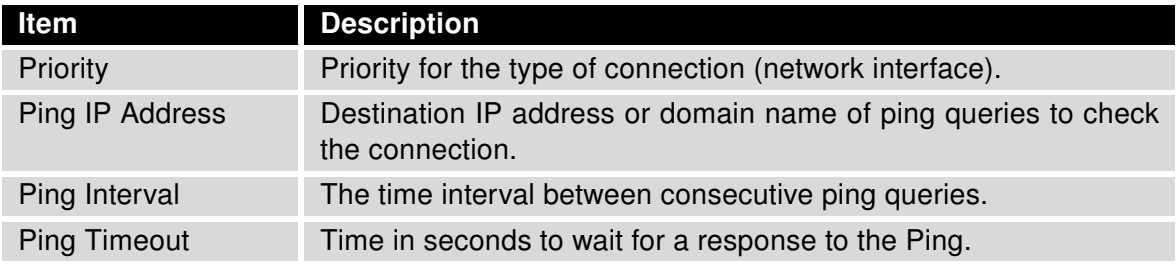

Table 30: Backup Routes

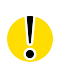

Attention! If you want to use a mobile WAN connection as a backup route, you must choose the enable  $+$  bind option in the Check Connection item on the Mobile WAN page and fill in the ping address. See chapter [3.3.1.](#page-42-0)

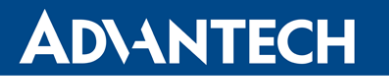

Network interfaces belonging to individual backup routes are also checked before use for flags which indicate the state of the interface. (E.g. RUNNING on the Network Status page.) This prevents, for example, the disconnection of an Ethernet cable. Any changes made to settings will be applied after pressing the Apply button.

Default Priorities for Backup Routes: If the Enable backup routes switching check box is unchecked, the backup routes system will operate in the backward compatibility mode. The router selects the route based on the default priorities of the enabled settings for each of the network interfaces, enabling appropriate services that comply with these network interfaces. The following list contains the names of backup routes and corresponding network interfaces in order of default priorities:

- Mobile WAN (pppX, usbX)
- PPPoE (ppp0)
- WiFi STA (wlan0)
- Secondary LAN (eth1)
- Primary LAN (eth0)

**Example:** The router selects the *Secondary LAN* as the default route only if you unmark the Create connection to mobile network check box on the Mobile WAN page. Alternatively, if you unmark the Create PPPoE connection check box on the PPPoE page. To select the Primary LAN, delete the IP address for the Secondary LAN and disabled the DHCP Client for the Secondary LAN.

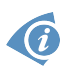

Note: Consider there is a concept of variable WAN and LAN interfaces even if the Backup Routes are not enabled. The situation may occur, that LAN intended interface becomes WAN interface (because of specified or default priorities). Communication from WAN interface to LAN interface can then be blocked depending on the NAT and Firewall Configuration.

## 3.8 Static Routes

Static routes can be specified on the Static Routes configuration page. A static route provide fixed routing path through the network. It is manually configured on the router and must be updated if the network topology was changed recently. Static routes are private routers unless they are redistributed by a routing protocol. Static routes configuration form is shown on Figure [27.](#page-65-0)

|                                |                       | <b>IPv4 Static Routes Configuration</b> |          |                                          |
|--------------------------------|-----------------------|-----------------------------------------|----------|------------------------------------------|
| Enable IPv4 static routes<br>∪ |                       |                                         |          |                                          |
| <b>Destination Network</b>     | Mask or Prefix Length | Gateway <sup>*</sup>                    | Metric * | Interface                                |
| u                              |                       |                                         |          | <b>Primary LAN</b><br>$\pmb{\mathrm{v}}$ |
| ∟                              |                       |                                         |          | <b>Primary LAN</b><br>▼                  |
| u                              |                       |                                         |          | <b>Primary LAN</b><br>▼                  |
| u                              |                       |                                         |          | <b>Primary LAN</b><br>▼                  |
| L                              |                       |                                         |          | <b>Primary LAN</b><br>▼                  |
| ∟                              |                       |                                         |          | <b>Primary LAN</b><br>$\pmb{\mathrm{v}}$ |
| c                              |                       |                                         |          | <b>Primary LAN</b><br>$\pmb{\mathrm{v}}$ |
| ∟                              |                       |                                         |          | <b>Primary LAN</b><br>$\pmb{\mathrm{v}}$ |
| * can be blank<br>Apply        |                       |                                         |          |                                          |

<span id="page-65-0"></span>Figure 27: Static Routes Configuration

The description of all items is listed in Table [31.](#page-65-1)

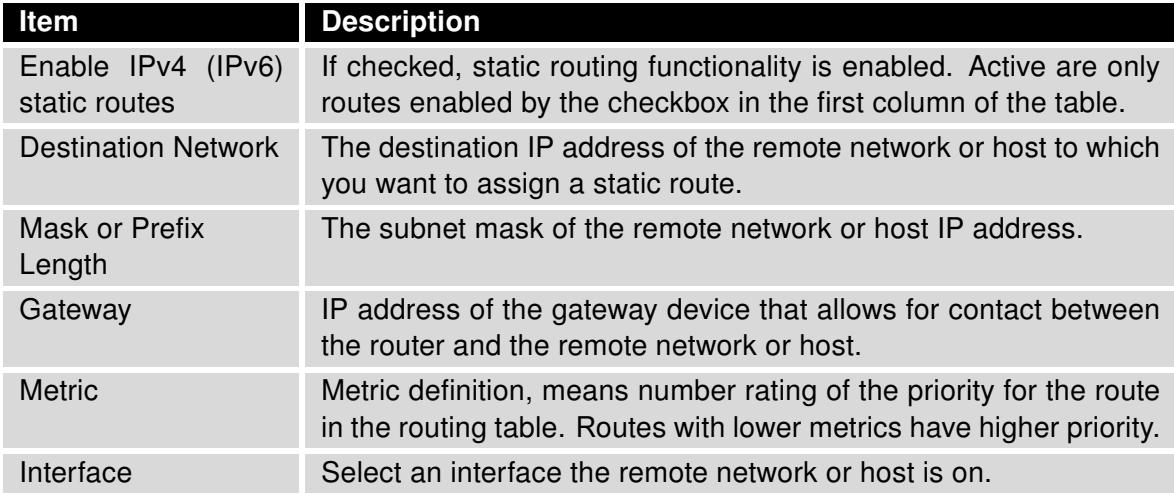

<span id="page-65-1"></span>Table 31: Static Routes configuration

## 3.9 Firewall Configuration

The first security element which incoming packets pass is a check of the enabled source IP addresses and destination ports. You can specify the IP addresses as an IP address from which you can remotely access the router and the internal network connected behind a router. To enable this function, marking the *Enable filtering of incoming packets* check box located at the top of the Firewall Configuration page. Accessibility is checked against the IP address table. This means that access is permitted only to addresses specified in the table. It is possible to specify up to eight remote IP addresses for access. You can specify the following parameters:

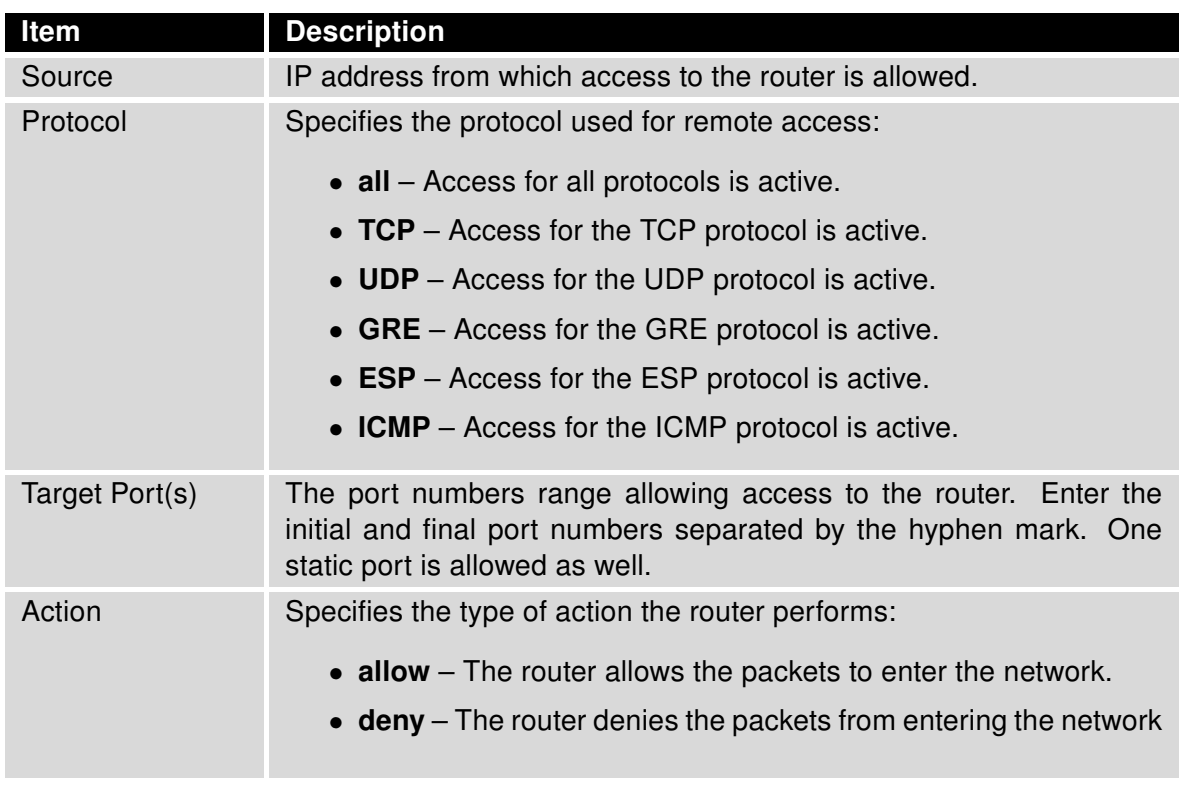

Table 32: Filtering of Incoming Packets

The next section of the configuration form specifies the forwarding policy. If you unmark the Enabled filtering of forwarded packets check box, then packets are automatically accepted. If you activate this function, and a packet is addressed to another network interface, then the router sends the packet to the FORWARD chain. When the FORWARD chain accepts the packet and there is a rule for forwarding it, the router sends the packet. If a forwarding rule is unavailable, then the router drops the packet.

This configuration form also contains a table for specifying the filter rules. It is possible to create a rule to allow data with the selected protocol by specifying only the protocol, or to

create stricter rules by specifying values for source IP addresses, destination IP addresses, and ports.

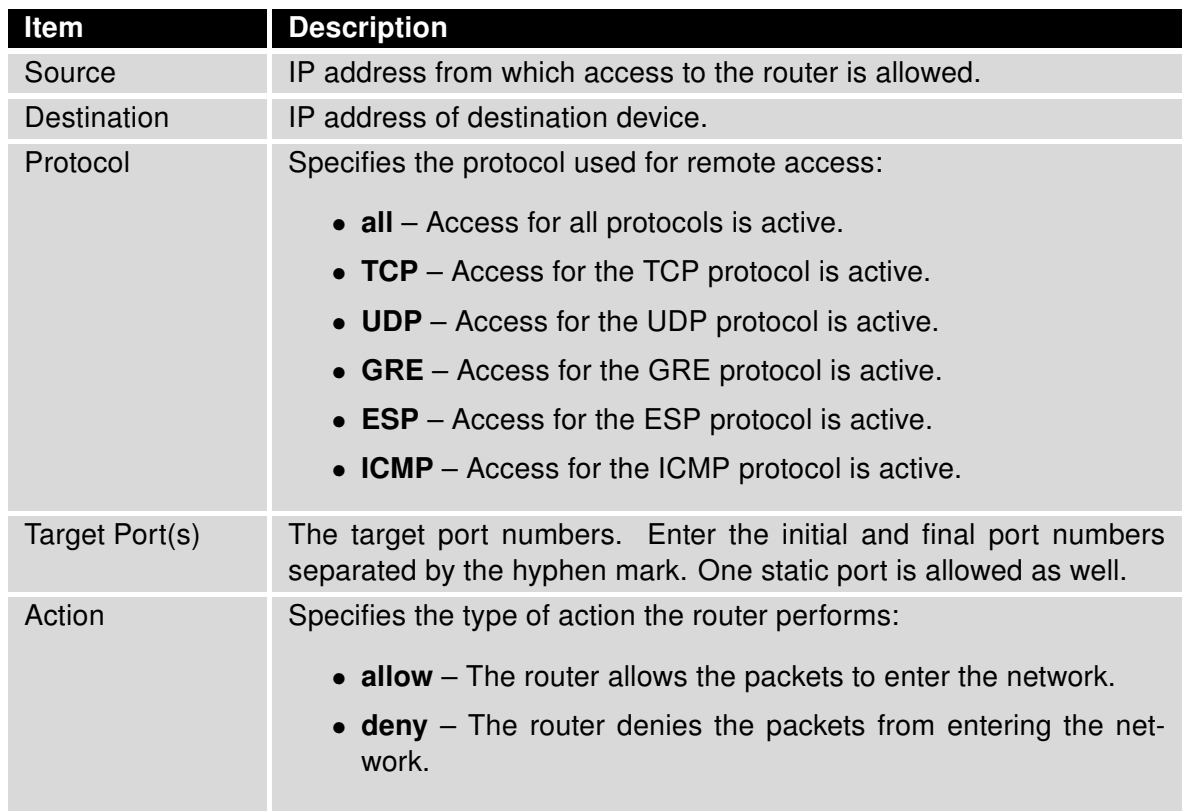

Table 33: Forwarding filtering

When you enable the Enable filtering of locally destined packets function, the router drops receives packets requesting an unsupported service. The packet is dropped automatically without any information.

As a protection against DoS attacks, the Enable protection against DoS attacks limits the number of allowed connections per second to five. The DoS attack floods the target system with meaningless requirements.

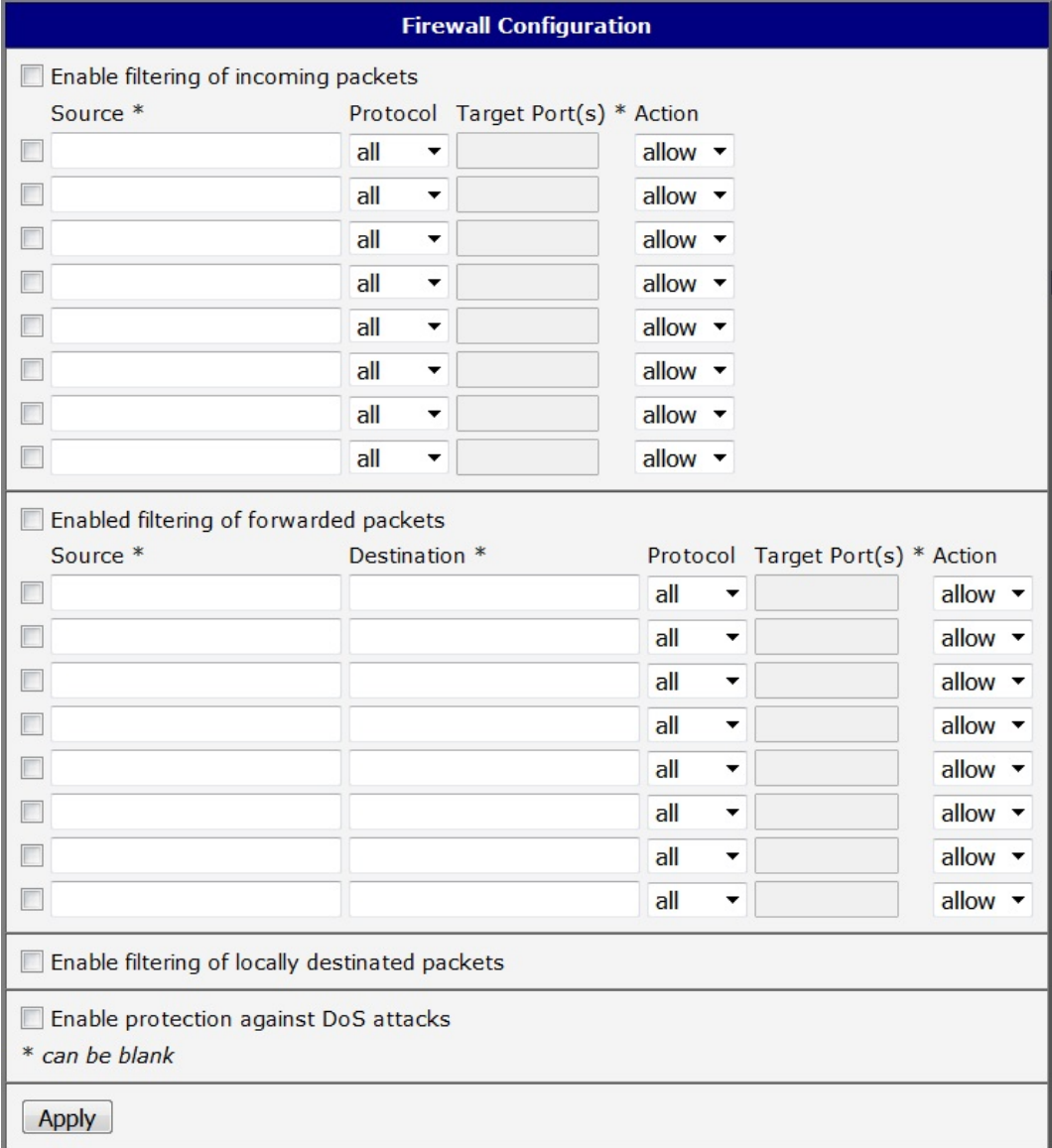

Figure 28: Firewall Configuration

#### Example of the firewall configuration:

The router allows the following access:

- from IP address 171.92.5.45 using any protocol
- from IP address 10.0.2.123 using the TCP protocol on target port 1000
- from IP address 142.2.26.54 using the ICMP protocol
- from IP address 142.2.26.54 using the TCMP protocol on target ports from 1020 to 1040

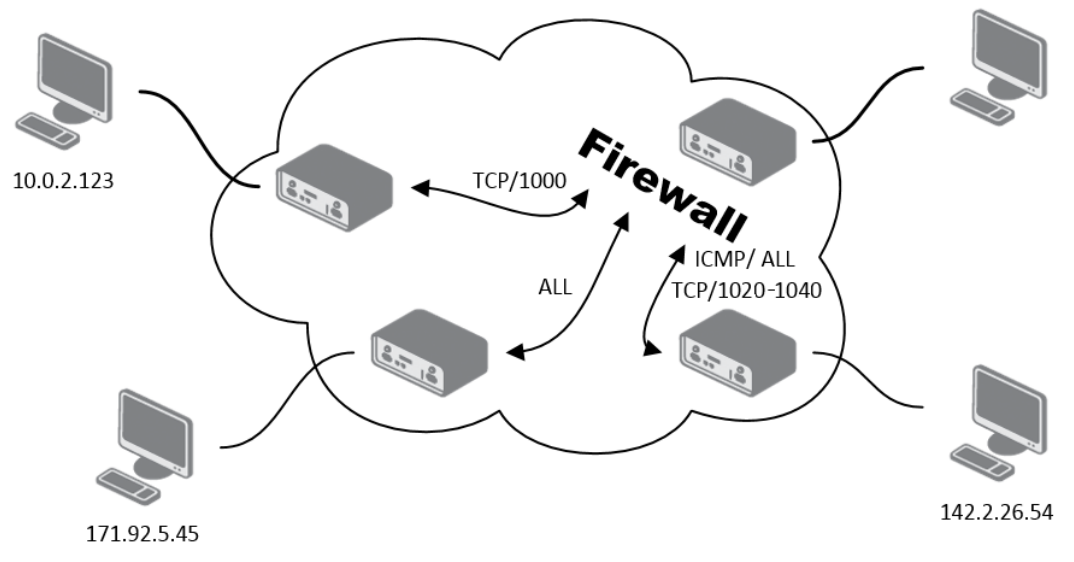

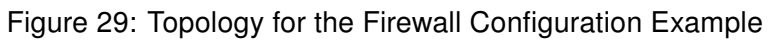

|                                         |                                       |                                  | <b>Firewall Configuration</b> |
|-----------------------------------------|---------------------------------------|----------------------------------|-------------------------------|
| Enable filtering of incoming packets    |                                       |                                  |                               |
| Source *                                |                                       | Protocol Target Port(s) * Action |                               |
| 171,92.5.45<br>$\overline{\mathcal{F}}$ | all                                   |                                  | allow v                       |
| ✔<br>10.0.2.123                         | <b>TCP</b><br>$\mathbf{v}$            | 1000                             | allow $\blacktriangledown$    |
| 142.2.26.54<br>$\blacktriangledown$     | ICMP ▼                                |                                  | allow <b>v</b>                |
| 142.2.26.54<br>$\overline{\mathcal{L}}$ | <b>TCP</b><br>$\overline{\mathbf{v}}$ | 1020-1040                        | allow <b>v</b>                |
|                                         | all                                   |                                  | allow <b>v</b>                |
| U                                       | all                                   |                                  | allow $\blacktriangledown$    |
| u                                       | all                                   |                                  | allow <b>v</b>                |
| u                                       | all                                   |                                  | allow v                       |

Figure 30: Firewall Configuration Example

## 3.10 NAT Configuration

To configure the address translation function, open the NAT Configuration page, click on NAT in the Configuration section of the main menu. The router actually uses Port Address Translation (PAT), which is a method of mapping a TCP/UDP port to another TCP/UDP port. The router modifies the information in the packet header as the packets traverse a router. This configuration form allows you to specify up to 16 PAT rules.

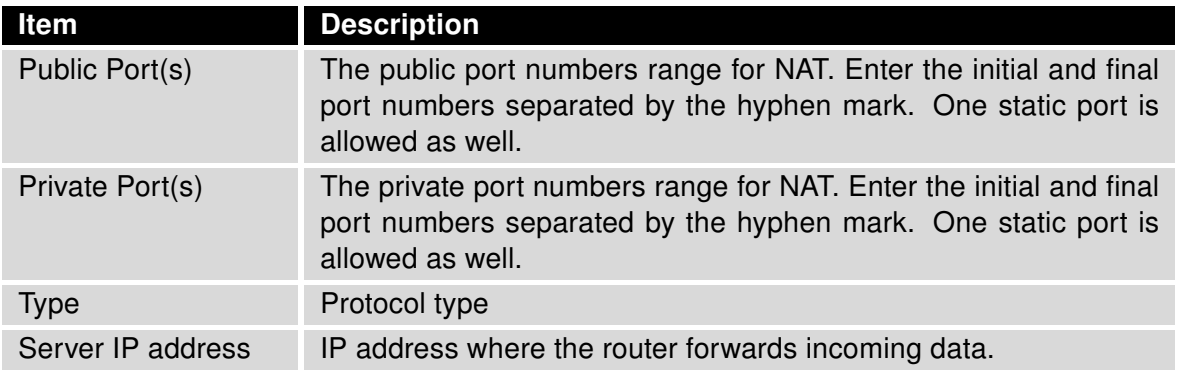

Table 34: NAT Configuration

If you require more than sixteen NAT rules, then insert the remaining rules into the start up script. The Startup Script dialog is located in the Configuration section of the main menu. When creating your rules in the start up script, use the following format:

iptables -t nat -A napt -p tcp --dport [PORT\\_PUBLIC] -j DNAT --to-destination [IPADDR]:[PORT1\\_PRIVATE]

Enter the IP address [IPADDR], the public ports numbers [PORT\_PUBLIC], and private [PORT\_PRIVATE] in square bracket.

You use the following parameters to set the routing of incoming data from the PPP to a connected computer.

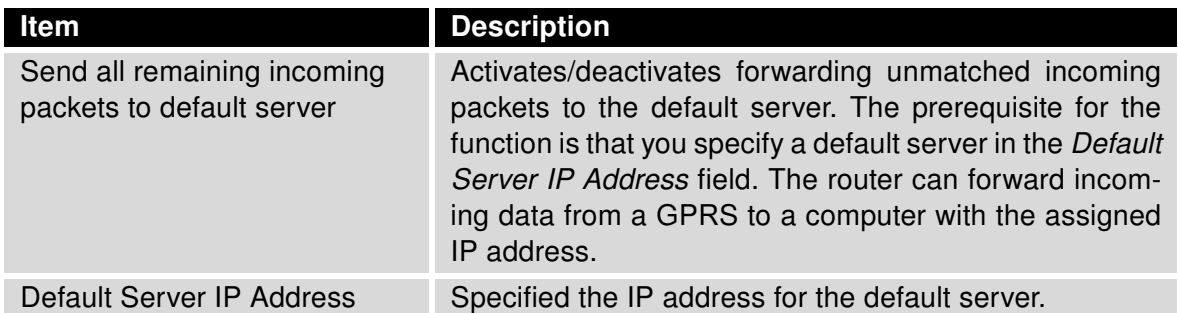

Table 35: Configuration of send all incoming packets

If you enable the following options and enter the port number, the router allows you to remotely access to the router from a PPP interface.

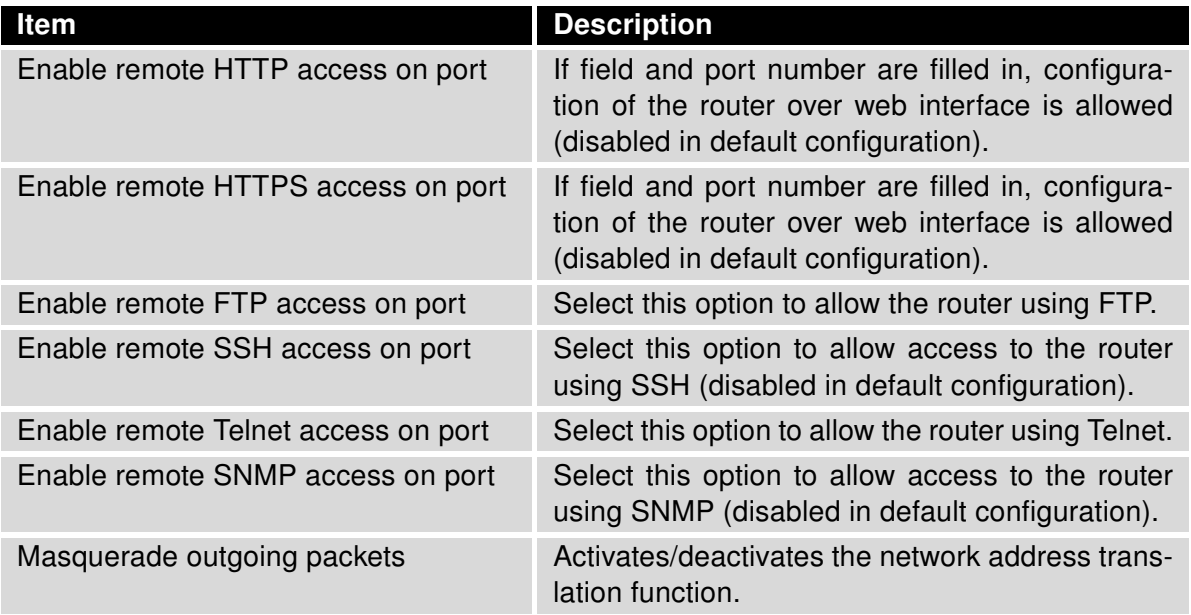

Table 36: Remote Access Configuration

**Example 1:** NAT configuration with one connection to the router:

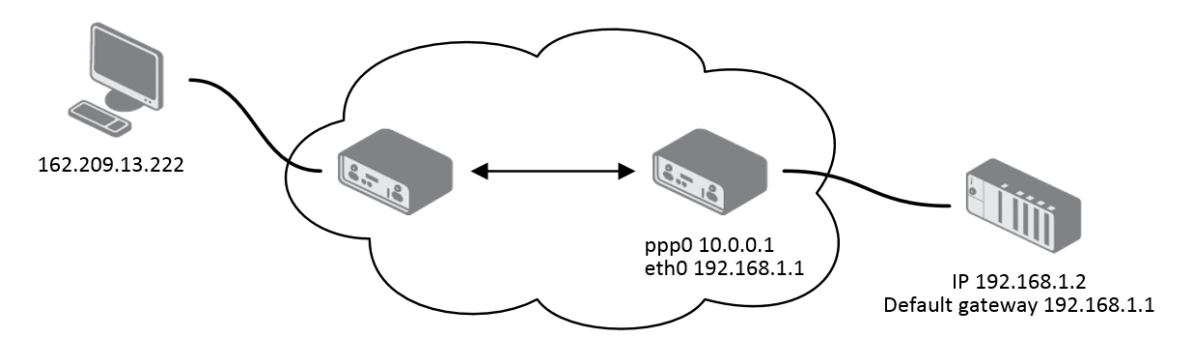

Figure 31: Example 1 – Topology of NAT Configuration
## **ADVANTECH**

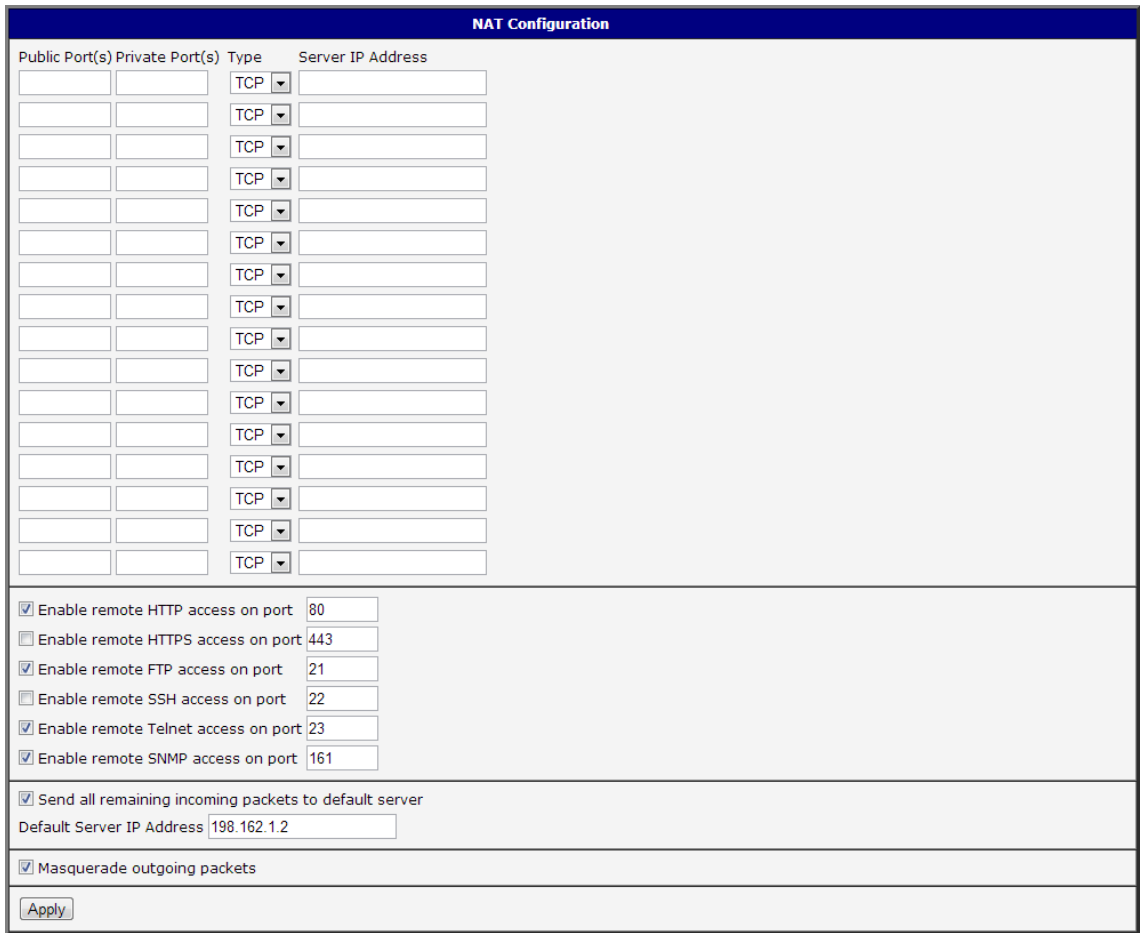

Figure 32: Example 1 – NAT Configuration

It is important to mark the Send all remaining incoming packets to default server check box for this configuration. The IP address in this example is the address of the device behind the router. The default gateway of the devices in the subnetwork connected to router is the same IP address as displayed in the Default Server IP Address field. The connected device replies if a PING is sent to the IP address of the SIM card.

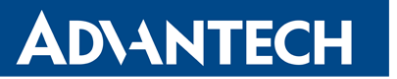

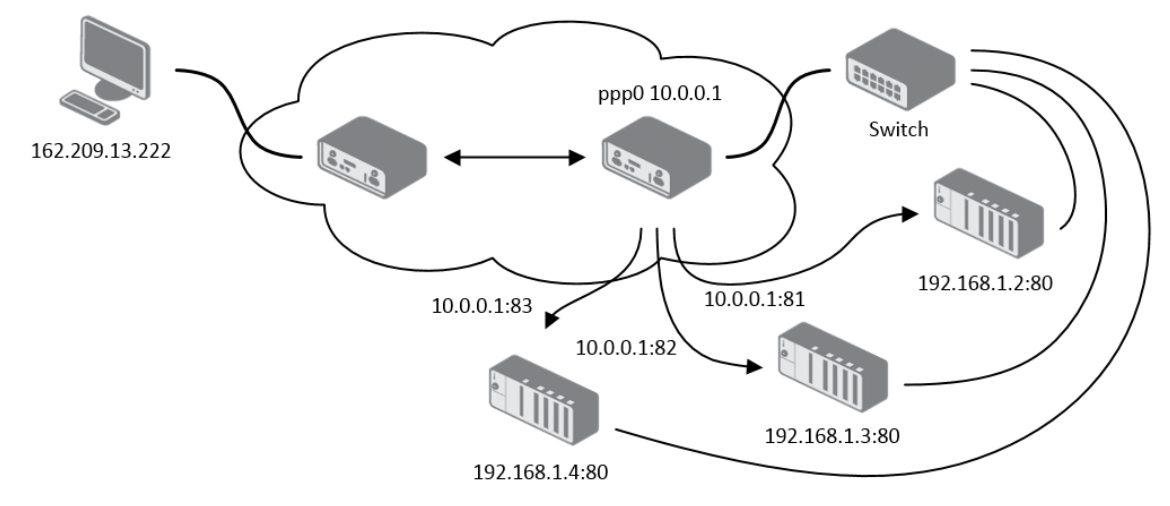

Example 2: Configuration with more equipment connected.

Figure 33: Example 2 – Topology of NAT Configuration

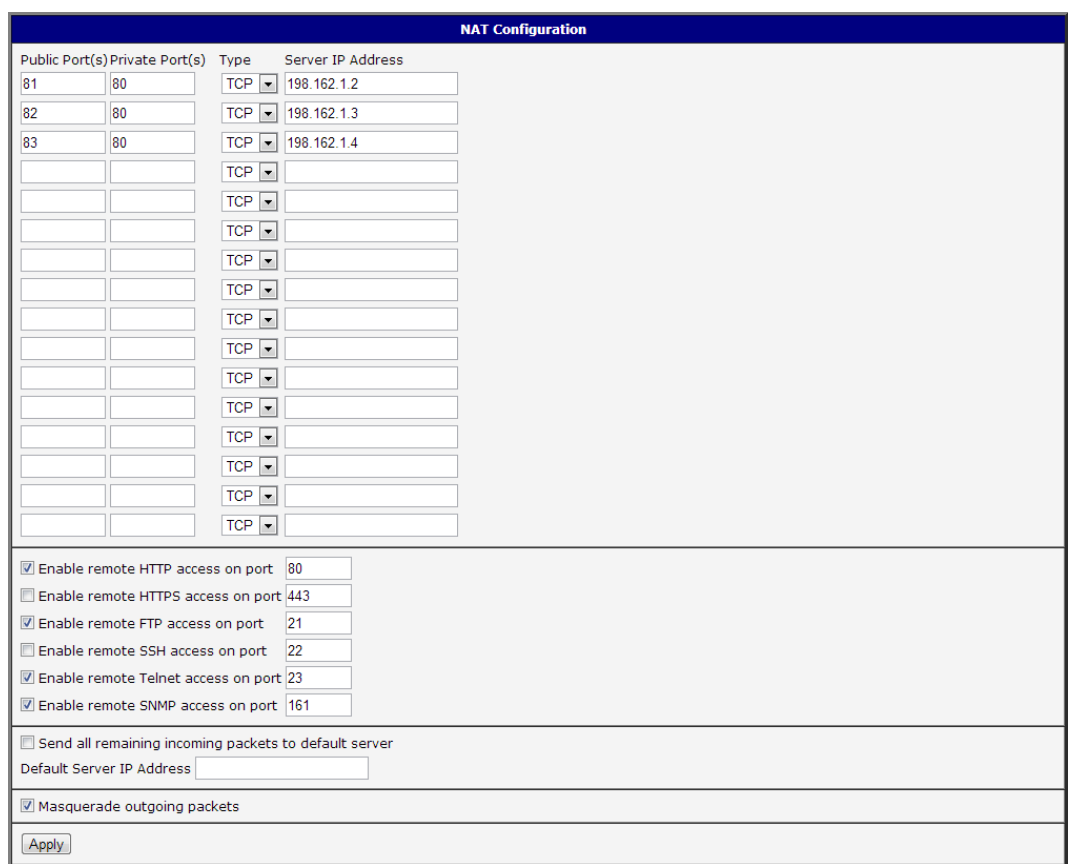

Figure 34: Example 2 – NAT Configuration

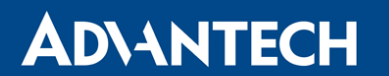

In this example there is additional equipment connected behind the router, using a Switch. Every device connected behind the router has its own IP address. This is the address to enter in the Server IP Address field in the NAT configuration. All of these devices will be communicating on port 80, but you can configure the Port Forwarding in the NAT configuration Public Port and Private Port fields. It is now configured to access 192.168.1.2:80 socket behind the router when accessing 10.0.0.1:81 from the Internet, and so on. If you send the ping request to the public IP address of the router (10.0.0.1), the router will respond as usual (not forwarding). If you access the IP address 10.0.0.1 in the browser (it is port 80), nothing will happen – Port 80 in the Public Port list is not defined, and you have not checked the Enable remote HTTP access on port 80. And since the Send all remaining incoming packets to default server is not enabled, the attempt to connect will fail.

## 3.11 OpenVPN Tunnel Configuration

Select the OpenVPN item to configure an OpenVPN tunnel. The menu item will expand and you will see four separate configuration pages: 1st Tunnel, 2nd Tunnel, 3rd Tunnel and 4th Tunnel. The OpenVPN tunnel function allows you to create a secure connection between two separate LAN networks. The router allows you to create up to four OpenVPN tunnels.

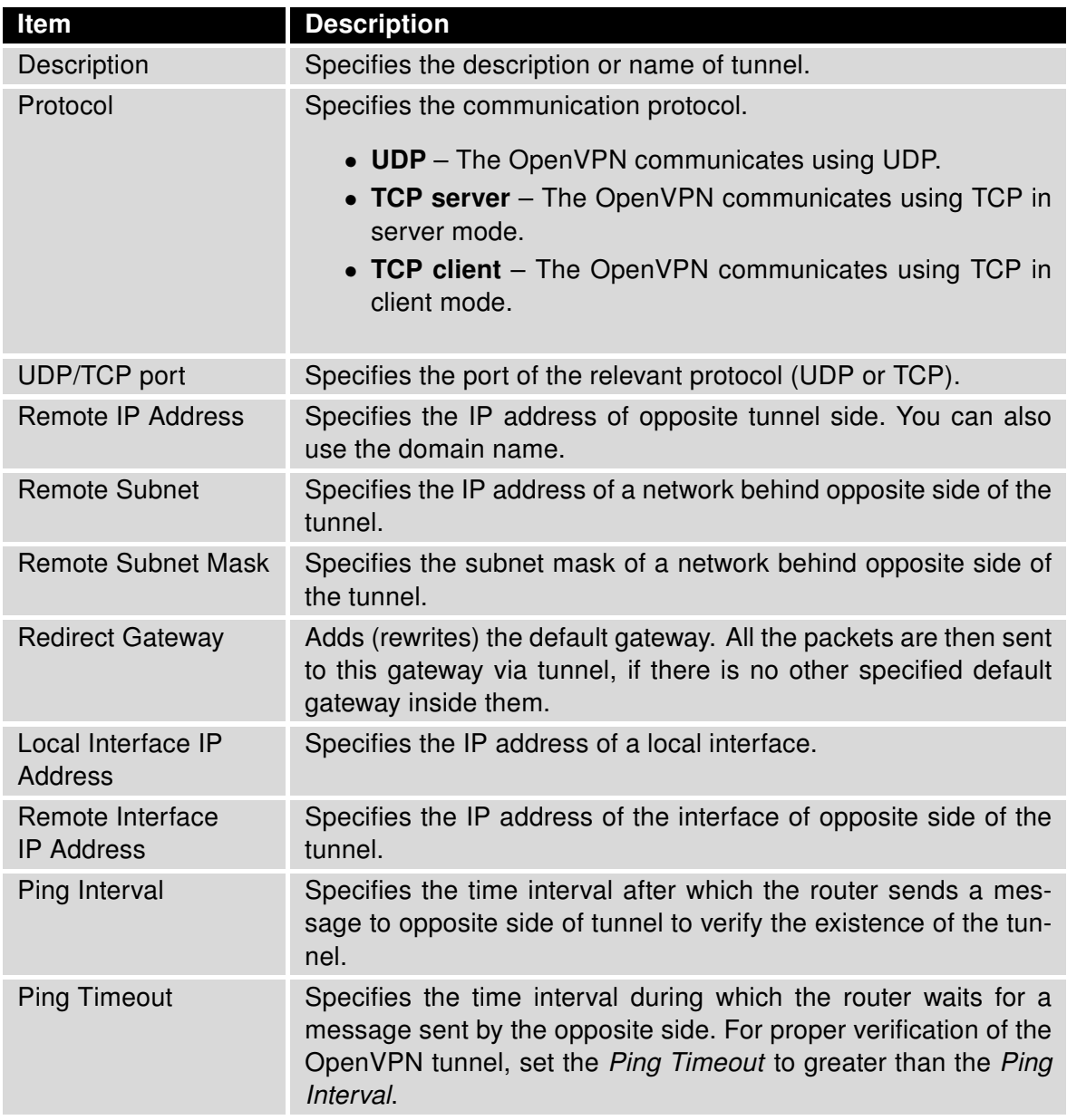

#### Continued from previous page

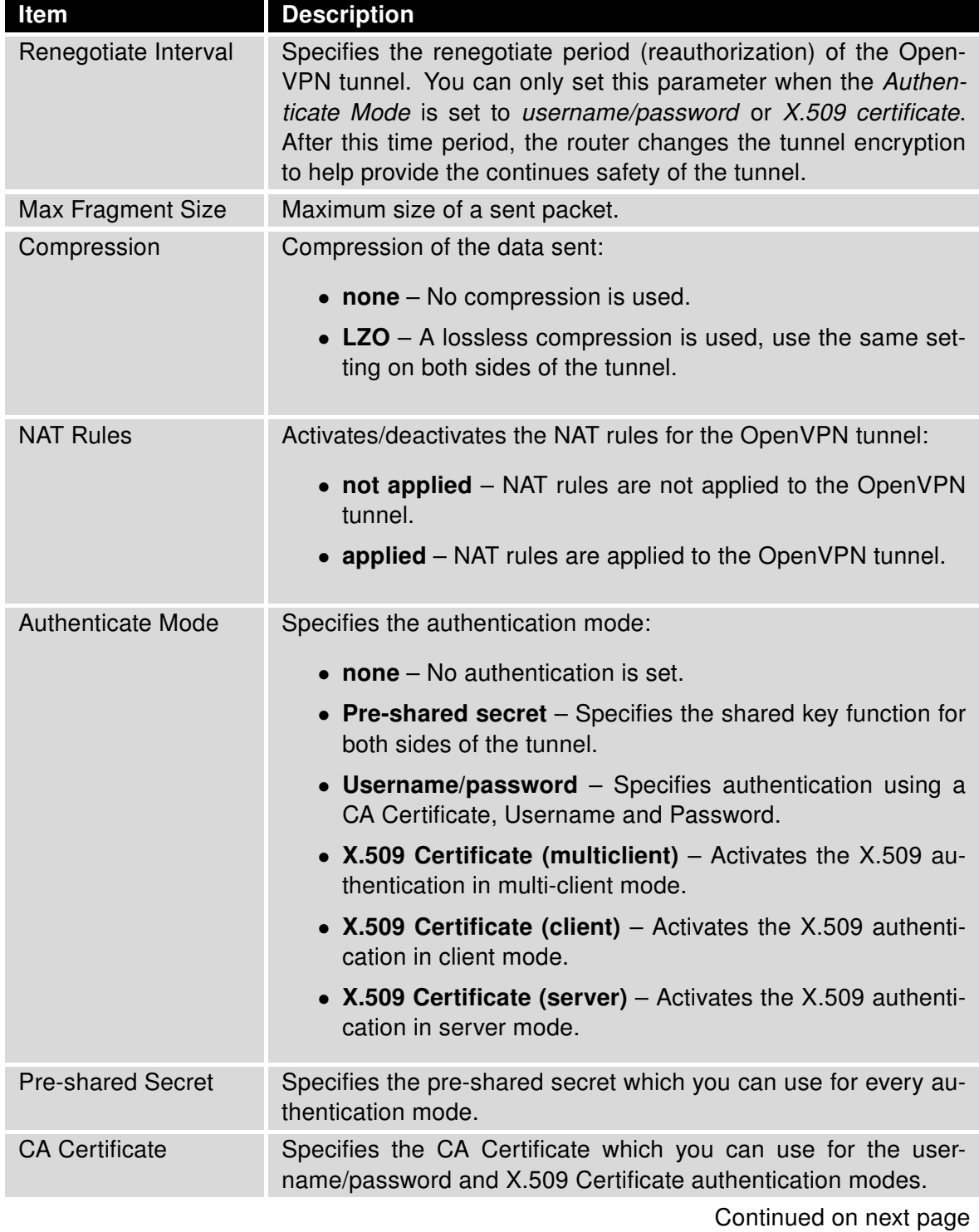

#### Continued from previous page

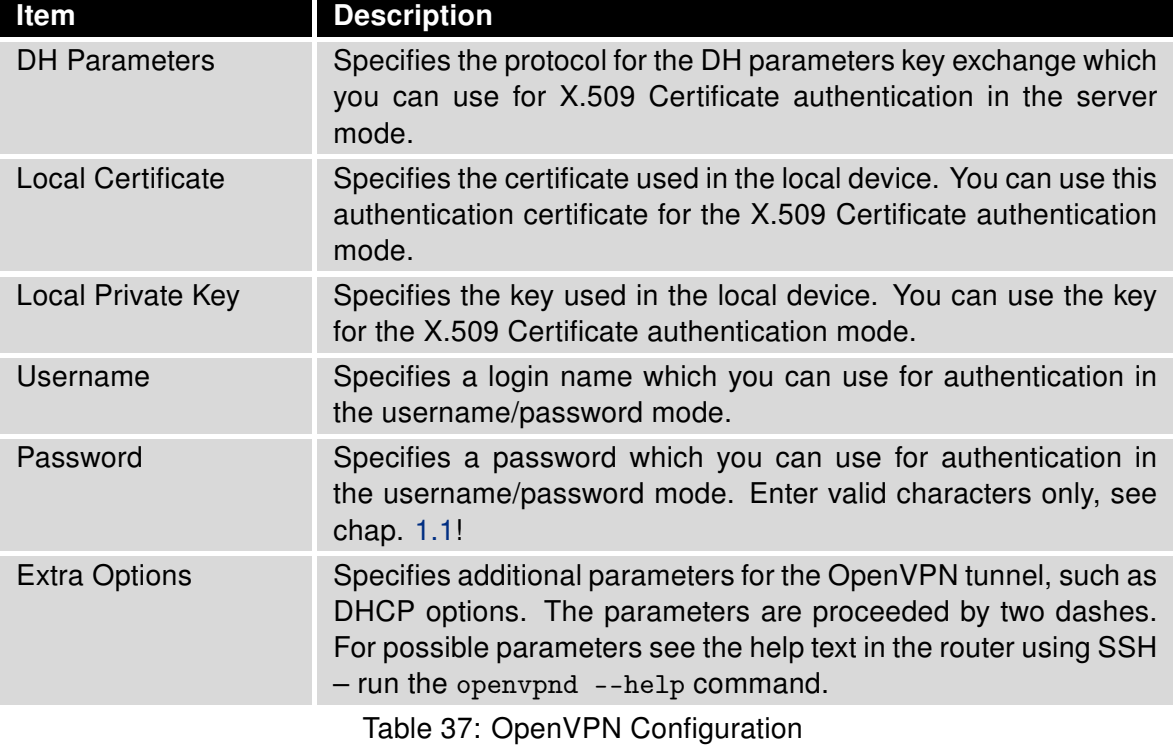

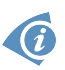

There is a condition for tunnel to be established: WAN route has to be active (for example mobile connection established) even if the tunnel does not go through the WAN.

# ADNANTECH

The changes in settings will apply after pressing the Apply button.

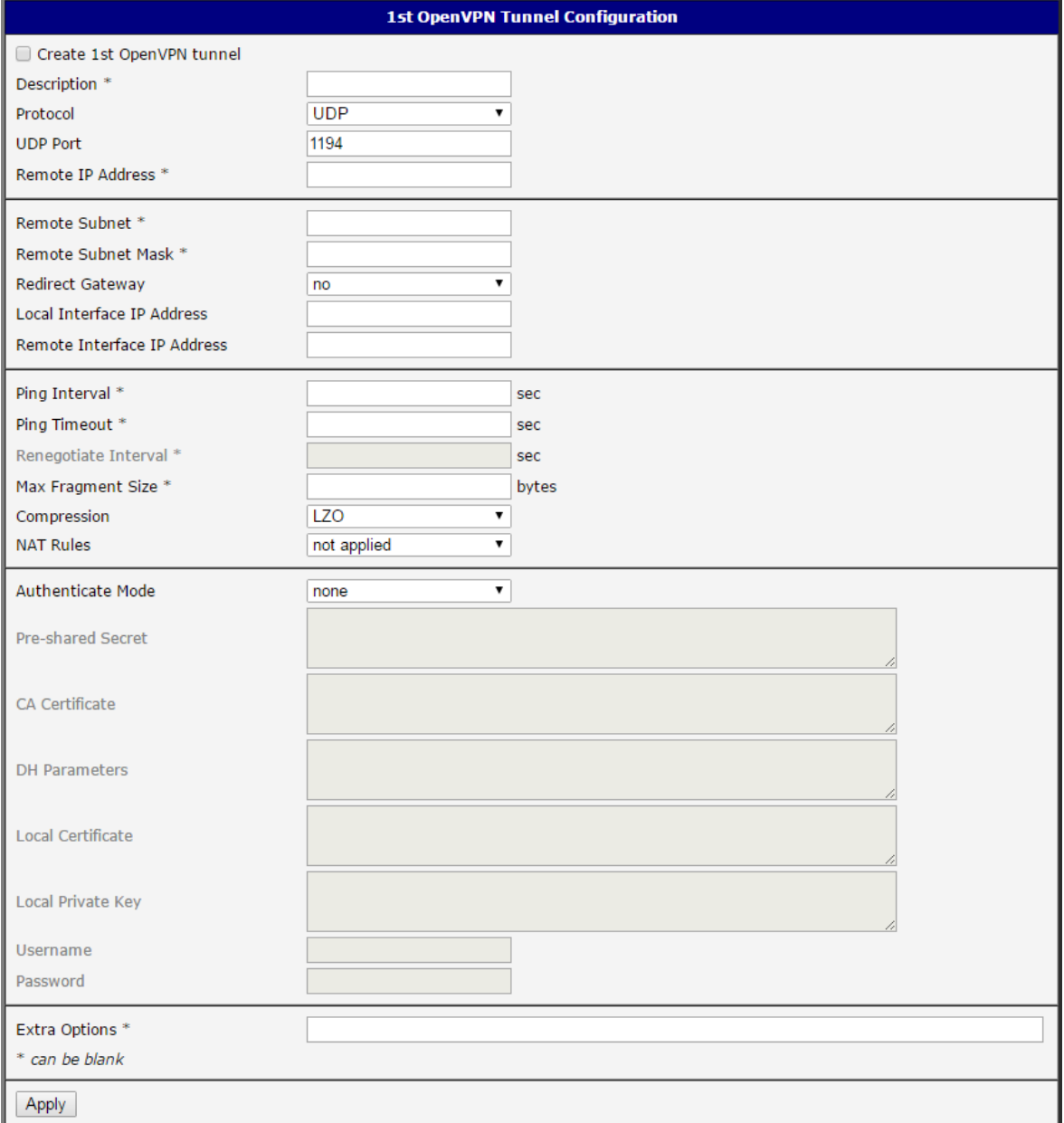

Figure 35: OpenVPN tunnel configuration

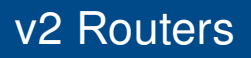

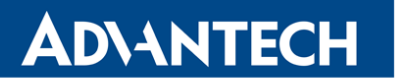

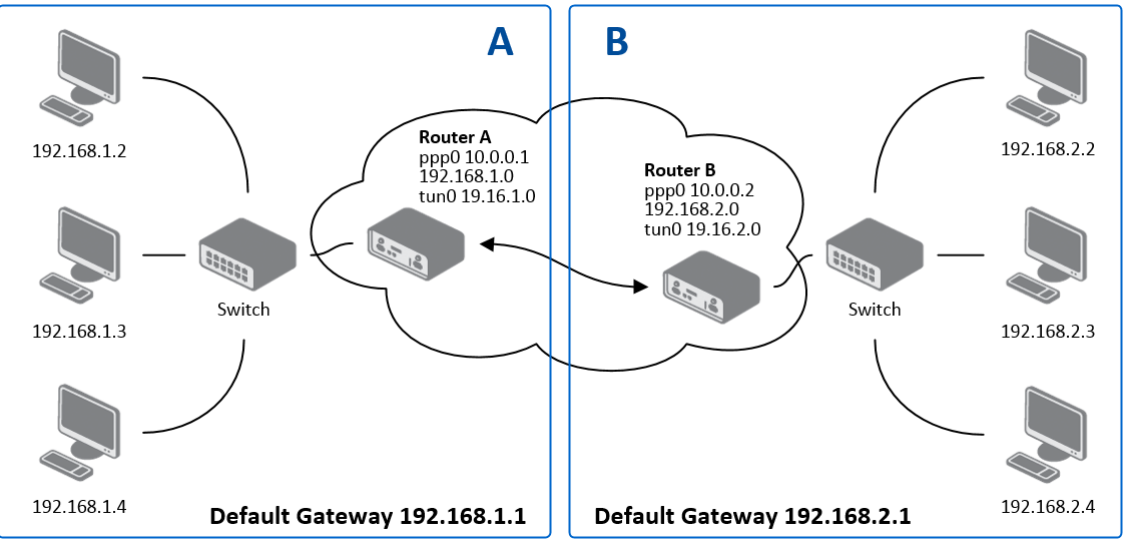

Example of the OpenVPN tunnel configuration:

Figure 36: Topology of OpenVPN Configuration Example

OpenVPN tunnel configuration:

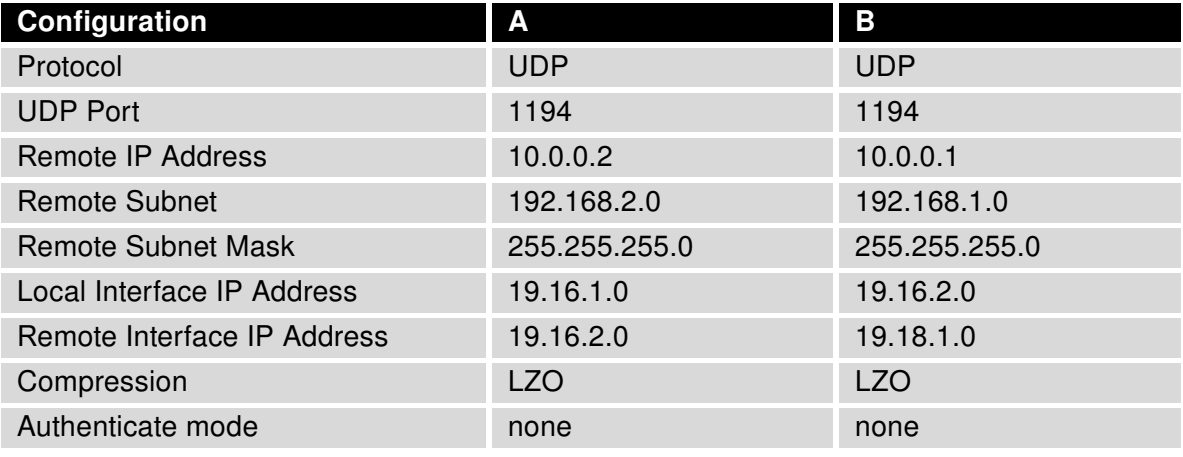

Table 38: OpenVPN Configuration Example

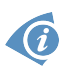

Examples of different options for configuration and authentication of OpenVPN tunnel can be found in the application note OpenVPN Tunnel [\[5\].](#page-155-0)

## 3.12 IPsec Tunnel Configuration

To open the IPsec Tunnel Configuration page, click IPsec in the Configuration section of the main menu. The menu item will expand and you will see four separate configuration pages: 1st Tunnel, 2nd Tunnel, 3rd Tunnel and 4th Tunnel. The IPsec tunnel function allows you to create a secured connection between two separate LAN networks. The router allows you to create up to four IPsec tunnels.

To encrypt data between the local and remote subnets, specify the appropriate values in the subnet fields on both routers. To encrypt the data stream between the routers only, leave the local and remote subnets fields blank.

If you specify the protocol and port information in the Local Protocol/Port field, then the router encapsulates only the packets matching the settings.

 $\bullet$ 

 $\bullet$ 

O

For optimal setup, we recommend to follow instructions on the web page: [https://wiki.strongswan.org/projects/strongswan/wiki/SecurityRecommendations.](https://wiki.strongswan.org/projects/strongswan/wiki/SecurityRecommendations)

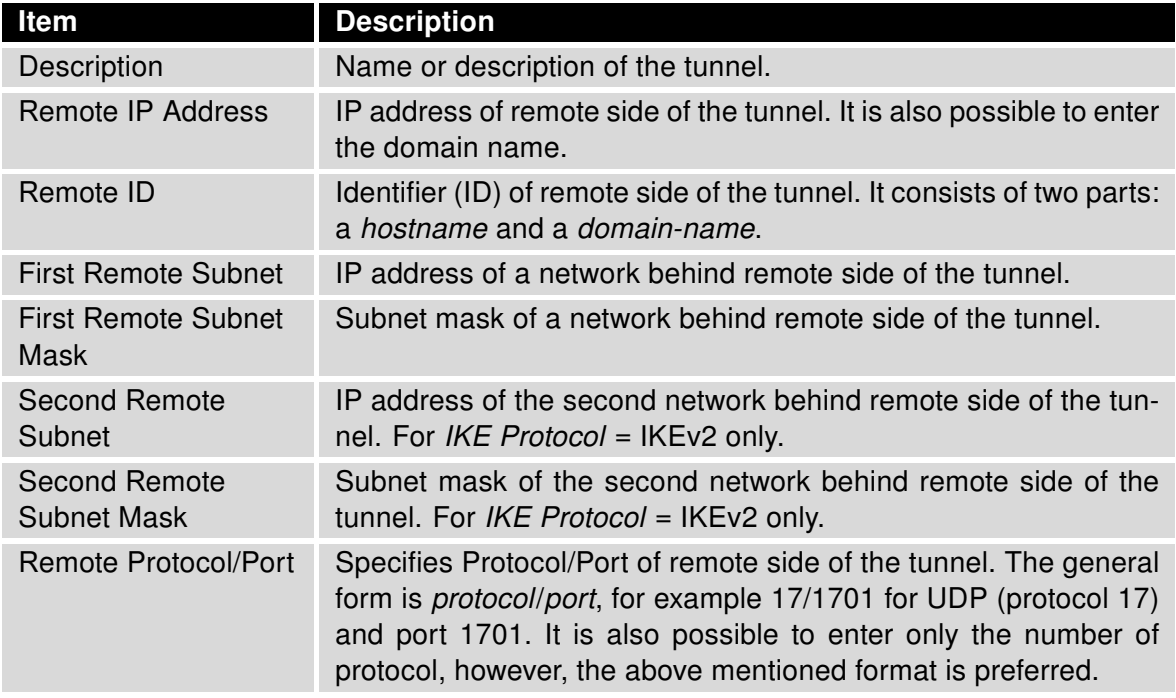

ADVANTECH

## Continued from previous page

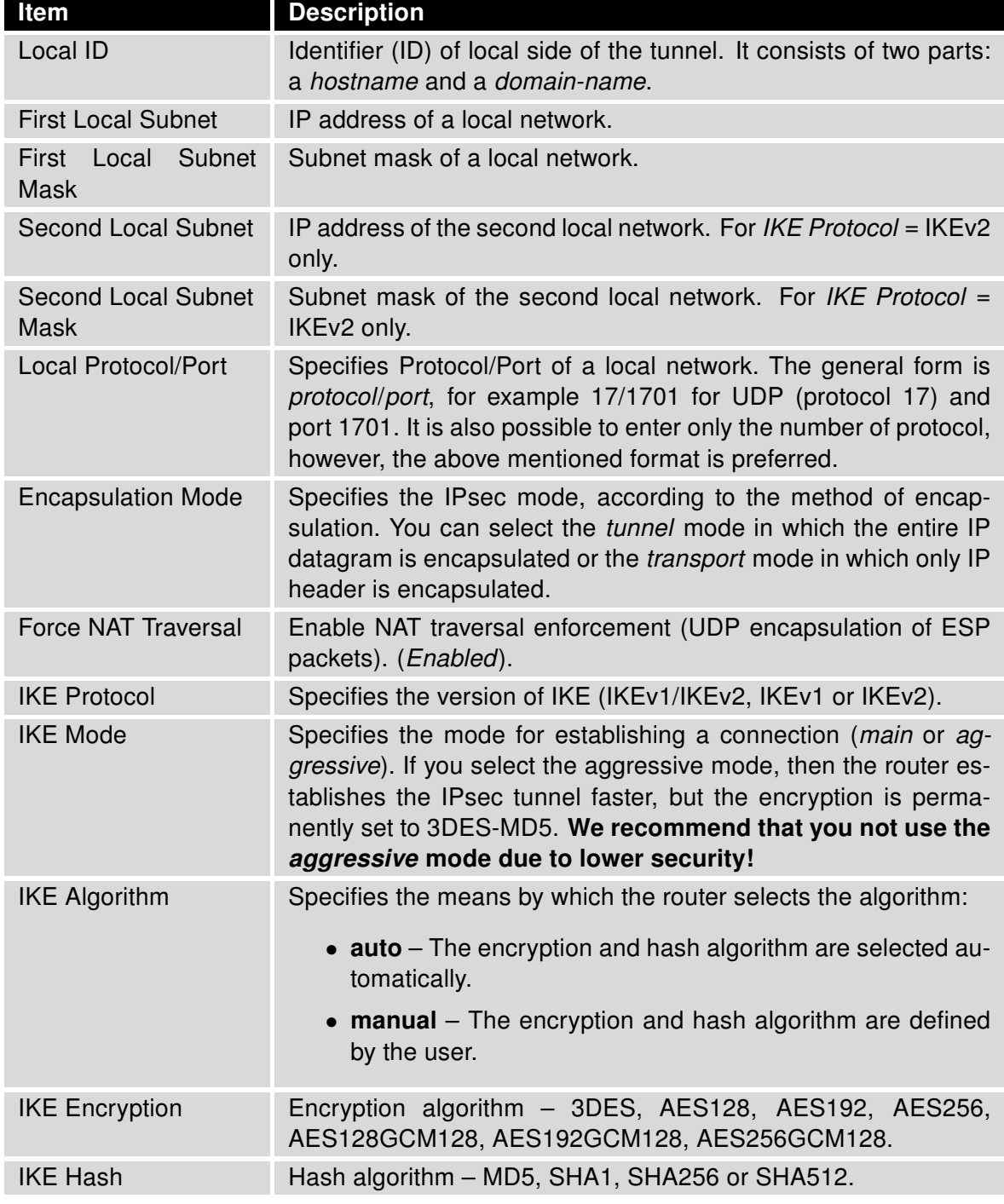

## Continued from previous page

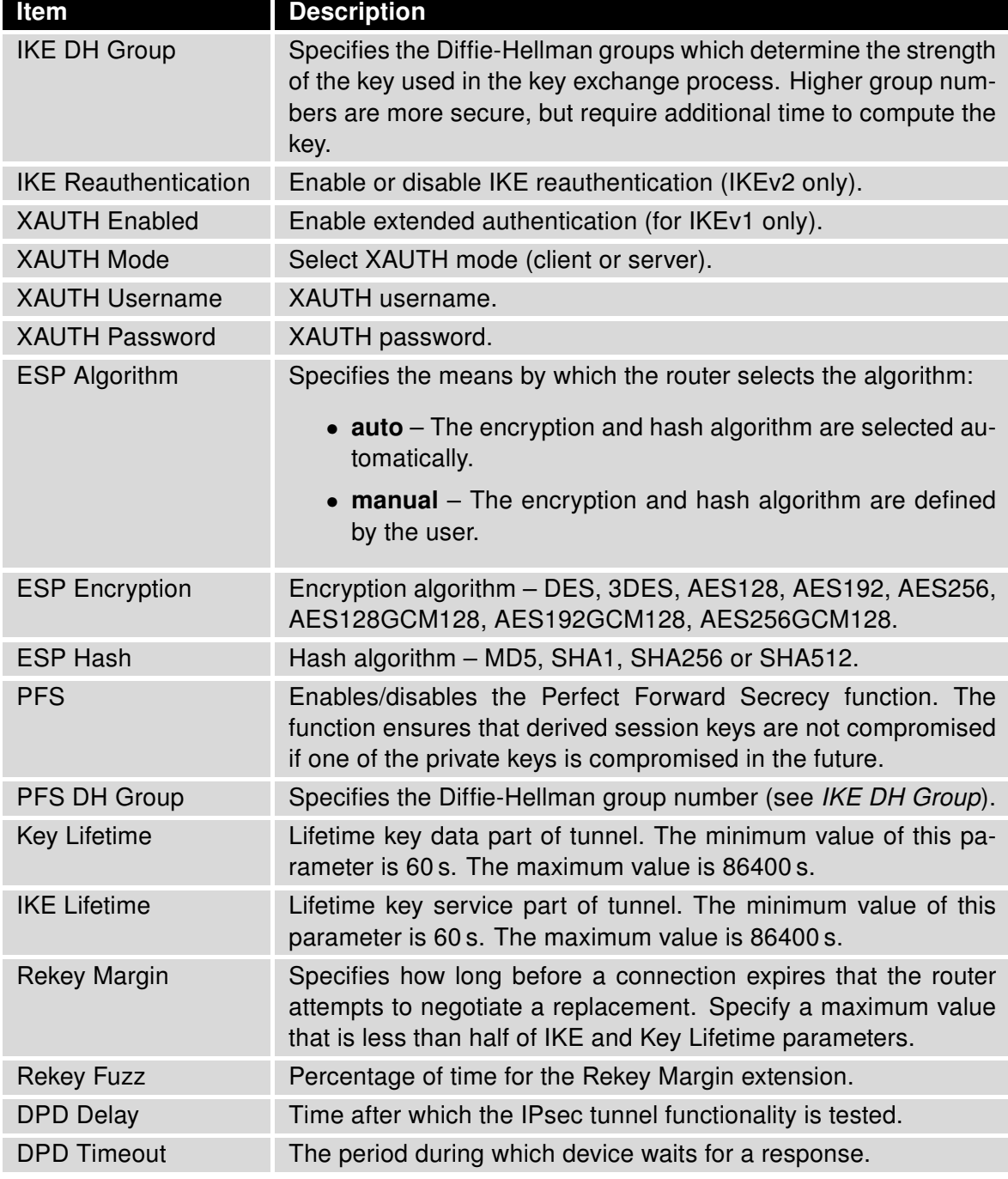

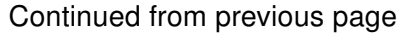

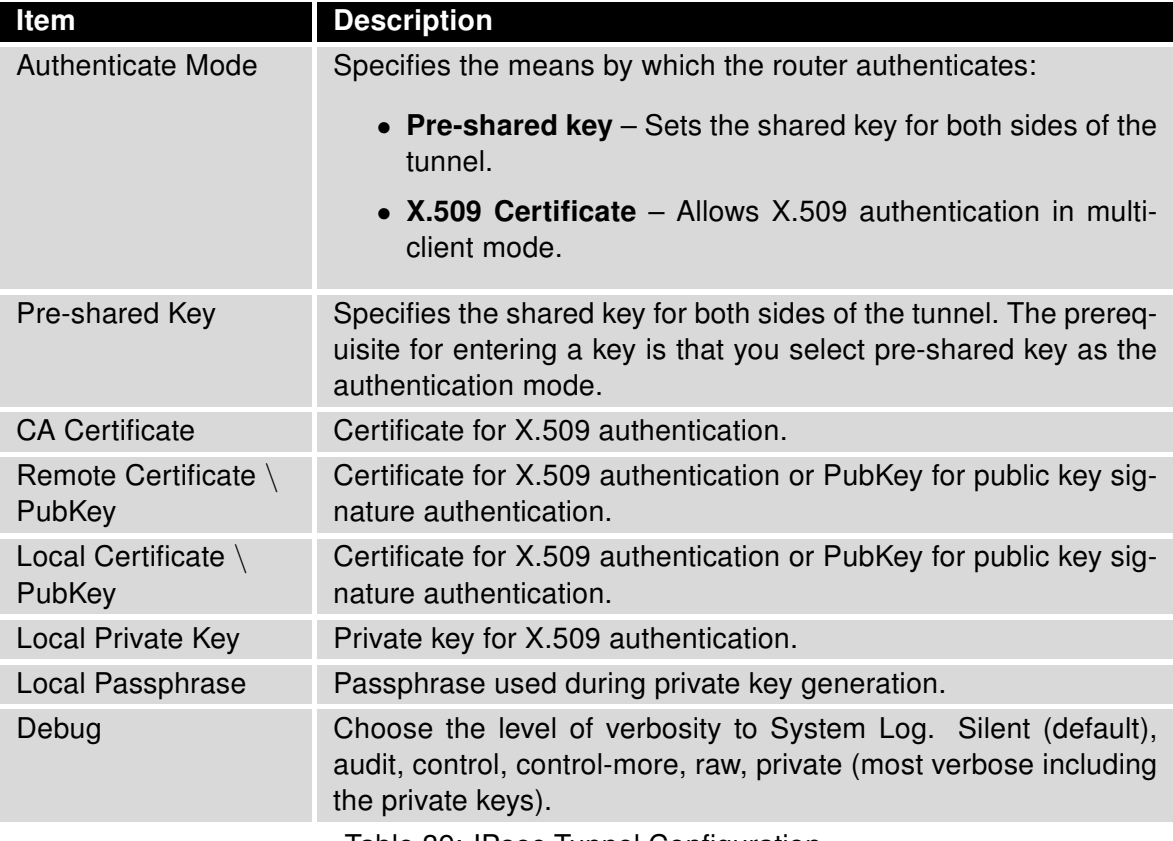

Table 39: IPsec Tunnel Configuration

#### Do not miss:

- If local and remote subnets are not configured then only packets between local and remote IP address are encapsulated, so only communication between two routers is encrypted.
- If protocol/port fields are configured then only packets matching these settings are encapsulated.

The following procedure describes how to generate certificates and keys without a password phrase:

## v2 Routers

## **ADVANTECH**

```
******************** certification authority ************************
openssl rand -out private/.rand 1024
openssl genrsa -des3 -out private/ca.key 2048
openssl req -new -key private/ca.key -out tmp/myrootca.req
openssl x509 -req -days 7305 -sha1 -extensions v3_ca -signkey
private/ca.key -in tmp/myrootca.req -out ca.crt
******************** server cert *************************************
openssl genrsa -out private/server.key 2048
openssl req -new -key private/server.key -out tmp/server.req
openssl x509 -req -days 7305 -sha1 -extensions v3_req -CA ca.crt -CAkey
private/ca.key -in tmp/server.req -CAserial ca.srl -CAcreateserial
-out server.crt
******************** client cert **************************************
openssl genrsa -out private/client.key 2048
openssl req -new -key private/client.key -out tmp/client.req
openssl x509 -req -days 7305 -sha1 -extensions v3_req -CA ca.crt -CAkey
private/ca.key -in tmp/client.req -CAserial ca.srl -CAcreateserial
```
-out client.crt

Listed below are the certificates with password phrase "router" (certification authority remains unchanged):

\*\*\*\*\*\*\*\*\*\*\*\*\*\*\*\*\*\*\*\* server cert \*\*\*\*\*\*\*\*\*\*\*\*\*\*\*\*\*\*\*\*\*\*\*\*\*\*\*\*\*\*\*\*\*\*\*\*\* openssl genrsa -des3 -passout pass:router -out private/server.pem 2048 openssl req -new -key private/server.pem -out tmp/server.req openssl x509 -req -days 7305 -sha1 -extensions v3\_req -CA ca.crt -CAkey private/ca.key -in tmp/server.req -CAserial ca.srl -CAcreateserial -out server.crt

```
******************** client cert **************************************
openssl genrsa -des3 -passout pass:router -out private/client.pem 2048
openssl req -new -key private/client.pem -out tmp/client.req
openssl x509 -req -days 7305 -sha1 -extensions v3_req -CA ca.crt -CAkey
private/ca.key -in tmp/client.req -CAserial ca.srl -CAcreateserial
-out client.crt
```
The IPsec function supports the following types of identifiers (ID) for both sides of the tunnel, Remote ID and Local ID parameters:

- IP address (for example, 192.168.1.1)
- DN (for example, C=CZ,O=Conel,OU=TP,CN=A)

- FQDN (for example, @director.conel.cz) the @ symbol proceeds the FQDN. FQDN resolving is not supported.
- User FQDN (for example, director@conel.cz)

G

The certificates and private keys have to be in the PEM format. Use only certificates containing start and stop tags.

The random time, after which the router re-exchanges new keys is defined as follows:

Lifetime - (Rekey margin + random value in range (from 0 to Rekey margin \* Rekey Fuzz/100))

The default exchange of keys is in the following time range:

- Minimal time:  $1h (9m + 9m) = 42m$
- Maximal time:  $1h (9m + 0m) = 51m$

We recommend that you maintain the default settings. When you set key exchange times higher, the tunnel produces lower operating costs, but the setting also provides less security. Conversely, when you reducing the time, the tunnel produces higher operating costs, but provides for higher security.

The changes in settings will apply after clicking the Apply button.

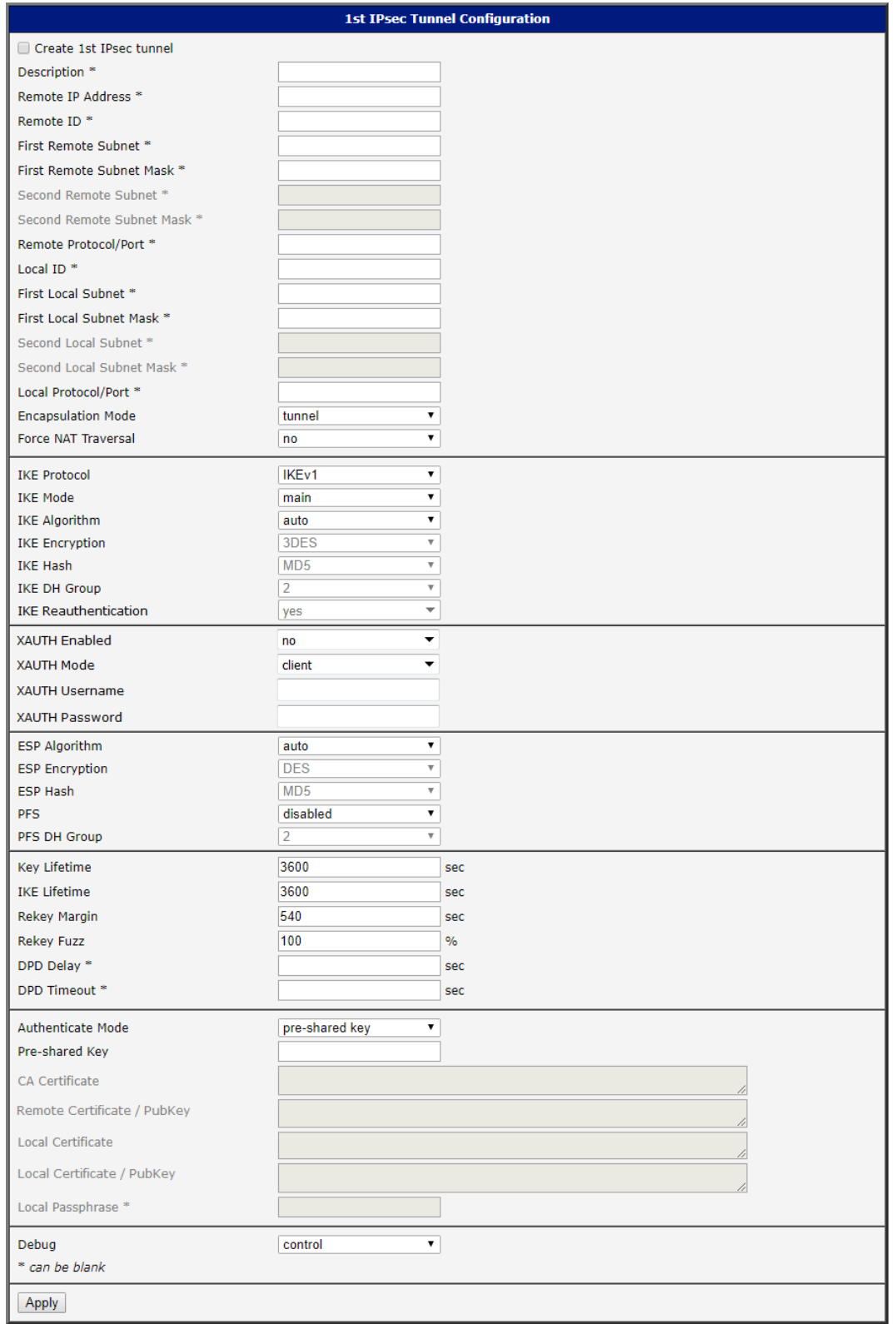

Figure 37: IPsec Tunnels Configuration

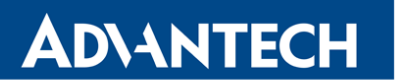

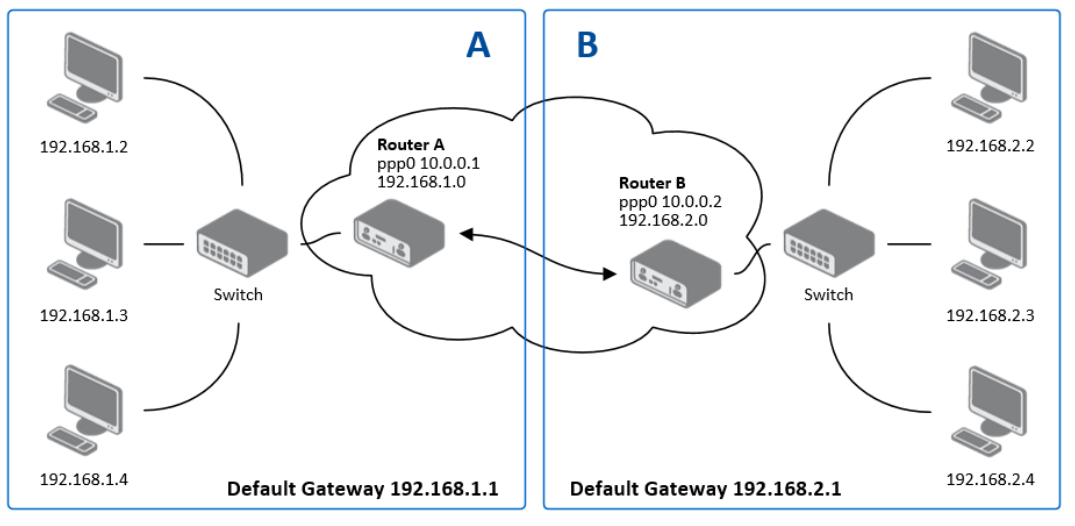

Example of the IPSec tunnel configuration:

Figure 38: Topology of IPsec Configuration Example

IPsec tunnel configuration:

 $\mathbf G$ 

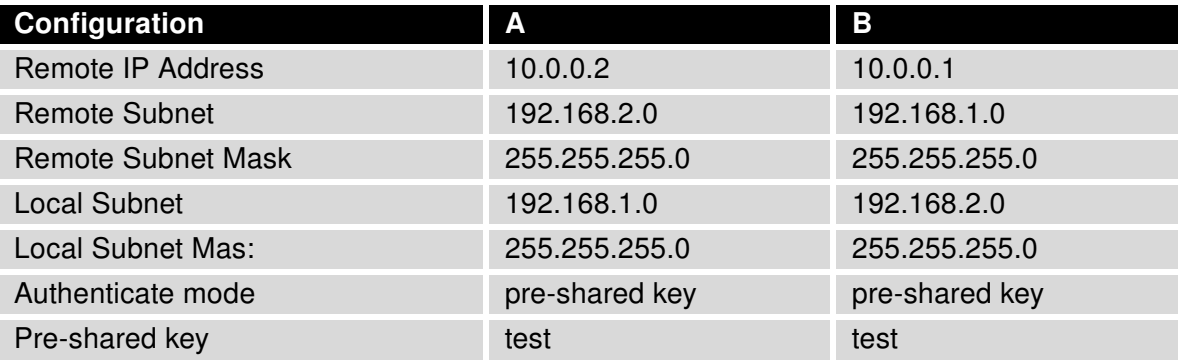

Table 40: Example IPsec configuration

Examples of different options for configuration and authentication of IPsec tunnel can be found in the application note IPsec Tunnel [\[6\].](#page-155-0)

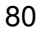

 $\bullet$ 

## 3.13 GRE Tunnels Configuration

GRE is an unencrypted protocol.

To open the GRE Tunnel Configuration page, click GRE in the Configuration section of the main menu. The menu item will expand and you will see four separate configuration pages: 1st Tunnel, 2nd Tunnel, 3rd Tunnel and 4th Tunnel. The GRE tunnel function allows you to create an unencrypted connection between two separate LAN networks. The router allows you to create four GRE tunnels.

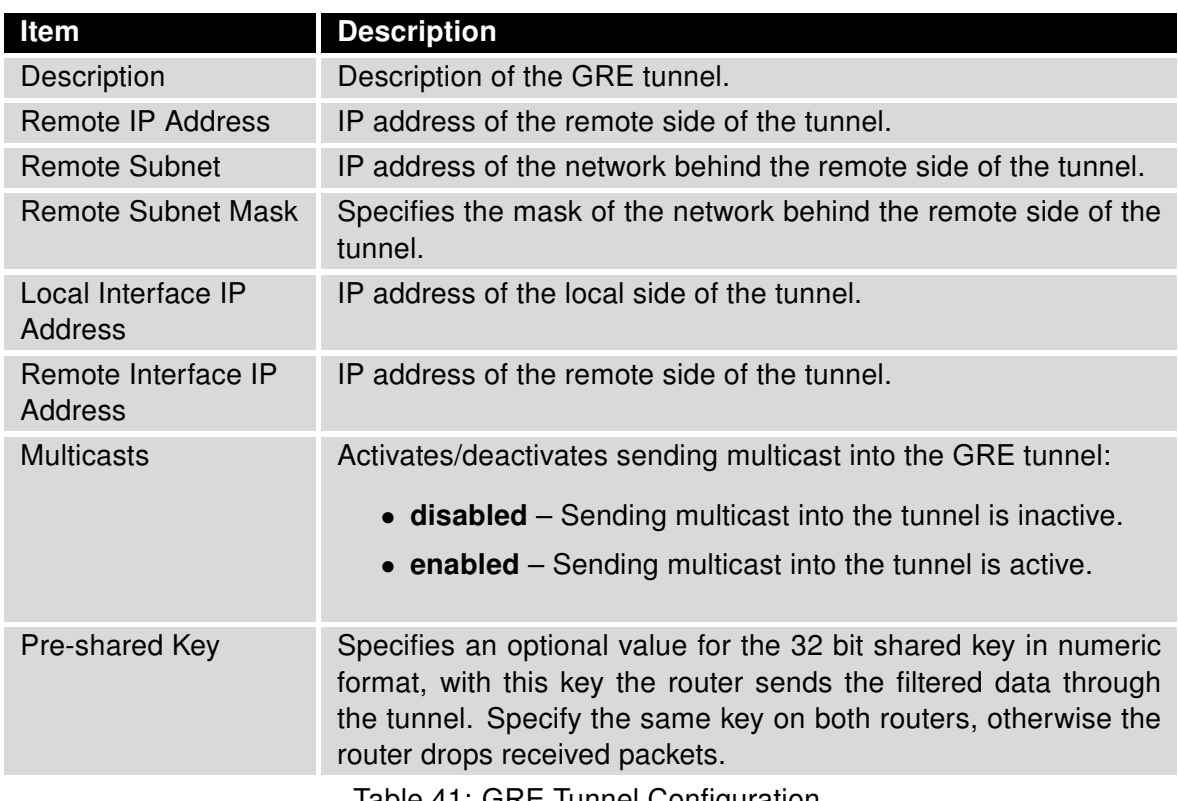

Table 41: GRE Tunnel Configuration

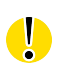

Attention, the GRE tunnel does not pass through NAT.

The changes in settings will apply after pressing the Apply button.

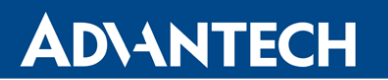

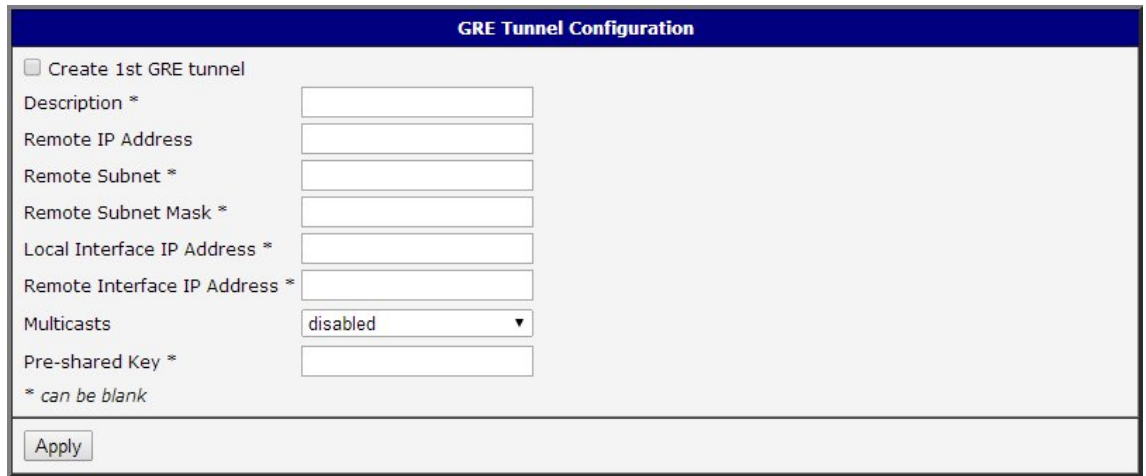

Figure 39: GRE Tunnel Configuration

### 3.13.1 Example of the GRE Tunnel Configuration

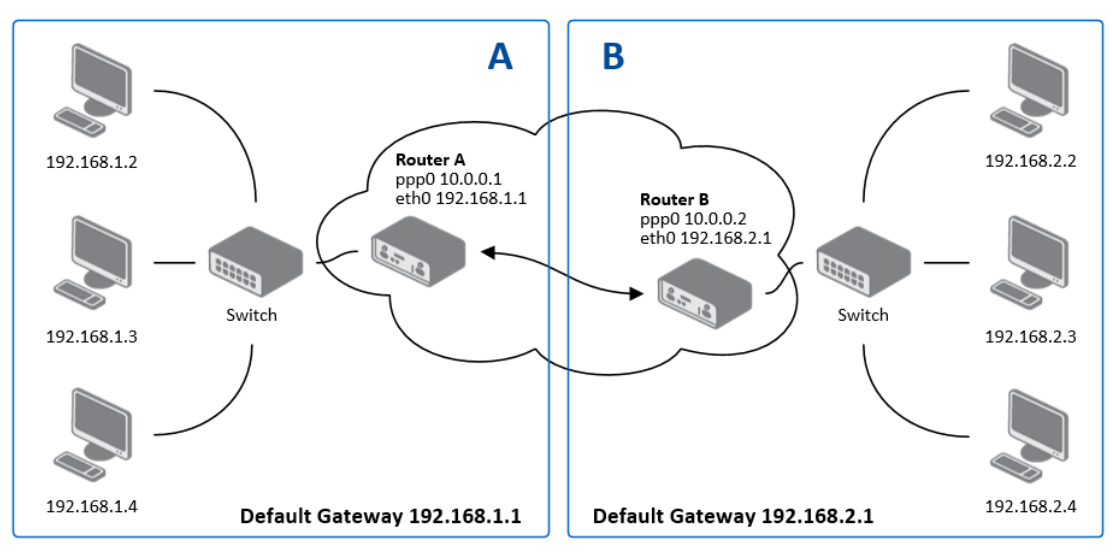

Figure 40: Topology of GRE Tunnel Configuration Example

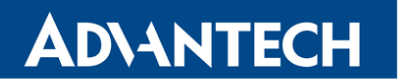

GRE tunnel configuration:

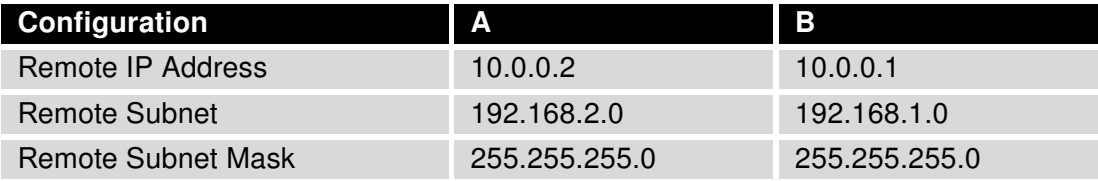

Table 42: GRE Tunnel Configuration Example

 $\mathbf G$ 

Examples of different options for configuration of GRE tunnel can be found in the application note GRE Tunnel [\[7\].](#page-155-0)

 $\bullet$ 

## 3.14 L2TP Tunnel Configuration

L2TP is an unencrypted protocol.

To open the L2TP Tunnel Configuration page, click L2TP in the Configuration section of the main menu. The L2TP tunnel function allows you to create a password protected connection between 2 LAN networks. Enable the Create L2TP tunnel checkbox to activate the tunnel.

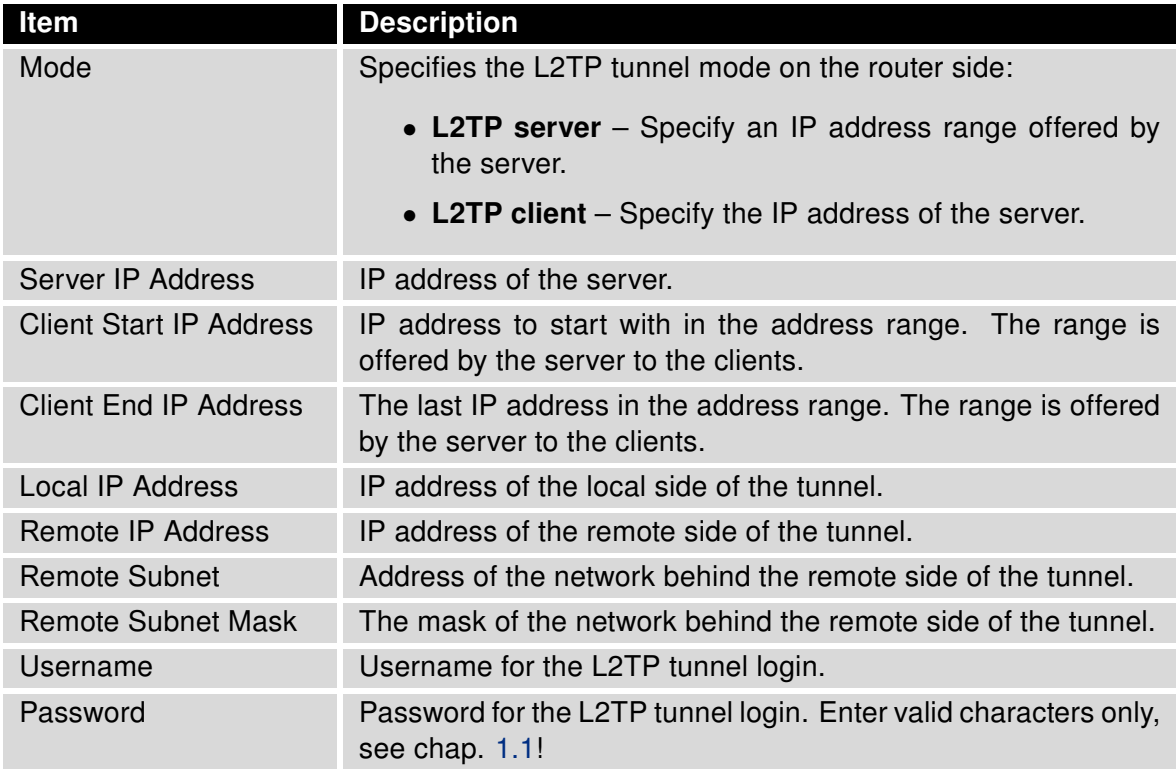

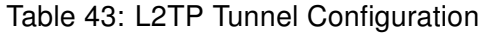

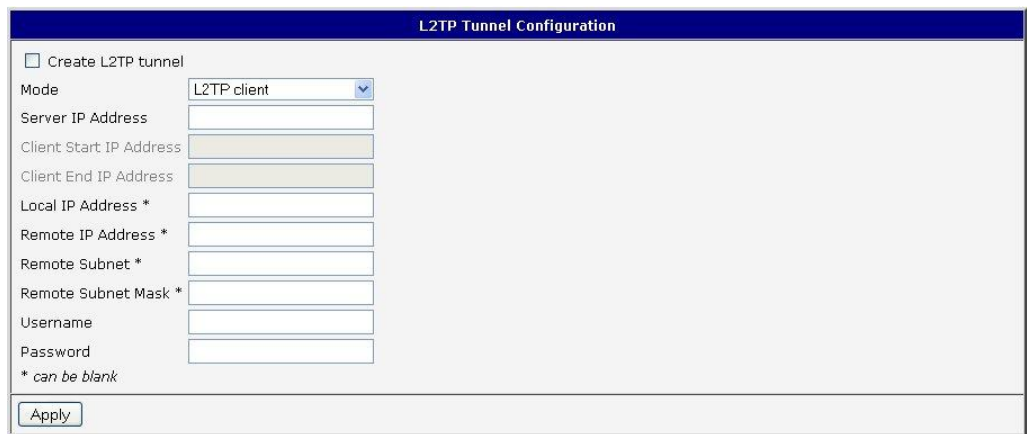

Figure 41: L2TP Tunnel Configuration

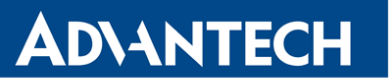

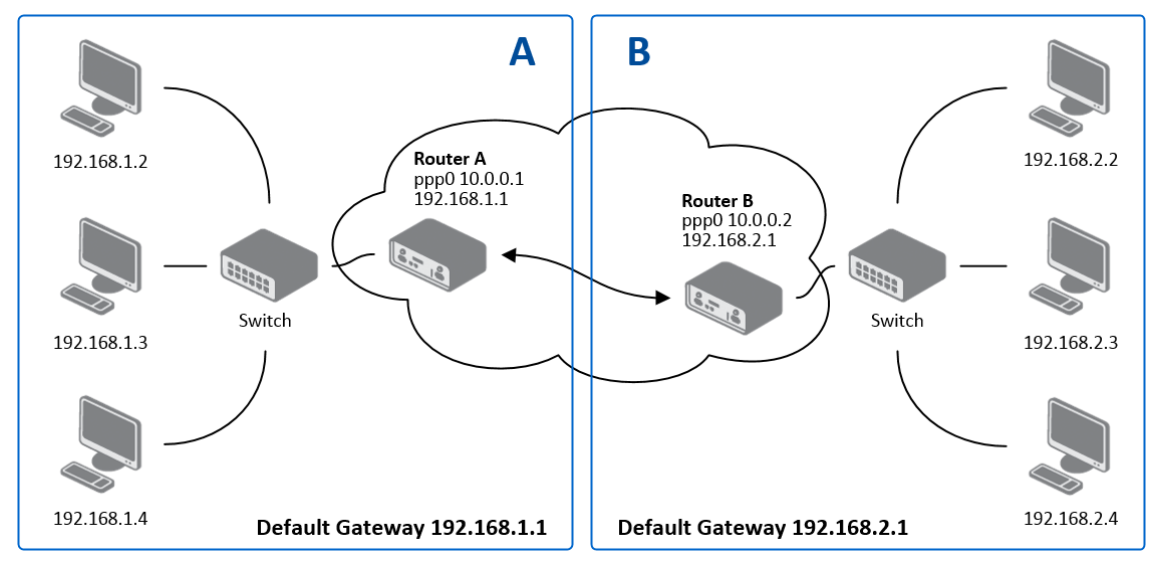

### 3.14.1 Example of the L2TP Tunnel Configuration

Figure 42: Topology of L2TP Tunnel Configuration Example

Configuration of the L2TP tunnel:

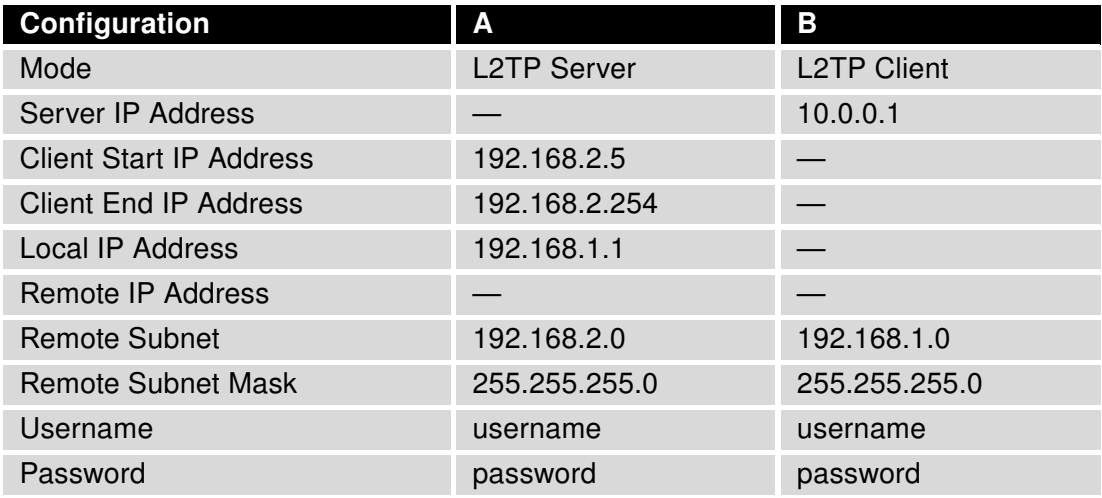

Table 44: L2TP Tunnel Configuration Example

 $\bullet$ 

## 3.15 PPTP Tunnel Configuration

PPTP is an unencrypted protocol.

Select the PPTP item in the menu to configure a PPTP tunnel. PPTP tunnel allows password protected connections between two LANs. It is similar to L2TP. The tunnels are active after selecting Create PPTP tunnel.

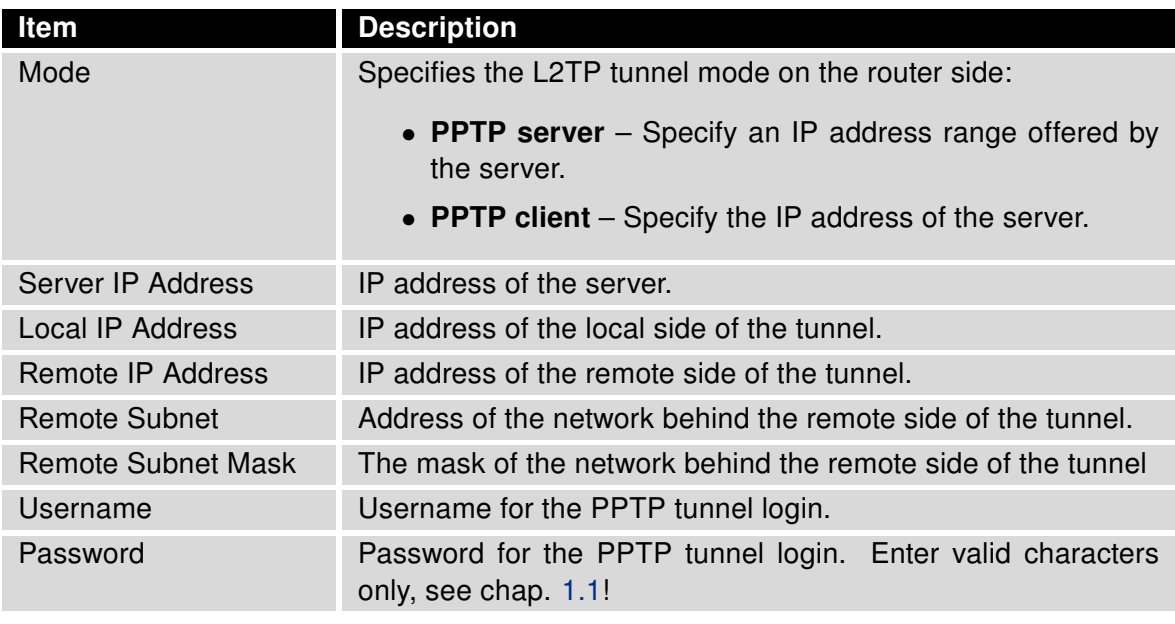

Table 45: PPTP Tunnel Configuration

The changes in settings will apply after pressing the Apply button.

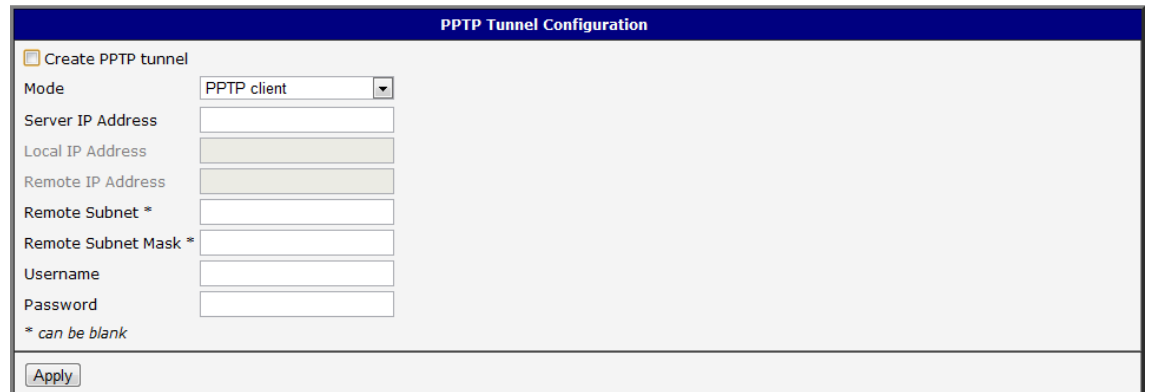

Figure 43: PPTP Tunnel Configuration

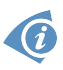

The firmware also supports PPTP passthrough, which means that it is possible to create a tunnel through the router.

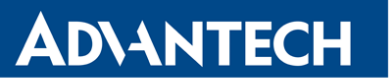

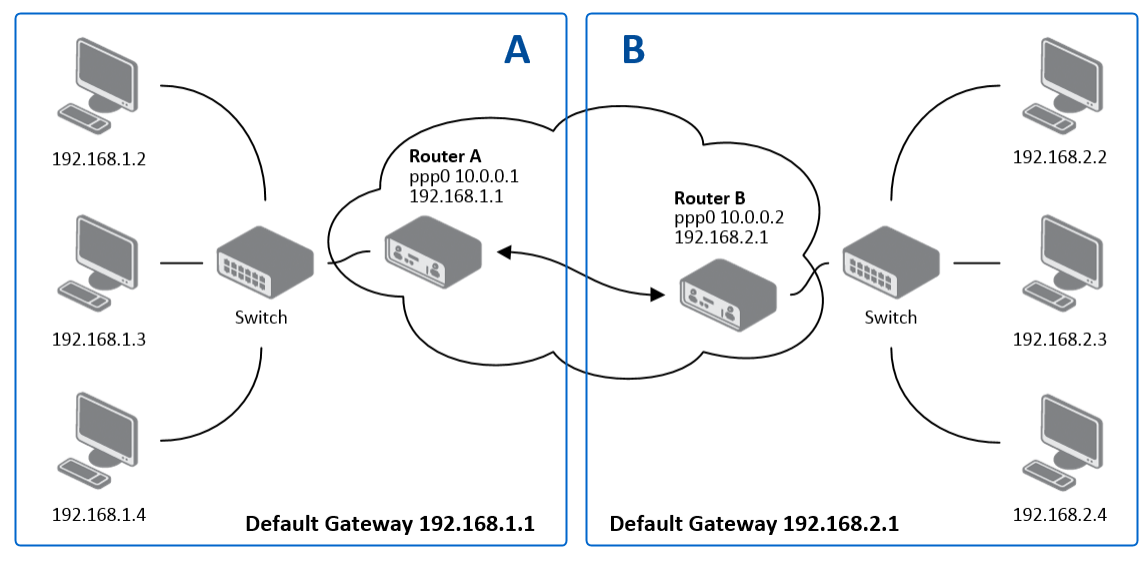

### 3.15.1 Example of the PPTP Tunnel Configuration

Figure 44: Topology of PPTP Tunnel Configuration Example

Configuration of the PPTP tunnel:

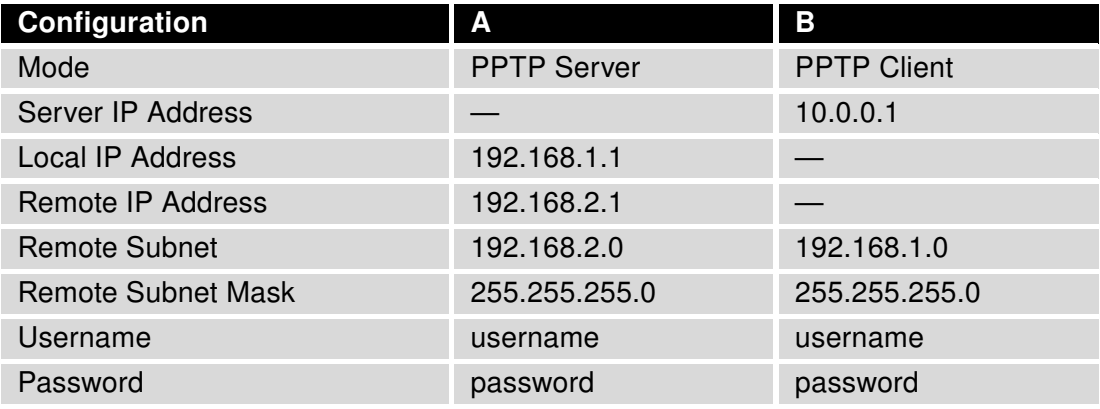

Table 46: PPTP Tunnel Configuration Example

### 3.16 Services

#### 3.16.1 DynDNS

The DynDNS function allows you to access the router remotely using an easy to remember custom hostname. This DynDNS client monitors the IP address of the router and updates the address whenever it changes. In order for DynDNS to function, you require a public IP address, either static or dynamic, and an active Remote Access service account at <www.dyndns.org>. Register the custom domain (third-level) and account information specified in the configuration form. You can use other services, too – see the table below, Server item. To open the DynDNS Configuration page, click DynDNS in the main menu.

| Item     | <b>Description</b>                                                                                                    |  |
|----------|----------------------------------------------------------------------------------------------------|--|
| Hostname | The third order domain registered on the www.dyndns.org server.                                                                                                    |  |
| Username | Username for logging into the DynDNS server.                                                                                                    |  |
| Password | Password for logging into the DynDNS server. Enter valid characters<br>only, see chap. 1.1!                                                                                                    |  |
| Server   | Specifies a DynDNS service other than the www.dyndns.org. Possible<br>other services:<br>www.spdns.de<br>www.dnsdynamic.org<br>www.noip.com<br>Enter the update server service information in this field. If you leave this<br>field blank, the default server members dyndns org will be used. |  |

Table 47: DynDNS Configuration

Example of the DynDNS client configuration with the domain conel.dyndns.org:

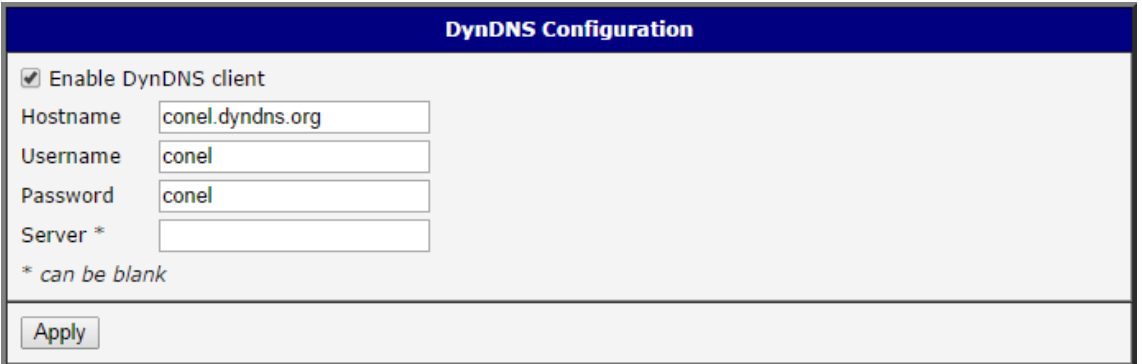

Figure 45: DynDNS Configuration Example

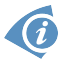

To access the router's configuration remotely, you will need to have enabled this option in the NAT configuration (bottom part of the form), see chapter [3.10.](#page-70-0)

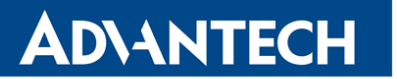

#### 3.16.2 FTP

FTP protocol (File Transfer Protocol) can be used to transfer files between the router and another device on the computer network. Configuration form of TP server can be done in FTP configuration page under Services menu item. By ticking Enable FTP service item the FTP server on the router is enabled.

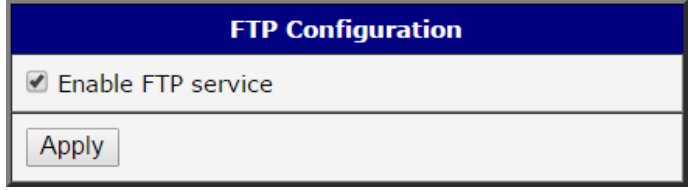

Figure 46: Enabling of FTP server

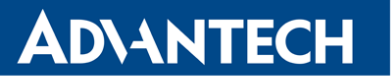

#### 3.16.3 HTTP

HTTP protocol (Hypertext Transfer Protocol) is internet protocol used for exchange of hypertext documents in HTML format. This protocol is used for accessing the web server used for user's configuration of the router. Recommended usage however is of HTTPS protocol, which used encryption for secure exchange of transferred data. Configuration form of HTTP and HTTPS service can be done in HTTP configuration page under Services menu item. By default, HTTP service is disabled and preferred is using of HTTPS service. For this default setting, a request for communication with HTTP protocol is redirected to HTTPS protocol automatically.

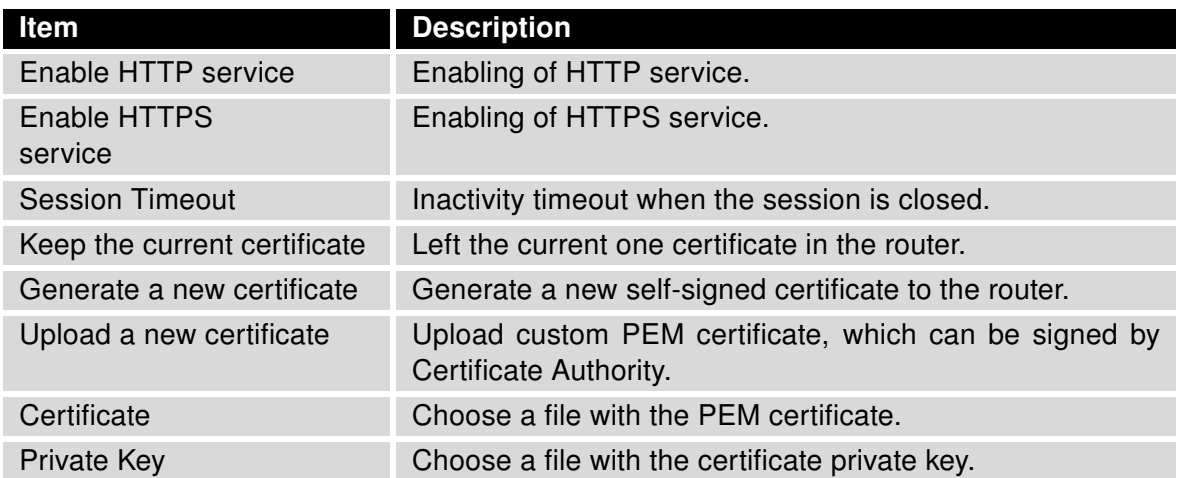

Table 48: Parameters for HTTP and HTTPS services configuration

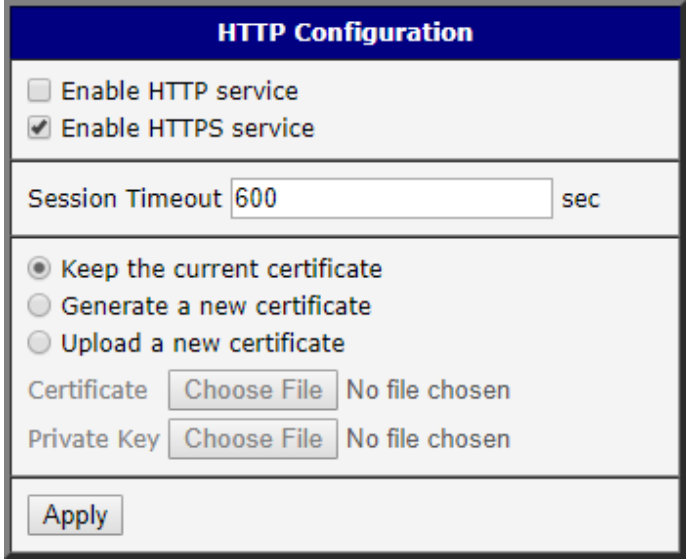

Figure 47: Configuration of HTTP and HTTPS services

## **ADVANTECH**

#### 3.16.4 NTP

The NTP configuration form allows you to configure the NTP client. To open the NTP page, click NTP in the Configuration section of the main menu. NTP (Network Time Protocol) allows you to periodically set the internal clock of the router. The time is set from servers that provide the exact time to network devices.

- If you mark the Enable local NTP service check box, then the router acts as a NTP server for other devices in the local network (LAN).
- If you mark the Synchronize clock with NTP server check box, then the router acts as a NTP client. This means that the router automatically adjusts the internal clock every 24 hours.

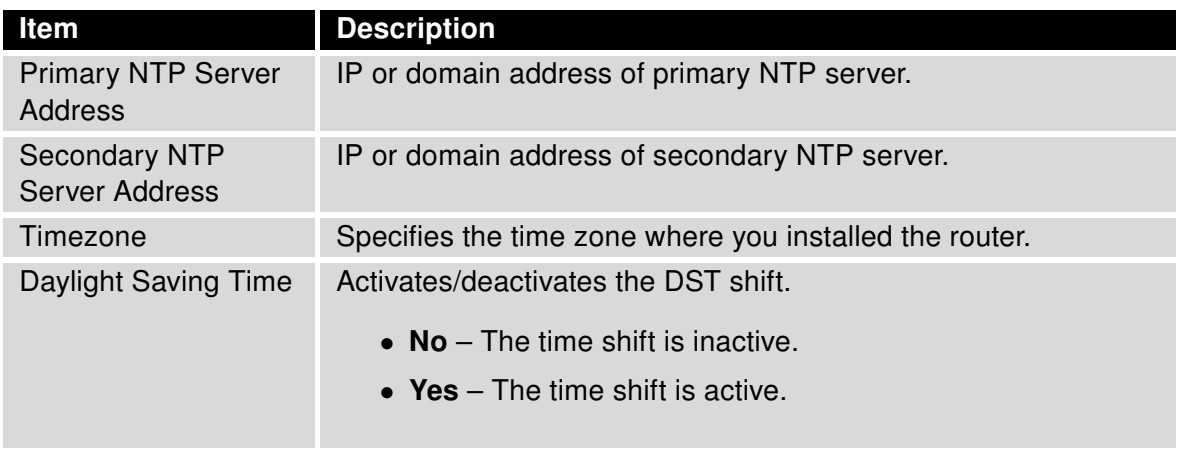

Table 49: NTP Configuration

The figure below displays an example of a NTP configuration with the primary server set to ntp.cesnet.cz and the secondary server set to tik.cesnet.cz and with the automatic change for daylight saving time enabled.

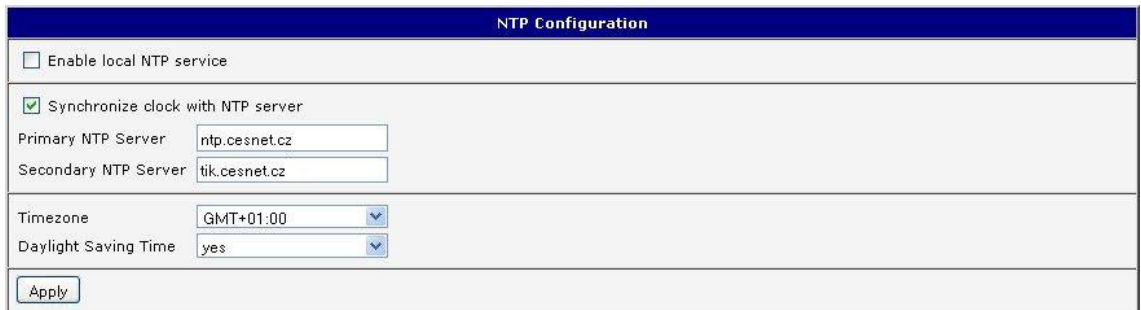

Figure 48: Example of NTP Configuration

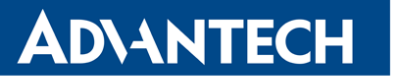

#### 3.16.5 SNMP

The *SNMP* page allows you to configure the SNMP v1/v2 or v3 agent which sends information about the router (and its expansion ports) to a management station. To open the SNMP page, click SNMP in the Configuration section of the main menu. SNMP (Simple Network Management Protocol) provides status information about the network elements such as routers or endpoint computers. In the version v3, the communication is secured (encrypted). To enable the SNMP service, mark the Enable the SNMP agent check box.

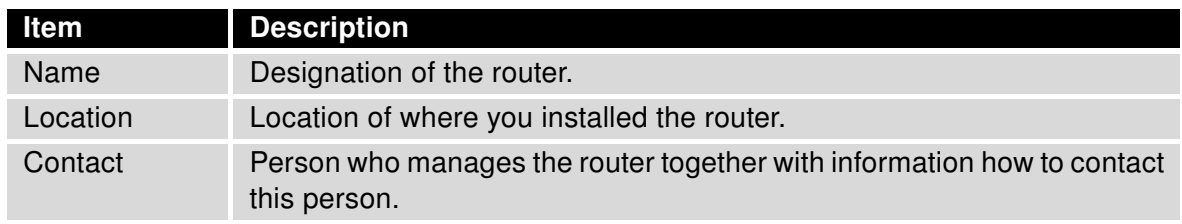

Table 50: SNMP Agent Configuration

To enable the SNMPv1/v2 function, mark the *Enable SNMPv1/v2 access* check box. It is also necessary to specify a password for access to the Community SNMP agent. The default setting is *public*.

You can define a different password for the Read community (read only) and the Write community (read and write) for SNMPv1/v2. You can also define 2 SNMP users for SNMPv3. You can define a user as read only (Read), and another as read and write (Write). The router allows you to configure the parameters in the following table for every user separately. The router uses the parameters for SNMP access only.

To enable the SNMPv3 function, mark the Enable SNMPv3 access check box, then specify the following parameters:

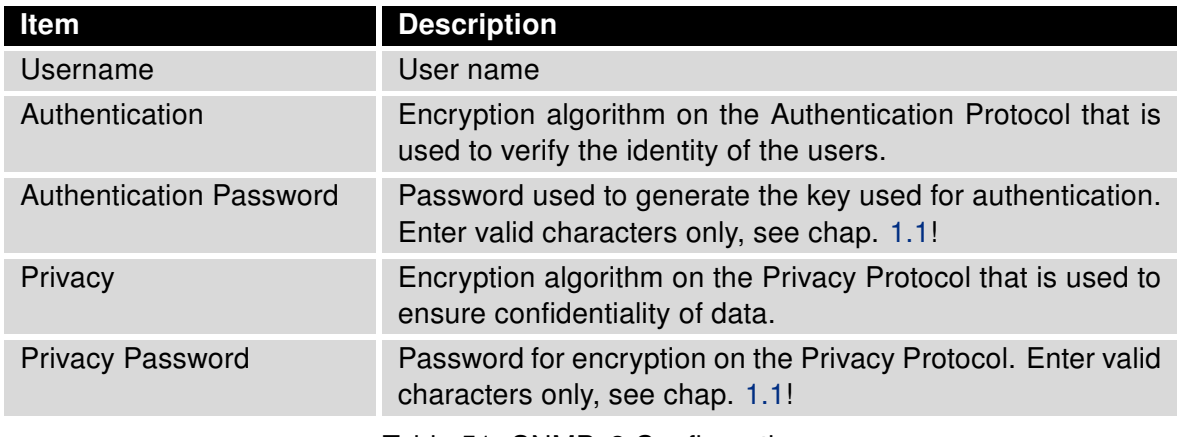

Table 51: SNMPv3 Configuration

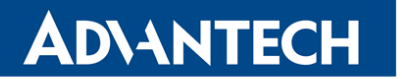

In addition, you can continue with this configuration:

- Activating the Enable I/O extension function allows you monitor the binary I/O inputs on the router.
- Selecting the Enable XC-CNT extension lets you monitor the expansion port CNT inputs and outputs status.
- Selecting *Enable M-BUS extension* and entering the *Baudrate*, *Parity* and *Stop Bits* lets you monitor the meter status connected to the expansion port MBUS status.

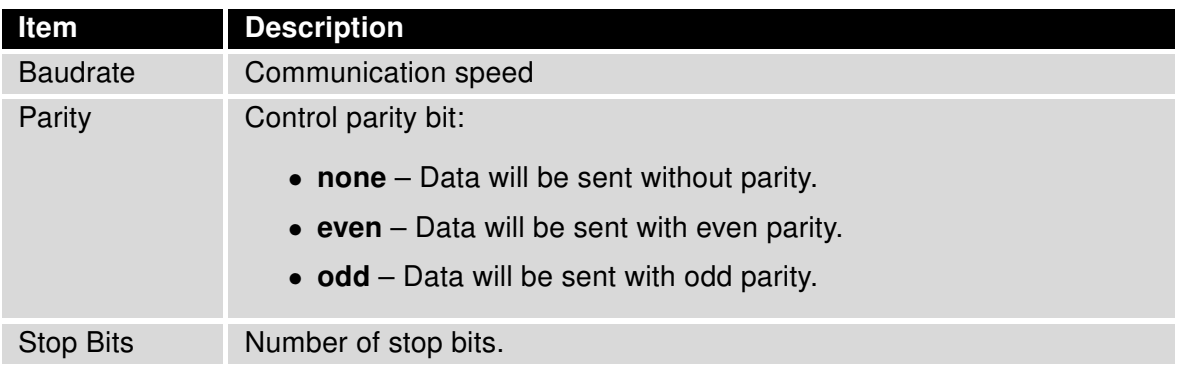

Table 52: SNMP configuration – MBUS extension

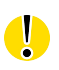

Parameters Enable XC-CNT extension and Enable M-BUS extension cannot be checked at the same time.

Selecting Enable reporting to supervisory system and entering the IP Address and Period lets you send statistical information to the monitoring system, R-SeeNet.

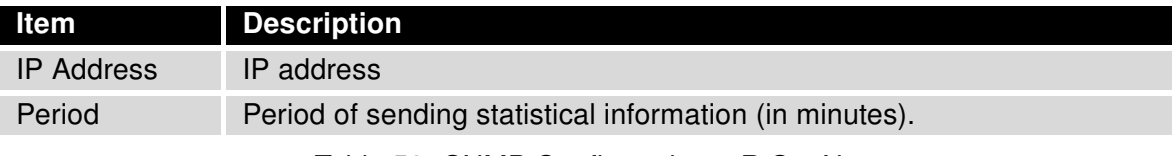

Table 53: SNMP Configuration – R-SeeNet

Each monitored value is uniquely identified using a numerical identifier OID – Object Identifier. This identifier consists of a progression of numbers separated by a point. The shape of each OID is determined by the identifier value of the parent element and then this value is complemented by a point and current number. So it is obvious that there is a tree structure. The following figure displays the basic tree structure that is used for creating the OIDs.

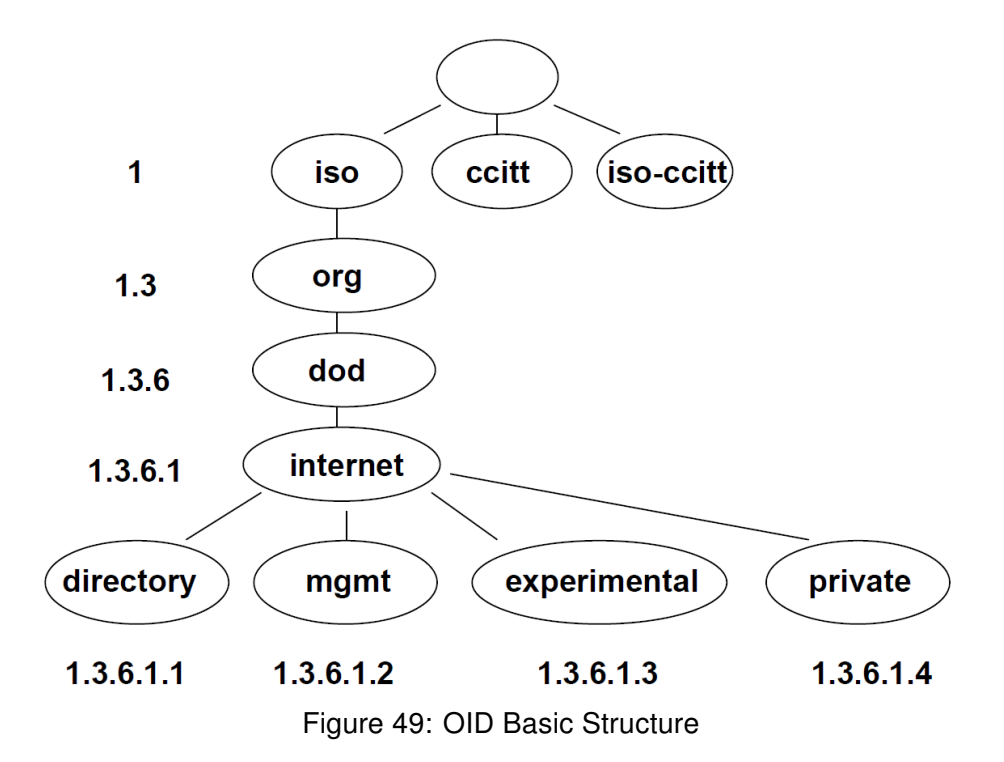

The SNMP values that are specific for Conel routers create the tree starting at OID  $=$ .1.3.6.1.4.1.30140. You interpret the OID in the following manner:

#### iso.org.dod.internet.private.enterprises.conel

This means that the router provides for example, information about the binary input and output. The following table shows the range of used OID values:

| <b>OID</b>                 | <b>Description</b>              |
|----------------------------|---------------------------------|
| .1.3.6.1.4.1.30140.2.3.1.0 | Binary input BINO (values 0,1)  |
| .1.3.6.1.4.1.30140.2.3.2.0 | Binary output OUT0 (values 0,1) |

Table 54: Object identifier for binary input and output

For the expansion port CNT, the following range of OID is used:

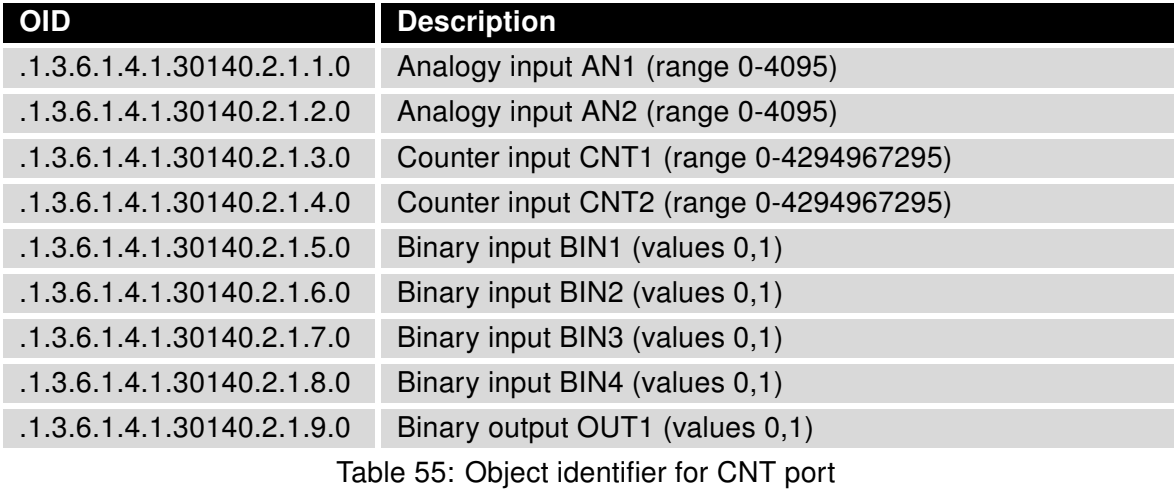

For the expansion port M-BUS, the following range of OID is used:

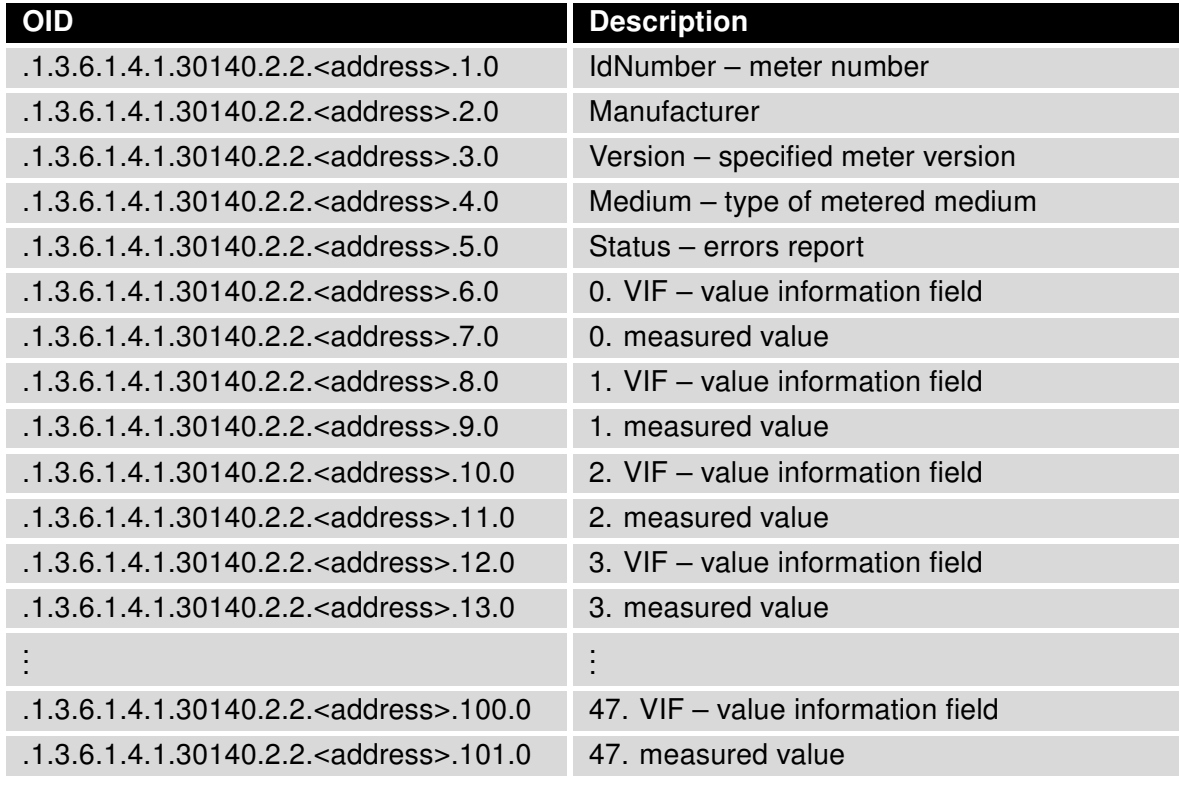

Table 56: Object identifier for M-BUS port

The meter address can be from range  $0 - 254$ , where the number 254 is broadcast.

Starting with firmware version 3.0.4, all v2 routers with board RB-v2-6 and newer provide information About the internal temperature of the device (OID 1.3.6.1.4.1.30140.3.3) and power voltage (OID 1.3.6.1.4.1.30140.3.4).

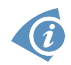

The list of available and supported OIDs and other details can be found in the application note SNMP Object Identifier [\[8\].](#page-155-0)

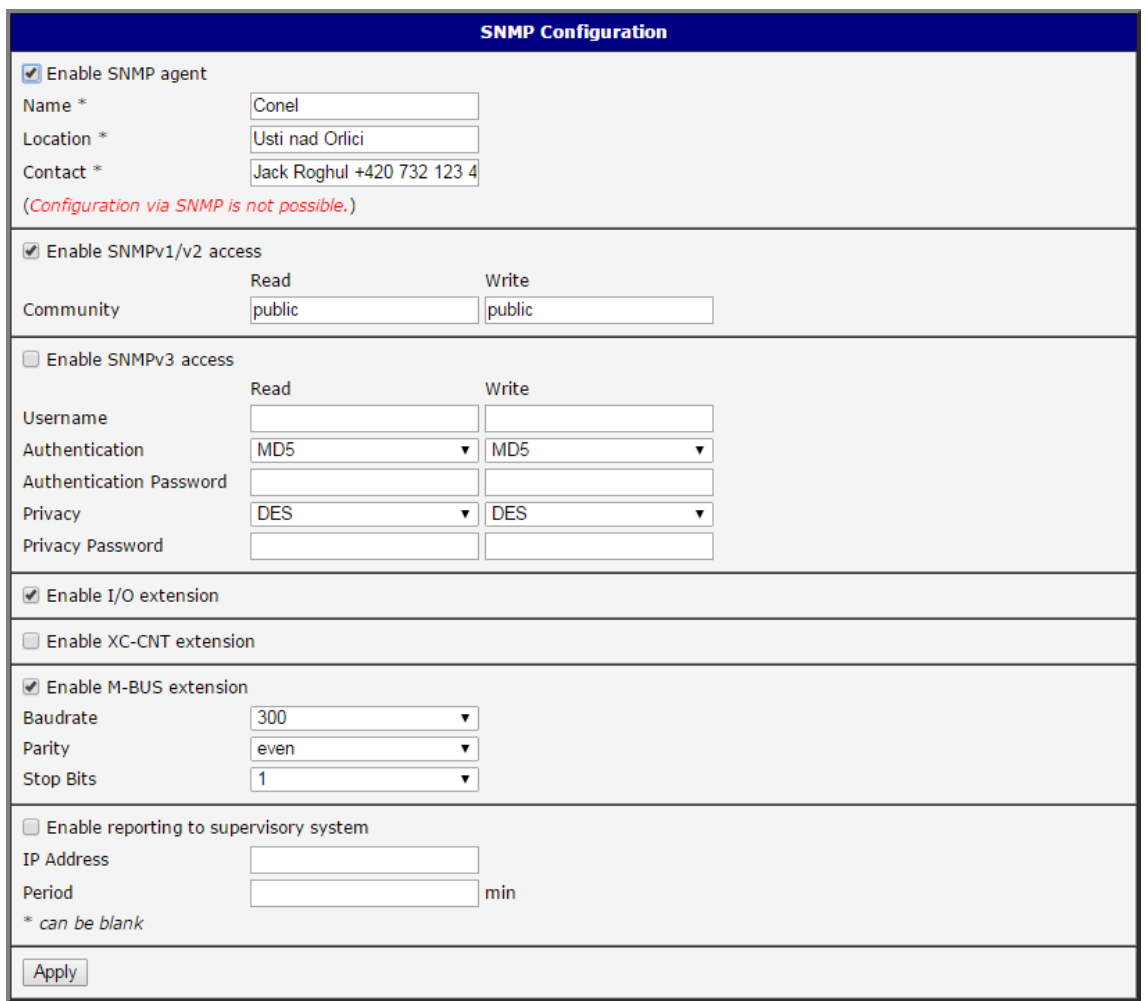

Figure 50: SNMP Configuration Example

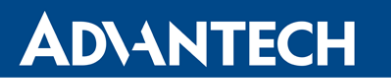

| MG-SOFT MIB Browser Professional Edition<br>File Edit View SNMP Action Tools Window Help                                                                                                    |                                                                                                    |
|----------------------------------------------------------------------------------------------------|----------------------------------------------------------------------------------------------------|
| b 20 火藤静 ● 1 田山南部 1 0 香ち号面<br>Query<br>MIB<br>Ping<br>Remote SNMP agent<br>Split                                                                                                    | $\omega$<br>A                                                                                                    |
| 区<br>192.168.2.250<br>Te  <br>$\triangledown$ Vertical<br>v                                                                                                    |                                                                                                    |
| MIB tree<br>Ä<br>MIB Tree<br>$\Xi$<br>ccitt<br>田门<br>$\Box$ iso<br><b>E</b> org<br><b>E</b> dod<br><b>E</b> fo<br>internet<br>directory<br>$B$ <sup><math>\cap</math></sup><br>mgmt<br>$\Box$ mib-2<br>system<br>sysDescr<br>sysObjectID<br>sysUpTime<br>sysContact<br>sysName<br>sysLocation<br>v | <b>Query results</b><br>Remote address: 192.168.2.250 port: 161 transport: IP/UDP<br>Local address: 192.168.2.115 port: 4915 transport: IP/UDP<br>Protocol version: SNMPv1<br>Operation: Get<br>Request binding:<br>1: sysLocation.0 (DisplayString) null<br>Response binding:<br>1: sysLocation.0 (DisplayString) Usti nad Orlici (55.73.74.69.20.6E.61.64.20.4F.72.6C.69.63.69 (hex)]<br>$\prec$ |
| OD 1.3.6.1.2.1.1.4                                                                                                    | $S$ SNMP $v1$<br>商<br>$\circ\circ\bullet$                                                                                                    |

Figure 51: MIB Browser Example

In order to access a particular device enter the IP address of the SNMP agent which is the router, in the Remote SNMP agent field. The dialog displayed the internal variables in the MIB tree after entering the IP address. Furthermore, you can find the status of the internal variables by entering their OID.

The path to the objects is:

 $iso \rightarrow org \rightarrow dod \rightarrow internet \rightarrow private \rightarrow enterprises \rightarrow cone \rightarrow protocols$ 

The path to information about the router is:

 $iso \rightarrow org \rightarrow dod \rightarrow internet \rightarrow mymt \rightarrow mib-2 \rightarrow system$ 

#### 3.16.6 SMTP

You use the SMTP form to configure the Simple Mail Transfer Protocol client (SMTP) for sending e-mails.

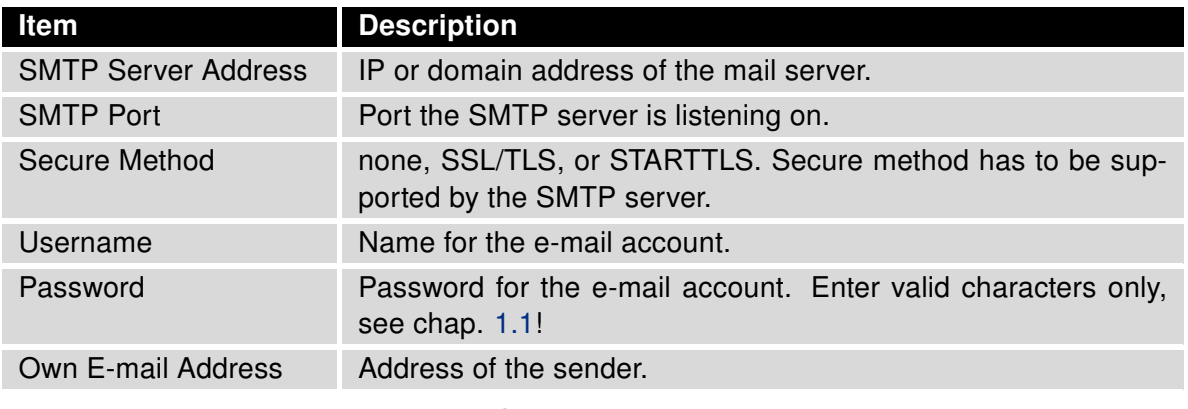

Table 57: SMTP client configuration

 $\bigcirc$ 

The mobile service provider can block other SMTP servers, then you can only use the SMTP server of the service provider.

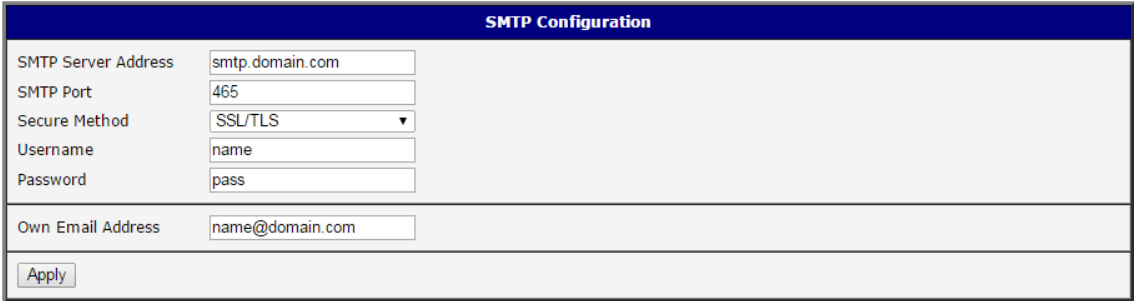

Figure 52: SMTP Client Configuration Example

You send e-mails from the Startup script. The Startup Script dialog is located in the Configuration section of the main menu. The router also allows you to send e-mails using an SSH connection. Use the email command with the following parameters:

- -t e-mail address of the receiver
- -s subject, enter the subject in quotation marks
- -m message, enter the subject in quotation marks
- -a attachment file
- -r number of attempts to send e-mail (default setting: 2)

## **ADVANTECH**

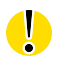

Commands and parameters can be entered only in lowercase.

Example of sending an e-mail:

email –t name@domain.com –s "subject" –m "message" –a c:\directory\abc.doc –r 5

The command above sends an e-mail address to name@domain.com with the subject "subject", body message "message" and attachment "abc.doc" directly from the directory c:\directory\. The router attempts to send the message five times.

#### 3.16.7 SMS

 $\bullet$ 

The SMS Configuration page is not available for the XR5i v2 routers.

Open the SMS Configuration page, click SMS in the Configuration section of the main menu. The router can automatically send SMS messages to a cell phone or SMS message server when certain events occur. The form allows you to select which events generate an SMS message.

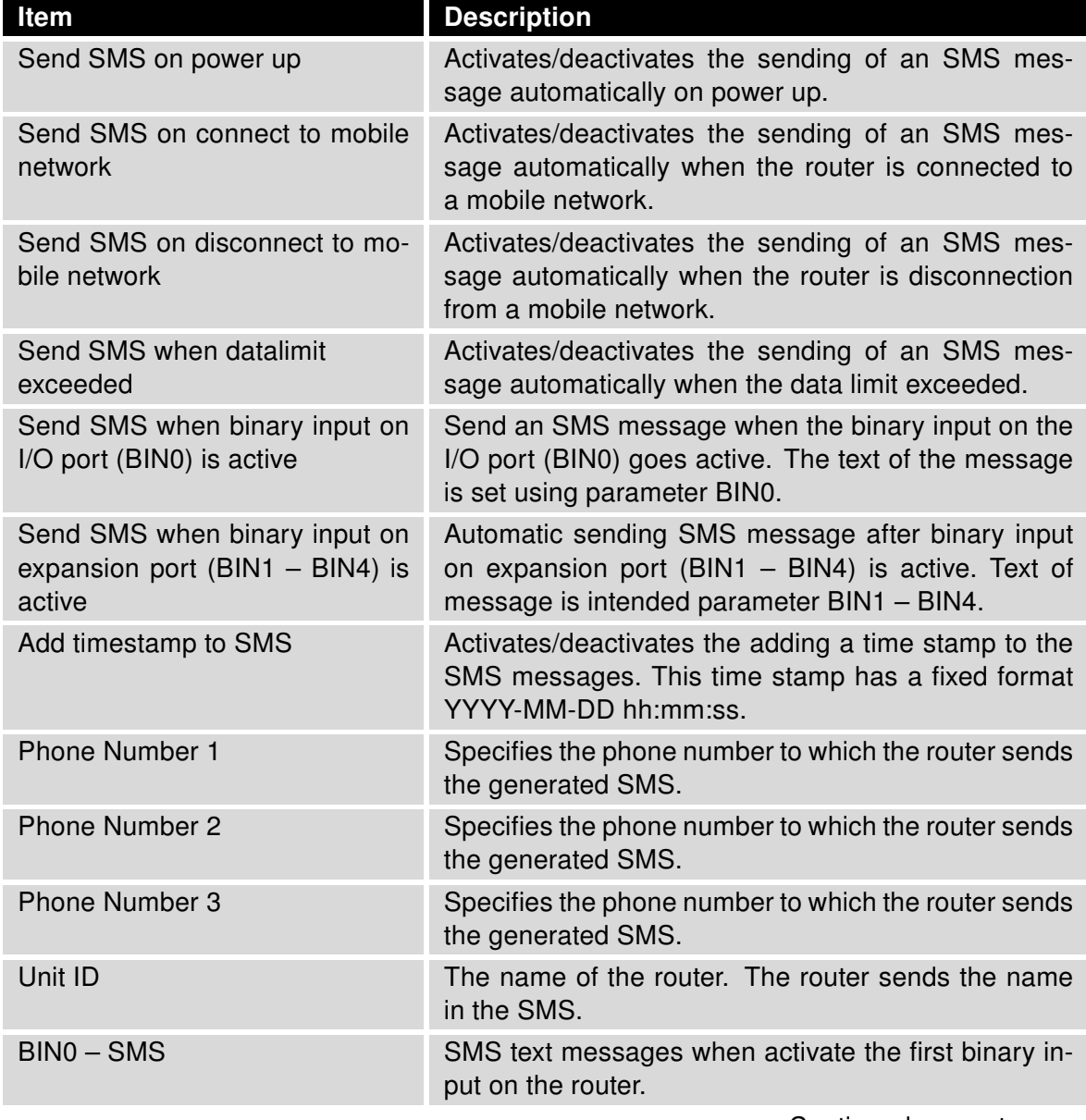
#### Continued from previous page

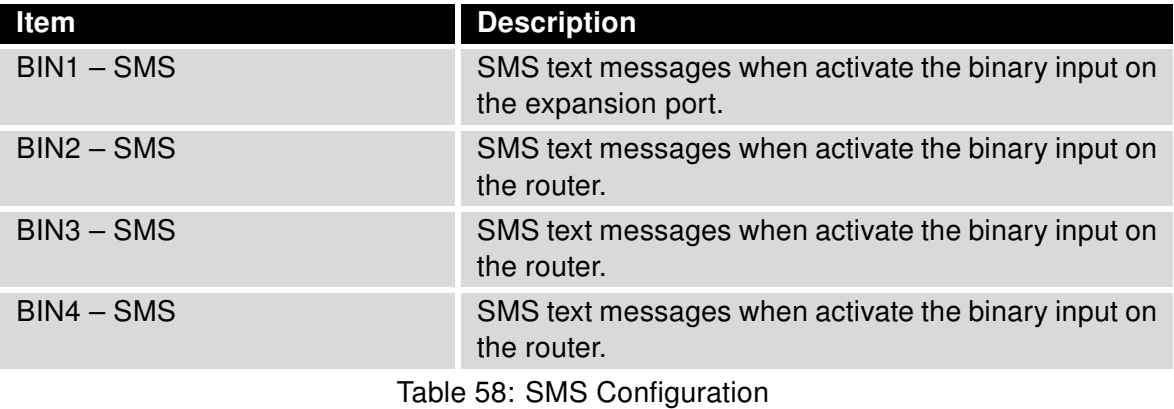

#### Remote Control via SMS

After you enter a phone number in the Phone Number 1 field, the router allows you to configure the control of the device using an SMS message. You can configure up to three numbers for incoming SMS messages. To enable the function, mark the Enable remote control via SMS check box. The default setting of the remote control function is active.

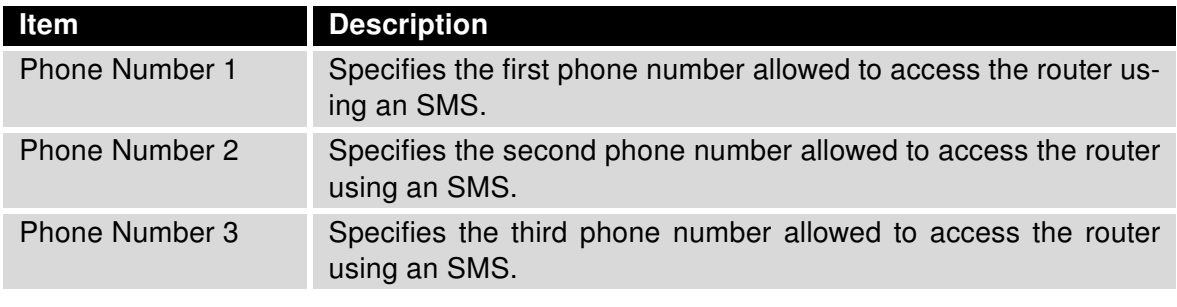

Table 59: Control via SMS

- If you leave the phone number field blank, then you can still restart the router using an SMS Reboot message from any phone number.
- If you enter one or more phone numbers, then you can control the router using SMS messages sent only from the specified phone numbers.
- If you enter the wild card character ∗, then you can control the router using SMS messages sent from any phone number.

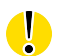

Most of the control SMS messages do not change the router configuration. For example, if the router is changed to the off line mode using an SMS message, the router remains in this mode, but it will return back to the on-line mode after reboot. The only exception is set profile command that changes the configuration permanently, see the table below.

To control the router using an SMS, send only message text containing the control command. You can send control SMS messages in the following form:

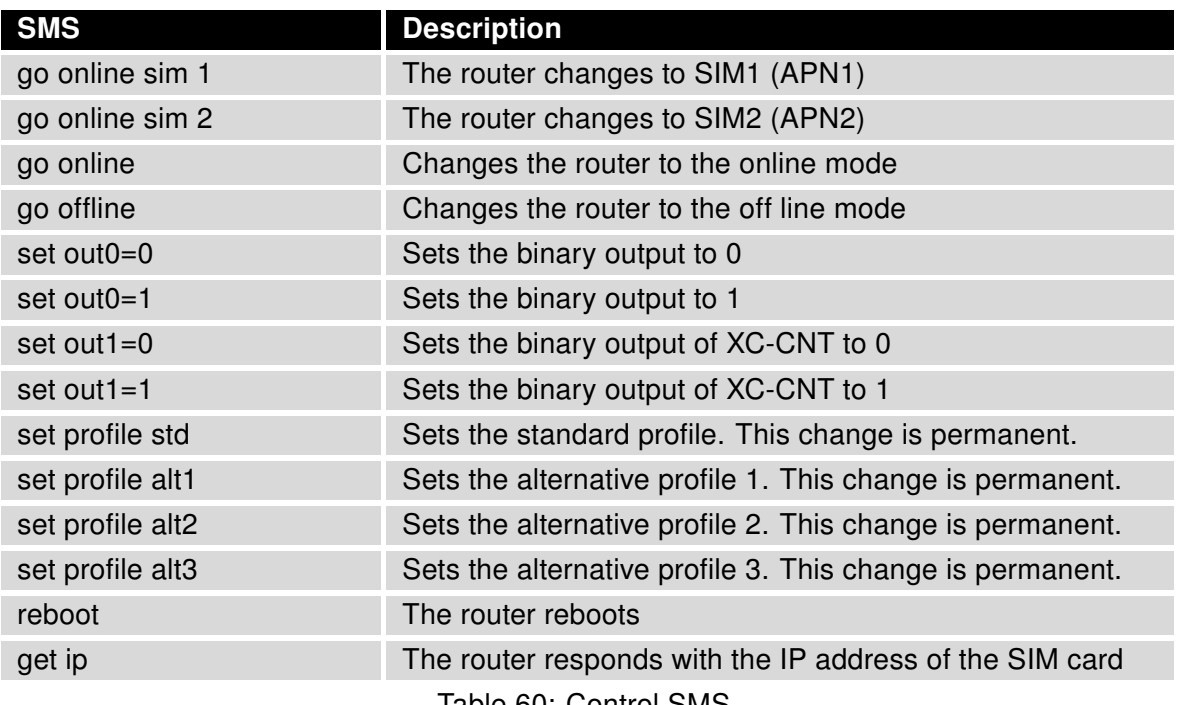

Table 60: Control SMS

Note: Every received control SMS is processed and then deleted from the router! This may cause a confusion when you want to use AT-SMS protocol for reading received SMS (see section below).

Advanced SMS control: If there is unknown command in received SMS and remote control via SMS is enabled, the script located in "/var/scripts/sms" is run before the SMS is deleted. It is possible to define your own additional SMS commands using this script. Maximum of 7 words can be used in such SMS. Since the script file is located in RAM of the router, it is possible to add creation of such file to Startup Script. See example in Commands and Scripts Application Note [\[1\].](#page-155-0)

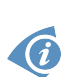

 $\bullet$ 

#### AT-SMS Protocol

G

AT-SMS protocol is a private set of AT commands supported by Advantech cellular routers. It can be used to access the cellular module in the router directly via commonly used AT commands, work with short messages (send SMS) and cellular module state information and settings.

Choosing Enable AT-SMS protocol on expansion port 1 and Baudrate makes it possible to use AT-SMS protocol on the serial Port 1.

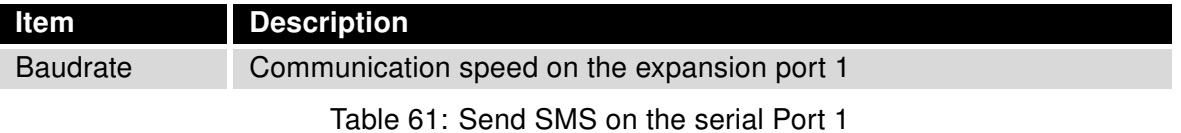

Choosing Enable AT-SMS protocol on expansion port 2 and Baudrate makes it possible to use AT-SMS protocol on the serial Port 2.

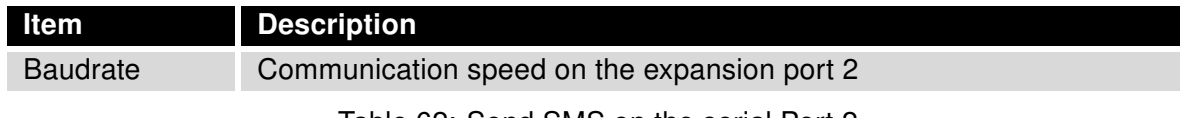

Table 62: Send SMS on the serial Port 2

Setting the parameters in the Enable AT-SMS protocol over TCP frame, you can enable the router to use AT-SMS protocol on a TCP port. This function requires you to specify a TCP port number. The router sends SMS messages using a standard AT command.

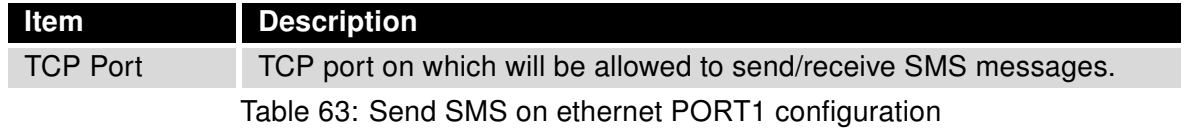

If you establish a connection to the router using a serial interface or Ethernet (TCP), then you can use AT commands to manage SMS messages.

Only the commands supported by Advantech routers are listed in the following table. For other AT commands the OK response is always sent. There is no support for treatment of complex AT commands, so in such a case the router sends ERROR response.

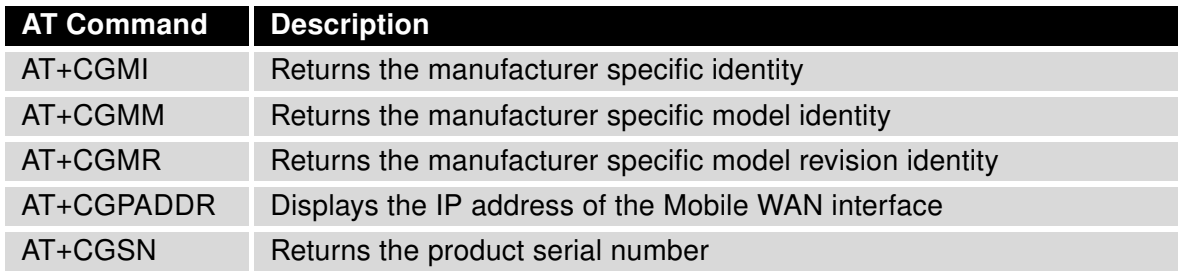

Continued on next page

#### Continued from previous page

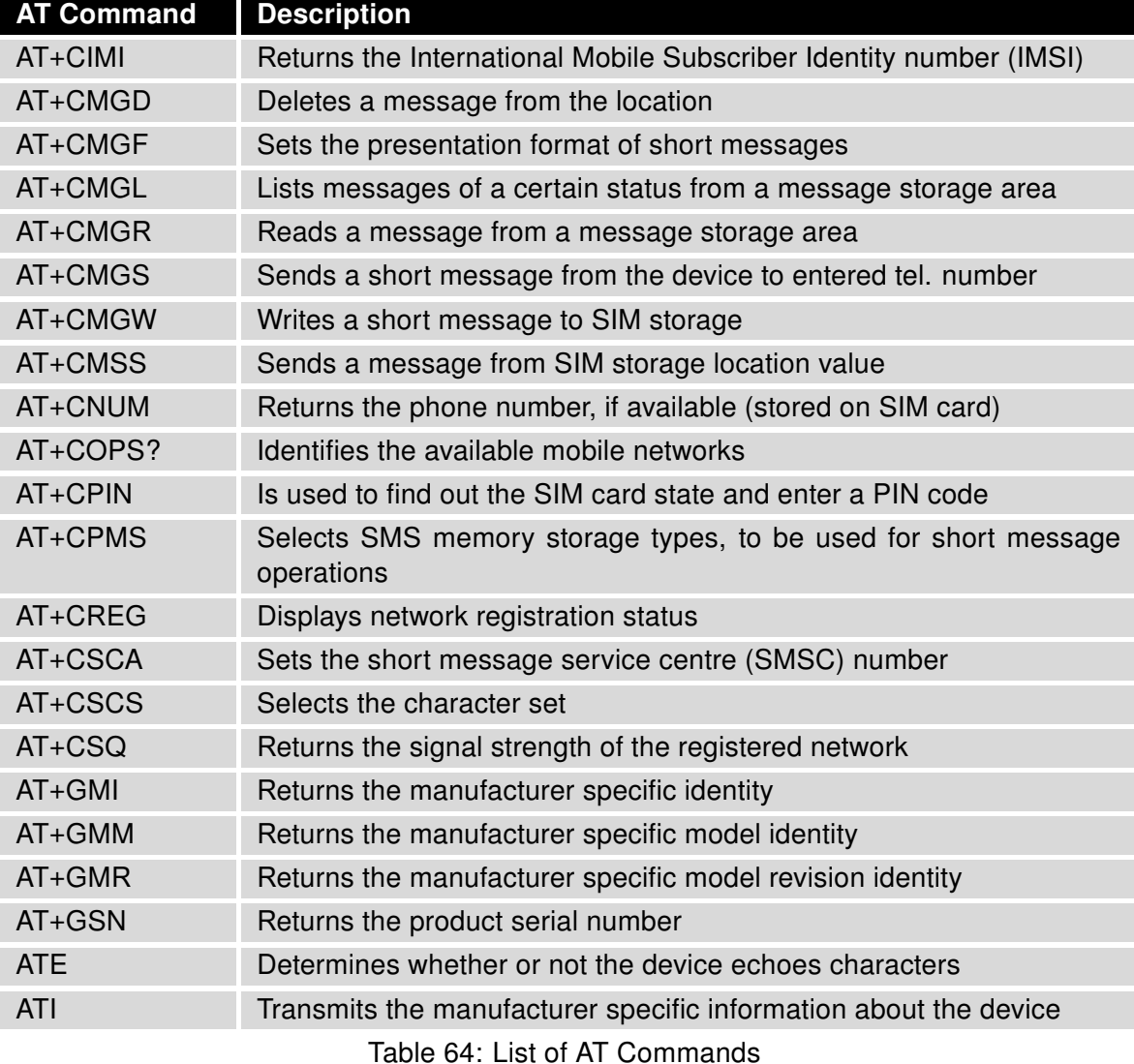

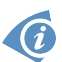

A detailed description and examples of these AT commands can be found in the application note AT commands [\[9\].](#page-155-0)

#### Sending SMS from Router

There are more ways how to send your own SMS from the router:

• Using AT-SMS protocol described above – if you establish a connection to the router using a serial interface or Ethernet (TCP), then you can use AT commands to send and manage SMS messages. See application note AT Commands (AT-SMS) [\[9\].](#page-155-0)

- Using HTTP POST method for a remote execution, calling CGI scripts in the router. See Commands and Scripts Application Note [\[1\]](#page-155-0) for more details and example.
- From Web interface of the router, in Administration section, Send SMS item, see [5.8](#page-140-0) Chapter.
- Using gsmsms command e.g. in terminal when connected to the router via SSH, see Commands and Scripts Application Note [\[1\].](#page-155-0)

#### Examples of SMS Configuration

Example 1: SMS sending configuration.

After powering up the router, the phone with the number entered in the dialog receives an SMS in the following form:

Router (Unit ID) has been powered up. Signal strength –xx dBm.

After connecting to mobile network, the phone with the number entered in the dialog receives an SMS in the following form:

Router (Unit ID) has established connection to mobile network. IP address xxx.xxx.xxx.xxx

After disconnecting from the mobile network, the phone with the number entered in the dialog receives an SMS in the following form:

Router (Unit ID) has lost connection to mobile network. IP address xxx.xxx.xxx.xxx

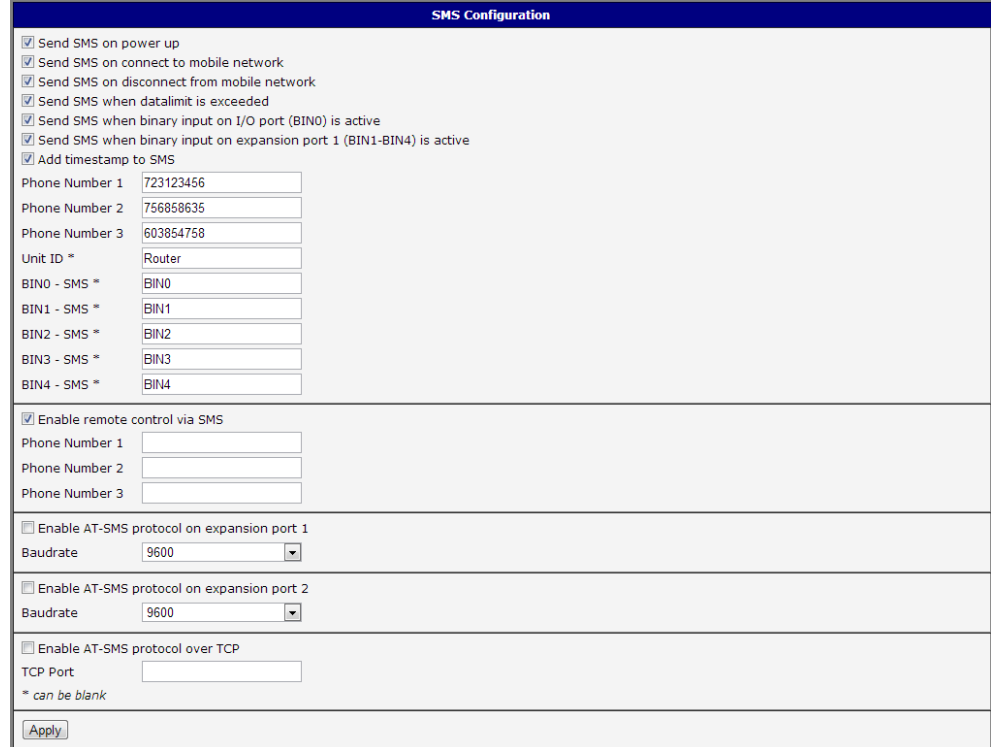

Figure 53: Example 1 – SMS Configuration

# ADNANTECH

Example 2: Configuration for sending SMS via serial interface on the Port 1.

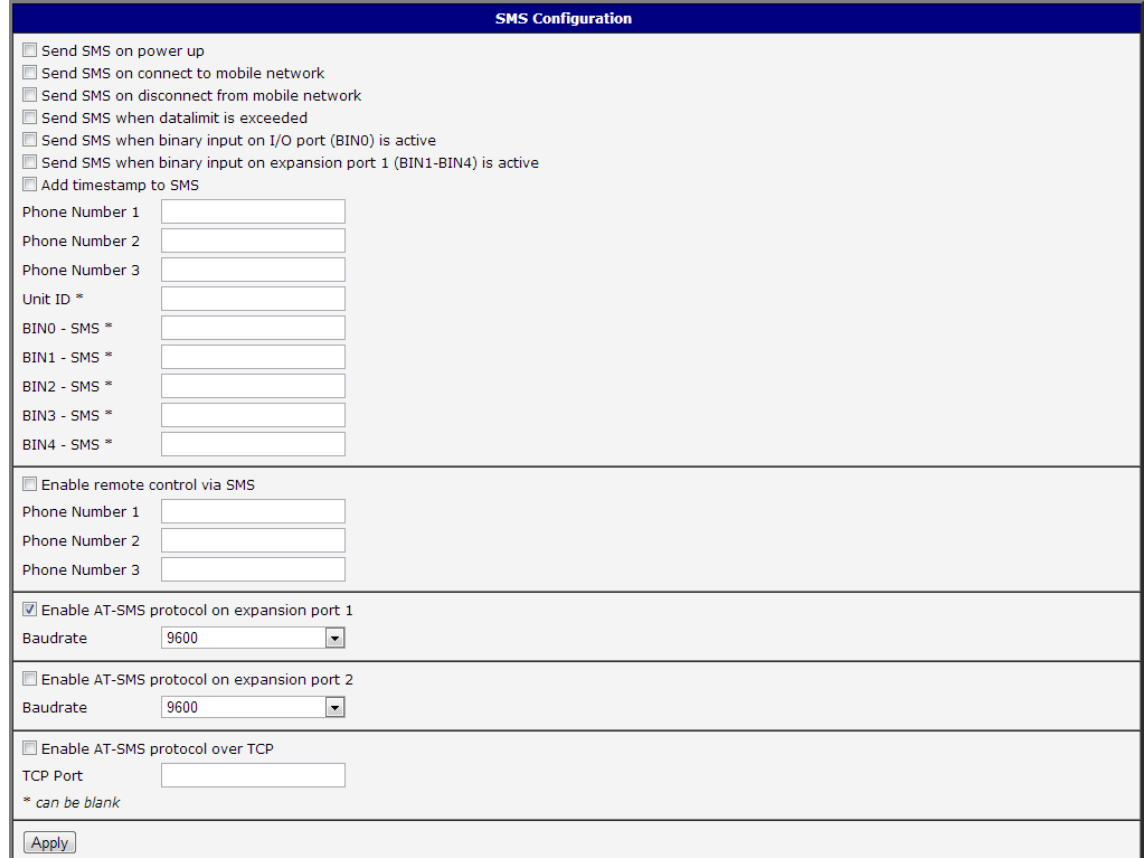

Figure 54: Example 2 – SMS Configuration

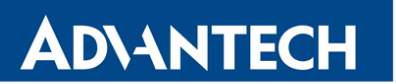

Example 3: Control the router using an SMS from any phone number.

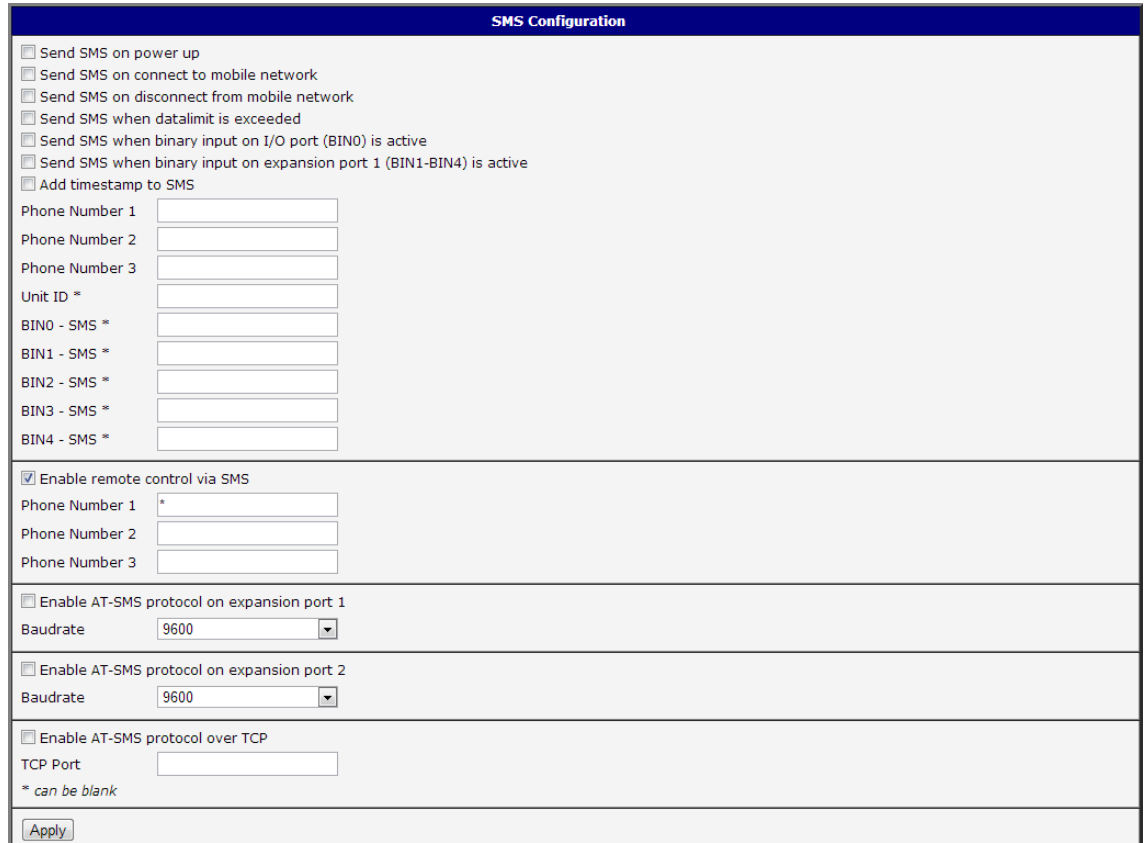

Figure 55: Example 3 – SMS Configuration

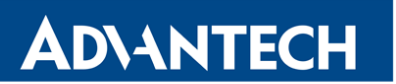

Example 4: Control the router using an SMS from two phone numbers.

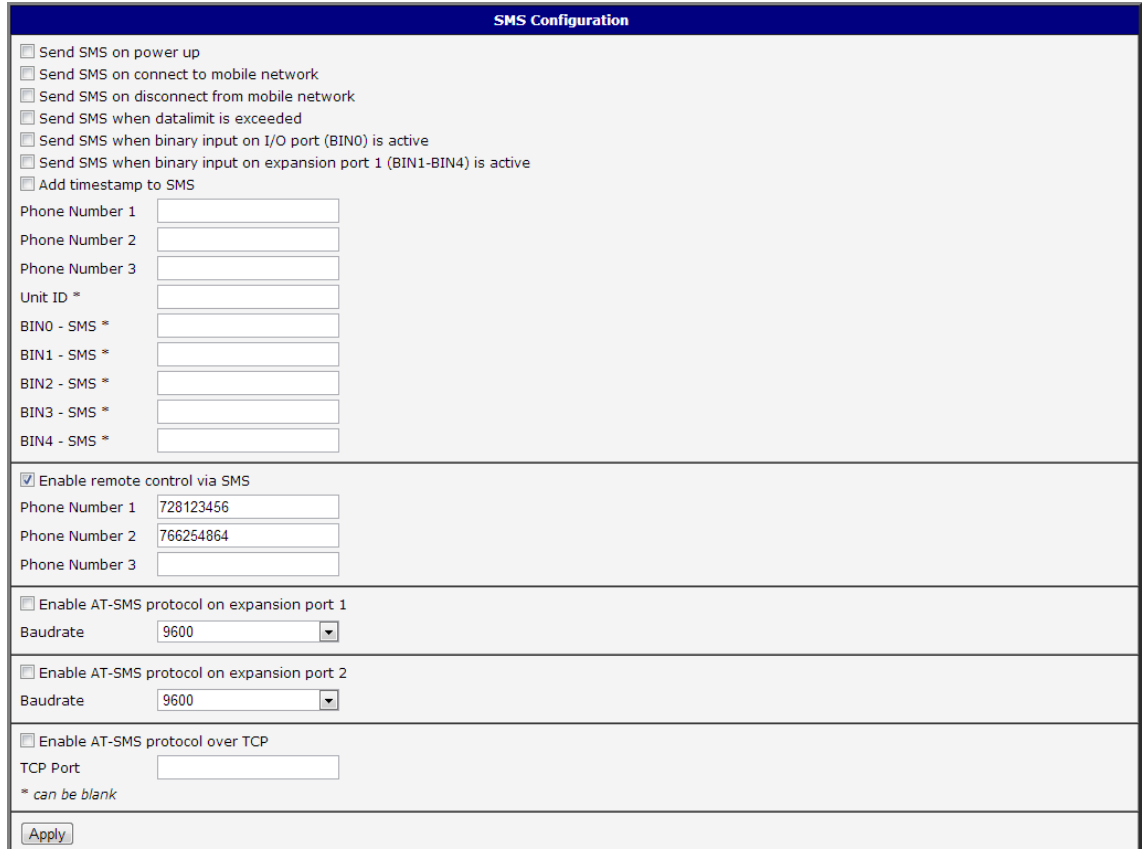

Figure 56: Example 4 – SMS Configuration

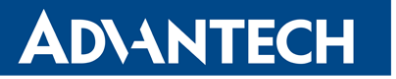

#### 3.16.8 SSH

SSH protocol (Secure Shell) allows to carry out a secure remote login to the router. Configuration form of SSH service can be done in SSH configuration page under Services menu item. By ticking Enable SSH service item the SSH server on the router is enabled.

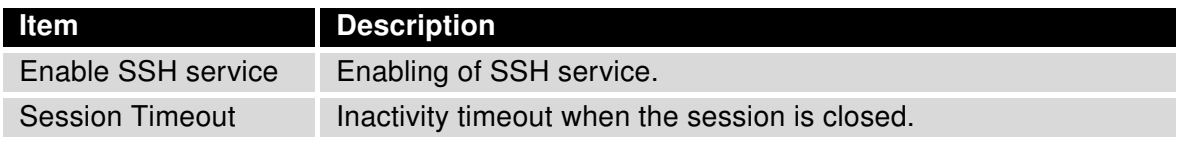

Table 65: Parameters for SSH service configuration

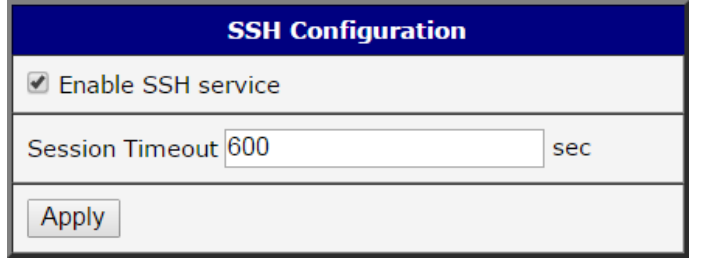

Figure 57: Configuration of HTTP service

#### 3.16.9 Syslog

Configuration of system log, called syslog, can be done on this configuration page. Size of this log can be restricted by maximal number of its rows. Optionally, the IP address and UDP port can be configured for the real-time log distribution.

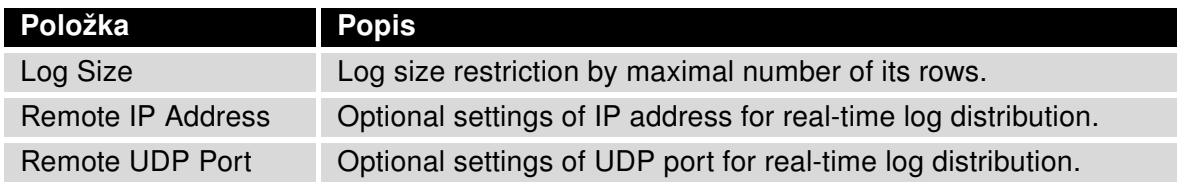

Table 66: Syslog configuration

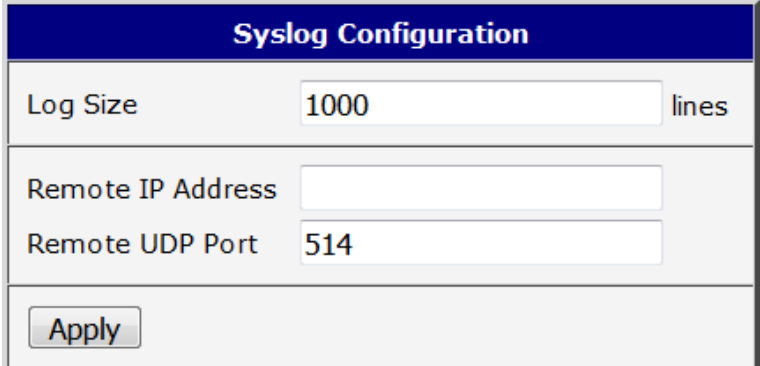

Figure 58: Syslog configuration

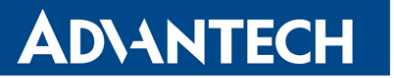

#### 3.16.10 Telnet

Telnet is a protocol used to provide a bidirectional interactive text-oriented communication facility with the router. Configuration form of Telnet service can be done in Telnet configuration page under Services menu item. By ticking Enable Telnet service item the Telnet server on the router is enabled.

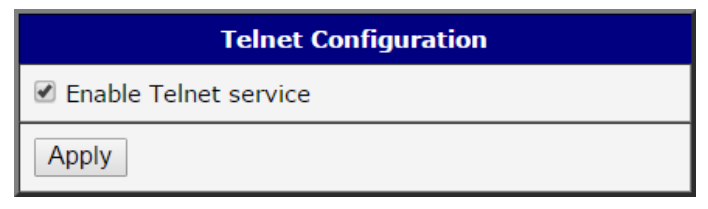

Figure 59: Enabling of Telnet service

## 3.17 Expansion Port Configuration

Configuration of the expansion port can be done via Expansion Port 1 or Expansion Port 2 items in the menu.

In the upper part of the configuration window, the port can be enabled and the type of the connected port is shown in the Port Type item. Other items are described in the table below:

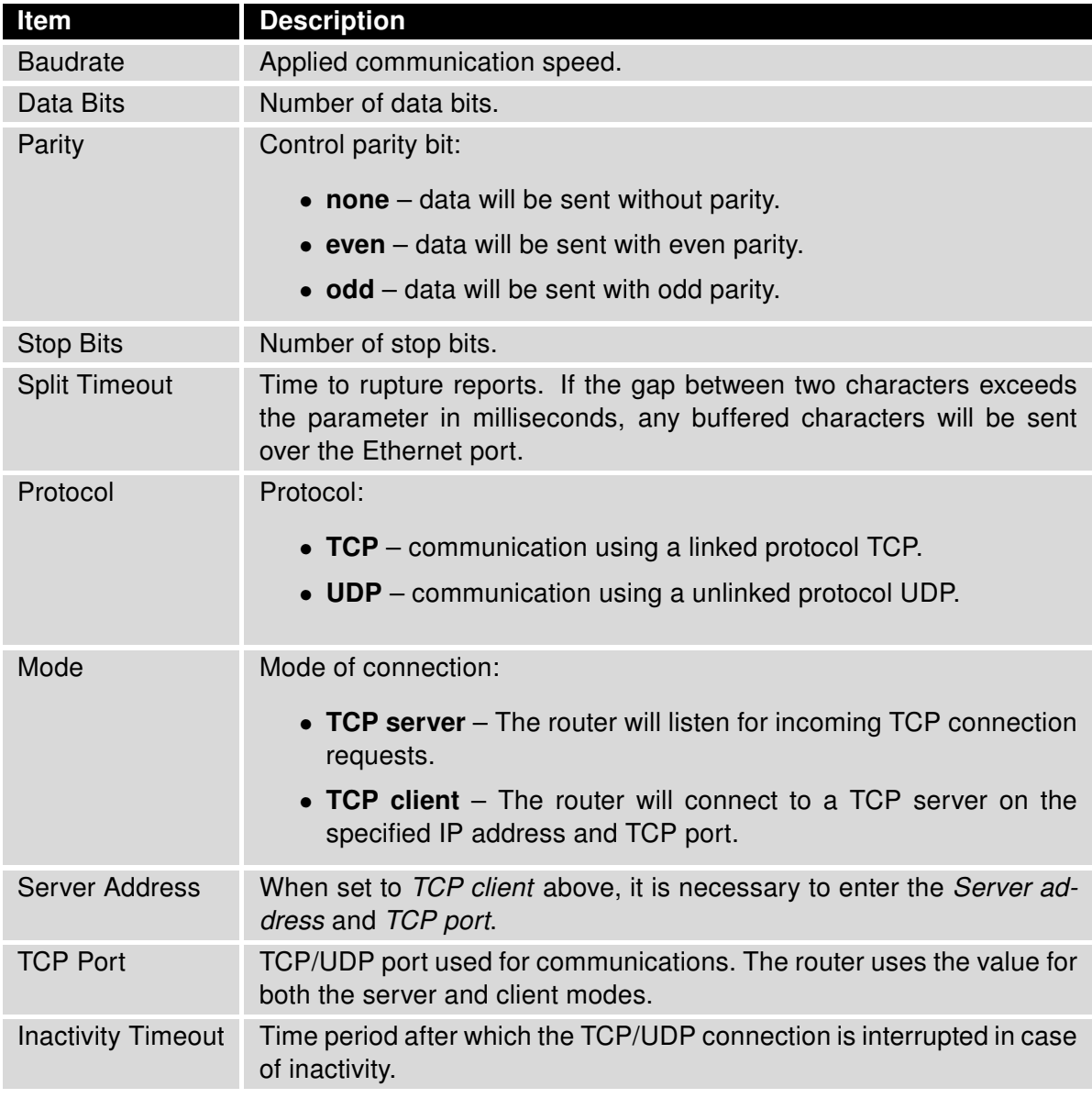

Table 67: Expansion Port Configuration 1

If you mark the Reject new connections check box, then the router rejects any other connection attempt. This means that the router no longer supports multiple connections.

If you mark the Check TCP connection check box, the router verifies the TCP connection.

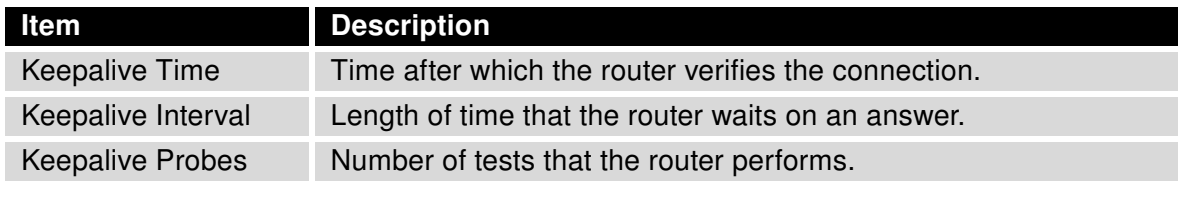

Table 68: Expansion Port Configuration 2

When you mark the Use CD as indicator of the TCP connection check box, the router uses the carrier detection (CD) signal to verify the status of the TCP connection. The CD signal verifies that another device is connected to the other side of the cable.

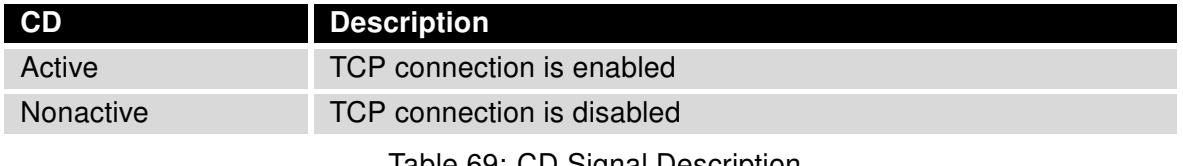

Table 69: CD Signal Description

When you mark the Use DTR as control of TCP connection check box, the router uses the data terminal ready (DTR) single to control the TCP connection. The remote device sends a DTR single to the router indicating that the remote device is ready for communications.

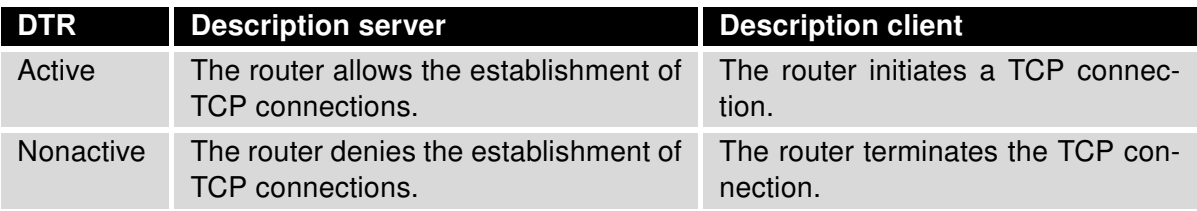

Table 70: DTR Signal Description

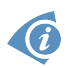

Since firmware 3.0.9, all v2 routers provide a program called *getty* which allows user to connect to the router via the serial line (router must be fitted with an expansion port RS232!). Getty displays the prompt and after entering the username passes it on *login* program, which asks for a password, verifies it and runs the shell. After logging in, it is possible to manage the system as well as a user is connected via telnet.

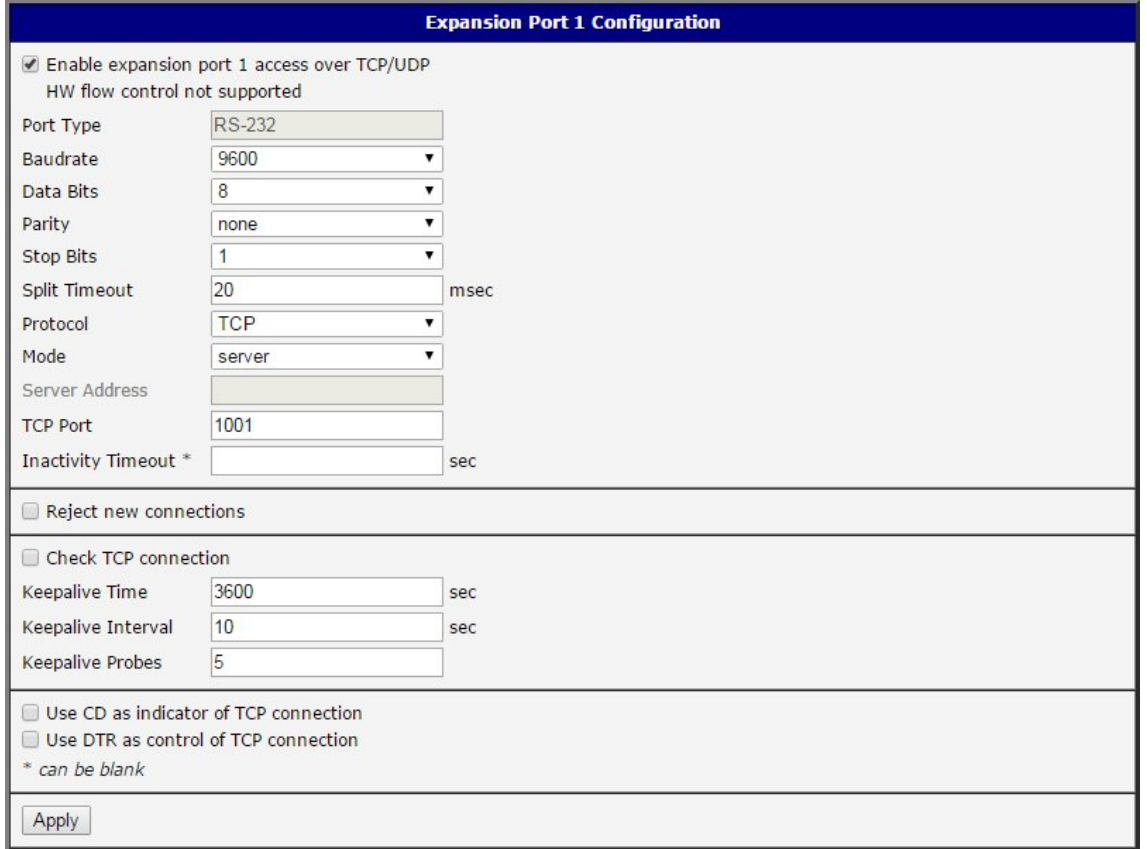

Figure 60: Expansion Port Configuration

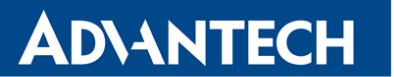

#### Examples of the expansion port configuration:

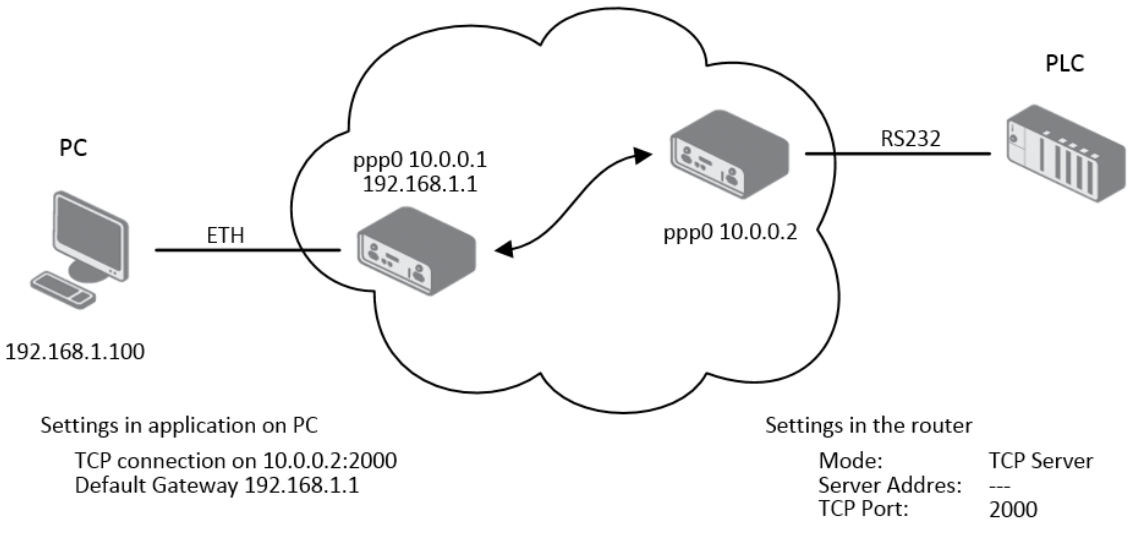

Figure 61: Example of Ethernet to serial communication

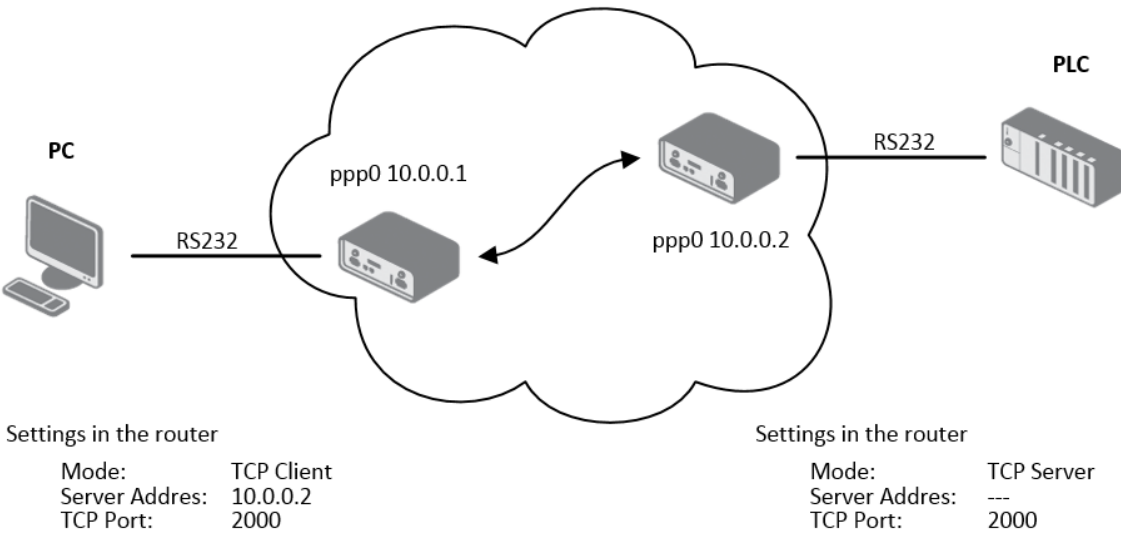

Figure 62: Example of serial port extension

## 3.18 USB Port Configuration

You can use a USB to RS232 converter to send data out of the serial port from the Ethernet network in the same manner as the RS232 expansion port function. To specify the values for the USB port parameters, click USB Port in the Configuration section of the main menu. The following tables describe the parameters available in the configuration form.

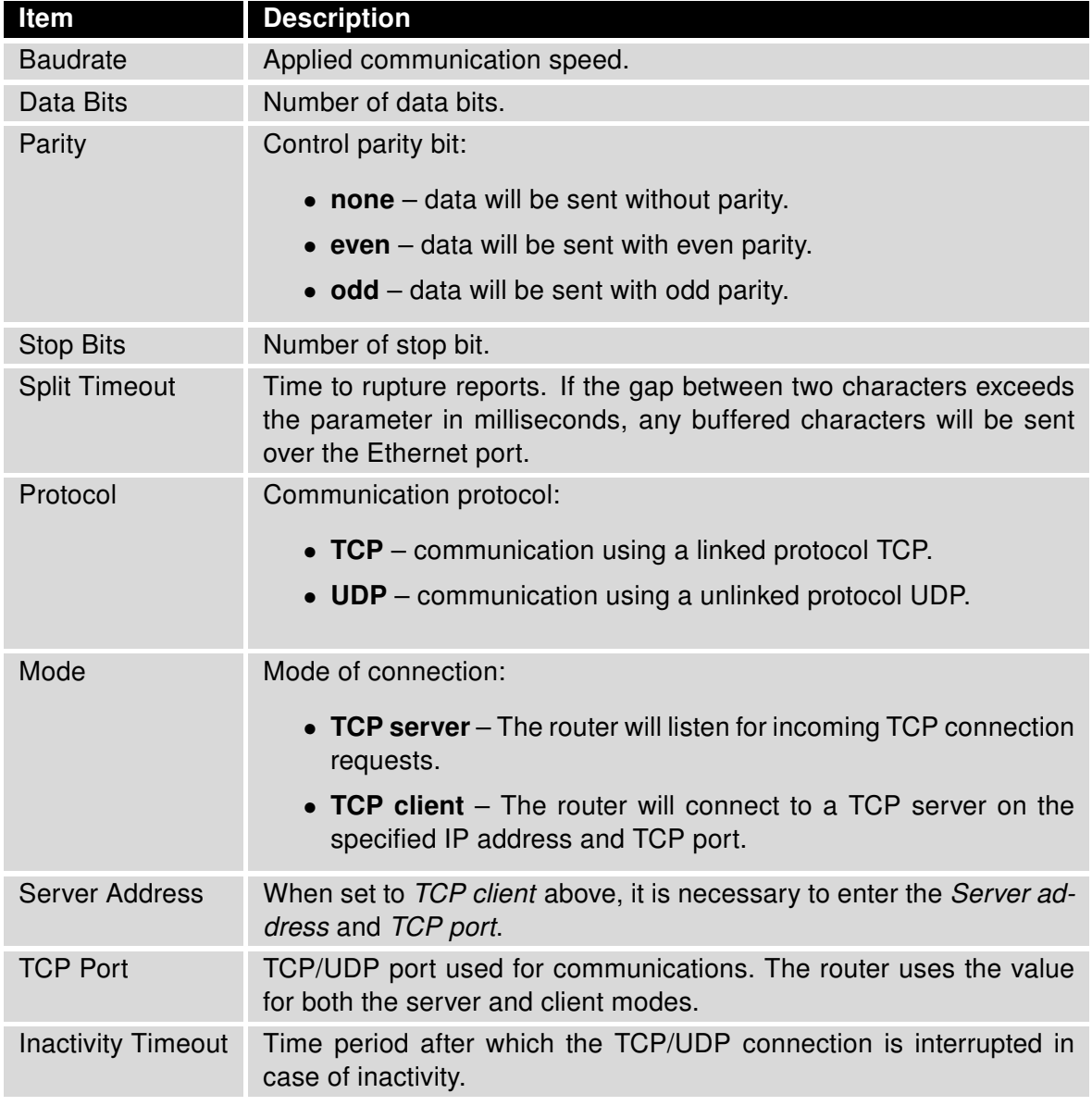

Table 71: USB Port Configuration 1

If you mark the Reject new connections check box, then the router rejects any other connection attempt. This means that the router no longer supports multiple connections.

If you mark the Check TCP connection check box, the router verifies the TCP connection.

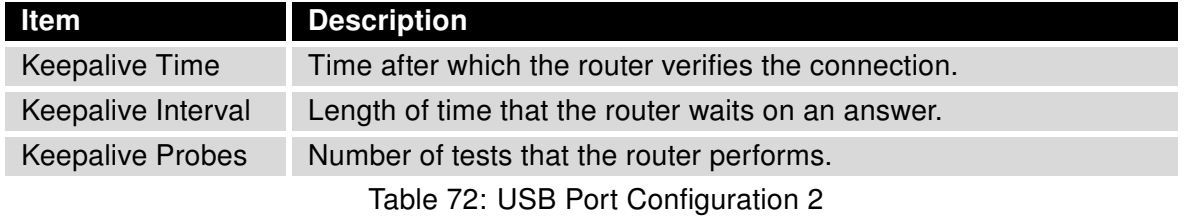

When you mark the Use CD as indicator of the TCP connection check box, the router uses the carrier detection (CD) signal to verify the status of the TCP connection. The CD signal verifies that another device is connected to the other side of the cable.

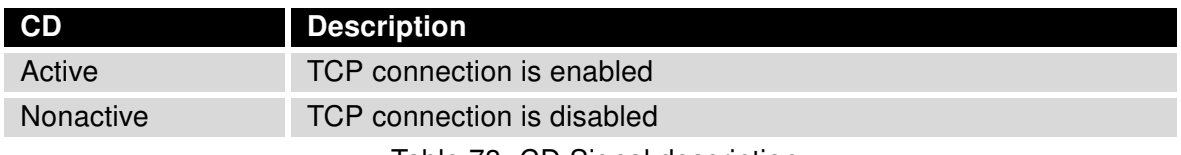

Table 73: CD Signal description

When you mark the Use DTR as control of TCP connection check box, the router uses the data terminal ready (DTR) single to control the TCP connection. The remote device sends a DTR single to the router indicating that the remote device is ready for communications.

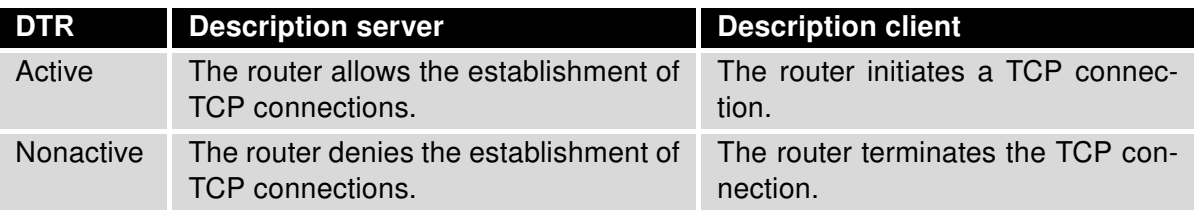

Table 74: DTR Signal Description

The router supports the following USB/RS232 converters:

• FTDI

 $\mathbf G$ 

- Prolific PL2303
- Silicon Laboratories CP210 $\times$

The changes in settings will apply after pressing the Apply button

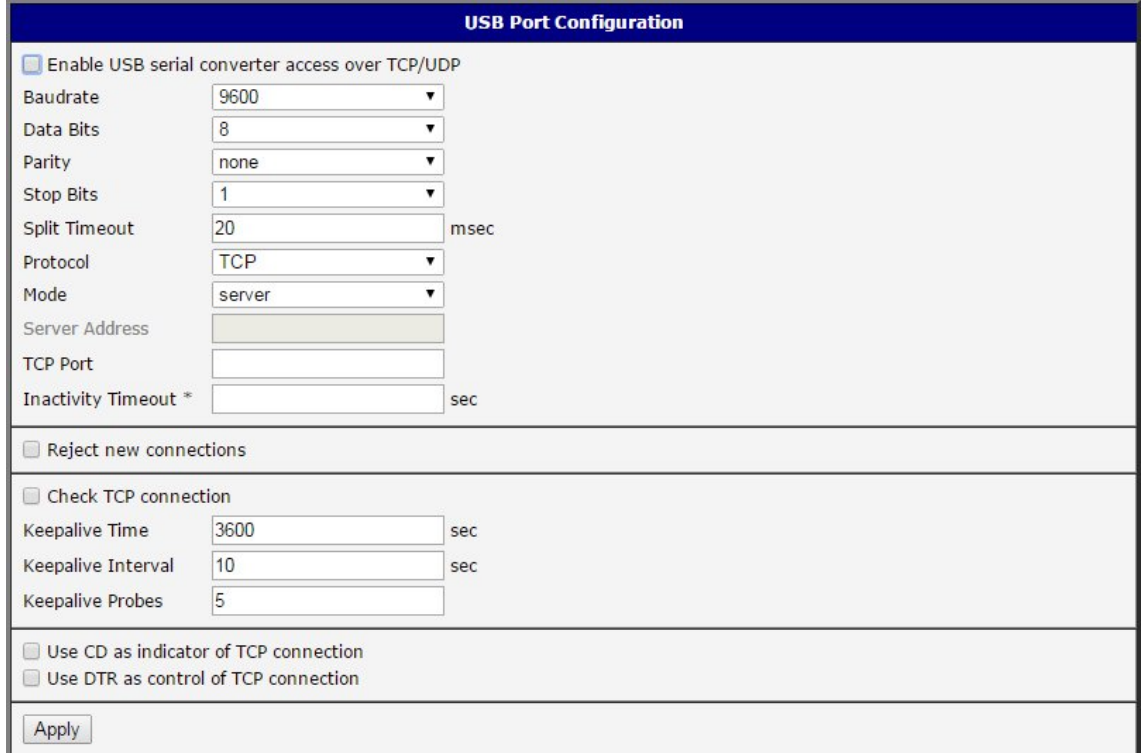

Figure 63: USB configuration

#### Examples of USB port configuration:

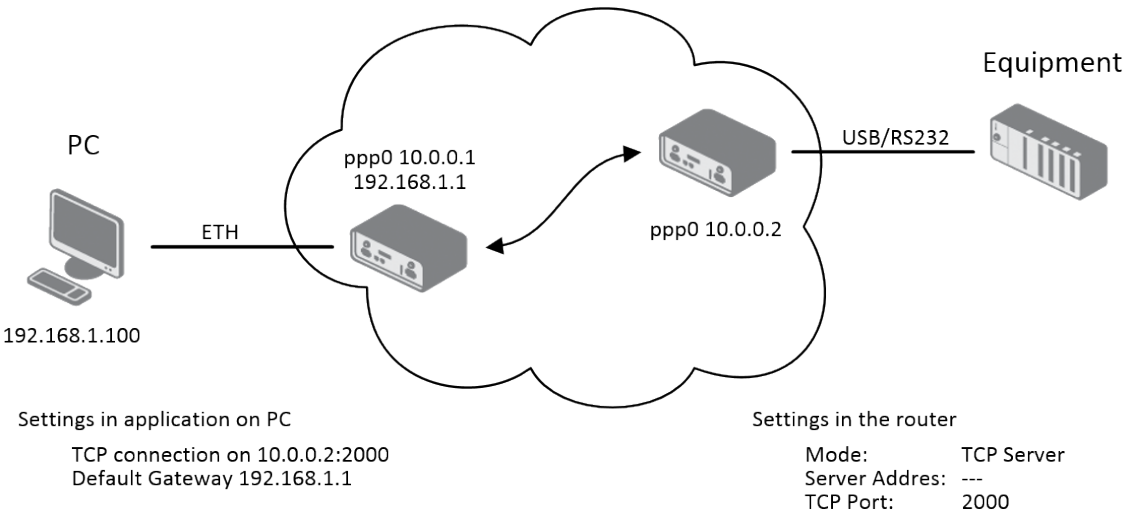

Figure 64: Example 1 – USB port configuration

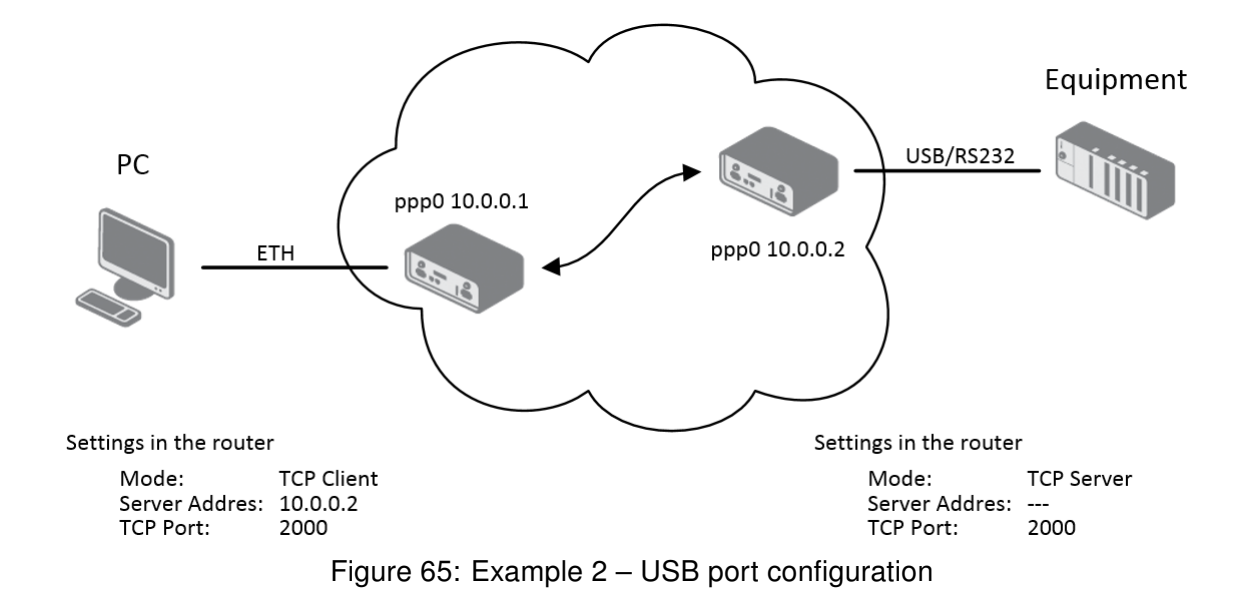

## 3.19 Scripts

There is possibility to create your own shell scripts executed in the specific situations. Go to the Scripts page in the Configuration section in the menu. The menu item will expand and there are Startup Script and Up/Down scripts you can use. For more examples of Scripts and possible commands see the Application Note Commands and Scripts [\[1\].](#page-155-0)

#### 3.19.1 Startup Script

O

Use the Startup Script window to create your own scripts which will be executed after all of the initialization scripts are run – right after the router is turned on or rebooted. The changes in settings will apply after pressing the Apply button.

Any changes to the Startup Script will take effect the next time the router is power cycled or rebooted. This can be done with the Reboot button in the Administration section, or by SMS message.

Example of Startup Script: When the router starts up, stop syslogd program and start syslogd with remote logging on address 192.168.2.115 and limited to 100 entries.

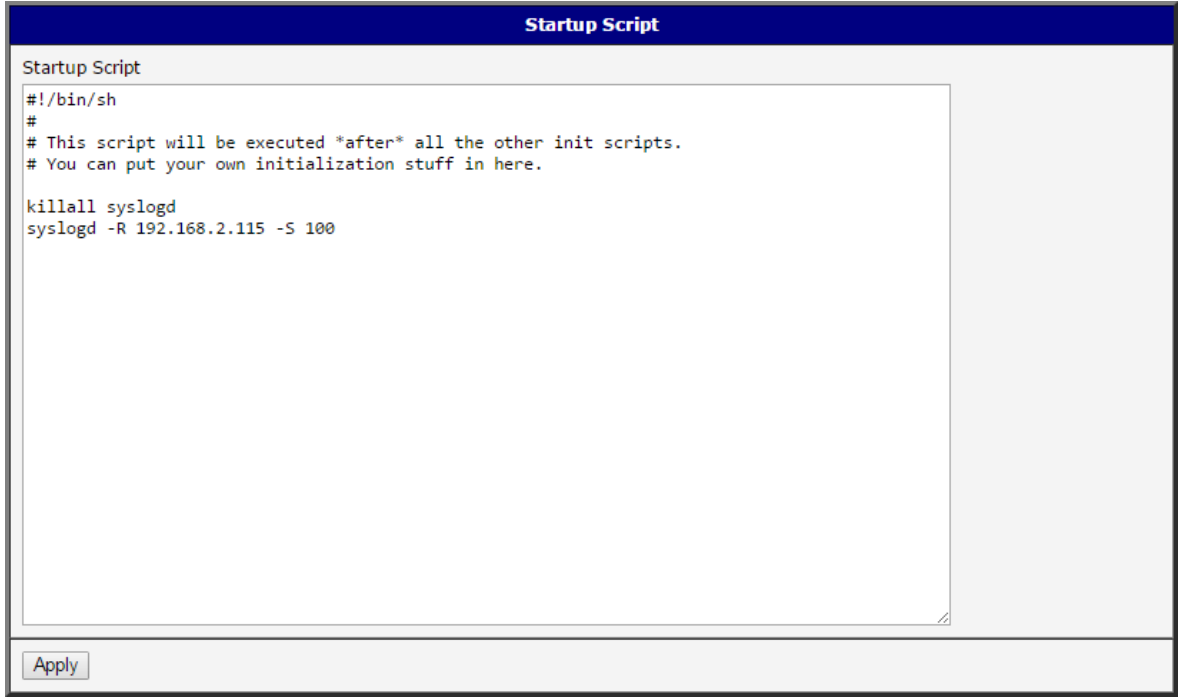

Figure 66: Example of a Startup Script

#### 3.19.2 Up/Down Script

Use the Up/Down page to create scripts executed when the Mobile WAN connection is established (up) or lost (down). Up/Down Script runs only on the WAN connection established or lost. Any scripts entered into the Up Script window will run after a WAN connection is established. Script commands entered into the Down Script window will run when the WAN connection is lost.

The changes in settings will apply after pressing the Apply button. Also you need to reboot the router to make Up/Down Script work.

**Example of Up/Down Script:** After establishing or losing the WAN connection (connection to mobile network), the router sends an email with information about the connection state. It is necessary to configure SMTP before.

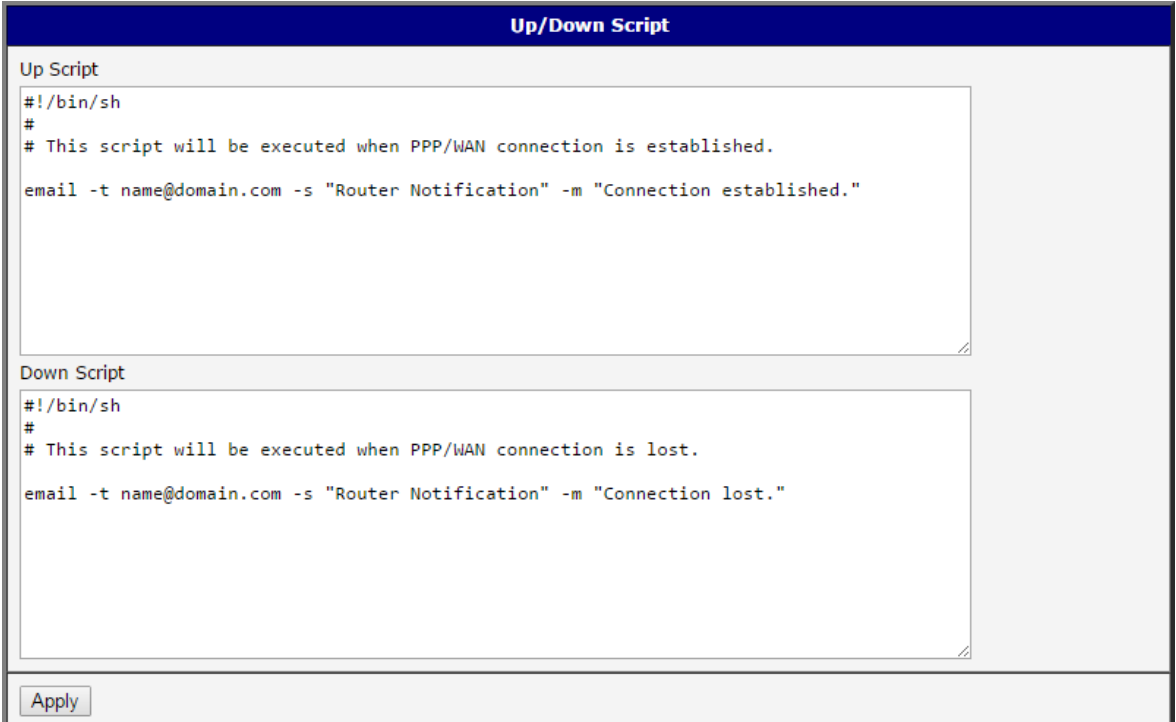

Figure 67: Example of Up/Down Script

O

O

0

## 3.20 Automatic Update Configuration

The router can be configured to automatically check for firmware updates from an FTP site or a web server and update its firmware or configuration information. Use the Automatic update menu to configure the automatic update settings. It is also possible to update the configuration and firmware through the USB host connector of the router. To prevent possible unwanted manipulation of the files, the router verifies that the downloaded file is in the tar.gz format. At first, the format of the downloaded file is checked. Then the type of architecture and each file in the archive (tar.gz file) is checked.

If the Enable automatic update of configuration option is selected, the router will check if there is a configuration file on the remote server, and if the configuration in the file is different than its current configuration, it will update its configuration to the new settings and reboot.

If the *Enable automatic update of firmware* option is checked, the router will look for a new firmware file and update its firmware if necessary.

The configuration file name consists of Base URL, hardware MAC address of ETH0 interface and cfg extension. Hardware MAC address and cfg extension are added to the file name automatically and it isn't necessary to enter them. When the parameter Unit ID is enabled, it defines the concrete configuration name which will be downloaded to the router, and the hardware MAC address in the configuration name will not be used.

The firmware file name consists of Base URL, type of router and bin extension. For the proper firmware filename, see the Update Firmware page in Administration section  $-$  it us written out there. See Chapter [5.11.](#page-143-0)

It is necessary to load two files (.bin and .ver) to the HTTP/FTP server. If only the .bin file is uploaded and the HTTP server sends the incorrect answer of 200 OK (instead of the expected 404 Not Found) when the device tries to download the nonexistent .ver file, then there is a risk that the router will download the .bin file over and over again.

Firmware update can cause incompatibility with the user modules. It is recommended that you update user modules to the most recent version. Information about the user modules and the firmware compatibility is at the beginning of the user module's Application Note.

The automatic update feature is also executed five minutes after the firmware upgrade, regardless of the scheduled time.

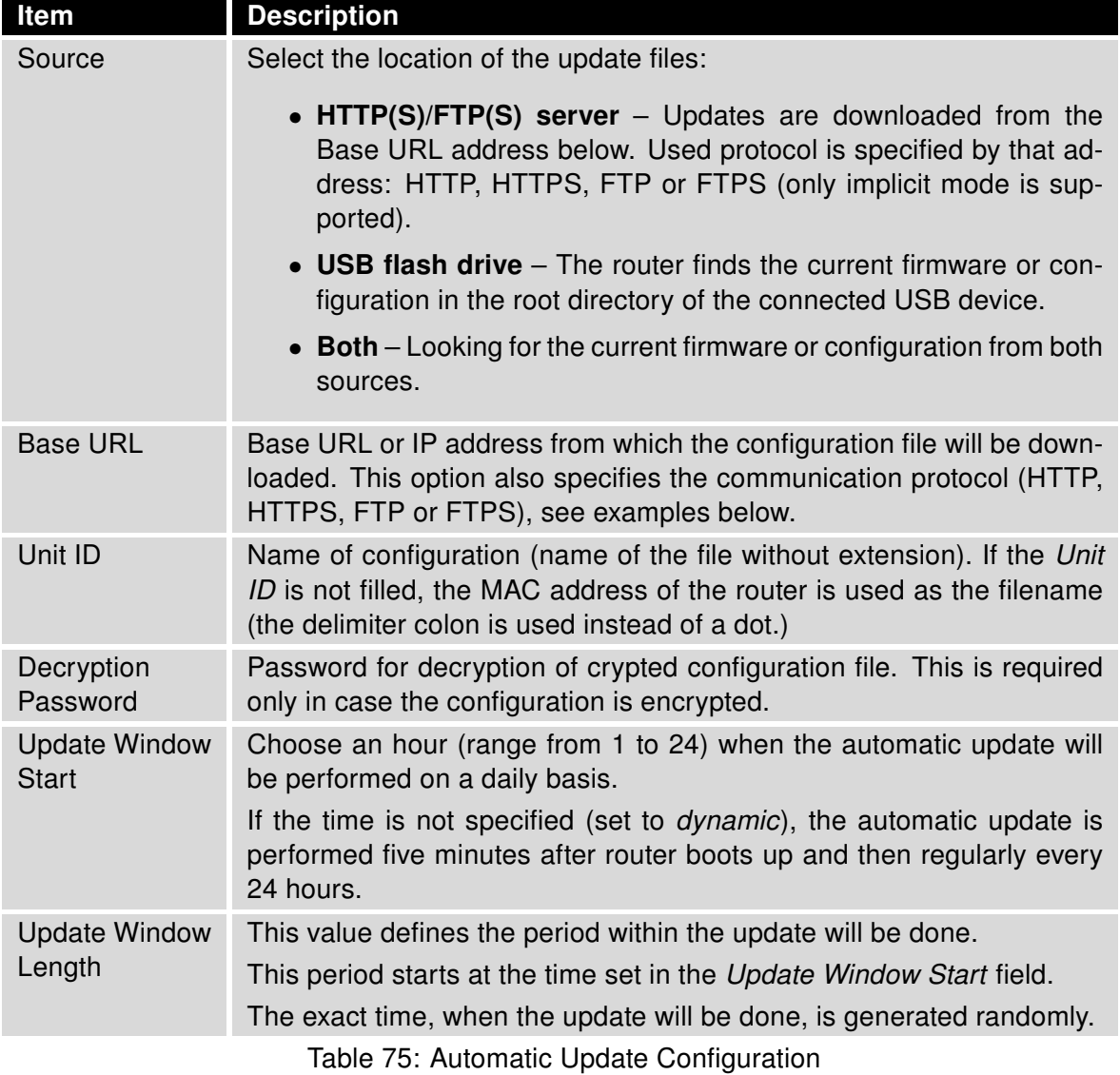

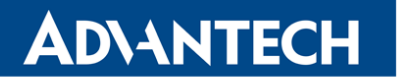

#### 3.20.1 Example of Automatic Update

The following example checks for new firmware or configurations each day at 1:00 a.m. This example is given for the LR77 v2 router.

- Firmware: https://example.com/LR77-v2.bin
- Configuration file: https://example.com/test.cfg

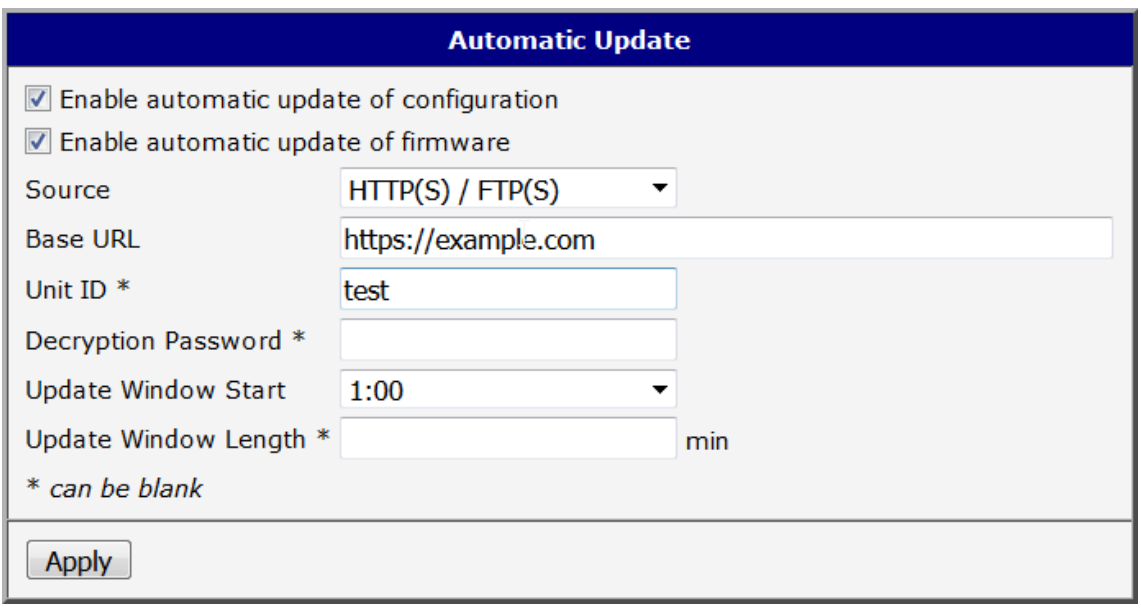

Figure 68: Example of Automatic Update 1

#### 3.20.2 Example of Automatic Update Based on MAC

The following example checks for new firmware or configurations each day between 1:00 a.m. and 3:00 a.m. The configuratin file is encrypted, therefore the decryption password was configured. This example is given for the LR77 v2 router with MAC address 00:11:22:33:44:55.

- Firmware: https://example.com/LR77-v2.bin
- Configuration file: https://example.com/00.11.22.33.44.55.cfg

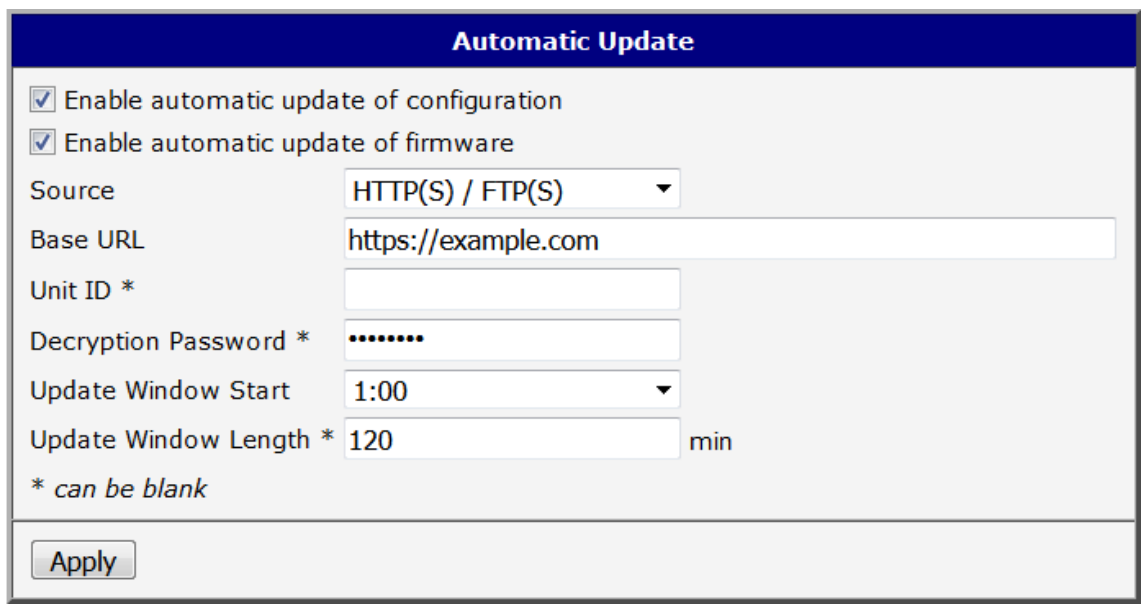

Figure 69: Example of Automatic Update 2

## 4. Customization

### 4.1 User Modules

You may run custom software programs in the router to enhance the features of the router. Use the User Modules menu item to add new software modules to the router, to remove them, or to change their configuration. Use the Browse button to select the user module (compiled module has tgz extension). Use the Add button to add a user module.

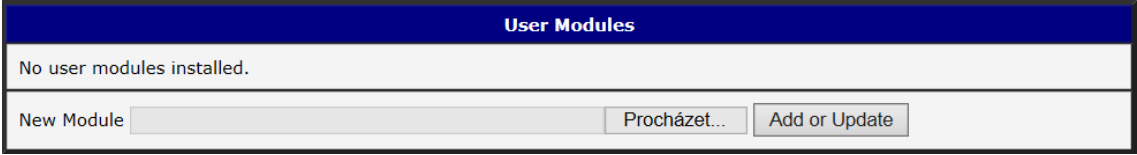

Figure 70: User modules

The new module appears in the list of modules on the same page. If the module contains an index.html or index.cgi page, the module name serves as a link to this page. The module can be deleted using the Delete button.

Updating a module is done the same way. Click the Add button and the module with the higher (newer) version will replace the existing module. The current module configuration is left in the same state.

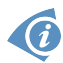

Programming and compiling of modules is described in the Application Note Programming of User Modules [\[10\].](#page-155-0)

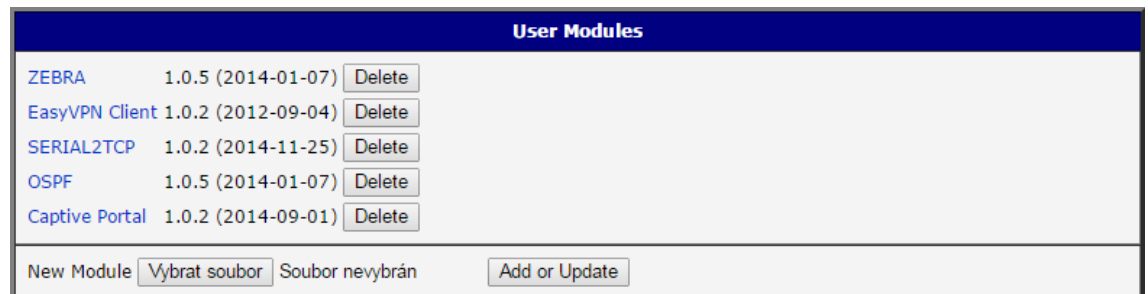

Figure 71: Added user module

User modules can be custom-programmed. They can also be downloaded from company web site [\(https://ep.advantech-bb.cz/\)](https://ep.advantech-bb.cz/). Here are a few examples of the user modules that are available on the web site.

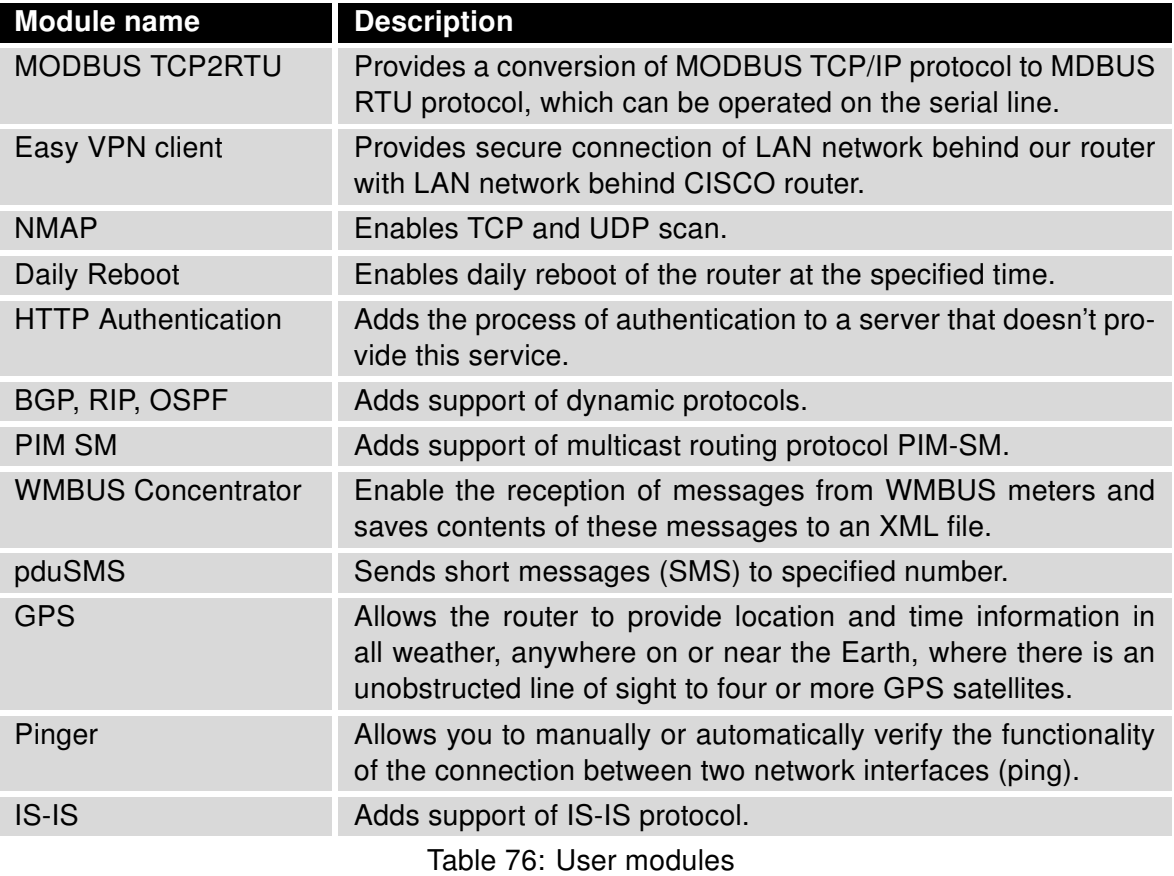

Attention: In some cases the firmware update can cause incompatibility with installed user modules. Some of them are dependent on the version of the Linux kernel (for example SmsBE and PoS Configuration). It is best to update user modules to the most recent version.

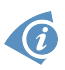

 $\bullet$ 

Information about the user module and the firmware compatibility is at the beginning of the user module's Application Note.

## 5. Administration

## 5.1 Users

 $\bullet$ 

4

This configuration function is only available for users assigned the admin role!

To assign roles and manage user accounts open the Users form in the Administration section of the main menu. The first frame of this configuration form contains an overview of available users. The table below describes the meaning of the buttons in this frame.

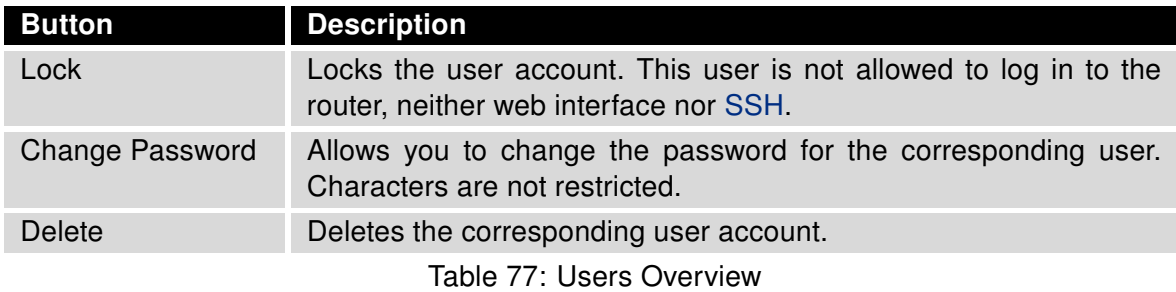

Be careful! If you lock every account with the permission role Admin, you can not unlock these accounts. This also means that the Users dialog is unavailable for every user, because every admin account is locked and the users do not have sufficient permissions.

The second block contains configuration form which allows you to add new user. All items are described in the table below.

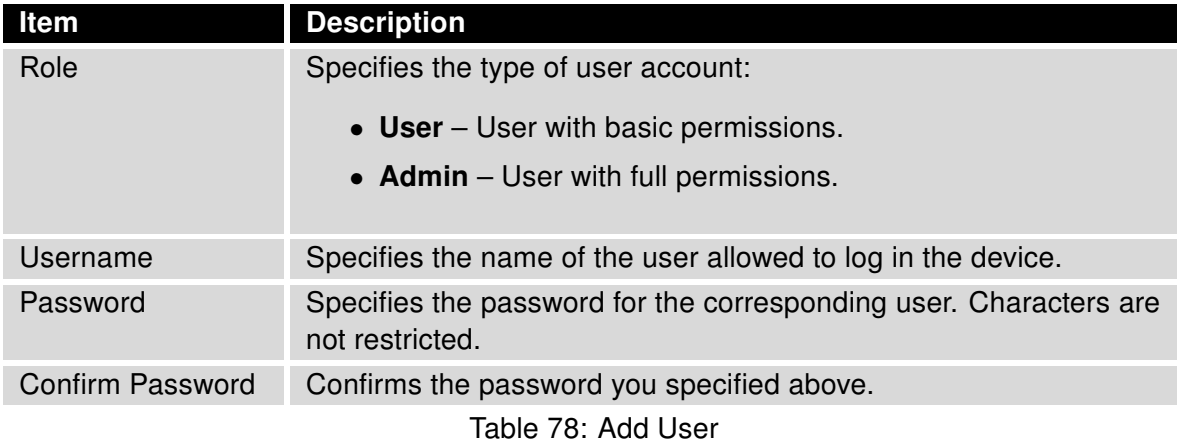

O

Ordinary users are not able to access router via Telnet, [SSH](#page-150-0) or [SFTP.](#page-149-0) Read only FTP access is allowed for these users.

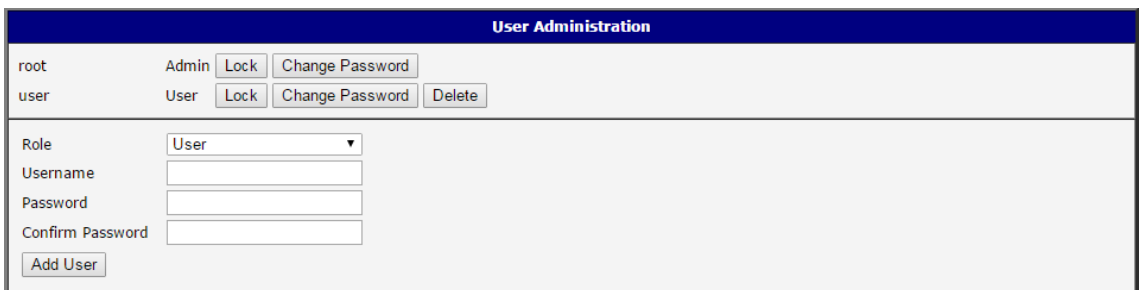

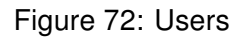

## 5.2 Change Profile

In addition to the standard profile, up to three alternate router configurations or profiles can be stored in router's non-volatile memory. You can save the current configuration to a router profile through the *Change Profile* menu item. Select the alternate profile to store the settings to and ensure that the *Copy settings from current profile to selected profile* box is checked. The current settings will be stored in the alternate profile after the Apply button is pressed. Any changes will take effect after restarting router through the Reboot menu in the web administrator or using an SMS message.

**Example of using profiles:** Profiles can be used to switch between different modes of operation of the router such as PPP connection, VPN tunnels, etc. It is then possible to switch between these settings using the front panel binary input, an SMS message, or Web interface of the router.

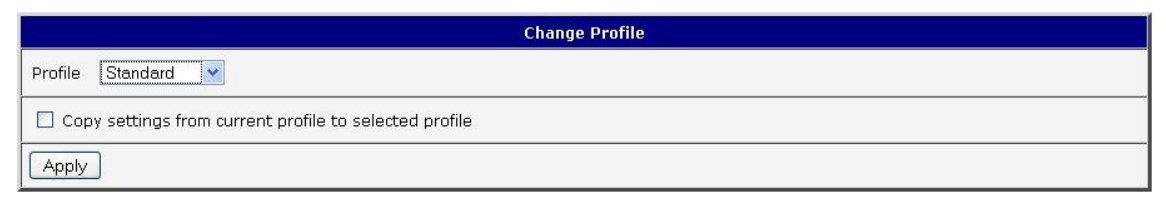

Figure 73: Change Profile

 $\bullet$ 

## 5.3 Change Password

Use the Change Password configuration form in the Administration section of the main menu for changing your password used to log on the device. Enter the new password in the New Password field, confirm the password using the Confirm Password field, and press the Apply button. Characters for the password are not restricted.

The default password of the router is root for the root user. To maintain the security of your network change the default password. You can not enable remote access to the router for example, in NAT, until you change the password.

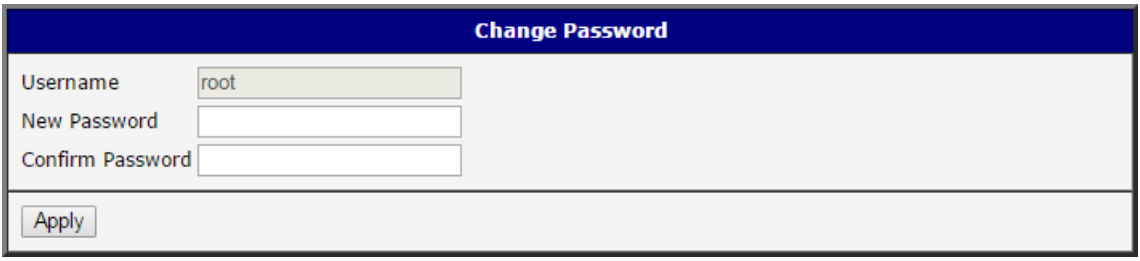

Figure 74: Change Password

### 5.4 Set Real Time Clock

You can set the internal clock directly using the Set Real Time Clock dialog in the Administration section of in the main menu. You can set the Date and Time manually. When entering the values manually use the format yyyy-mm-dd as seen in the figure below. You can also adjust the clock using the specified NTP server. After you enter the appropriate values, click the Apply button.

| <b>Set Real Time Clock</b> |                  |  |
|----------------------------|------------------|--|
| Date                       | $2013 - 07 - 08$ |  |
| Time                       | 12:50:17         |  |
| NTP Server Address         |                  |  |
|                            |                  |  |

Figure 75: Set Real Time Clock

### 5.5 Set SMS Service Center Address

The XR5i v2 router does not support the Set SMS Service Center Address option.

The function requires you to enter the phone number of the SMS service center to send SMS messages. To specify the SMS service center phone number use the Set SMS Service Center configuration form in the Administration section of the main menu. You can leave the field blank if your SIM card contains the phone number of the SMS service center by default. This phone number can have a value without an international prefix (xxx-xxx-xxx) or with an international prefix (+420-xxx-xxx-xxx). If you are unable to send or receive SMS messages, contact your carrier to find out if this parameter is required.

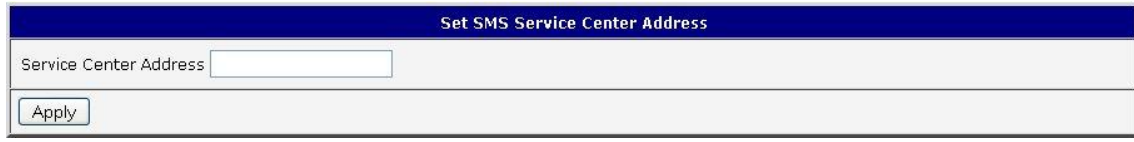

Figure 76: Set SMS Service Center Address

#### 5.6 Unlock SIM Card

The XR5i v2 router does not support the Unlock SIM Card option.

It is possible to use the SIM card protected by PIN number in the router – just fill in the PIN on the Mobile WAN Configuration page. Here you can remove the PIN protection (4–8 digit Personal Identification Number) from the SIM card, if your SIM card is protected by one. Open the Unlock SIM Card form in the Administration section of the main menu and enter the PIN number in the SIM PIN field, then click the Apply button. It is applied on the currently enabled SIM card, or on the first SIM card if there is no SIM card enabled at the moment.

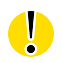

 $\bullet$ 

 $\bullet$ 

The SIM card is blocked after three failed attempts to enter the PIN code. Unblocking of SIM card by PUK number is described in next chapter.

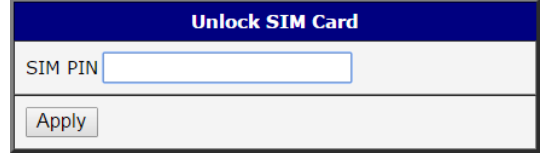

Figure 77: Unlock SIM Card

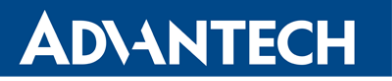

## 5.7 Unblock SIM Card

The XR5i v2 router does not support the Unblock SIM Card option.

On this page you can unblock the SIM card after 3 wrong PIN attempts or change the PIN code of the SIM card. To unblock the SIM card, go to Unblock SIM Card administration page. In both cases enter the PUK code into SIM PUK field and new SIM PIN code into New SIM PIN field. To proceed click on Apply button. It is applied on the currently enabled SIM card, or on the first SIM card if there is no SIM card enabled at the moment.

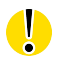

 $\bullet$ 

The SIM card will be permanently blocked after the three unsuccessful attempts of the PUK code entering.

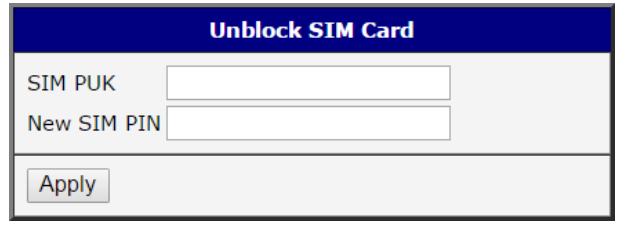

Figure 78: Unblock SIM Card

 $\bullet$ 

### <span id="page-140-0"></span>5.8 Send SMS

The XR5i v2 router does not support the Send SMS option.

You can send an SMS message from the router to test the cellular network. Use the Send SMS dialog in the Administration section of the main menu to send SMS messages. Enter the Phone number and text of your message in the Message field, then click the Send button. The router limits the maximum length of an SMS to 160 characters. (To send longer messages, install the pduSMS user module).

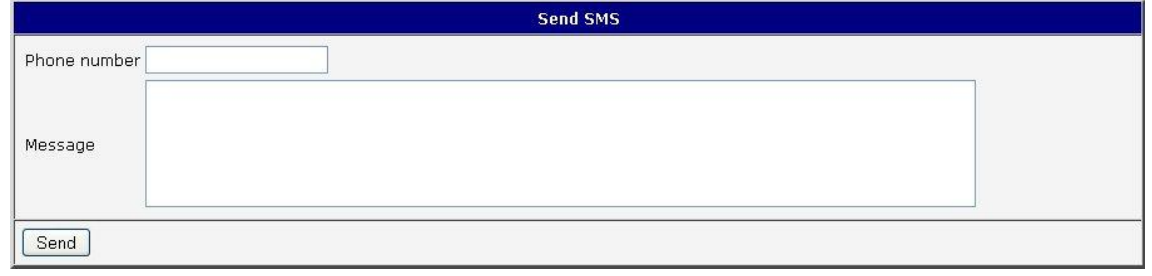

Figure 79: Send SMS

It is also possible to send an SMS message using CGI script. For details of this method, see the application note Commands and Scripts [\[1\].](#page-155-0)

Λ

 $\bullet$ 

## 5.9 Backup Configuration

Keep in mind potential security risks when creating backup, especially for user accounts. Encrypted configuration or secured connection to the router should be used.

You can save actual configuration of the router using the Backup Configuration item in the Administration menu section. If you click on this item a configuration pane will open, see Figure [80.](#page-141-0) Here you can choose what will be backed up. You can back up configuration of the router (item Configuration) or configuration of all user accounts (item Users). Both types of the configuration can be backed up separately or at once into one configuration file.

It is recommended to save the configuration into an encrypted file. If the encryption password is not configured, the configuration is stored into an unencrypted file.

Click on Apply button and the configuration will be stored into configuration file (file with cfg extension) into a directory according the settings of the web browser. Stored configuration can be later used for its restoration, see chapter [5.10](#page-142-0) for more information.

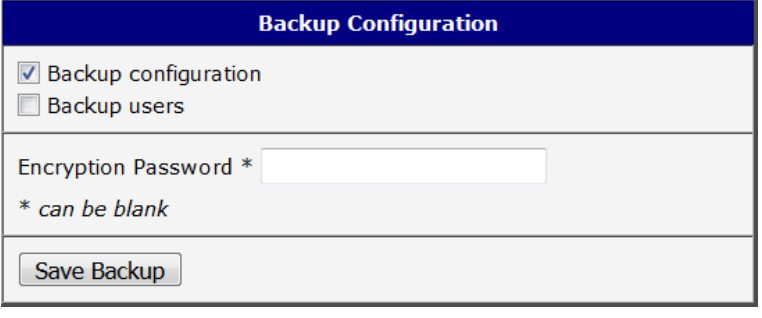

<span id="page-141-0"></span>Figure 80: Backup Configuration

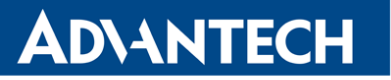

 $\bullet$ 

### <span id="page-142-0"></span>5.10 Restore Configuration

Due to the different format it is not possible to import user accounts backed up on a router of v1 product line (and older) to a router of v2 product line (and newer). The same limmitation is for opposite direction.

You can restore a configuration of the router stored into a file using the Restore Configuration form. Click on Browse button to navigate to the directory containing the configuration file you wish to load to the router. If the configuration was stored into an encrypted file, the decryption password must be set to decrypt the file successfully. To start the restoration process click on Apply button.

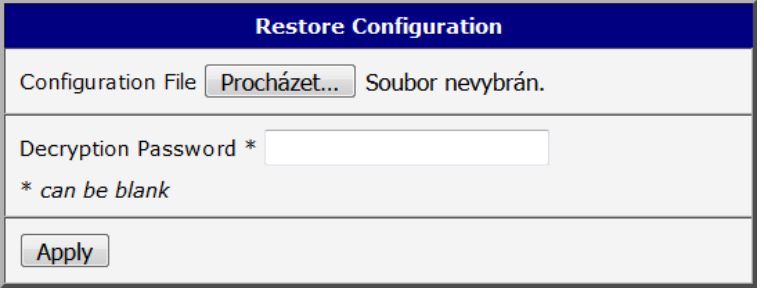

Figure 81: Restore Configuration

#### <span id="page-143-0"></span>5.11 Update Firmware

Select the Update Firmware menu item to view the current router firmware version and load new firmware into the router. There is current firmware version and firmware filename written out. When loading the new firmware, it has to have this name. To load new firmware, browse to the new firmware file and press the Update button to begin the update.

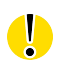

Do not turn off the router during the firmware update. The firmware update can take up to five minutes to complete. Always use the filename written out as Firmware Name when updating the firmware.

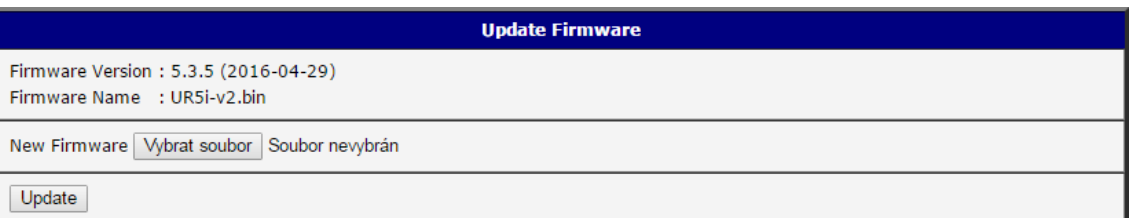

#### Figure 82: Update Firmware

During the firmware update, the router will show the following messages. The progress is shown in the form of adding dots ('.').
# **ADIANTECH**

### <span id="page-144-0"></span>**Firmware Update**

Do not turn off the router during the firmware update. The firmware update can take up to 5 minutes to complete.

Uploading firmware to RAM... ok Checking firmware validity... ok Backing up configuration... ok Programming FLASH................

**Reboot in progress** 

Continue here after reboot.

After the firmware update, the router will automatically reboot.

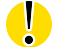

O

Uploading firmware intended for a different device can cause damage to the router.

Starting with FW 5.1.0, a mechanism to prevent multiple startups of the firmware update is included. Firmware update can cause incompatibility with the user modules. It is recommended to update user modules to the most recent version. Information about user module and firmware compatibility is at the beginning of the user module's Application Note.

It is highly recommended to always update to latest firmware for security reasons. Warning: downgrading the firmware to a lower version than version uploaded during production may cause malfunction of the device.

## 5.12 Reboot

To reboot the router select the Reboot menu item and then press the Reboot button.

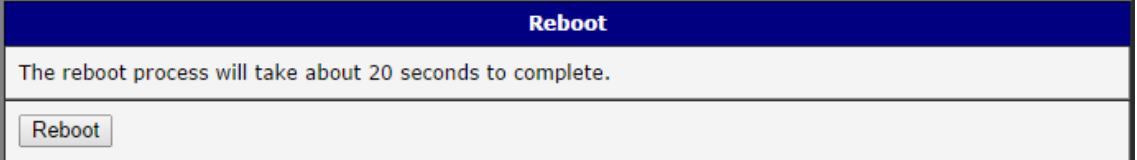

Figure 83: Reboot

## 5.13 Logout

By clicking the Logout menu item, the user is logged out from the web interface.

# <span id="page-145-0"></span>6. Configuration over Telnet

 $\bullet$ 

Attention! The router cannot operate unless an activated SIM card has been inserted.

Monitoring of status, configuration and administration of the router can be performed over the Telnet interface. The default IP address of the modem is 192.168.1.1. Configuration may be performed only by the user "root" with initial password "root".

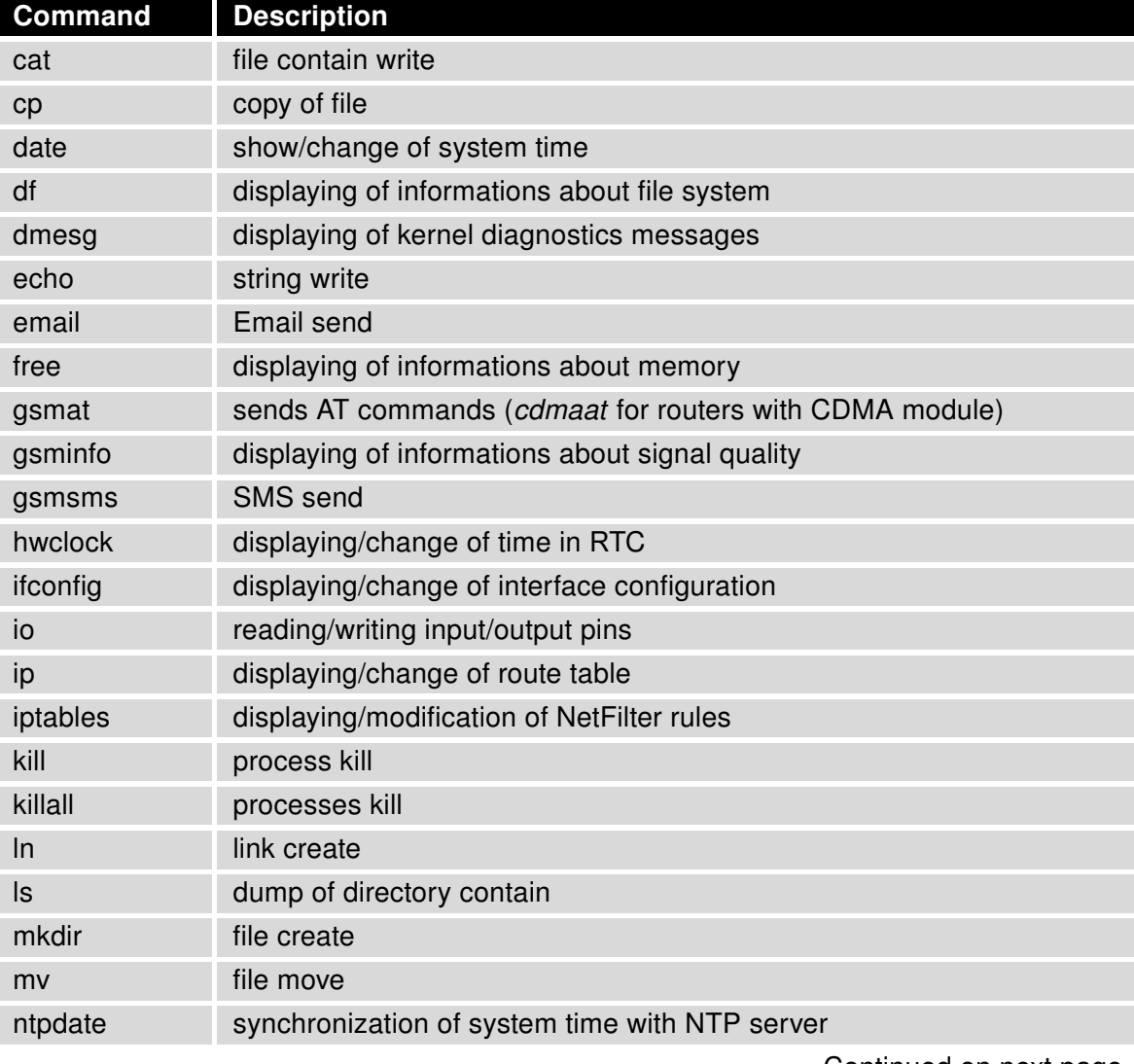

The following commands may be used to configure the router over Telnet:

Continued on next page

### Continued from previous page

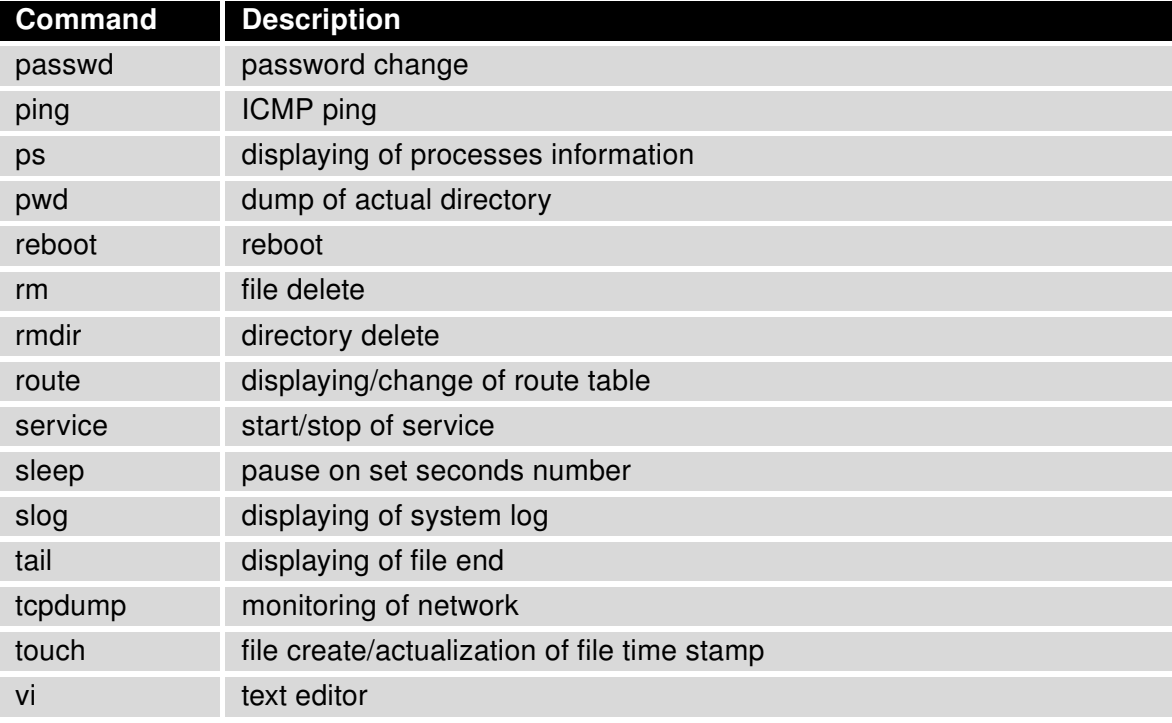

Table 79: Telnet commands

## <span id="page-147-4"></span>7. Glossary and Acronyms

Backup Routes Allows user to back up the primary connection with alternative connections to the Internet/mobile network. Each backup connection can have assigned a priority. Switching between connections is done based upon set priorities and the state of the connections.

**DHCP** The Dynamic Host Configuration Protocol (DHCP) is a network protocol used to configure devices that are connected to a network so they can communicate on that network using the Internet Protocol (IP). The protocol is implemented in a client-server model, in which DHCP clients request configuration data, such as an IP address, a default route, and one or more DNS server addresses from a DHCP server.

<span id="page-147-1"></span>**DHCP client** Requests network configuration from [DHCP server.](#page-147-0)

<span id="page-147-0"></span>**DHCP server** Answers configuration request by [DHCP clients](#page-147-1) and sends network configuration details.

DNS The Domain Name System (DNS) is a hierarchical distributed naming system for computers, services, or any resource connected to the Internet or a private network. It associates various information with domain names assigned to each of the participating entities. Most prominently, it translates easily memorized domain names to the numerical IP addresses needed for the purpose of locating computer services and devices worldwide. By providing a worldwide, distributed keyword-based redirection service, the Domain Name System is an essential component of the functionality of the Internet.

DynDNS client DynDNS service lets you access the router remotely using an easy to remember custom hostname. This client monitors the router's [IP address](#page-147-2) and updates it whenever it changes.

<span id="page-147-3"></span>GRE Generic Routing Encapsulation (GRE) is a tunneling protocol that can encapsulate a wide variety of network layer protocols inside virtual point-to-point links over an Internet Protocol network. It is possible to create four different tunnels.

HTTP The Hypertext Transfer Protocol (HTTP) is an application protocol for distributed, collaborative, hypermedia information systems. HTTP is the foundation of data communication for the World Wide Web.

Hypertext is structured text that uses logical links (hyperlinks) between nodes containing text. HTTP is the protocol to exchange or transfer hypertext.

**HTTPS** The Hypertext Transfer Protocol Secure (HTTPS) is a communications protocol for secure communication over a computer network, with especially wide deployment on the Internet. Technically, it is not a protocol in and of itself; rather, it is the result of simply layering the Hypertext Transfer Protocol (HTTP) on top of the SSL/TLS protocol, thus adding the security capabilities of SSL/TLS to standard HTTP communications.

<span id="page-147-2"></span>IP address An Internet Protocol address (IP address) is a numerical label assigned to each device (e.g., computer, printer) participating in a computer network that uses the Internet Protocol for communication. An IP address serves two principal functions: host or network interface identification and location addressing. Its role has been characterized as follows: A name indicates what we seek. An address indicates where it is. A route indicates how to get there

<span id="page-148-3"></span>The designers of the Internet Protocol defined an IP address as a 32-bit number and this system, known as Internet Protocol Version 4 [\(IPv4\)](#page-148-0), is still in use today. However, due to the enormous growth of the Internet and the predicted depletion of available addresses, a new version of IP [\(IPv6\)](#page-148-1), using 128 bits for the address, was developed in 1995.

### IP masquerade Kind of [NAT.](#page-148-2)

### IP masquerading see [NAT.](#page-148-2)

IPsec Internet Protocol Security (IPsec) is a protocol suite for securing Internet Protocol (IP) communications by authenticating and encrypting each IP packet of a communication session. The router allows user to select encapsulation mode (tunnel or transport), IKE mode (main or aggressive), IKE Algorithm, IKE Encryption, ESP Algorithm, ESP Encryption and much more. It is possible to create four different tunnels.

<span id="page-148-0"></span>IPv4 The Internet Protocol version 4 (IPv4) is the fourth version in the development of the Internet Protocol (IP) and the first version of the protocol to be widely deployed. It is one of the core protocols of standards-based internetworking methods of the Internet, and routes most traffic in the Internet. However, a successor protocol, [IPv6,](#page-148-1) has been defined and is in various stages of production deployment. IPv4 is described in IETF publication RFC 791 (September 1981), replacing an earlier definition (RFC 760, January 1980).

<span id="page-148-1"></span>IPv6 The Internet Protocol version 6 (IPv6) is the latest revision of the Internet Protocol (IP), the communications protocol that provides an identification and location system for computers on networks and routes traffic across the Internet. IPv6 was developed by the Internet Engineering Task Force (IETF) to deal with the longanticipated problem of IPv4 address exhaustion. IPv6 is intended to replace [IPv4,](#page-148-0) which still carries the vast majority of Internet traffic as of 2013. As of late November 2012, IPv6 traffic share was reported to be approaching 1%. IPv6 addresses are represented as eight groups of four hexadecimal digits separated by colons (2001:0db8:85a3:0042:1000:8a2e:0370:7334), but methods of abbreviation of this full notation exist.

L2TP Layer 2 Tunnelling Protocol (L2TP) is a tunnelling protocol used to support virtual private networks [\(VPNs](#page-150-0)) or as part of the delivery of services by ISPs. It does not provide any encryption or confidentiality by itself. Rather, it relies on an encryption protocol that it passes within the tunnel to provide privacy.

LAN A local area network (LAN) is a computer network that interconnects computers in a limited area such as a home, school, computer laboratory, or office building using network media. The defining characteristics of LANs, in contrast to wide area networks [\(WANs\)](#page-151-0), include their usually higher data-transfer rates, smaller geographic area, and lack of a need for leased telecommunication lines.

<span id="page-148-2"></span>NAT In computer networking, Network Address Translation (NAT) is the process of modifying IP address information in IPv4 headers while in transit across a traffic routing device.

The simplest type of NAT provides a one-to-one translation of IP addresses. RFC 2663 refers to this type of NAT as basic NAT, which is often also called a one-to-one NAT. In this type of NAT only the IP addresses, IP header checksum and any higher level checksums that include the IP address are changed. The rest of the packet is left untouched (at least for basic TCP/UDP functionality; some higher level protocols may need further translation). Basic NATs can be used to interconnect two IP networks that have incompatible addressing.

NAT-T NAT traversal (NAT-T) is a computer networking methodology with the goal to es<span id="page-149-1"></span>tablish and maintain Internet protocol connections across gateways that implement network address translation [\(NAT\)](#page-148-2).

NTP Network Time Protocol (NTP) is a networking protocol for clock synchronization between computer systems over packet-switched, variable-latency data networks.

OpenVPN OpenVPN implements virtual private network [\(VPN\)](#page-150-0) techniques for creating secure point-to-point or site-to-site connections. It is possible to create four different tunnels.

PAT Port and Address Translation (PAT) or Network Address Port Translation (NAPT) see [NAT.](#page-148-2)

Port In computer networking, a Port is an application-specific or process-specific software construct serving as a communications endpoint in a computer's host operating system. A port is associated with an IP address of the host, as well as the type of protocol used for communication. The purpose of ports is to uniquely identify different applications or processes running on a single computer and thereby enable them to share a single physical connection to a packetswitched network like the Internet.

PPTP The Point-to-Point Tunneling Protocol (PPTP) is a tunneling protocol that operates at the Data Link Layer (Layer 2) of the OSI Reference Model. PPTP is a proprietary technique that encapsulates Point-to-Point Protocol (PPP) frames in Internet Protocol (IP) packets using the Generic Routing Encapsulation [\(GRE\)](#page-147-3) protocol. Packet filters provide access control, endto-end and server-to-server.

RADIUS Remote Authentication Dial-In User Service (RADIUS) is a networking protocol that provides centralized Authentication, Authorization, and Accounting (AAA or Triple A) management for users who connect and use a network service. Because of the broad support and the

ubiquitous nature of the RADIUS protocol, it is often used by ISPs and enterprises to manage access to the Internet or internal networks, wireless networks, and integrated e-mail services.

Root certificate In cryptography and computer security, a root certificate is either an unsigned public key certificate or a self-signed certificate that identifies the Root Certificate Authority (CA). A root certificate is part of a public key infrastructure scheme. The most common commercial variety is based on the ITU-T X.509 standard, which normally includes a digital signature from a certificate authority (CA).

Digital certificates are verified using a chain of trust. The trust anchor for the digital certificate is the Root Certificate Authority (CA). See [X.509.](#page-151-1)

Router A router is a device that forwards data packets between computer networks, creating an overlay internetwork. A router is connected to two or more data lines from different networks. When a data packet comes in one of the lines, the router reads the address information in the packet to determine its ultimate destination. Then, using information in its routing table or routing policy, it directs the packet to the next network on its journey. Routers perform the traffic directing functions on the Internet. A data packet is typically forwarded from one router to another through the networks that constitute the internetwork until it reaches its destination node.

**SFTP** Secure File Transfer Protocol (SFTP) is a secure version of File Transfer Protocol (FTP), which facilitates data access and data transfer over a Secure Shell (SSH) data stream. It is part of the [SSH](#page-150-1) Protocol. This term is also known as SSH File Transfer Protocol.

<span id="page-149-0"></span>SMTP The SMTP (Simple Mail Transfer Protocol) is a standard e-mail protocol on the Internet and part of the TCP/IP protocol suite, as defined by IETF RFC 2821. SMTP defines the message format and the message transfer agent (MTA), which stores and forwards the mail. SMTP by de<span id="page-150-3"></span>fault uses TCP port 25. The protocol for mail submission is the same, but uses port 587. SMTP connections secured by SSL, known as [SMTPS,](#page-150-2) default to port 465.

<span id="page-150-2"></span>SMTPS SMTPS (Simple Mail Transfer Protocol Secure) refers to a method for securing SMTP with transport layer security. For more information about SMTP, see description of the [SMTP.](#page-149-0)

SNMP The Simple Network Management Protocol (SNMP) is an Internet-standard protocol for managing devices on IP networks. Devices that typically support SNMP include routers, switches, servers, workstations, printers, modem racks, and more. It is used mostly in network management systems to monitor networkattached devices for conditions that warrant administrative attention. SNMP is a component of the Internet Protocol Suite as defined by the Internet Engineering Task Force (IETF). It consists of a set of standards for network management, including an application layer protocol, a database schema, and a set of data objects.

<span id="page-150-1"></span>SSH Secure Shell (SSH), sometimes known as Secure Socket Shell, is a UNIX-based command interface and protocol for securely getting access to a remote computer. It is widely used by network administrators to control Web and other kinds of servers remotely. SSH is actually a suite of three utilities – slogin, ssh, and scp – that are secure versions of the earlier UNIX utilities, rlogin, rsh, and rcp. SSH commands are encrypted and secure in several ways. Both ends of the client/server connection are authenticated using a digital certificate, and passwords are protected by being encrypted.

TCP The Transmission Control Protocol (TCP) is one of the core protocols of the Internet protocol suite (IP), and is so common that the entire suite is often called TCP/IP. TCP provides reliable, ordered, error-checked delivery of a stream of octets between programs running on computers connected to a local area network, intranet or the public Internet. It resides at the transport layer.

Web browsers use TCP when they connect to servers on the World Wide Web, and it is used to deliver email and transfer files from one location to another.

UDP The User Datagram Protocol (UDP) is one of the core members of the Internet protocol suite (the set of network protocols used for the Internet). With UDP, computer applications can send messages, in this case referred to as datagrams, to other hosts on an Internet Protocol (IP) network without prior communications to set up special transmission channels or data paths. The protocol was designed by David P. Reed in 1980 and formally defined in RFC 768.

URL A uniform resource locator, abbreviated URL, also known as web address, is a specific character string that constitutes a reference to a resource. In most web browsers, the URL of a web page is displayed on top inside an address bar. An example of a typical URL would be [http://www.example.com/](http://www.example.com/index.html) [index.html](http://www.example.com/index.html), which indicates a protocol (http), a hostname (www.example.com), and a file name (index.html). A URL is technically a type of uniform resource identifier (URI), but in many technical documents and verbal discussions, URL is often used as a synonym for URI, and this is not considered a problem.

<span id="page-150-0"></span>VPN A virtual private network (VPN) extends a private network across a public network, such as the Internet. It enables a computer to send and receive data across shared or public networks as if it were directly connected to the private network, while benefiting from the functionality, security and management policies of the private network. This is done by establishing a virtual point-to-point connection through the use of dedicated connections, encryption, or a combination of the two.

A VPN connection across the Internet is similar to a wide area network [\(WAN\)](#page-151-0) link between the

<span id="page-151-2"></span>sites. From a user perspective, the extended network resources are accessed in the same way as resources available from the private network.

### VPN server see [VPN.](#page-150-0)

### VPN tunnel see [VPN.](#page-150-0)

VRRP VRRP protocol (Virtual Router Redundancy Protocol) allows you to transfer packet routing from the main router to a backup router in case the main router fails. (This can be used to provide a wireless cellular backup to a primary wired router in critical applications).

<span id="page-151-0"></span>WAN A wide area network (WAN) is a network that covers a broad area (i.e., any telecommunications network that links across metropolitan, regional, or national boundaries) using private or public network transports. Business and government entities utilize WANs to relay data among employees, clients, buyers, and suppliers from various geographical locations. In essence, this mode of telecommunication allows a business to effectively carry out its daily function regardless of location. The Internet can be considered a WAN as well, and is used by businesses, governments, organizations, and individuals for almost any purpose imaginable.

<span id="page-151-1"></span>X.509 In cryptography, X.509 is an ITU-T standard for a public key infrastructure (PKI) and Privilege Management Infrastructure (PMI). X.509 specifies, amongst other things, standard formats for public key certificates, certificate revocation lists, attribute certificates, and a certification path validation algorithm.

# 8. Index

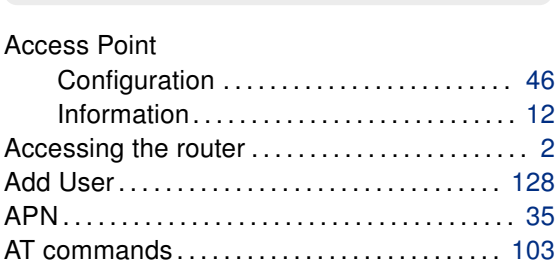

A

### B

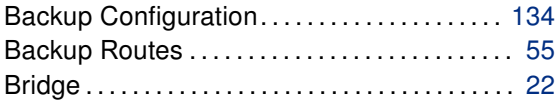

## C

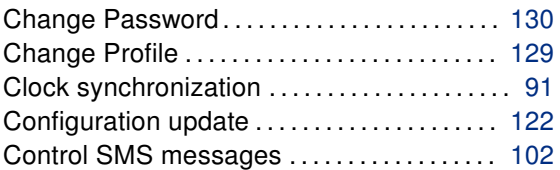

### D

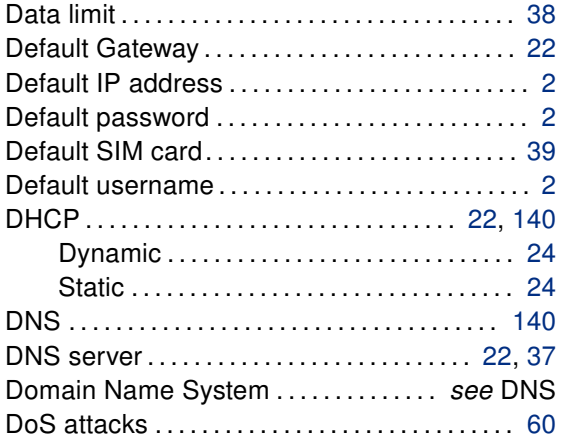

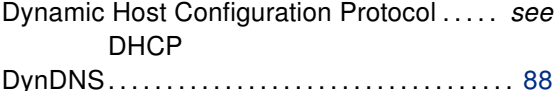

### E

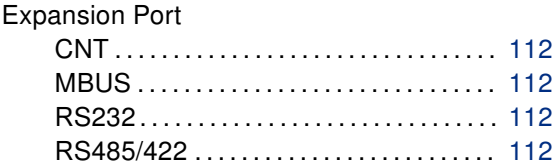

### F

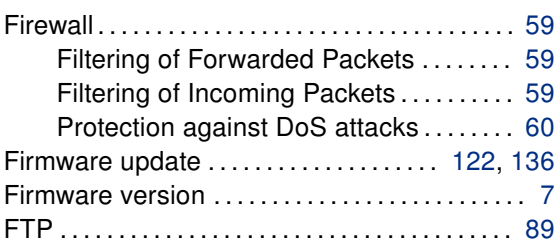

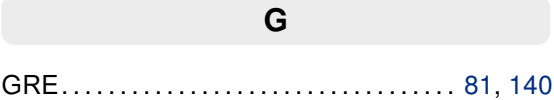

HTTP. . . . . . . . . . . . . . . . . . . . . . . . . . . . . . . . . . . . . . [90](#page-97-0)

H

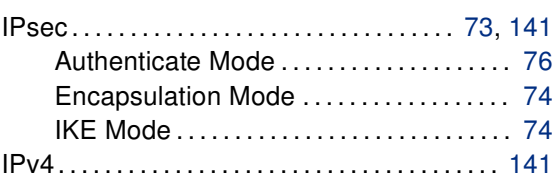

I

## L

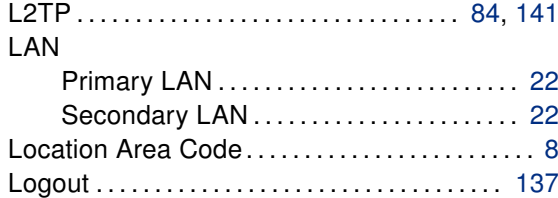

### M

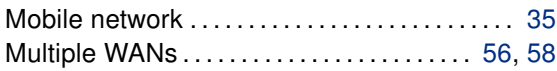

### N

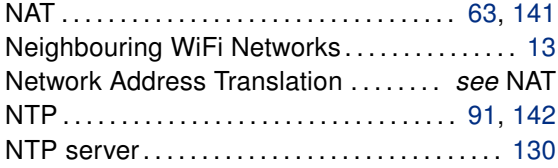

### O

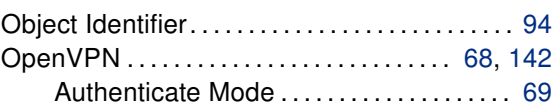

## P

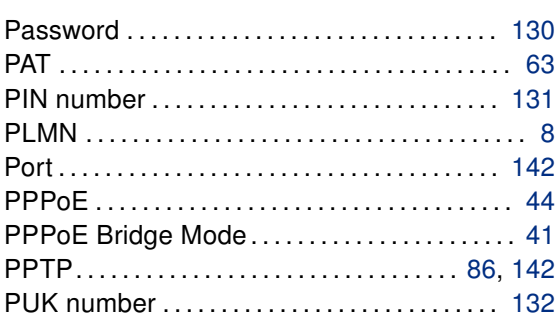

### R

RADIUS . . . . . . . . . . . . . . . . . . . . . . . . . . . [25,](#page-32-0) [46,](#page-53-0) [49](#page-56-0)

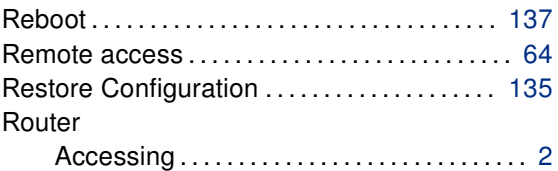

## S

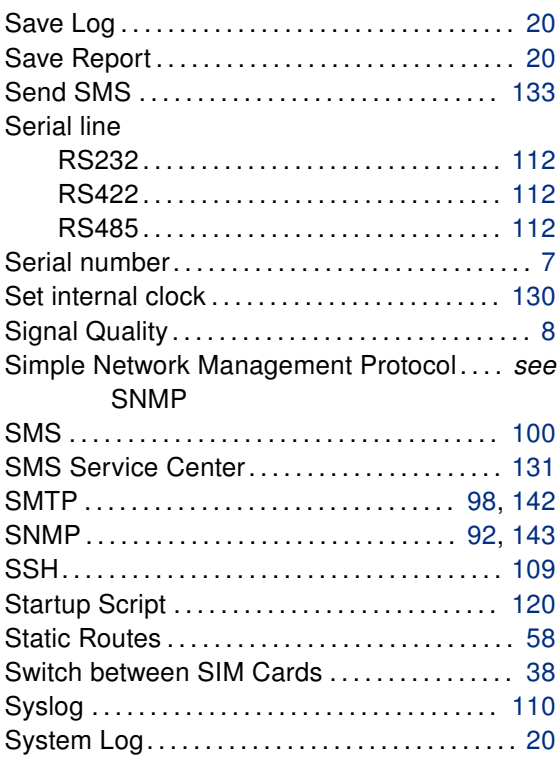

### T

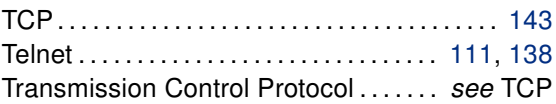

## U

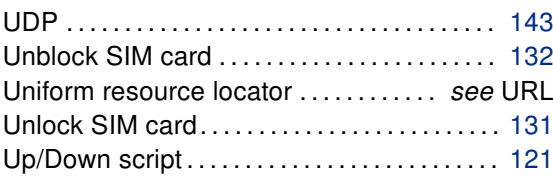

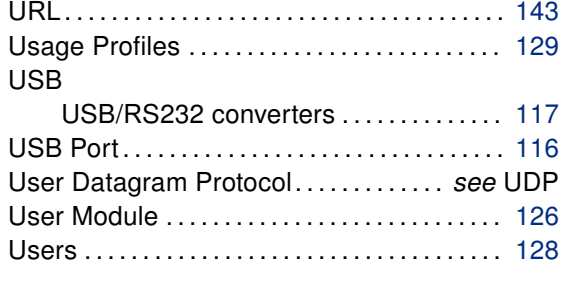

### V

Virtual private network. . . . . . . . . . . . . . . see VPN

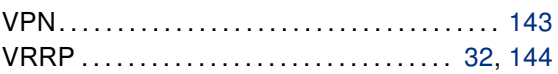

### W

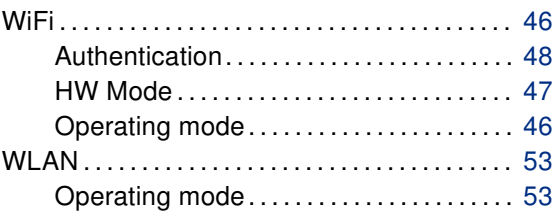

## 9. Recommended Literature

[1] Advantech B+B SmartWorx: Commands and Scripts for v2 and v3 Routers, Application Note [2] Advantech B+B SmartWorx: SmartCluster, Application Note [3] Advantech B+B SmartWorx: R-SeeNet, Application Note [4] Advantech B+B SmartWorx: R-SeeNet Admin, Application Note [5] Advantech B+B SmartWorx: OpenVPN Tunnel, Application Note [6] Advantech B+B SmartWorx: IPsec Tunnel, Application Note [7] Advantech B+B SmartWorx: GRE Tunnel, Application Note [8] Advantech B+B SmartWorx: SNMP Object Identifier, Application Note [9] Advantech B+B SmartWorx: AT Commands, Application Note

148